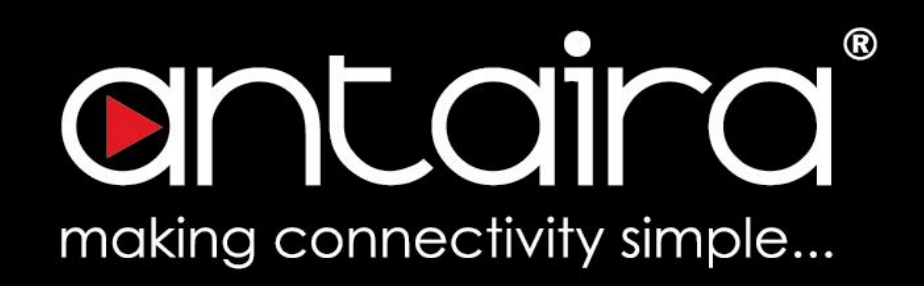

# **Wireless Router Software User's Manual**

Version 1.1.2 (March 2022)

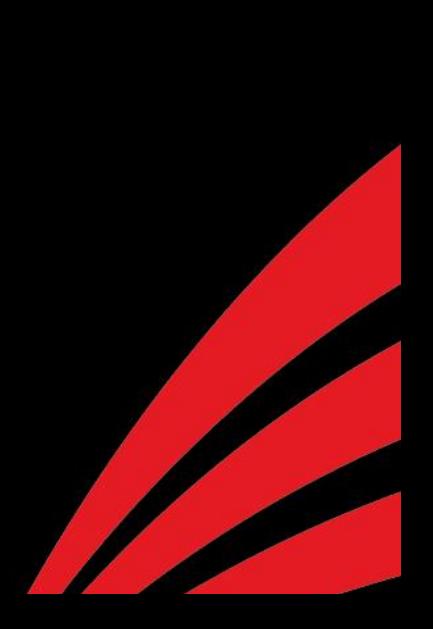

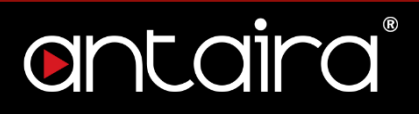

#### **© Copyright 2022 Antaira Technologies, LLC.**

#### All Rights Reserved

This document contains information, which is protected by copyright. Reproduction, adaptation or translation without prior permission is prohibited, except as allowed under the copyright laws.

#### **Trademark Information**

Antaira is a registered trademark of Antaira Technologies, LLC., Microsoft Windows and the Windows logo are the trademarks of Microsoft Corp. All other brand and product names are trademarks or registered trademarks of their respective owners.

#### **Disclaimer**

Antaira Technologies, LLC. provides this manual without warranty of any kind, expressed or implied, including but not limited to the implied warranties of merchantability and fitness for a particular purpose. Antaira Technologies, LLC. may make improvements and/or changes to the product and/or specifications of the product described in this manual, without prior notice. Antaira Technologies, LLC. will not be liable for any technical inaccuracies or typographical errors found in this guide. Changes are periodically made to the information contained herein and will be incorporated into later versions of the manual. The information contained is subject to change without prior notice.

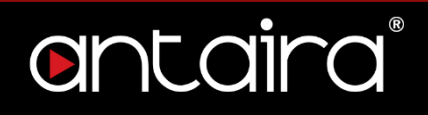

#### **FCC Notice**

This equipment has been tested and found to comply with the limits for a Class-A digital device, pursuant to Part 15 of the FCC rules. These limits are designed to provide reasonable protection against harmful interference in a residential installation. This equipment generates, uses, and can radiate radio frequency energy. It may cause harmful interference to radio communications if the equipment is not installed and used in accordance with the instructions. However, there is no guarantee that interference will not occur in a particular installation. If this equipment does cause harmful interference to radio or television reception, which can be determined by turning the equipment off and on, the user is encouraged to try to correct the interference by one or more of the following measures:

- Reorient or relocate the receiving antenna.
- Increase the separation between the equipment and receiver.
- Connect the equipment into an outlet on a circuit different from that to which the receiver is connected.
- Consult the dealer or an experienced radio/TV technician for help.

**Caution**: Any changes or modifications not expressly approved by the grantee of this device could void the user's authority to operate the equipment.

#### **CE Mark Warning**

This is a Class-A product. In a domestic environment this product may cause radio interference in which case the user may be required to take adequate measures.

#### **Industrial Ethernet Wireless APs**

Software User Manual

This manual supports the following models:

- ARS-7235-AC(-T)
- ARX-7235-AC-PD-T
- ARS-7235-PD-AC(-T)
- ARS-7235-5E-AC(-T)
- ARY-7235-AC-PD
- ARS-7235-PSE-AC(-T)

This manual supports the following software version:

• Release: Antaira r38373 (01/22/19)

Please check our website [\(www.antaira.com\)](http://www.antaira.com/) for any updated manual or contact us by e-mail [\(support@antaira.com\)](mailto:support@antaira.com).

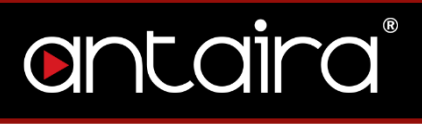

### **Table of Contents**

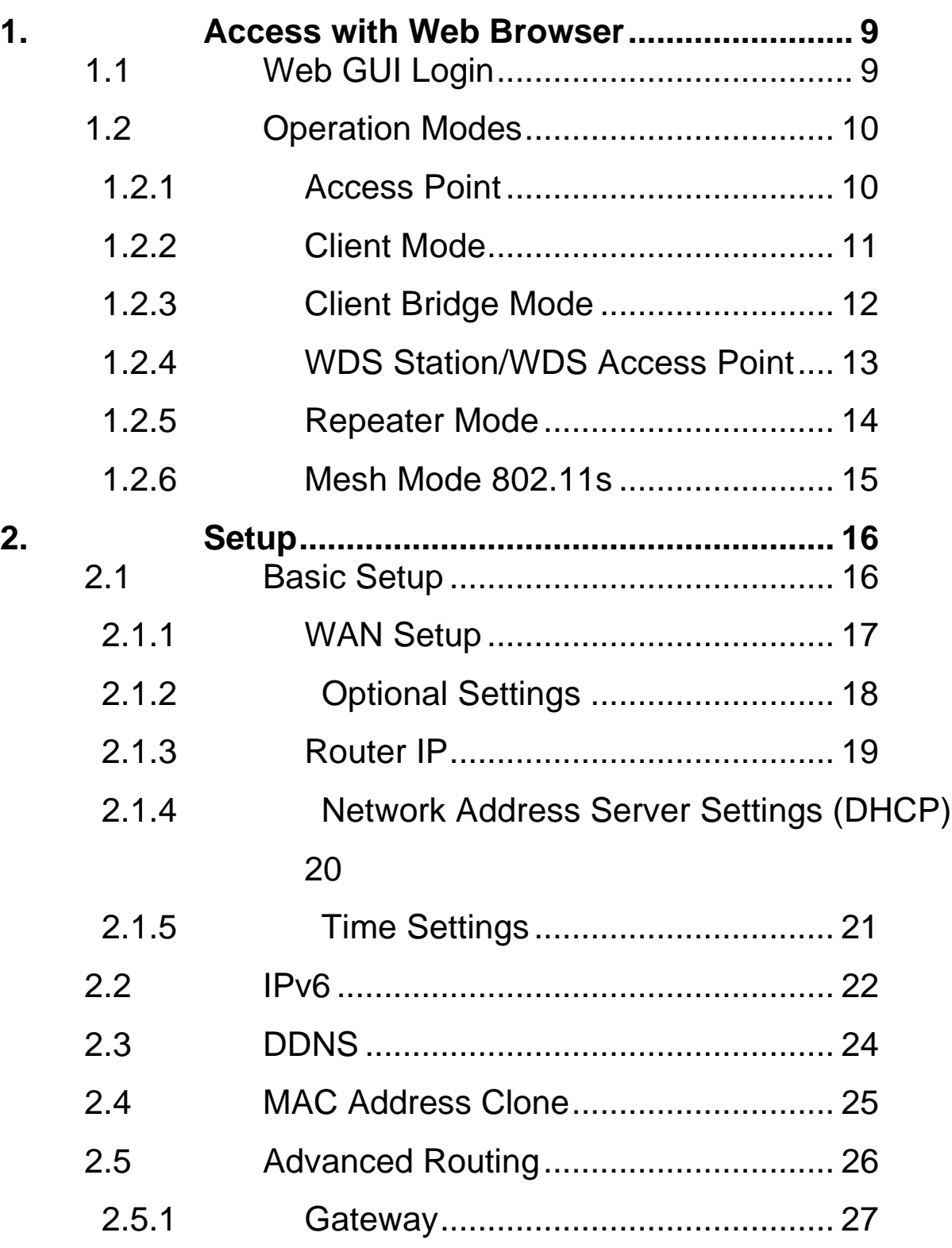

ii

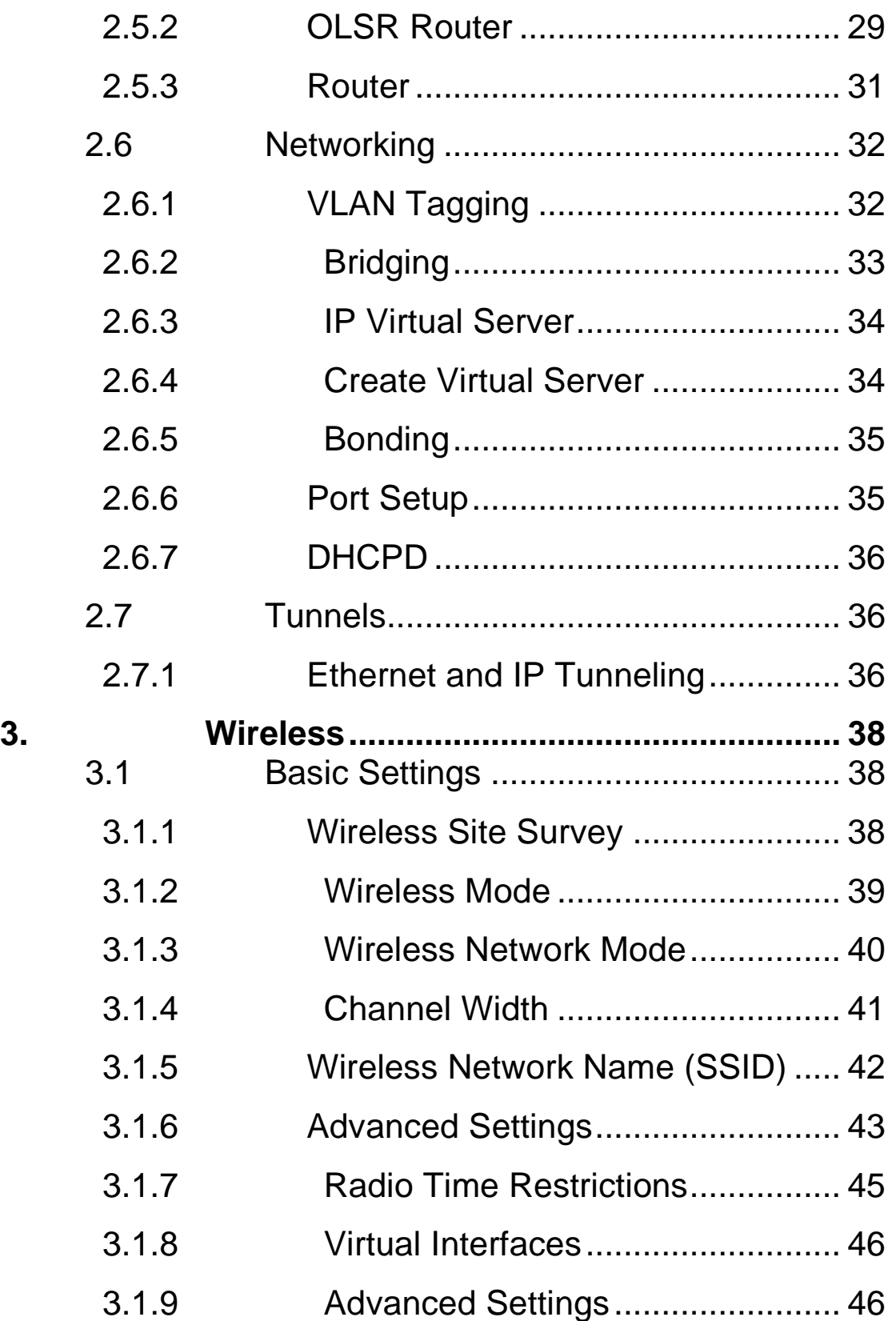

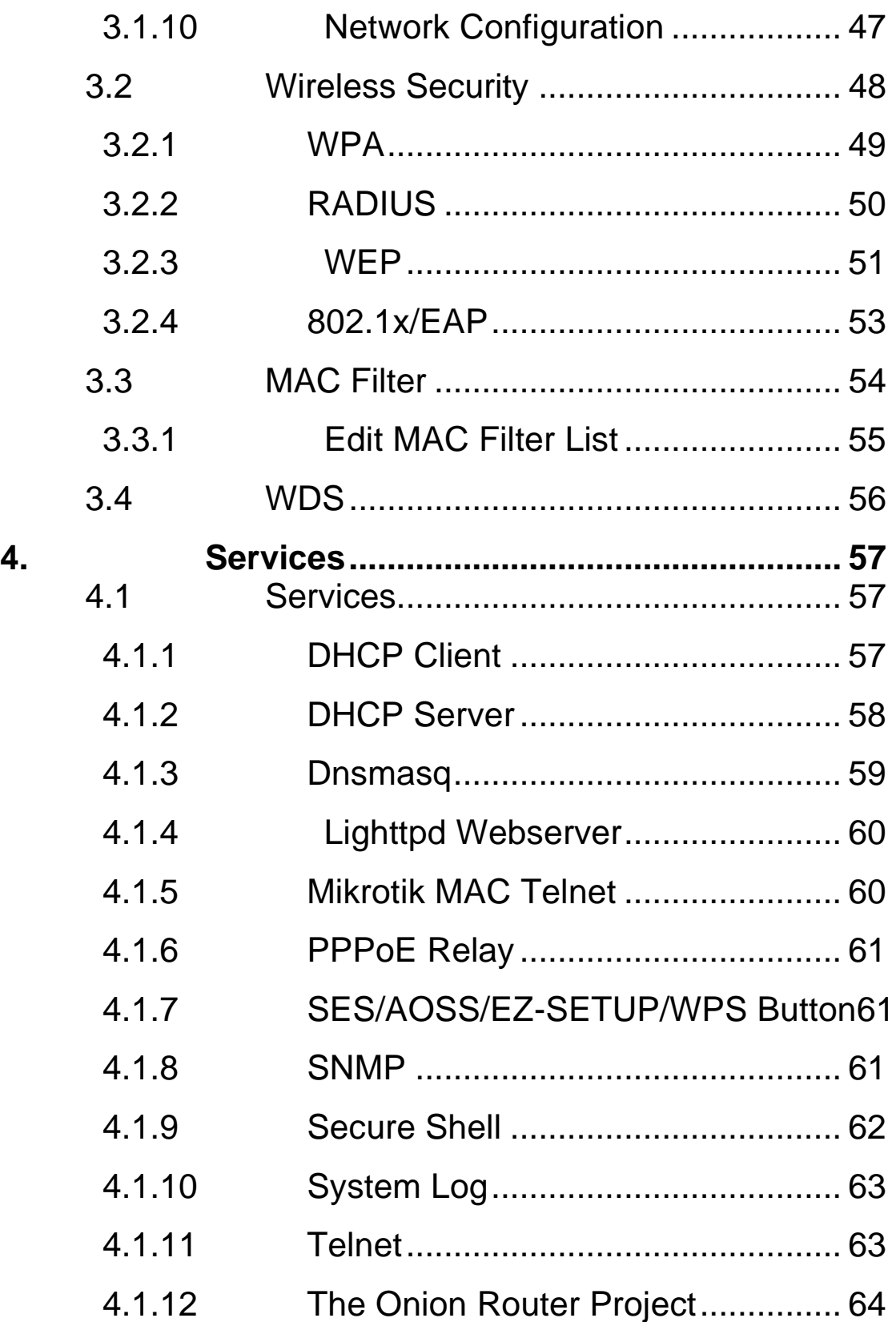

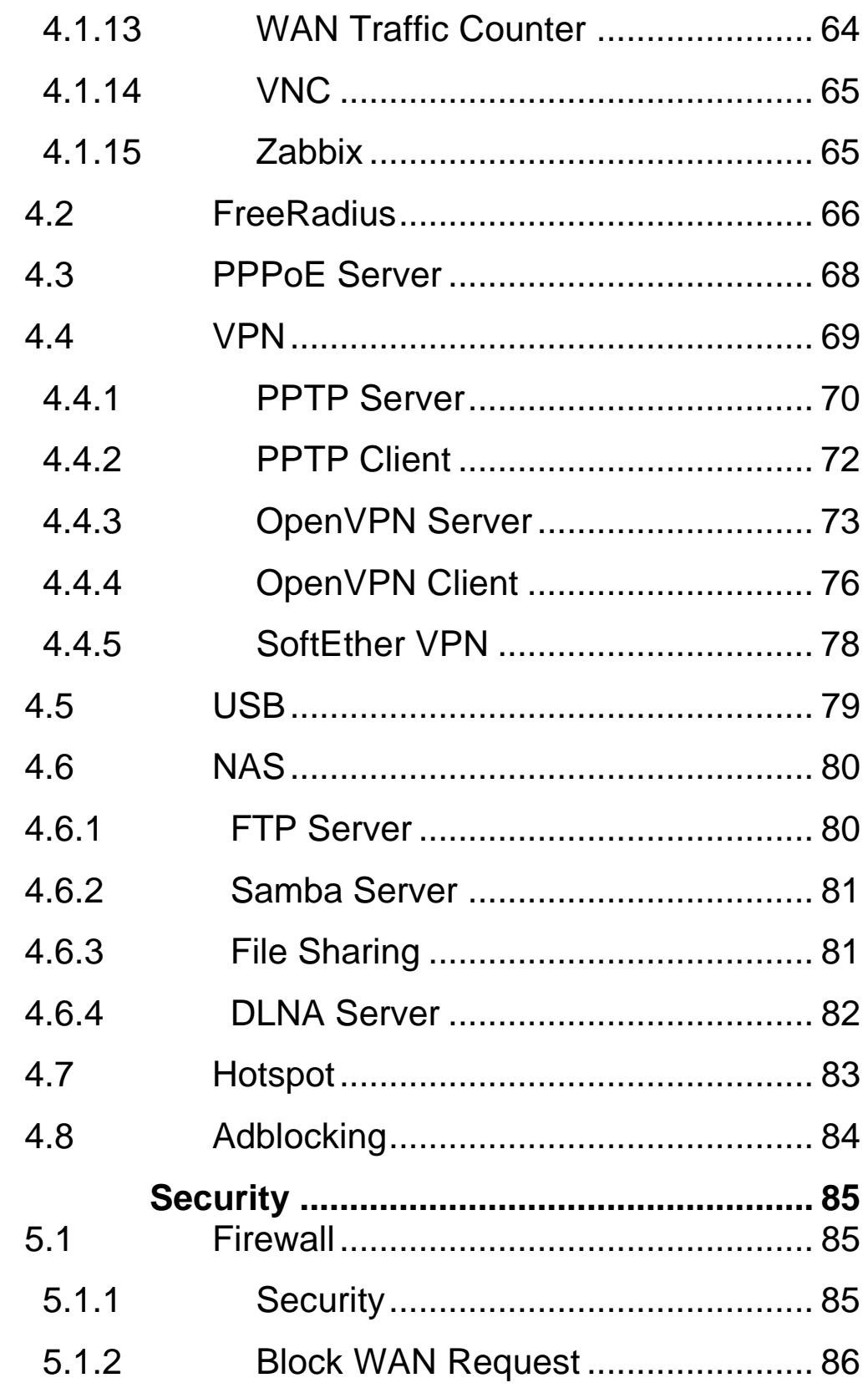

5.

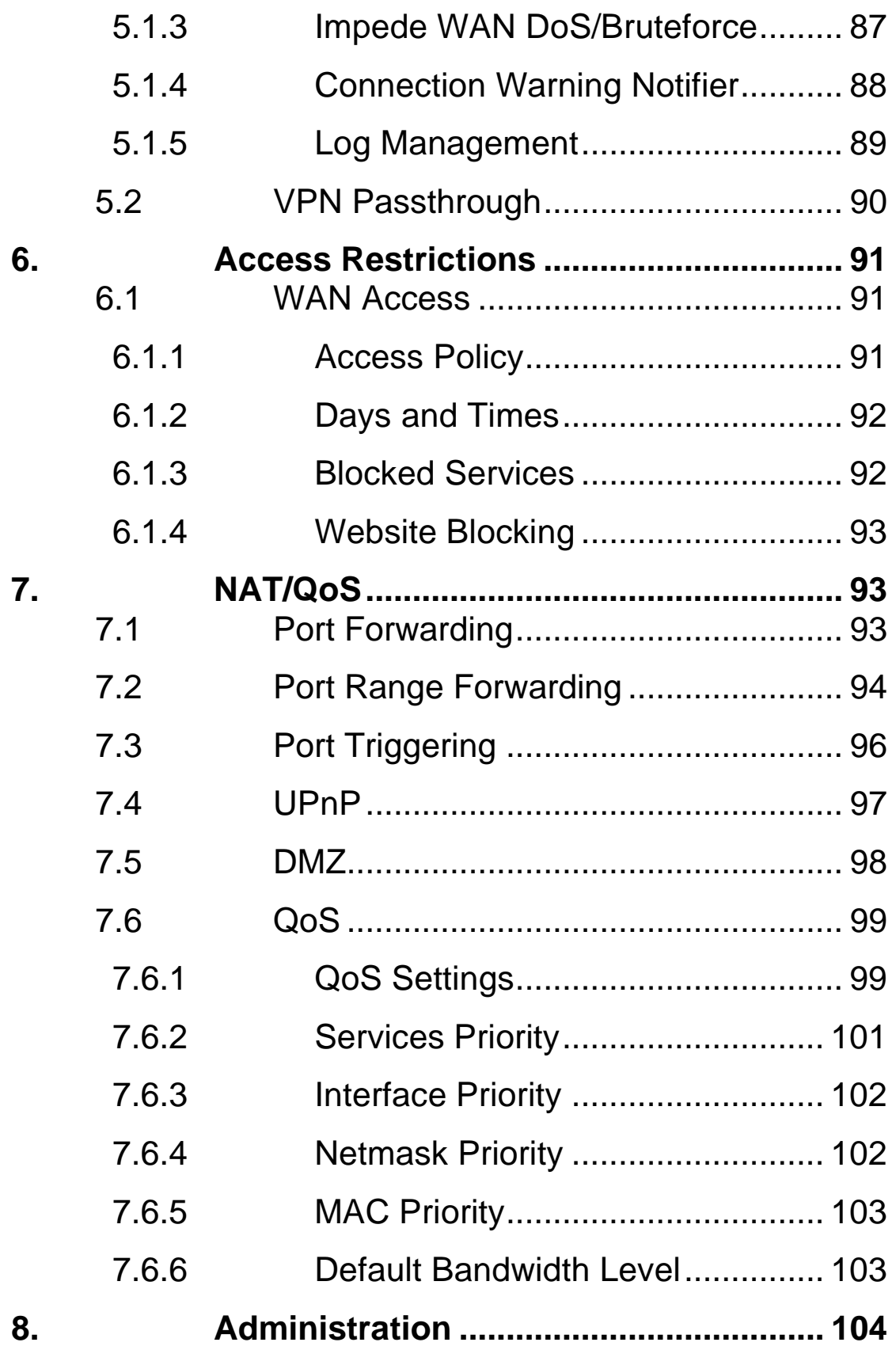

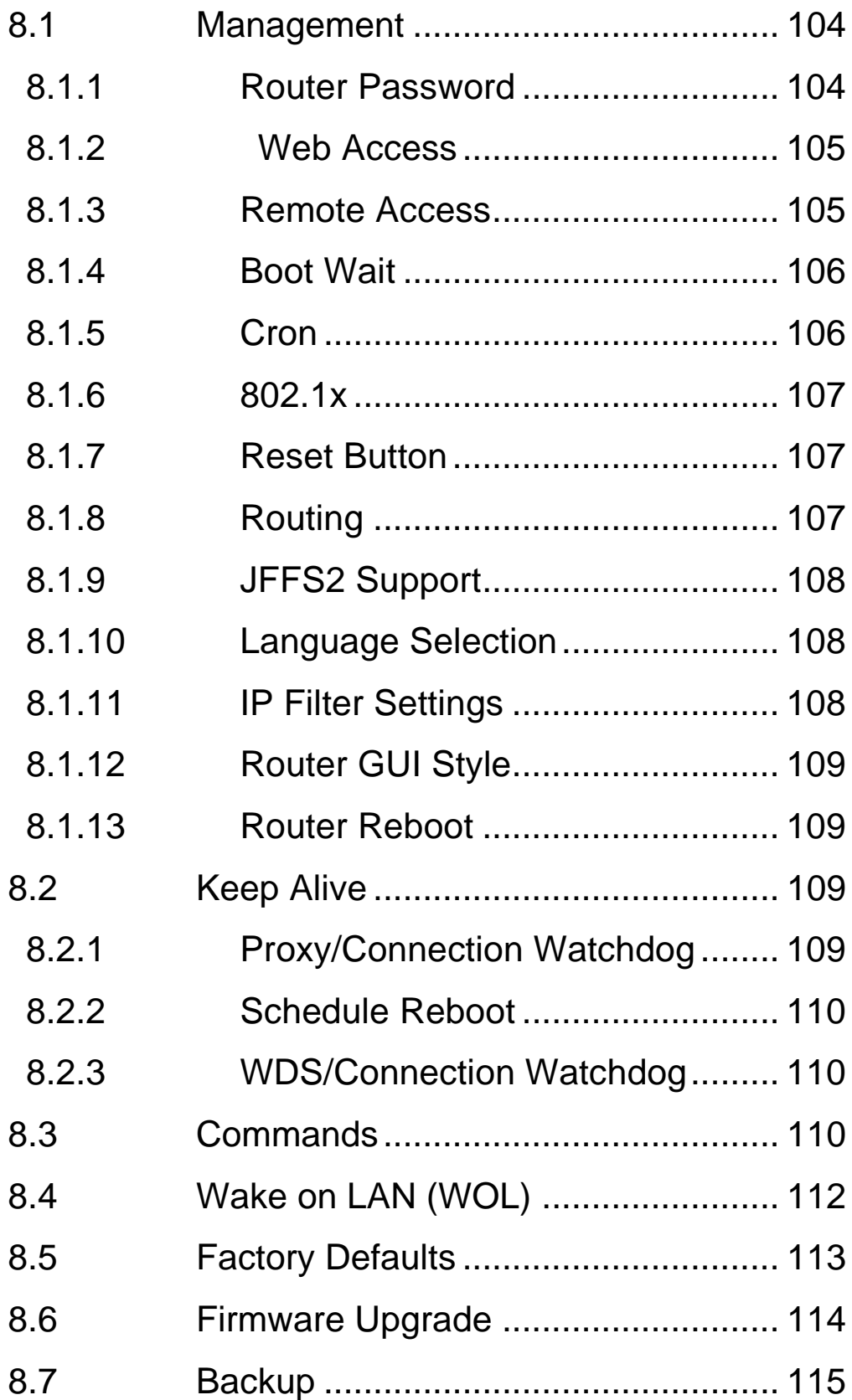

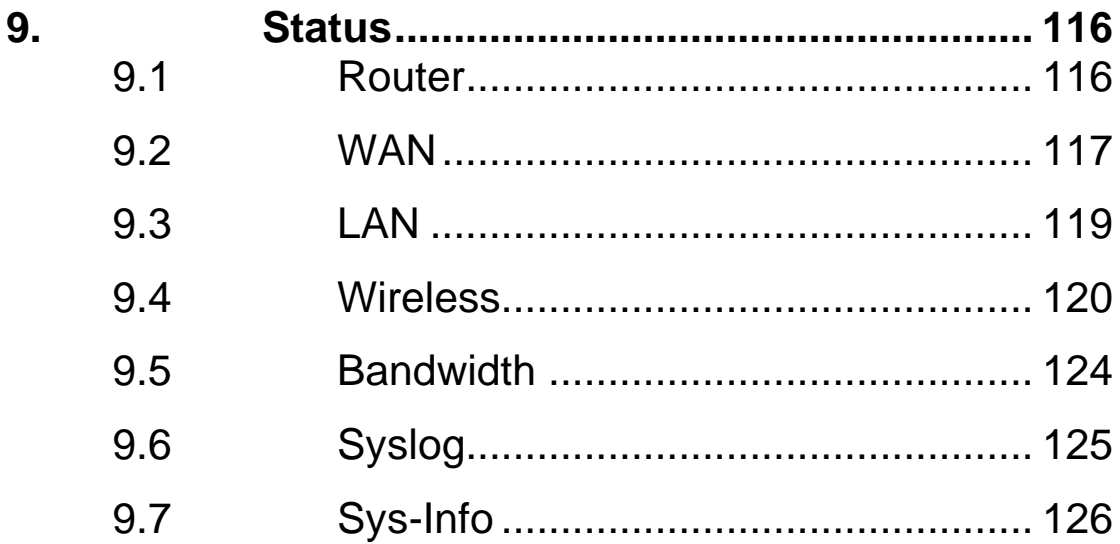

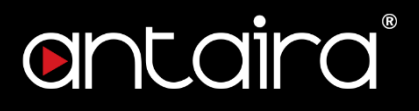

## <span id="page-10-0"></span>**1. Access with Web Browser**

### <span id="page-10-1"></span>**1.1 Web GUI Login**

All of Antaira's industrial managed devices are embedded with HTML web GUI interfaces. They provide user-friendly management features through its design and allows users to manage the devices from anywhere on the network through a web browser.

**Step 1**: To access the WEB GUI, open a web browser and type the following IP address: http://192.168.1.1

**Step 2**: The default WEB GUI login: Username: root Password: admin

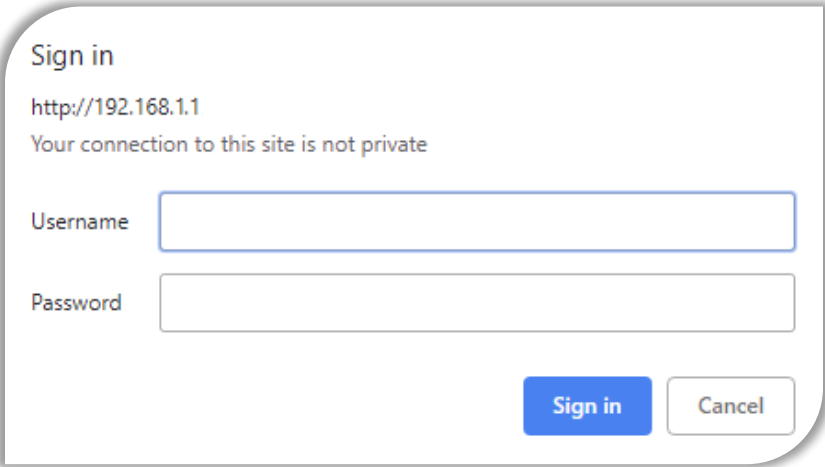

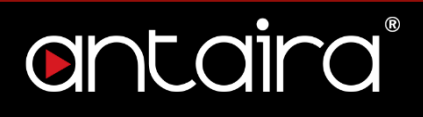

### <span id="page-11-0"></span>**1.2 Operation Modes**

### <span id="page-11-1"></span>**1.2.1 Access Point**

The access point mode allows Wi-Fi devices to connect to a wired network. In this mode, multiple wireless devices can be supported on a single wired local area network. In the example below, Internet is provided via the Modem/Router. The Access Point is connected directly to the Modem/Router by an Ethernet cable. Multiple devices can then connect to the access point's Wi-Fi and access the Internet.

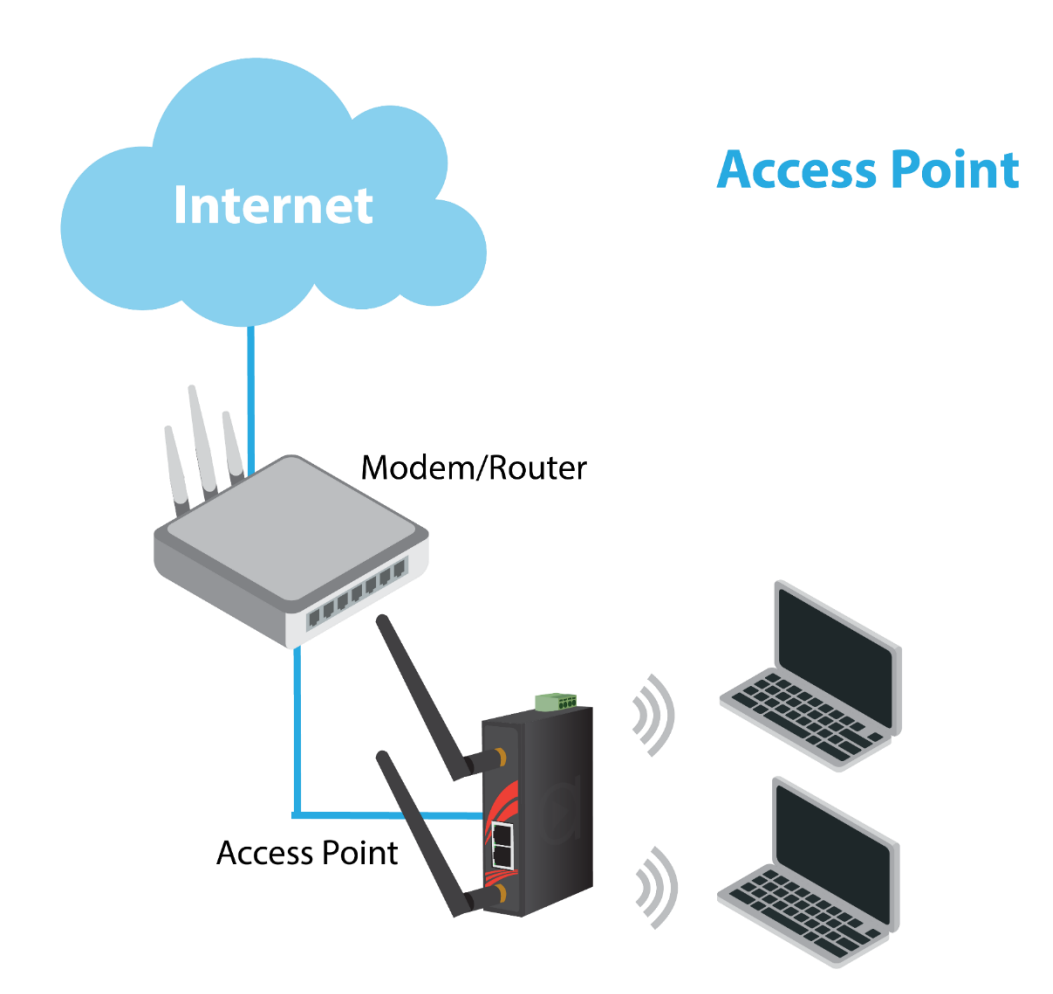

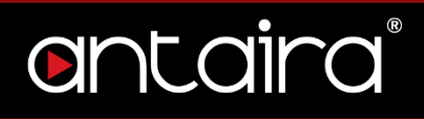

### <span id="page-12-0"></span>**1.2.2 Client Mode**

Client mode allows the router to connect to other access points as a client. This turns the Wireless Local Area Network (WLAN) portion of your router into the Wide Area Network (WAN). In this mode, the router will no longer function as an access point (does not allow clients), therefore, you will need to be wired to make configurations. In client mode, the WLAN and the LAN will not be bridged, allowing two different subnets. Port forwarding (From the WLAN to the LAN) will be necessary for FTP servers, VNC servers, etc that are located behind the client mode router. For this reason, most users choose to use Client Bridge Mode instead.

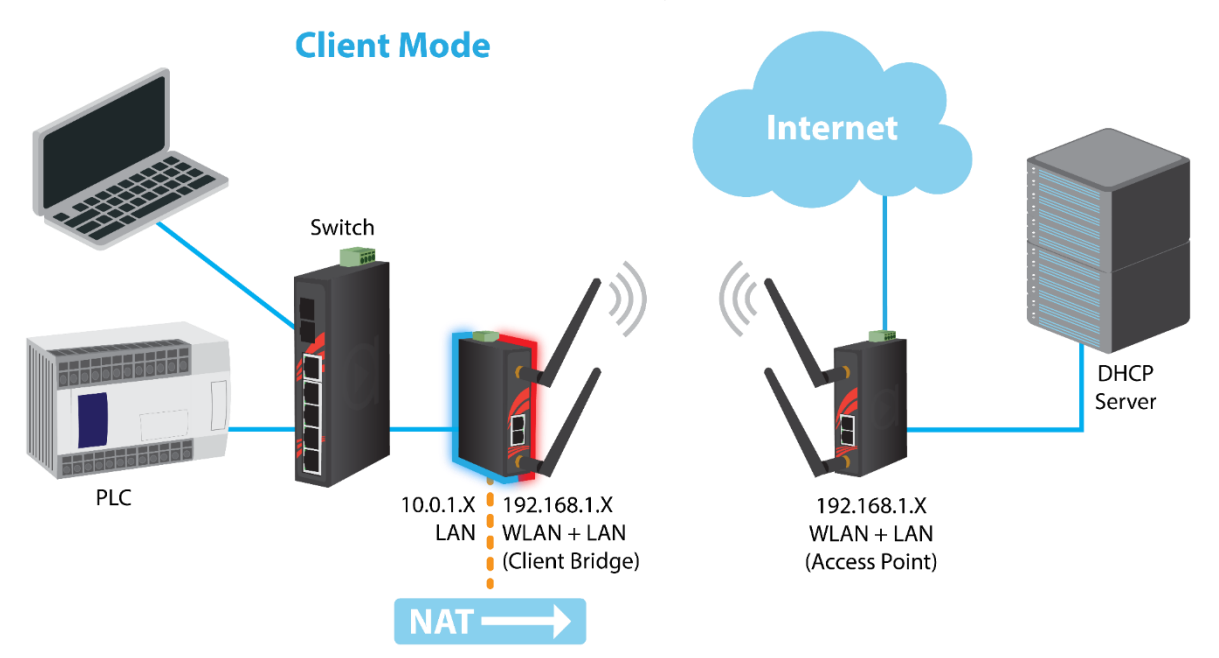

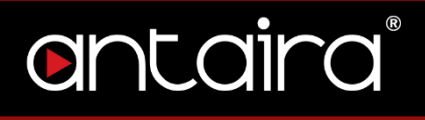

### <span id="page-13-0"></span>**1.2.3 Client Bridge Mode**

Client Bridge Mode is much like Client Mode, except the WLAN and LAN are on the same subnet. Consequently, NAT is no longer used and services such as DHCP will be able to work on the bridged network. Just as in client mode, the router will not accept wireless clients.

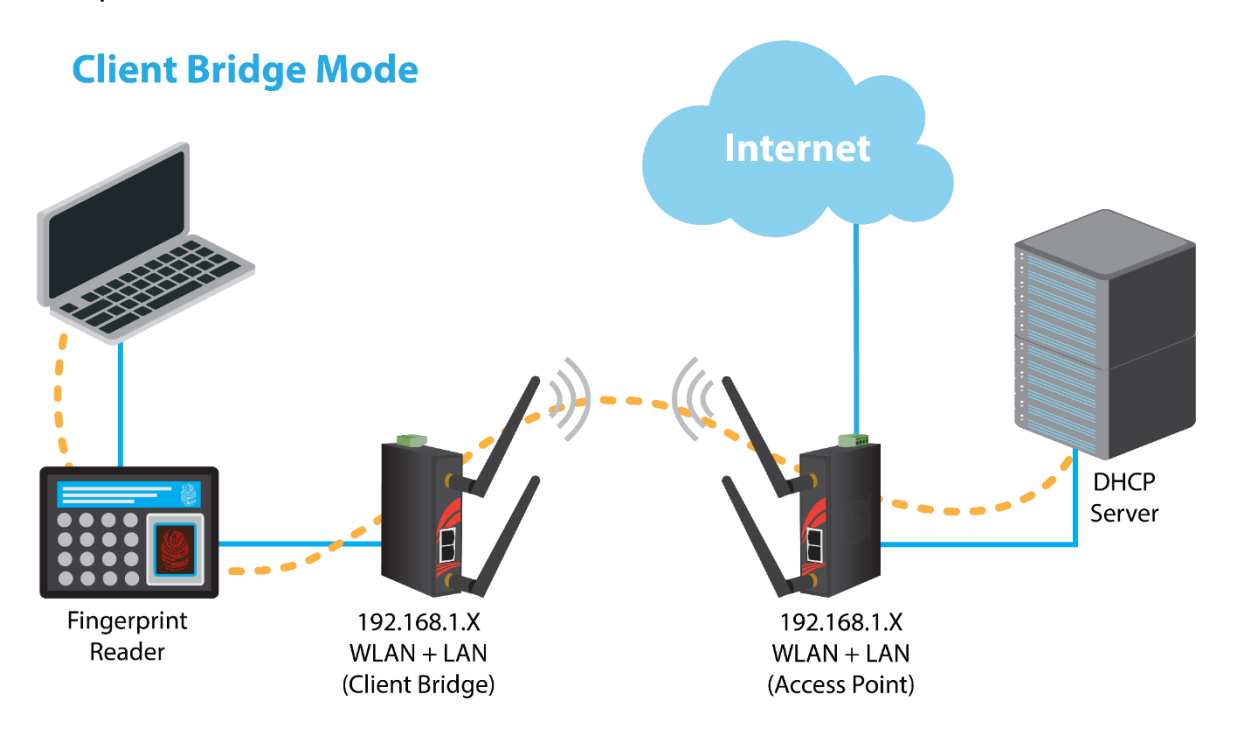

.

## antaira

### <span id="page-14-0"></span>**1.2.4 WDS Station/WDS Access Point**

In a typical Access Point to Station/Client connection, whenever traffic is passed through the AP, the MAC address of the client packet changes to the MAC address of the AP. This can add overhead and latency. A Wireless Distribution System (WDS) allows one or more access points to connect wirelessly and share internet access across. WDS also preserves the MAC addresses of client frames across links between the WDS AP to WDS Stations, reducing the latency caused in typical wireless setups. WDS Stations can only be paired with WDS AP.

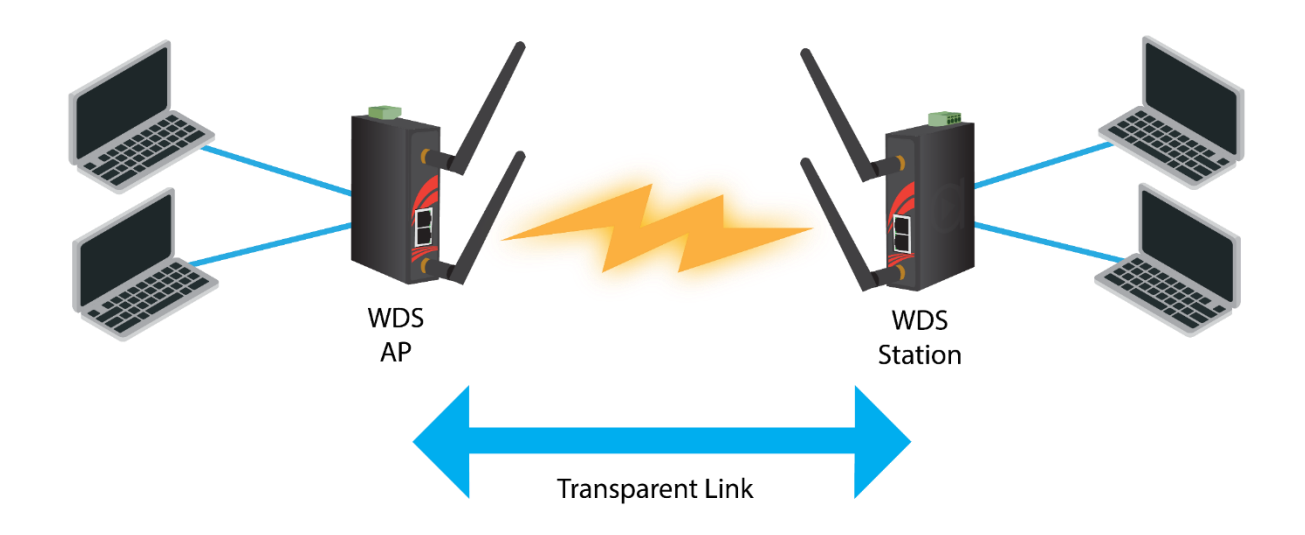

### **WDS AP/Client Mode**

### <span id="page-15-0"></span>**1.2.5 Repeater Mode**

In Repeater Mode, the access point will act as a relay for another wireless signal. Repeater Mode takes an existing signal from a wireless AP or wireless router and rebroadcasts it. This mode is beneficial for extending the wireless range and coverage. The drawback is that the re-transmitted signal throughput is halved for every repeater used.

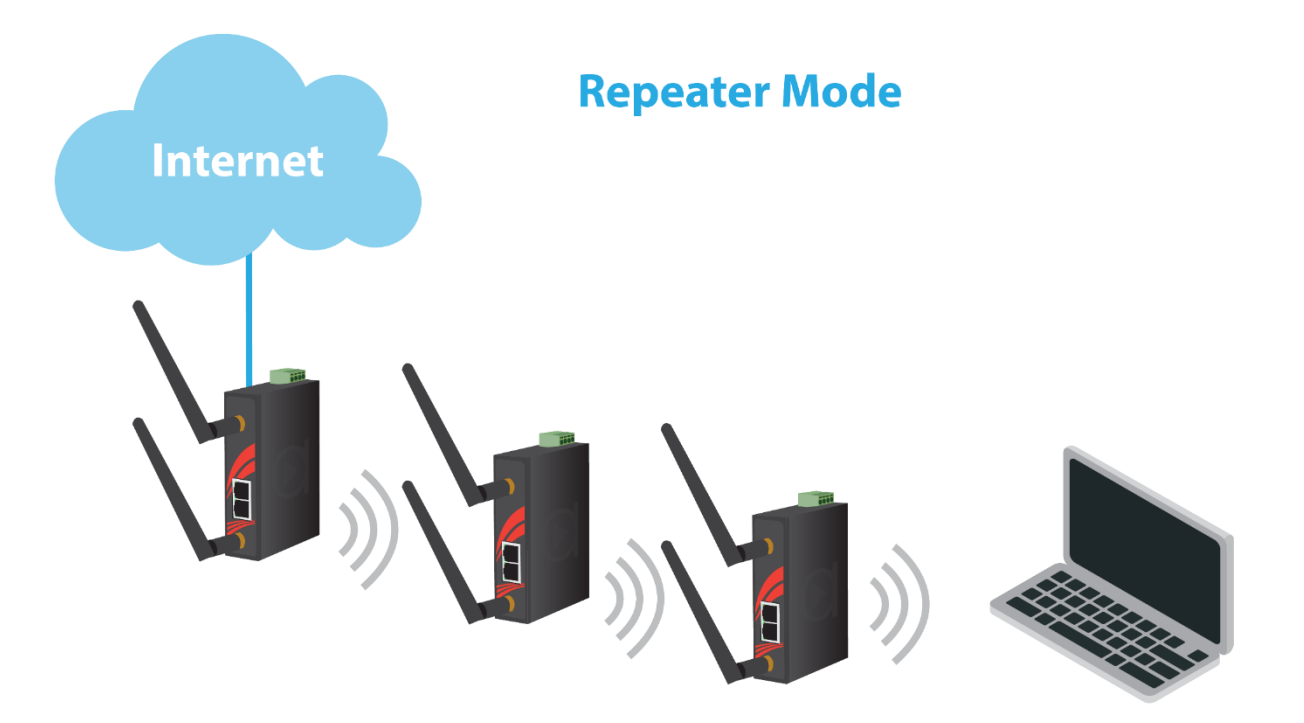

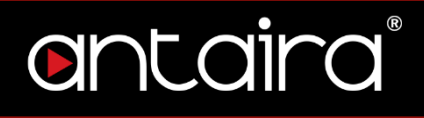

### <span id="page-16-0"></span>**1.2.6 Mesh Mode 802.11s**

IEEE 802.11s is a wireless LAN standard for mesh networking. Each Mesh Station forms a mesh link with one another, over which paths can be established for multihop wireless links and routing of packets through other Mesh Stations towards the destination.

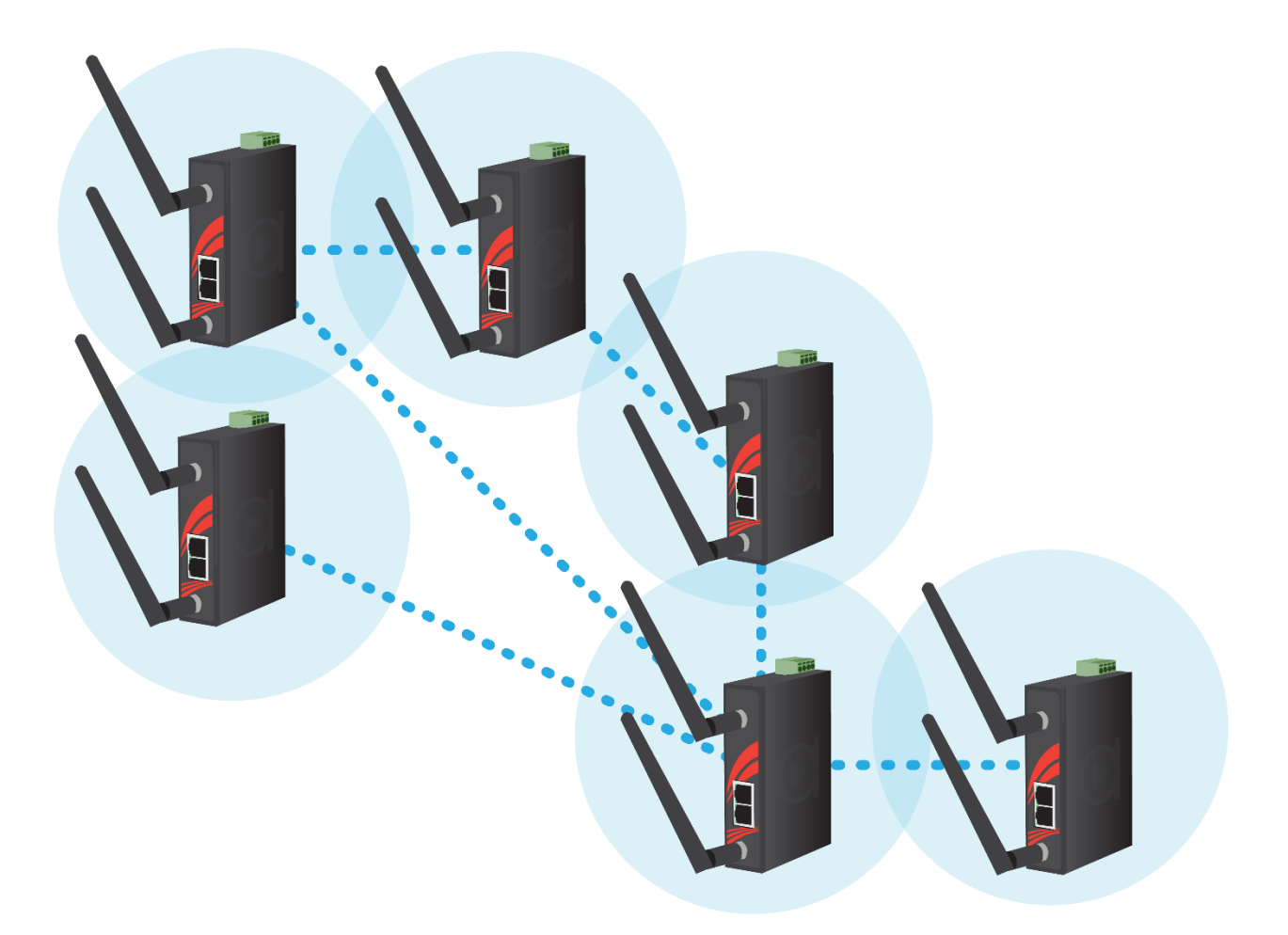

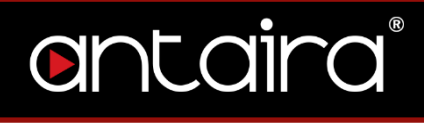

## <span id="page-17-1"></span><span id="page-17-0"></span>**2. Setup 2.1 Basic Setup**

The Setup Screen is the first screen you will see when accessing the router. After you have configured and made changes to these settings, it is recommended to set a new password for the router. This will increase security by protecting the router from unauthorized changes. All users who try to access the router's web interface will be prompted for the router's password.

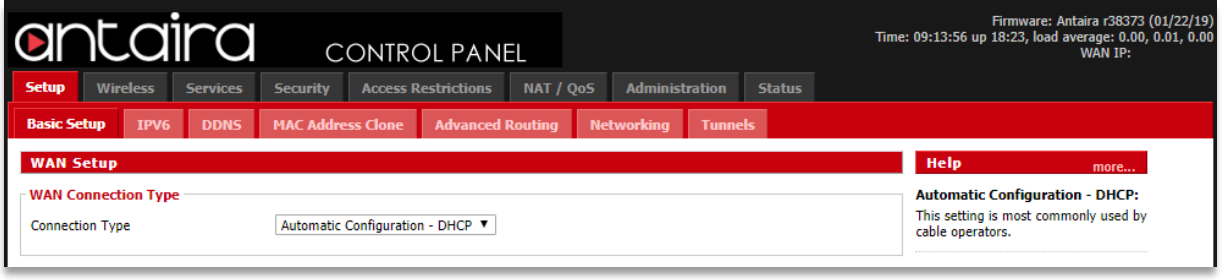

#### **Setup > Basic Setup**

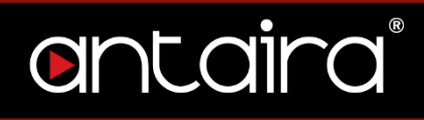

### <span id="page-18-0"></span>**2.1.1 WAN Setup**

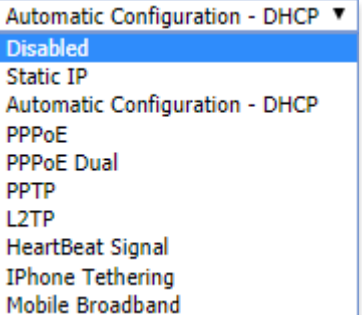

#### **Setup > Basic Setup > WAN Setup**

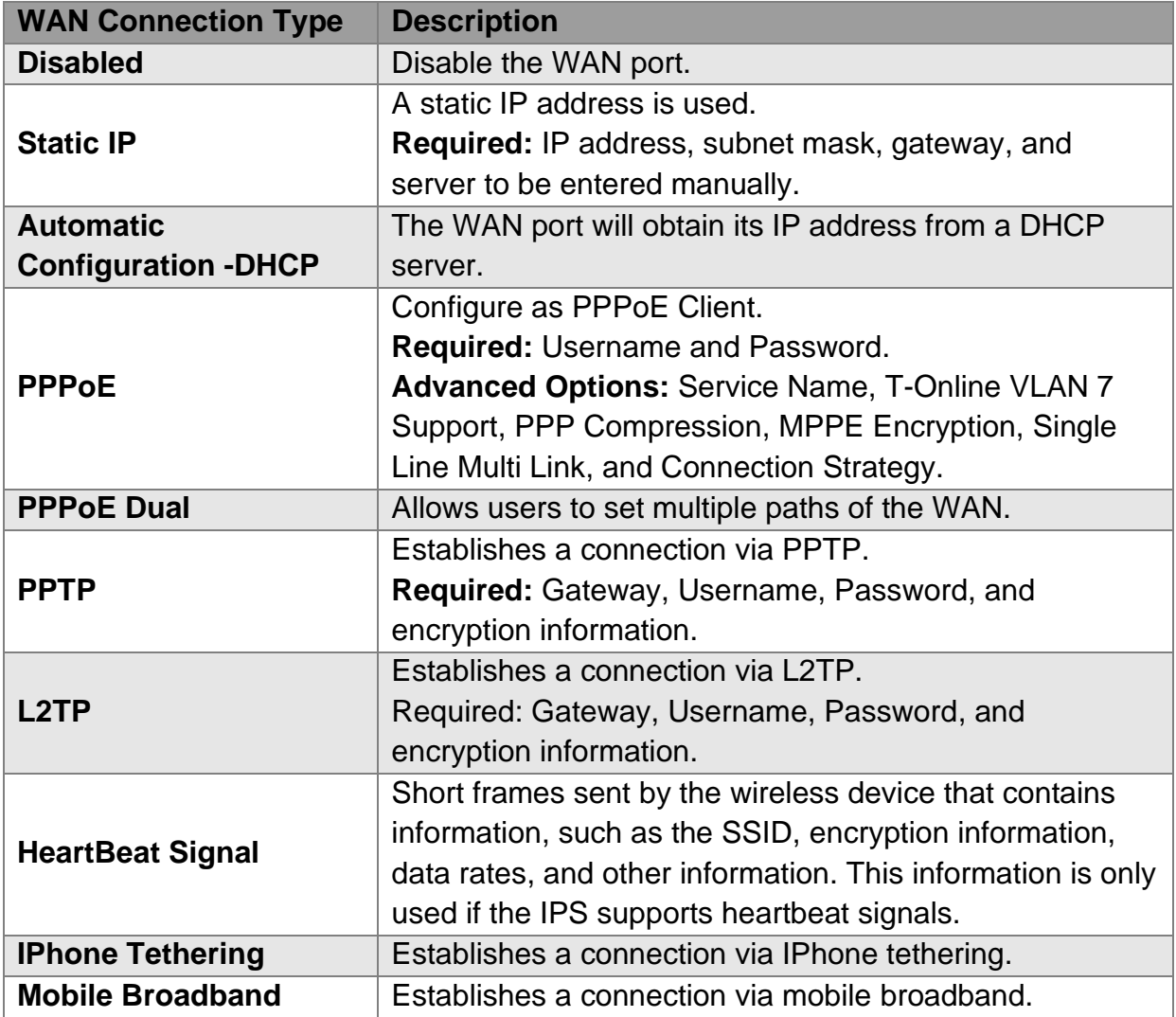

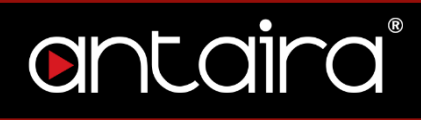

### <span id="page-19-0"></span>**2.1.2 Optional Settings**

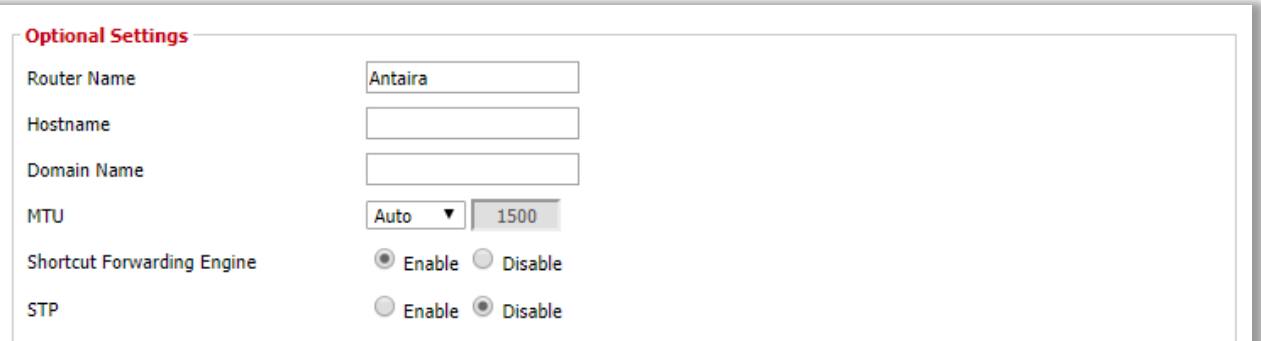

#### **Setup > Basic Setup > Optional Settings**

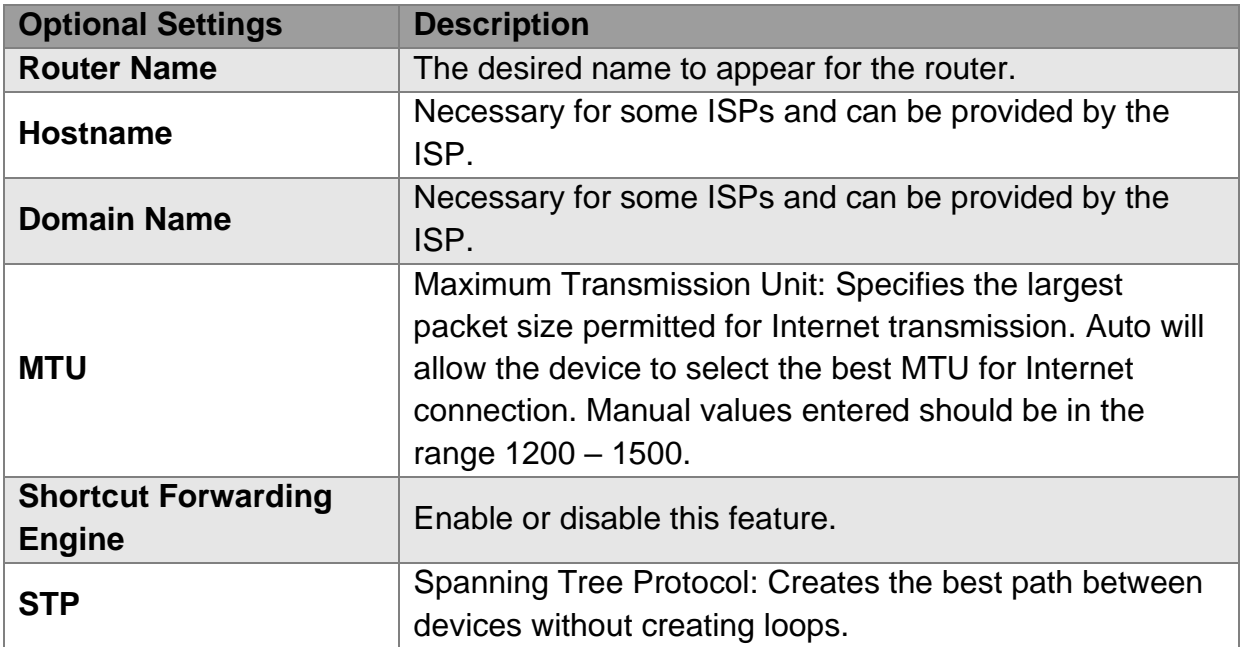

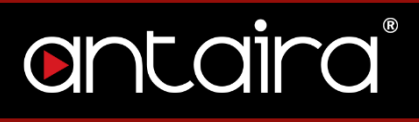

### **2.1.3 Router IP**

<span id="page-20-0"></span>Enter the desired LAN side IP address, Subnet mask, Gateway, and Local DNS information.

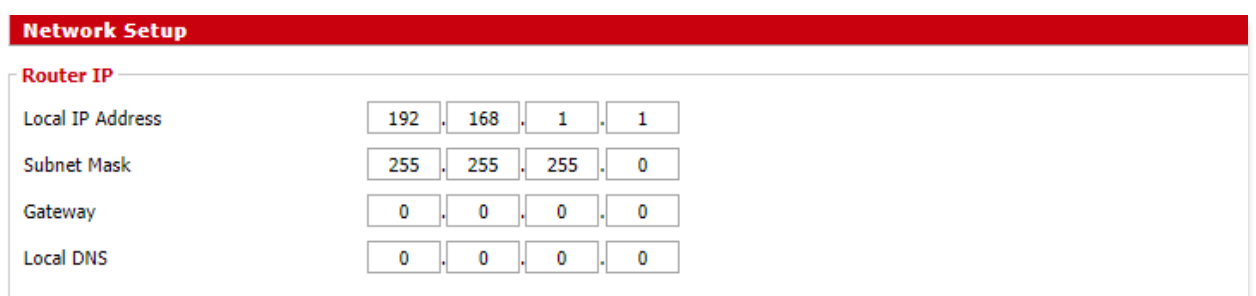

**Setup > Basic Setup > Network Setup**

### <span id="page-21-0"></span>**2.1.4 Network Address Server Settings (DHCP)**

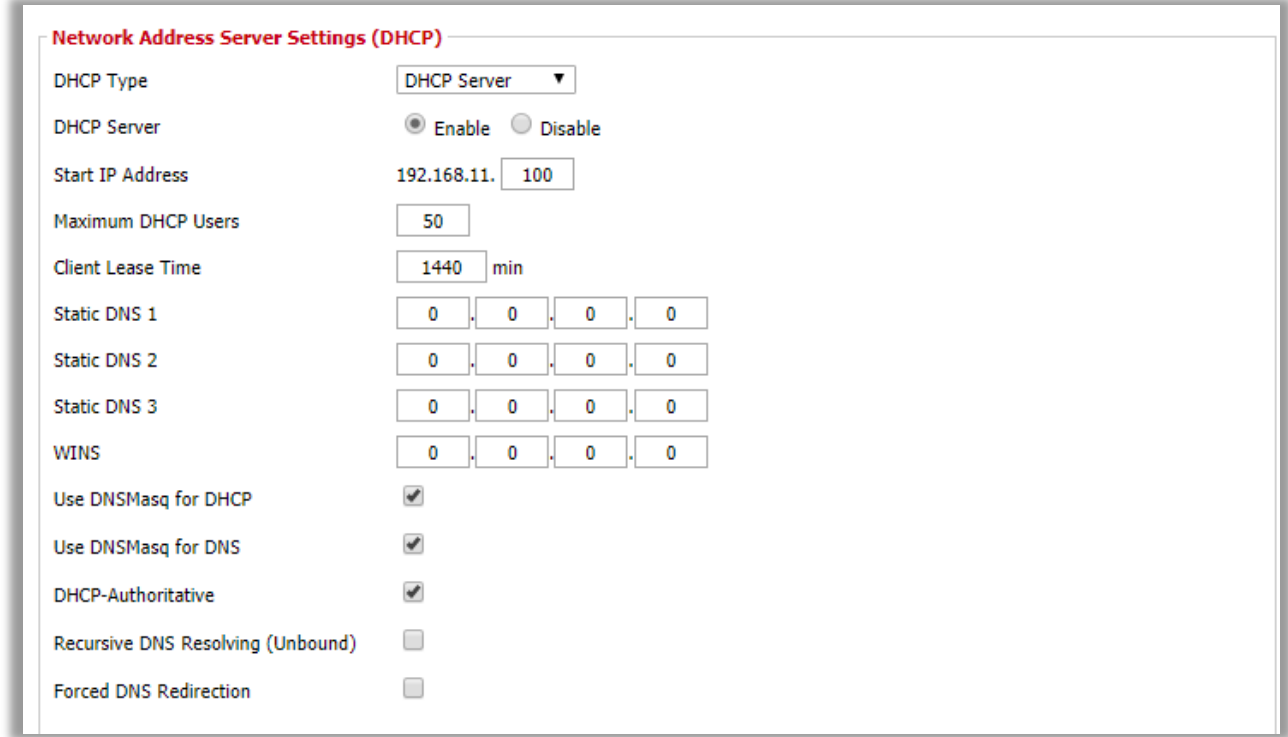

#### **Setup > Basic Setup > Network Address Server Settings**

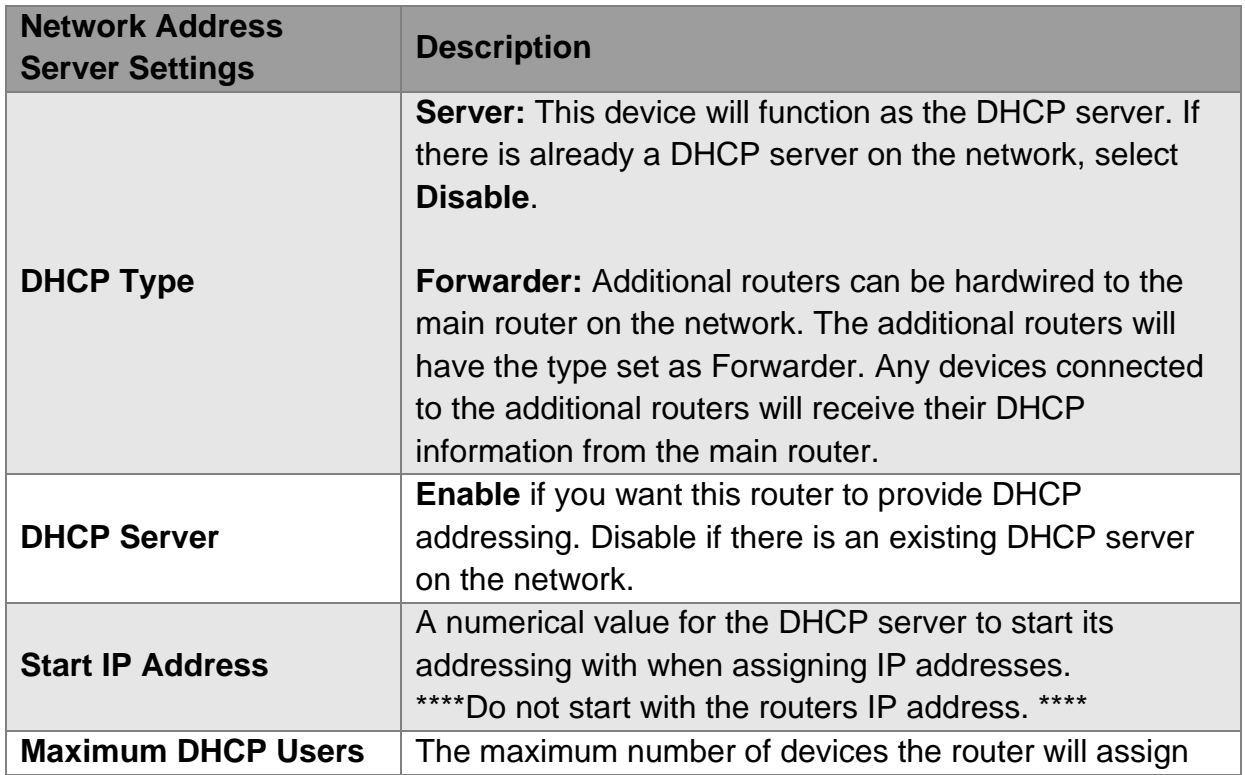

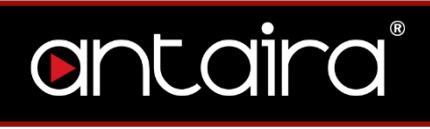

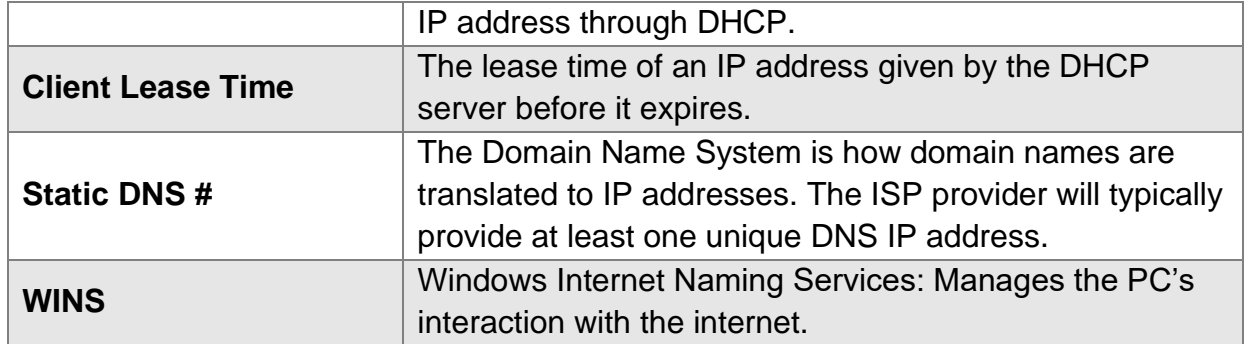

### <span id="page-22-0"></span>**2.1.5 Time Settings**

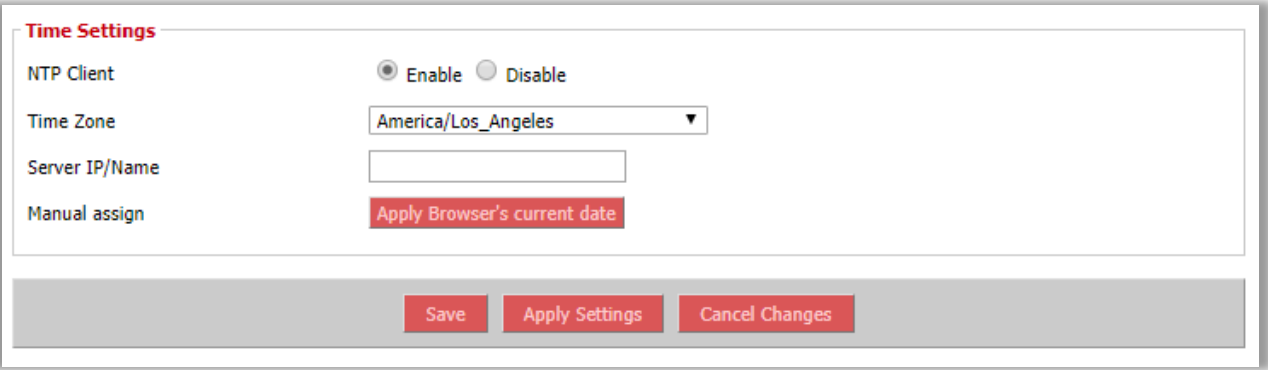

**Setup > Basic Setup > Time Settings**

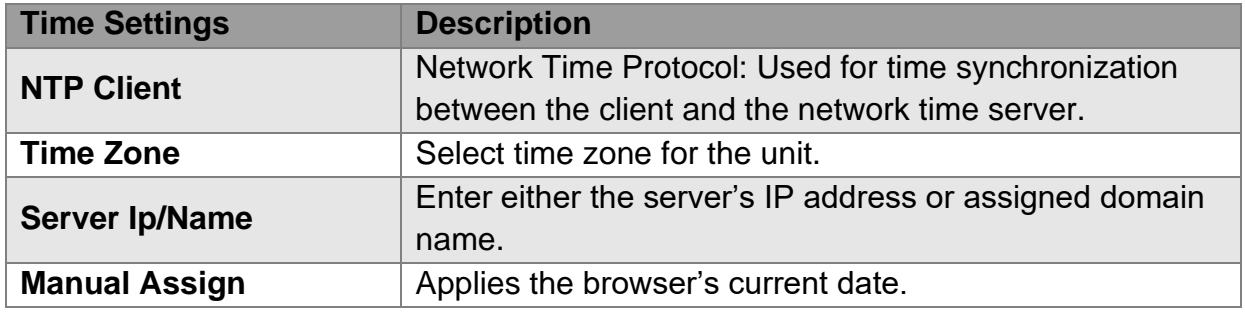

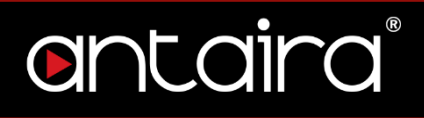

### <span id="page-23-0"></span>**2.2 IPv6**

Internet Protocol version 6 (IPv6) is a network layer IP standard used by electronic devices to exchange data across a packet switched network. It follows IPv4 as the second version of the Internet Protocol to be formally adopted for general use.

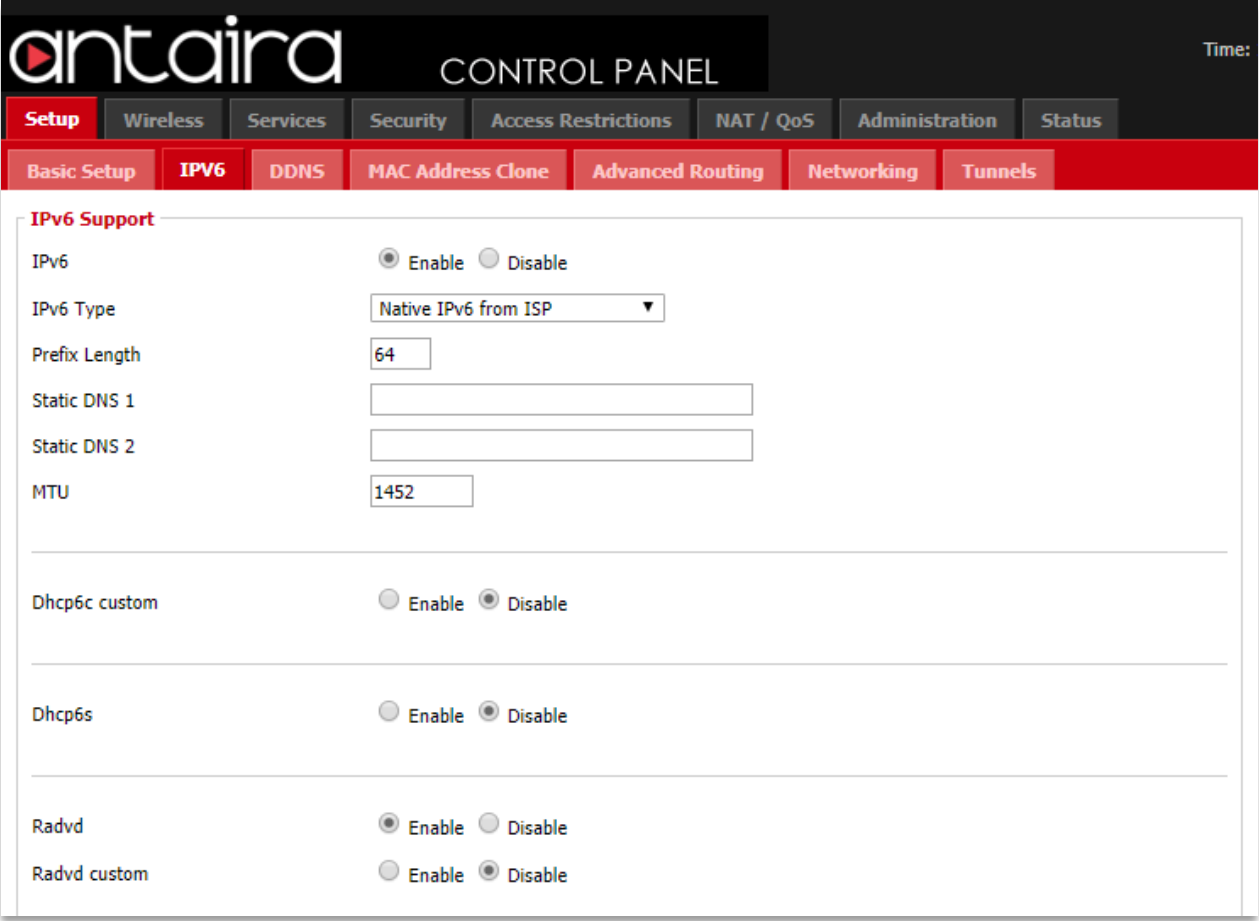

#### **Setup > IPv6**

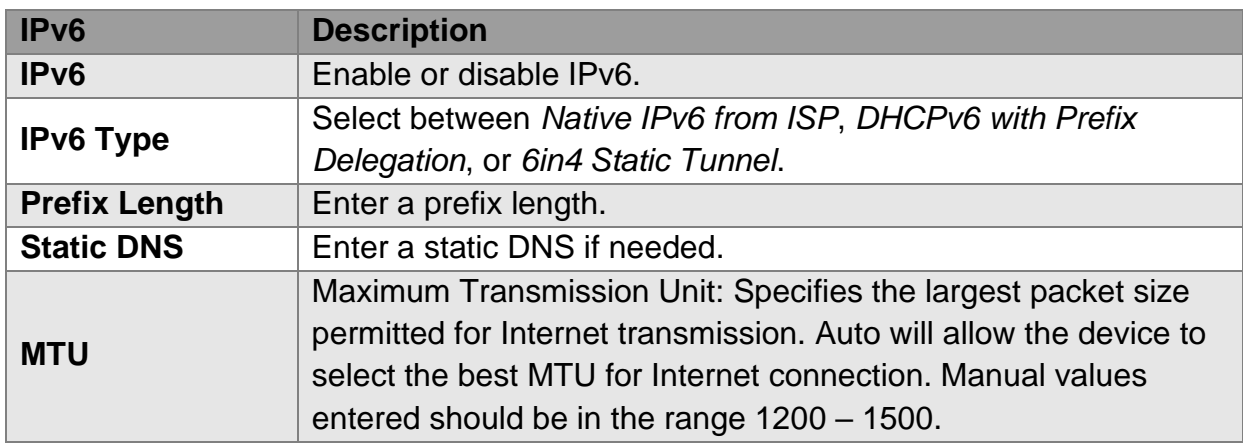

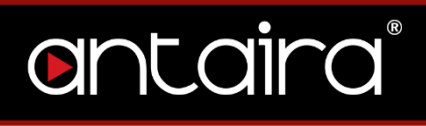

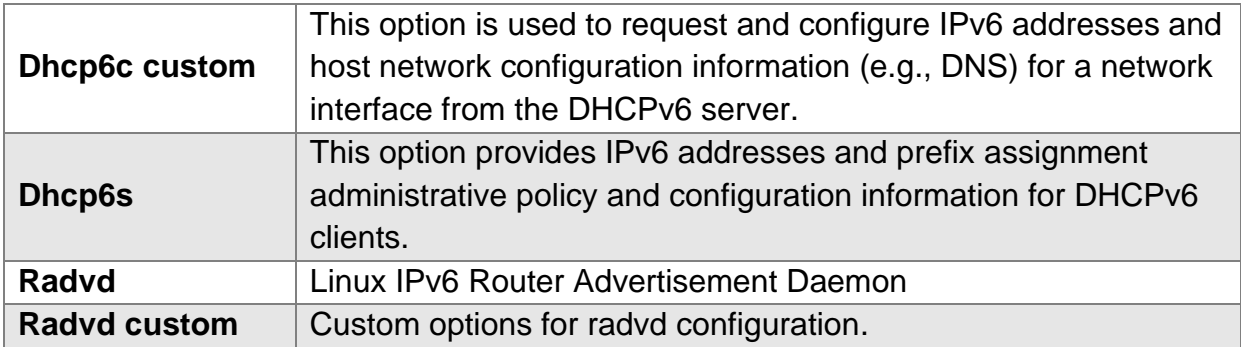

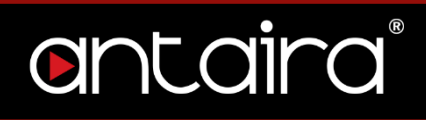

### <span id="page-25-0"></span>**2.3 DDNS**

The router offers a Dynamic Domain Name System (DDNS). The DDNS allows users to assign a fixed host and domain name to a dynamic internet IP address. This is useful when hosting a website or FTP server.

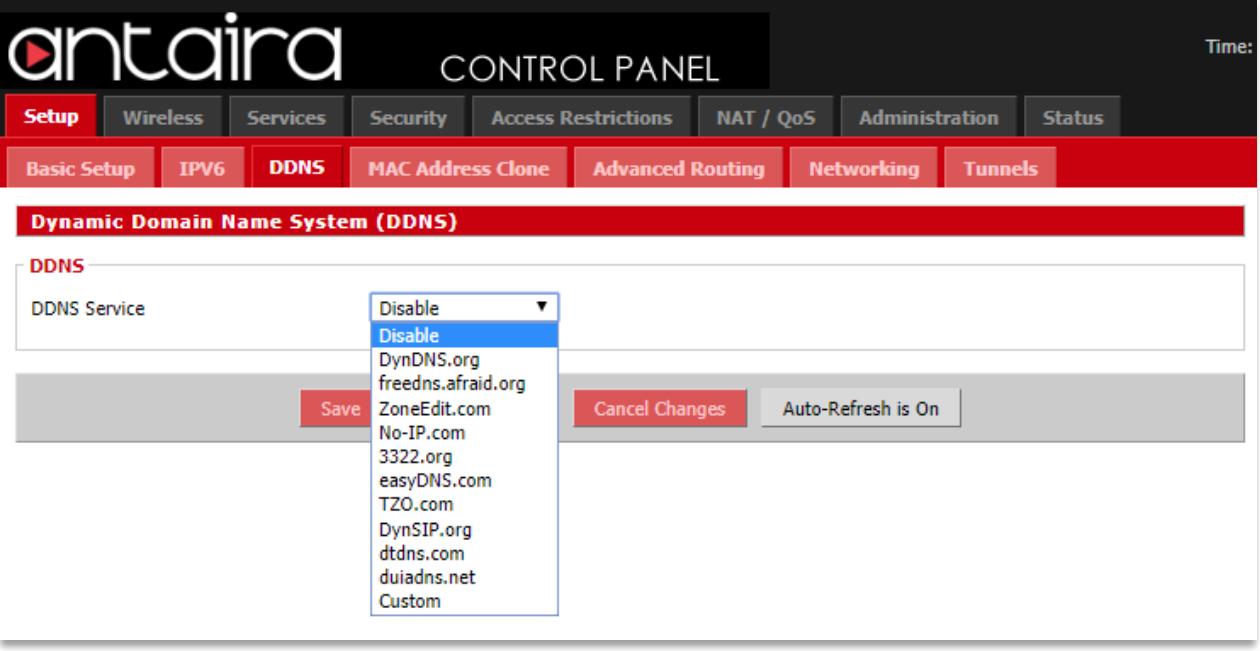

#### **Setup > DDNS**

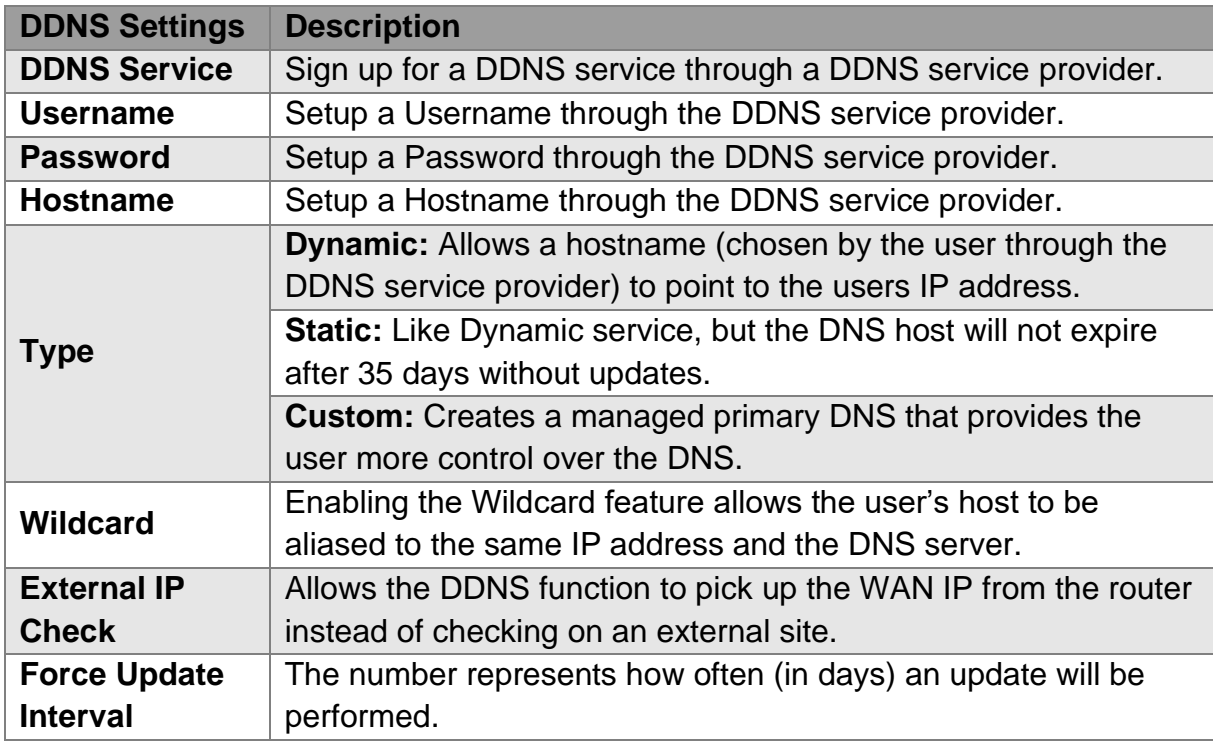

### <span id="page-26-0"></span>**2.4 MAC Address Clone**

By enabling the MAC address clone, the user is able to clone the MAC address of the

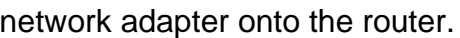

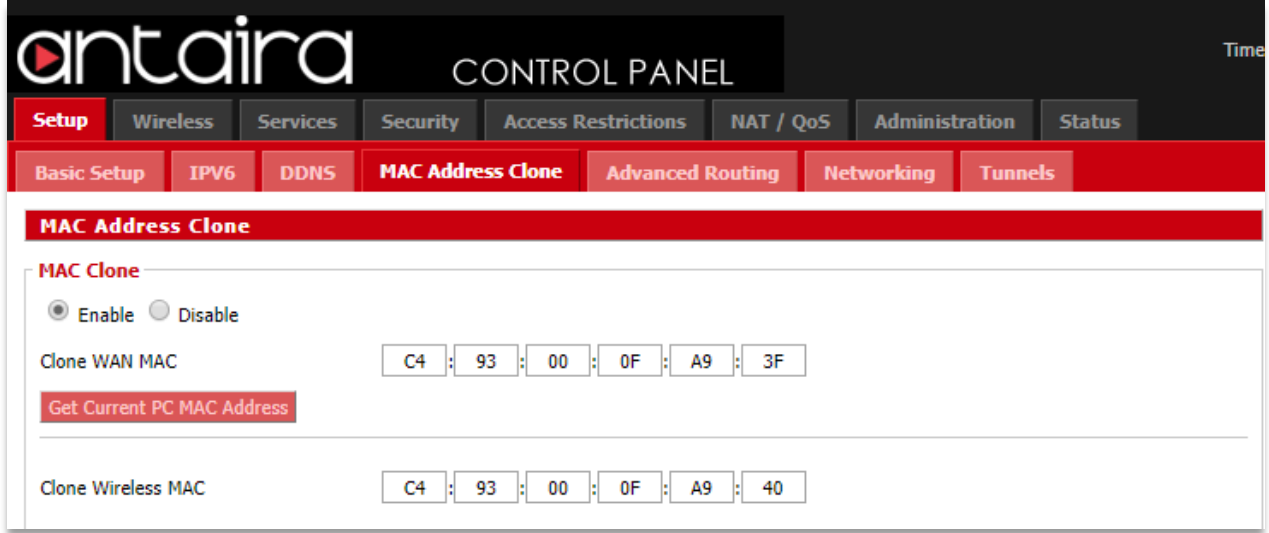

#### **Setup > MAC Address Clone**

Enter the MAC address of the network adapter in the **Clone WAN MAC** section or click the **Get Current PC MAC Address** to fill in the MAC address of the PC currently connected. Get Current PC Mac is typically used when establishing a service with certain ISP providers.

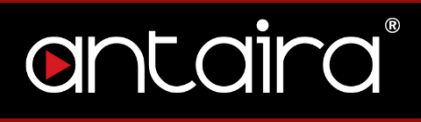

### <span id="page-27-0"></span>**2.5 Advanced Routing**

On the Advanced Routing screen, you can set the routing mode and settings of the router. Choose the appropriate working mode for you needs. Generally, if the router is hosting your network's connection to the Internet, use **Gateway** mode. In Gateway mode, the router performs NAT, while in other modes it does not.

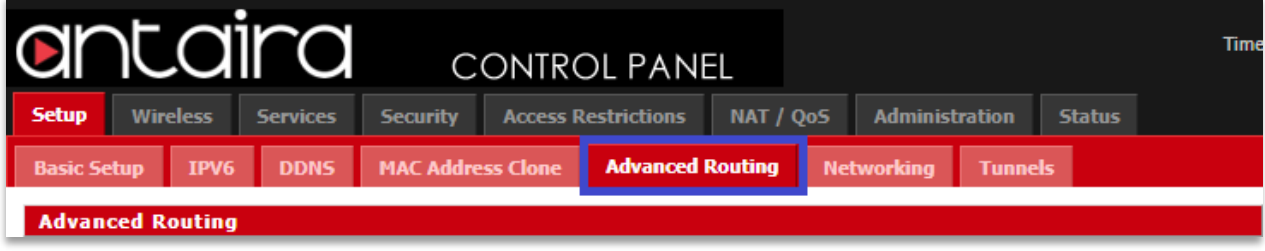

**Setup > Advanced Routing**

### <span id="page-28-0"></span>**2.5.1 Gateway**

In the Gateway operating mode, the router will route packets between the LAN/WLAN and the Internet (through the WAN port). This is the default setting and most common when the router is hosting the network's Internet connection through the WAN port.

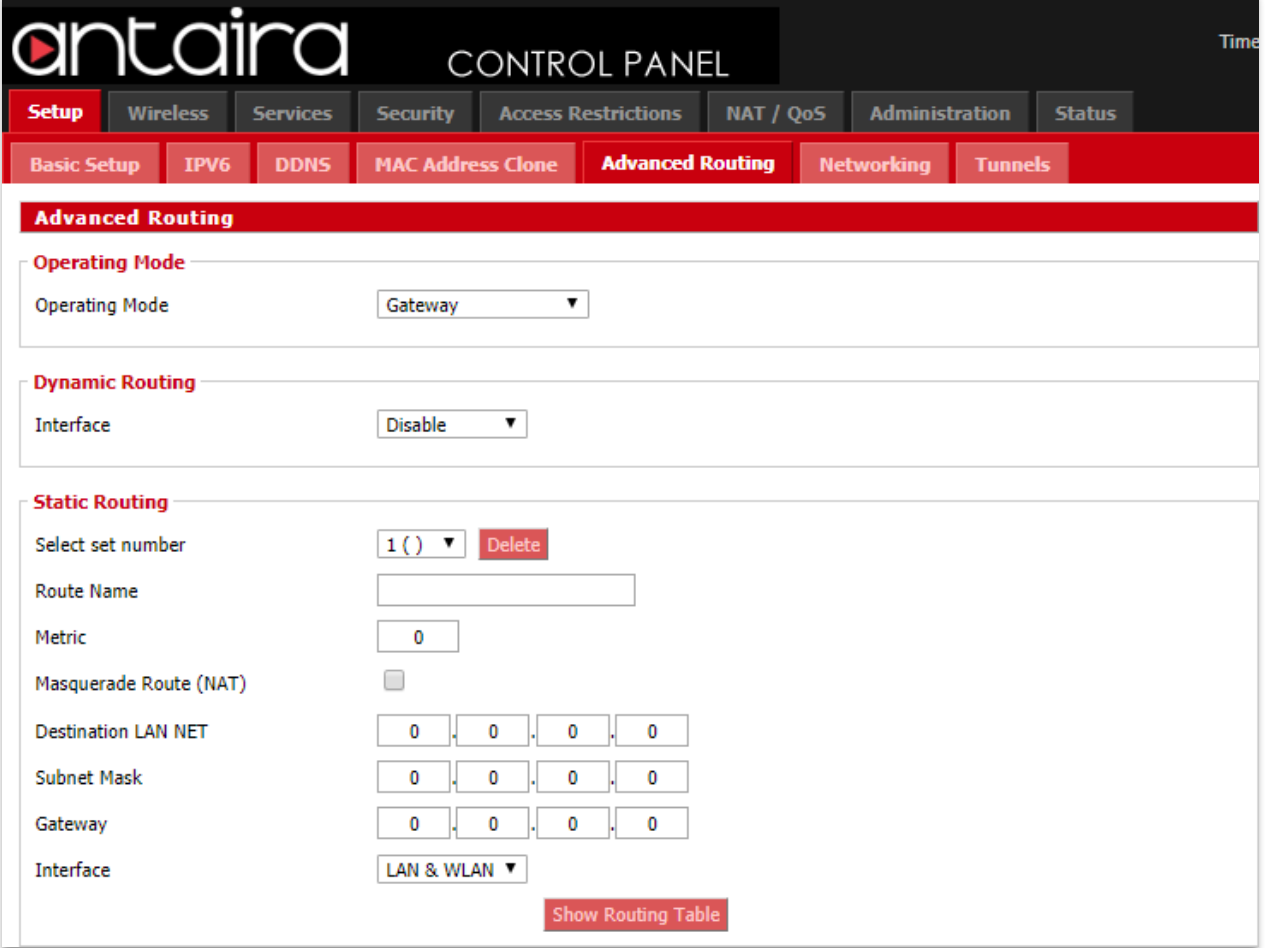

**Setup > Advanced Routing > Operating Mode > Gateway**

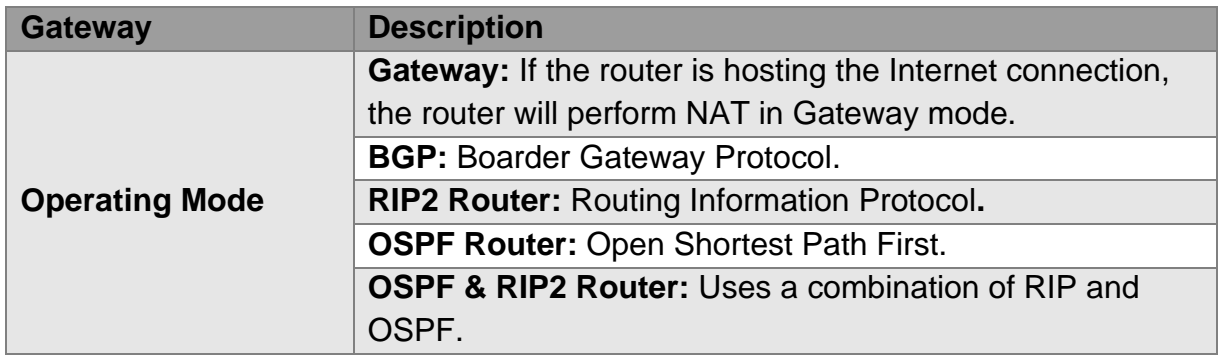

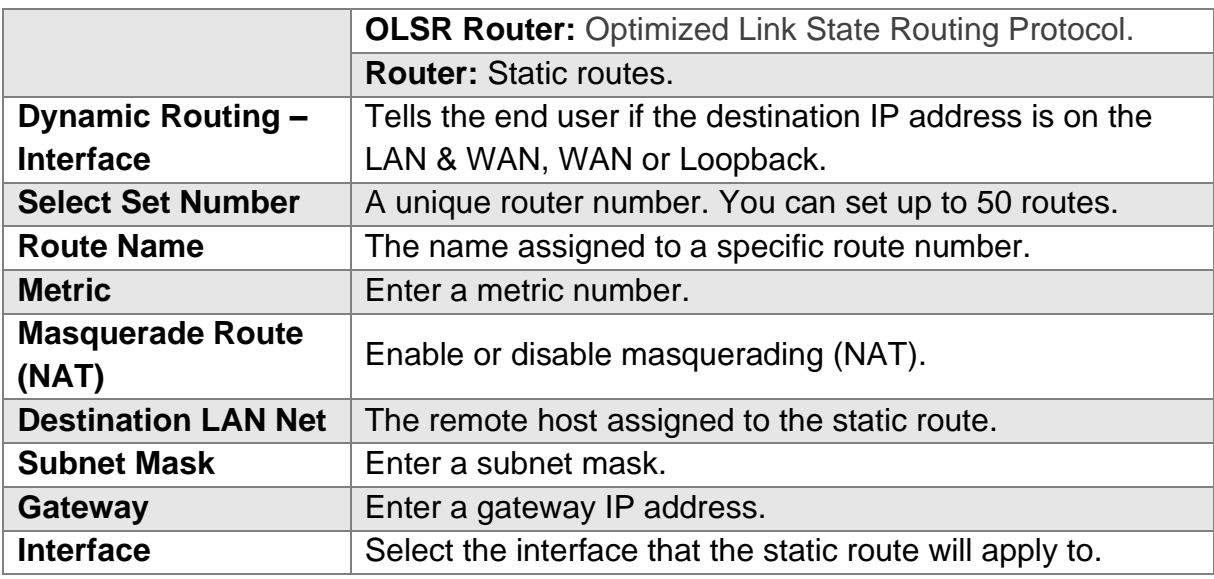

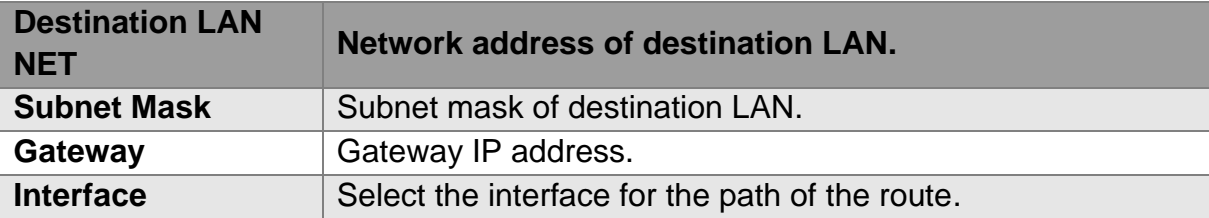

### <span id="page-30-0"></span>**2.5.2 OLSR Router**

Optimized Link State Routing Protocol (OLSR) is an IP routing protocol optimized for mobile ad-hoc networks, which can also be used on other wireless ad-hoc networks. OLSR is a proactive link-state routing protocol which uses hello and topology control (TC) messages to discover and then disseminate link state information through the mobile ad-hoc network. Individual nodes use this topology information to compute next hop destinations for all nodes in the network using shortest hop forwarding paths.

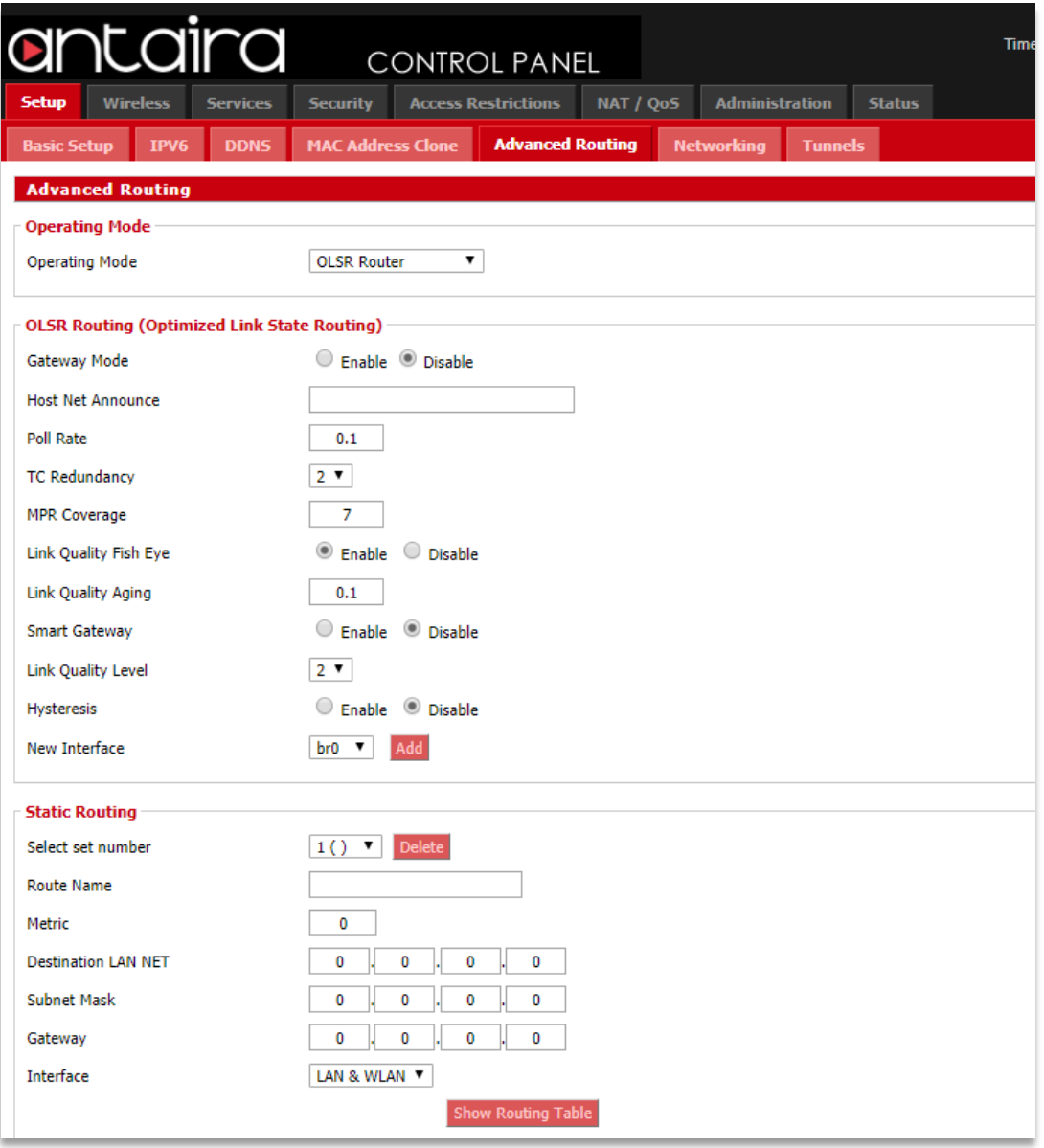

**Setup > Advanced Routing > Operating Mode > OLSR Router**

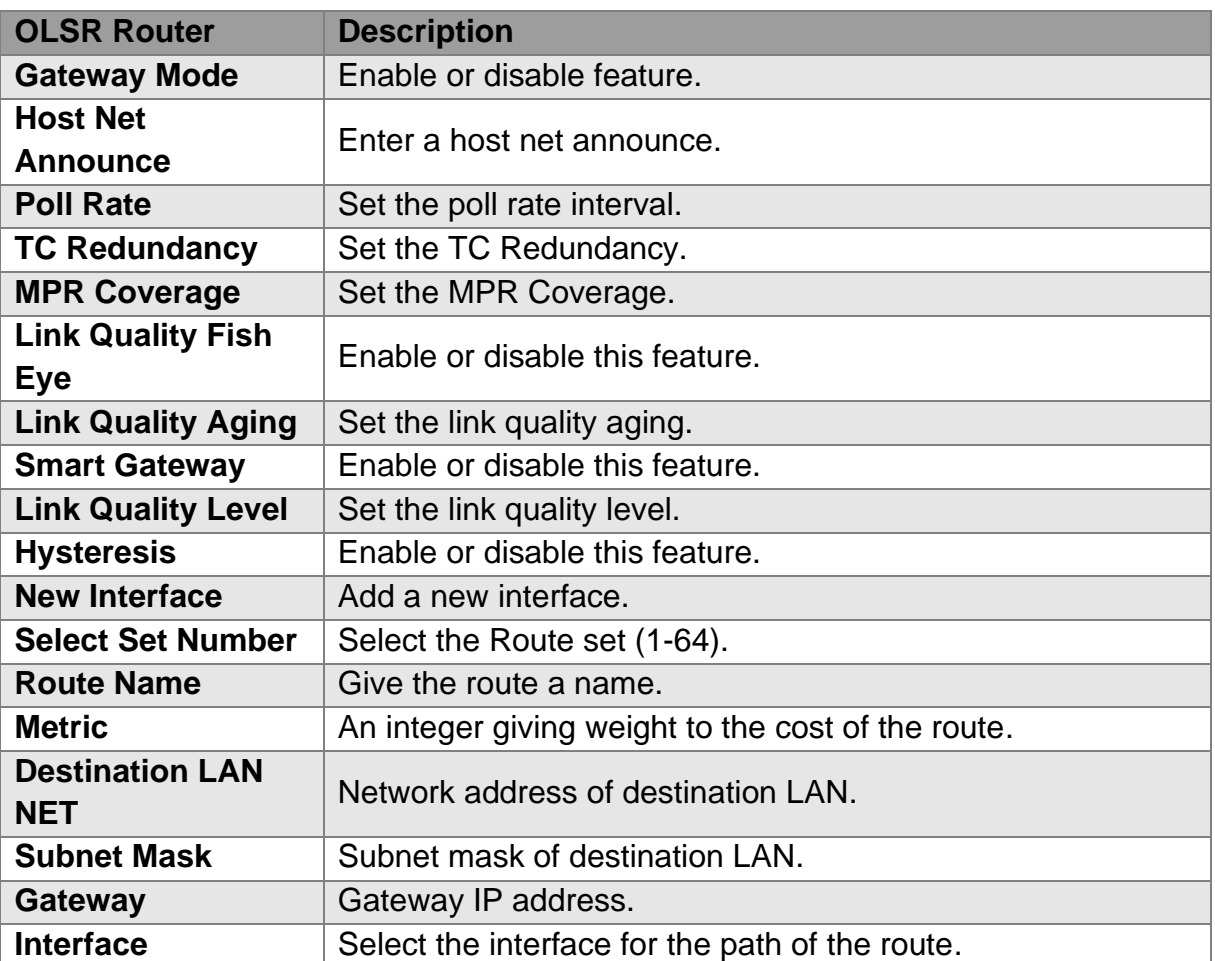

### <span id="page-32-0"></span>**2.5.3 Router**

Router Mode allows users to set static routes.

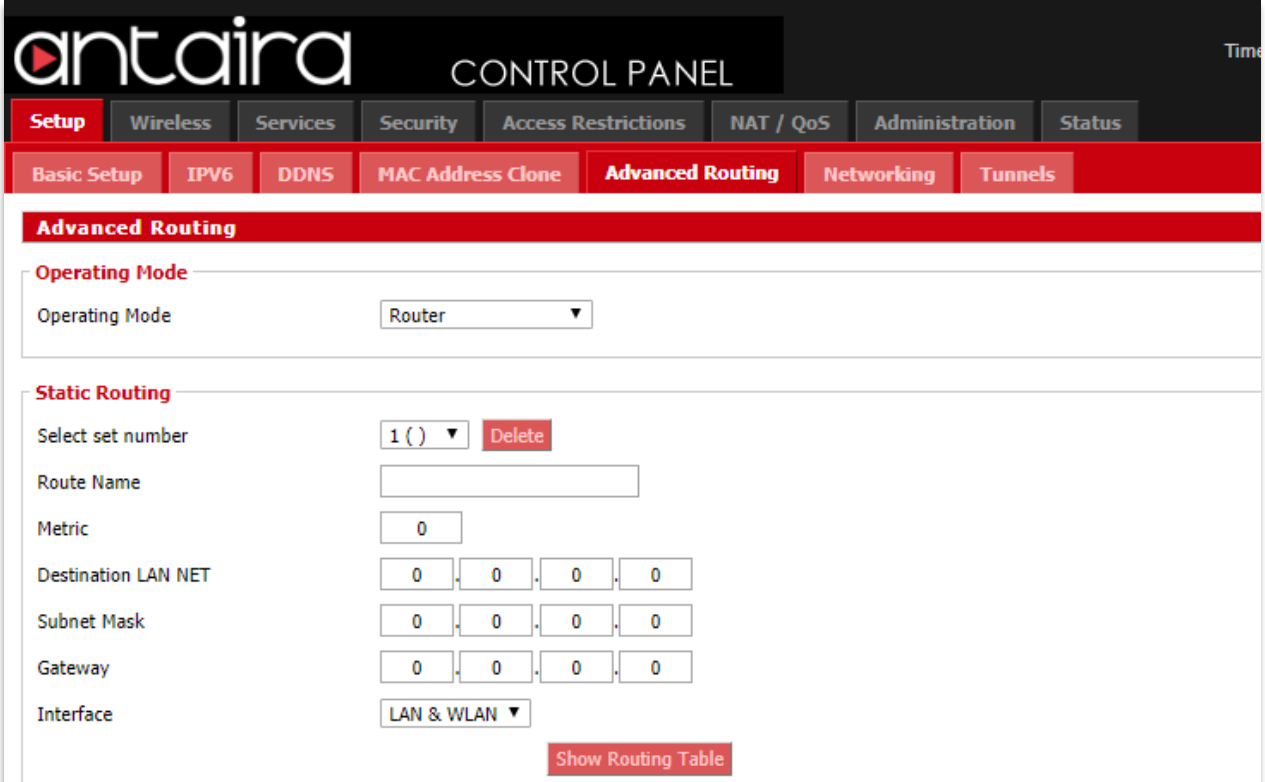

**Setup > Advanced Routing > Operating Mode > Router** 

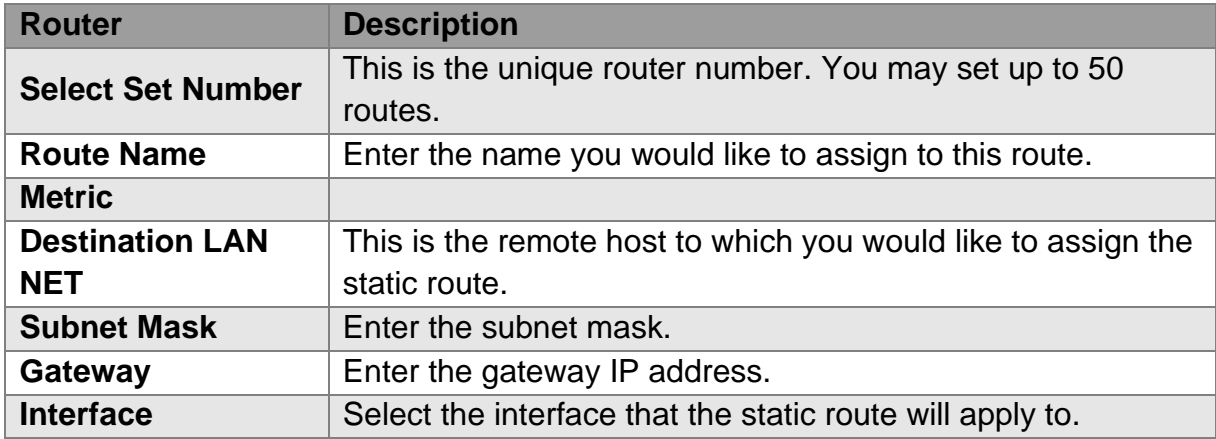

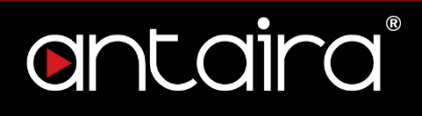

### <span id="page-33-0"></span>**2.6 Networking**

### <span id="page-33-1"></span>**2.6.1 VLAN Tagging**

VLAN Tagging allows the user to create new VLAN interfaces from the standard interfaces by filtering defined tag numbers.

**Tagging:** Allows you to create a new VLAN interface out of a standard interface by filtering the interface using a defined TAG number.

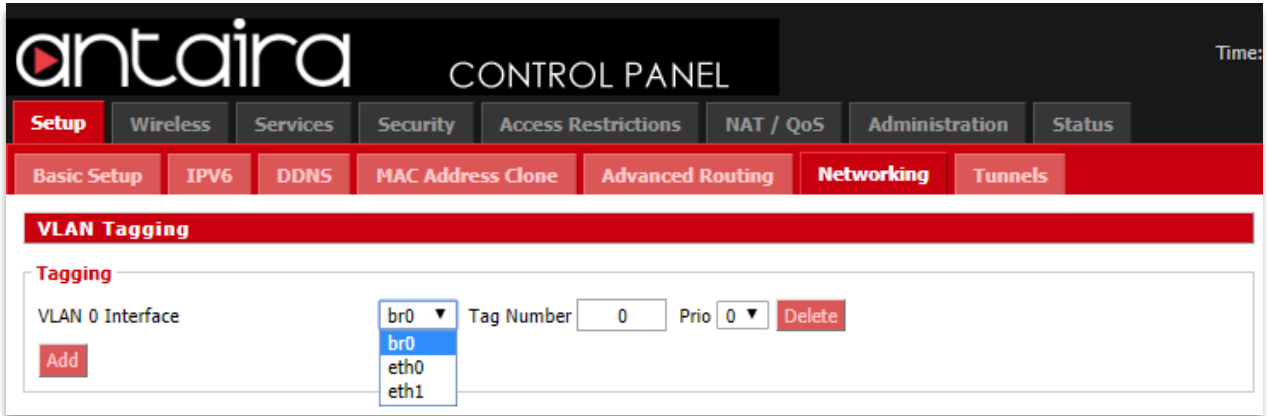

**Setup > Networking > VLAN Tagging**

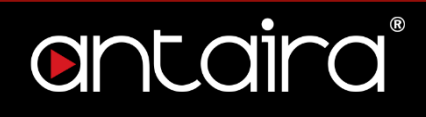

### <span id="page-34-0"></span>**2.6.2 Bridging**

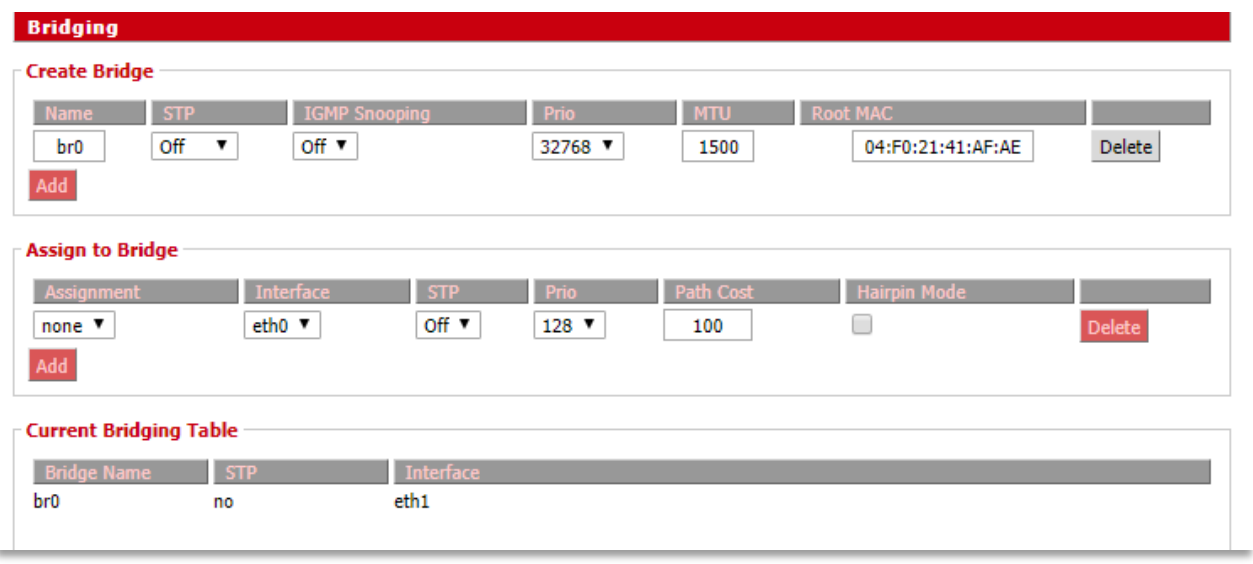

**Setup > Networking > Bridging**

Current Bridging Table: A table with all of the current bridges and their components can be seen it the Bridging section of the networking tab.

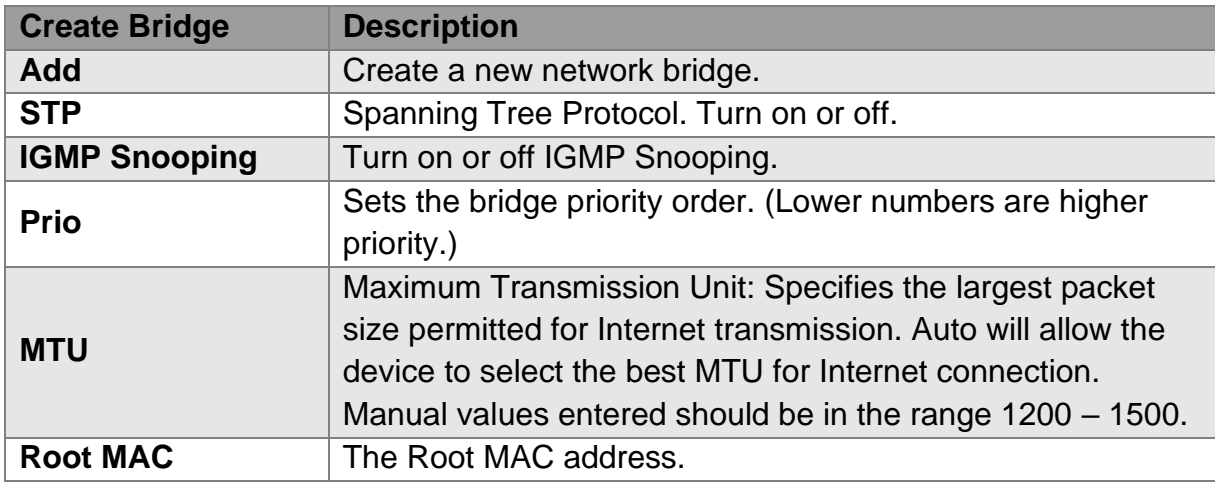

**Assign to Bridge:** Allows a user to assign an interface to a network bridge.

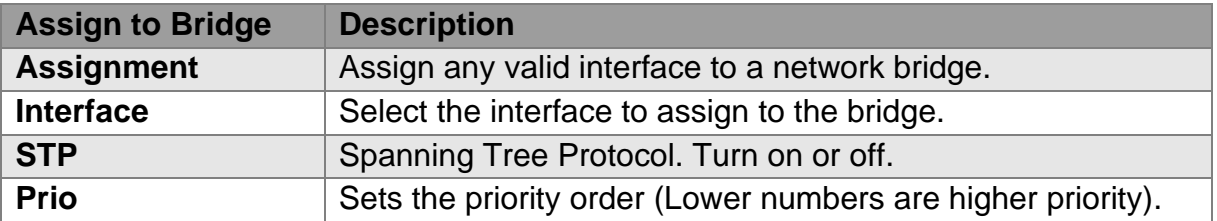

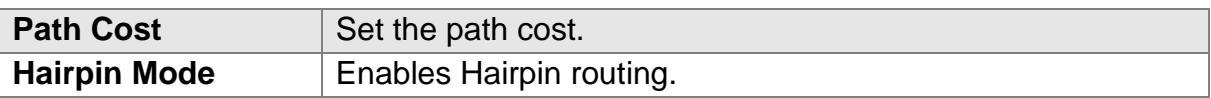

### <span id="page-35-0"></span>**2.6.3 IP Virtual Server**

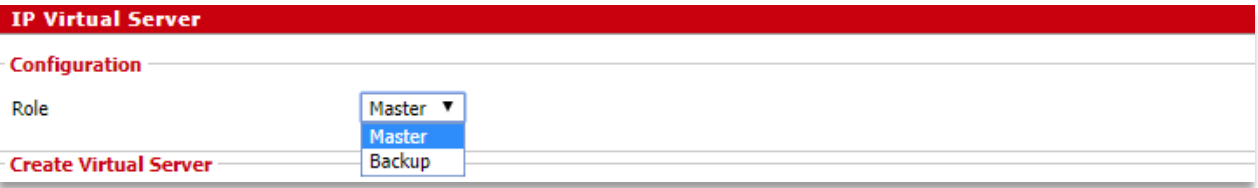

#### **Setup > Networking > IP Virtual Server**

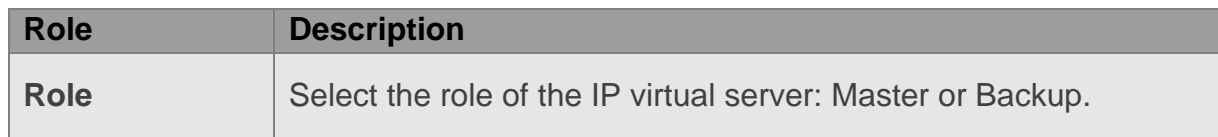

### <span id="page-35-1"></span>**2.6.4 Create Virtual Server**

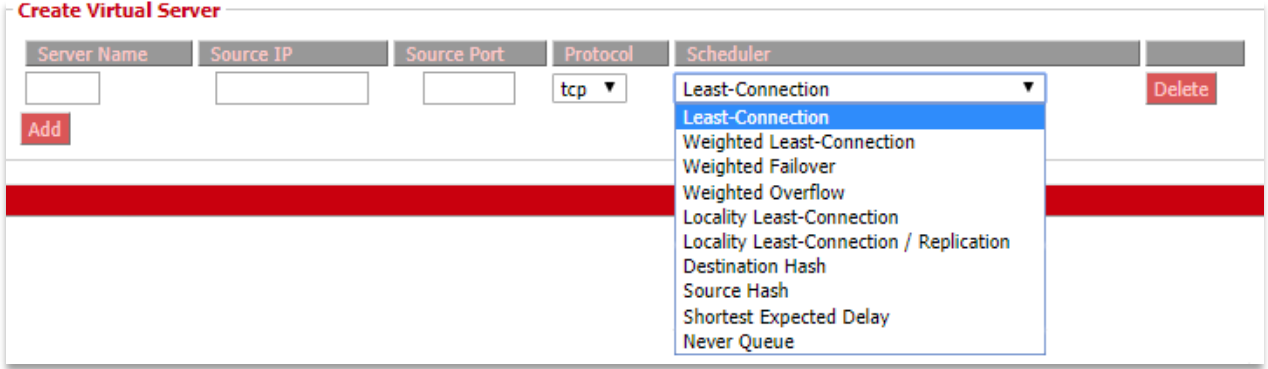

#### **Setup > Networking > Create Virtual Server**

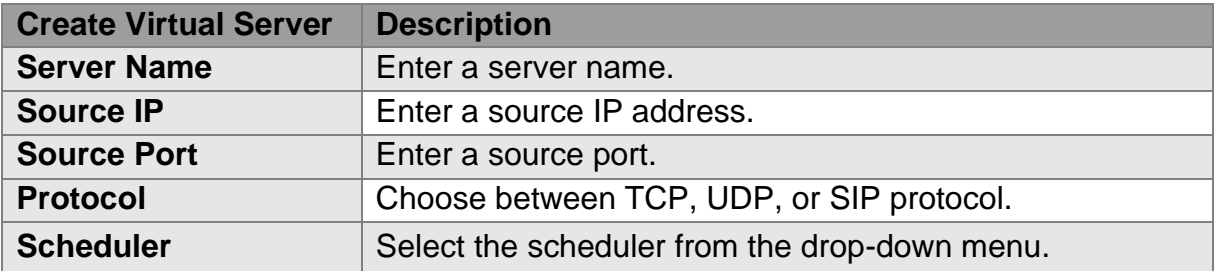
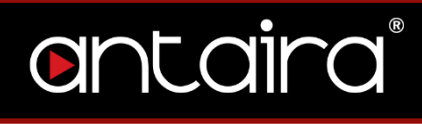

# **2.6.5 Bonding**

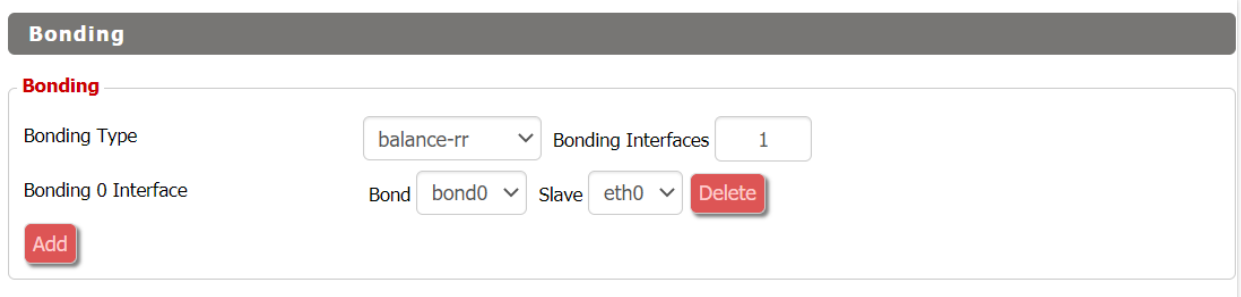

### **Setup > Networking > Bonding**

# **2.6.6 Port Setup**

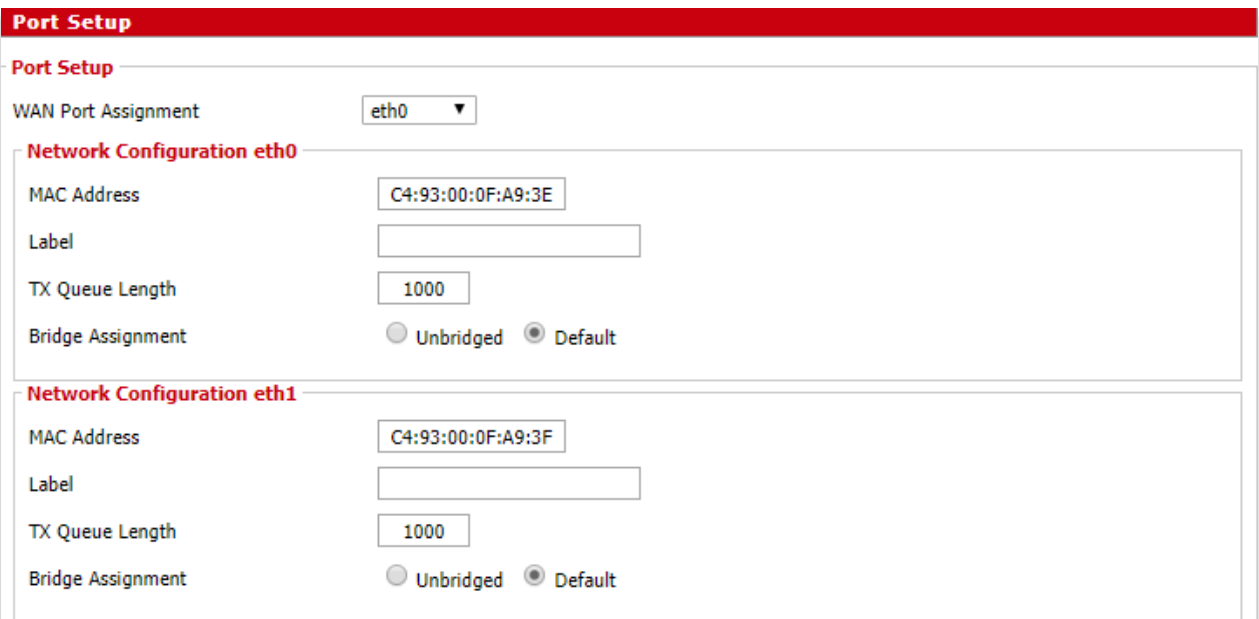

## **Setup > Networking > Port Setup**

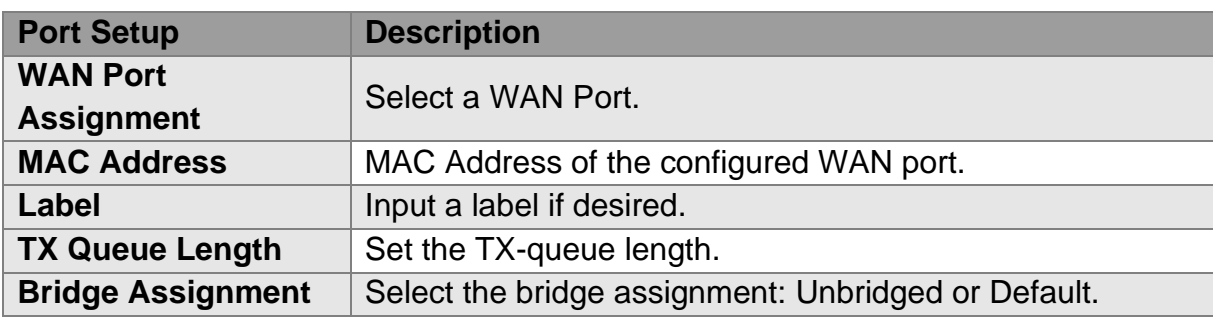

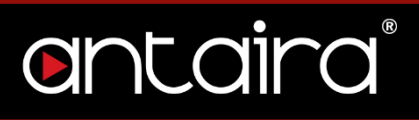

## **2.6.7 DHCPD**

This feature allows you to configure a DHCP server on a specific port.

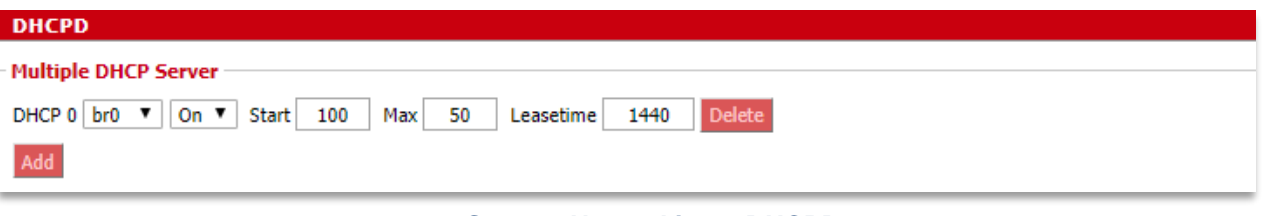

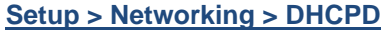

# **2.7 Tunnels**

## **2.7.1 Ethernet and IP Tunneling**

Ethernet over IP (EoIP) tunneling enables you to create an Ethernet tunnel between two routers on top of an IP connection. The EoIP interface appears as an Ethernet interface. When the bridging function of the router is enabled, all Ethernet traffic will be bridged just as if there was a physical connection between the two routers.

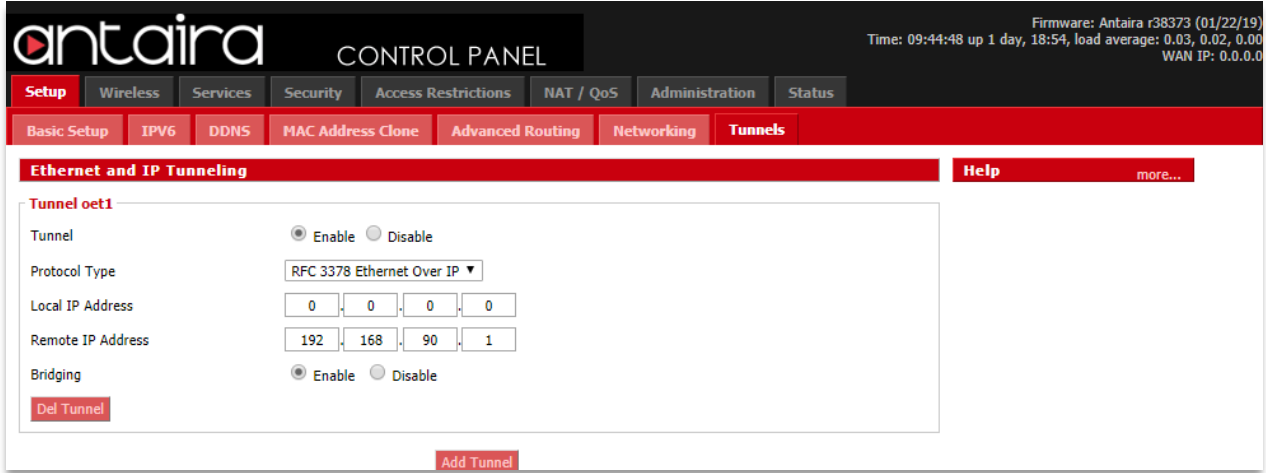

## **Setup > Tunnels**

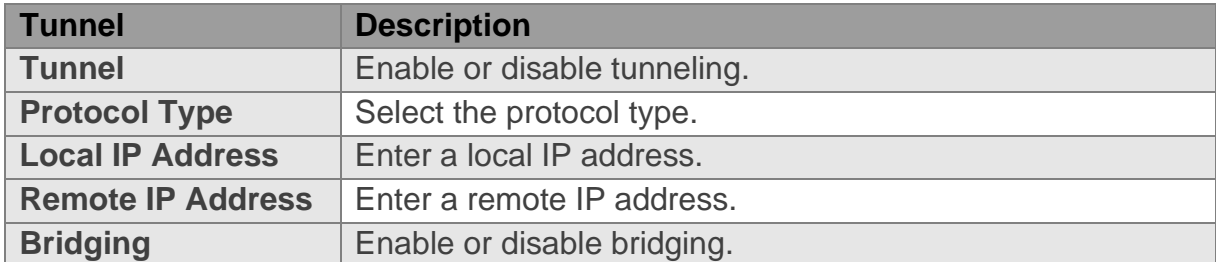

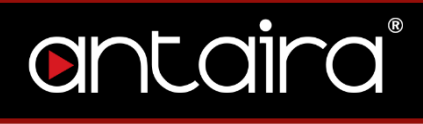

## **2.7.1.1 Mikrotik**

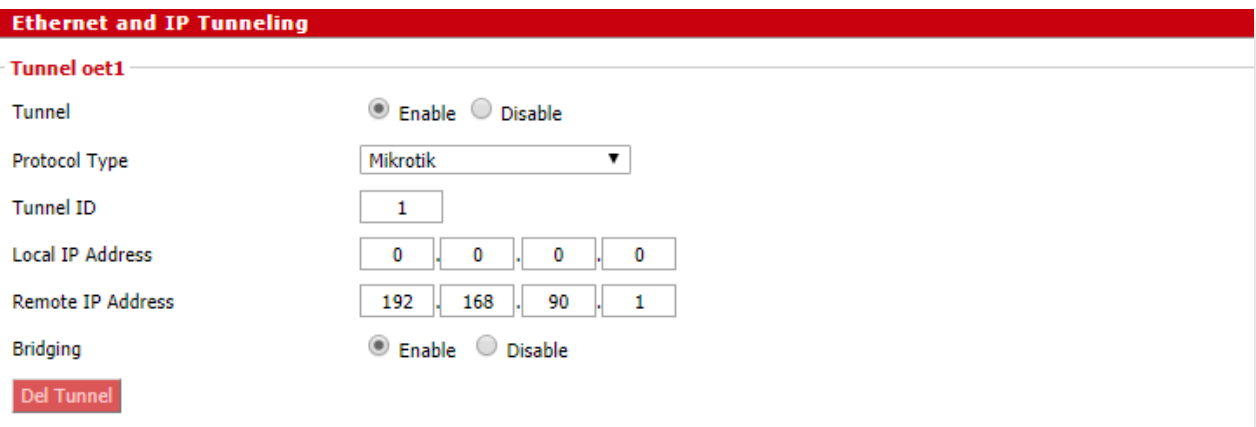

## **Setup > Tunnels > Ethernet and IP Tunneling > Mikrotik**

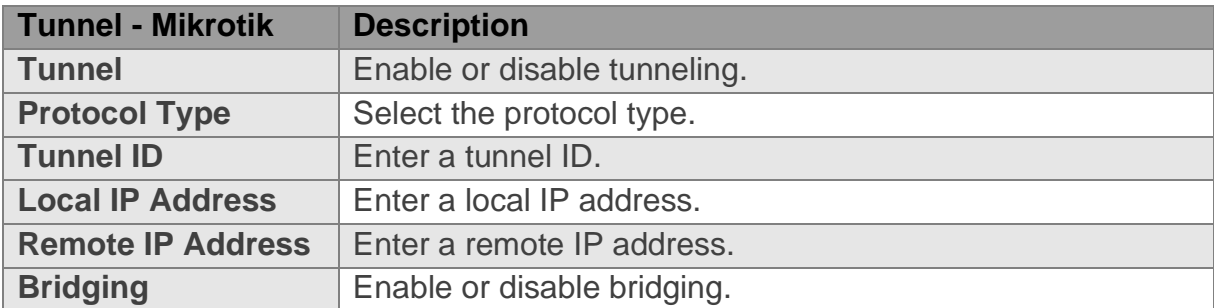

## **2.7.1.2 WireGuard**

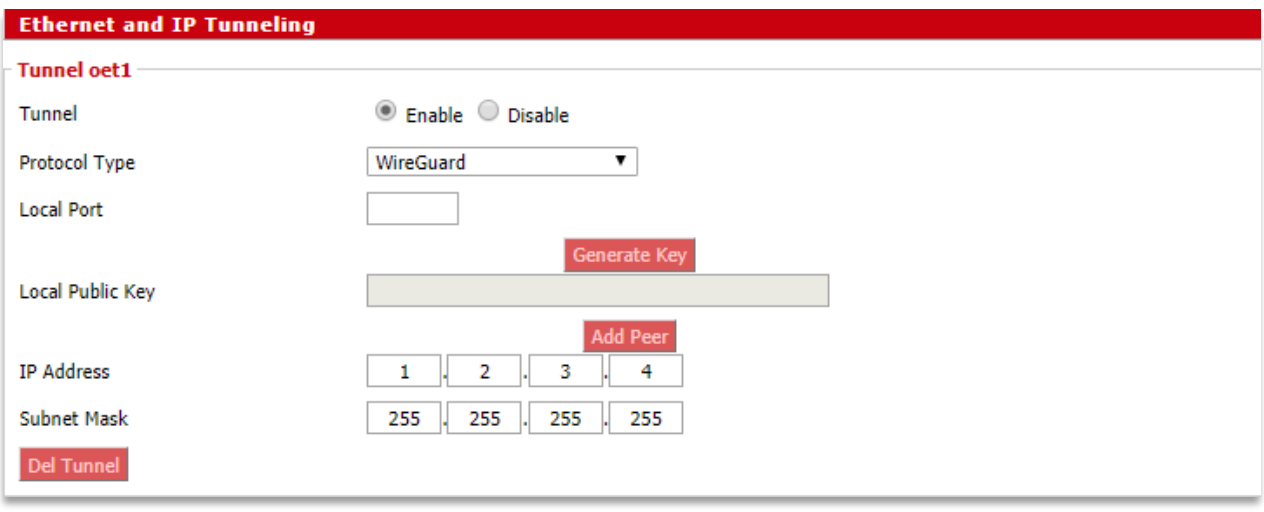

**Setup > Tunnels > Ethernet and IP Tunneling > WireGuard**

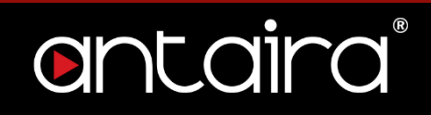

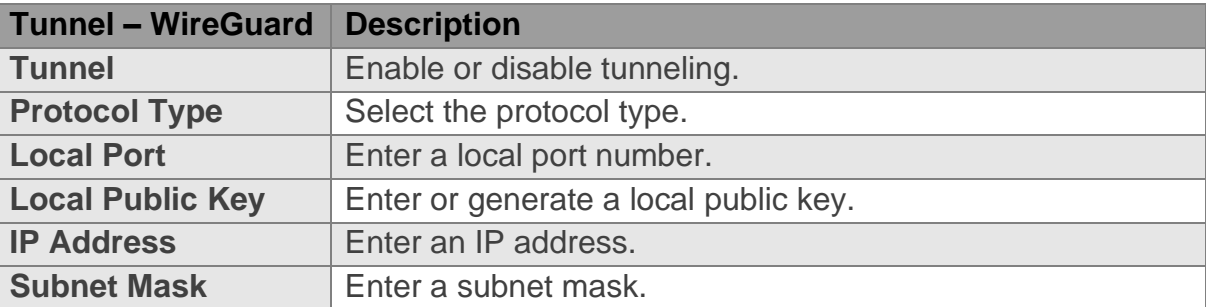

# **3. Wireless 3.1 Basic Settings**

# All basic wireless settings can be configured here. Users can change the Wireless Mode, Network Mode, Channel Width, Wireless Channel, and SSID.

## **3.1.1 Wireless Site Survey**

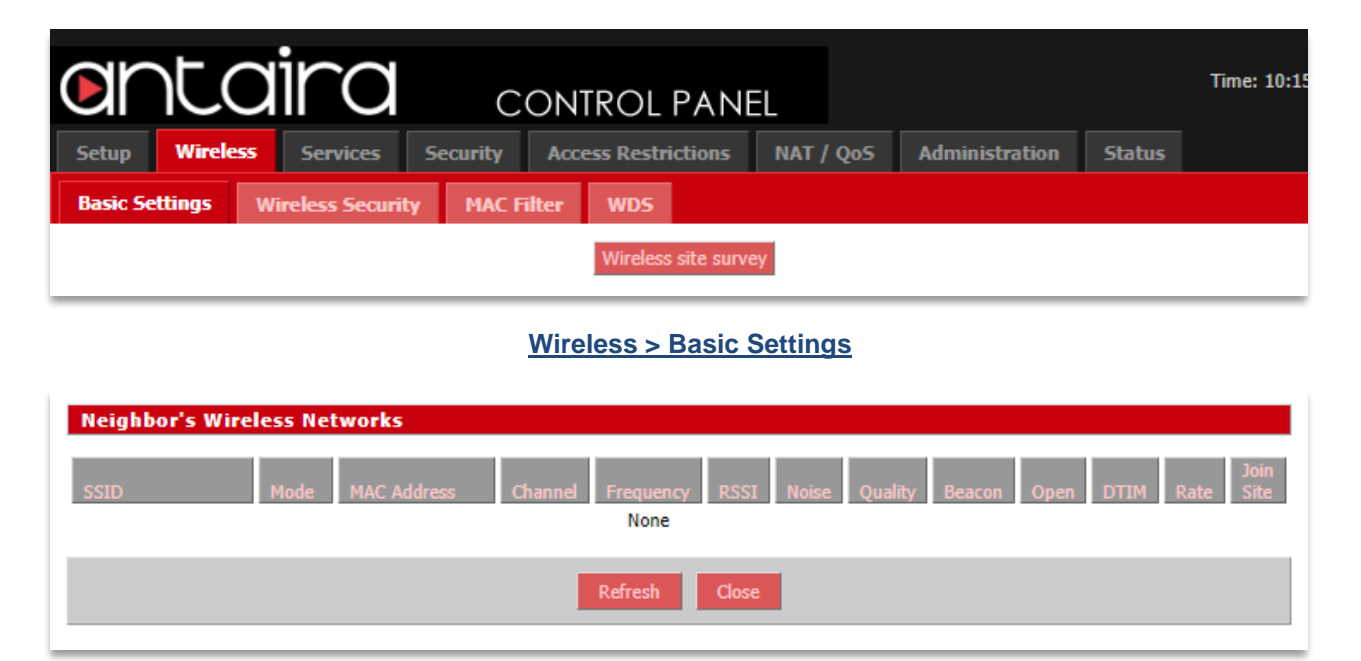

**Wireless > Basic Settings > Wireless Site Survey**

# antaira

## **3.1.2 Wireless Mode**

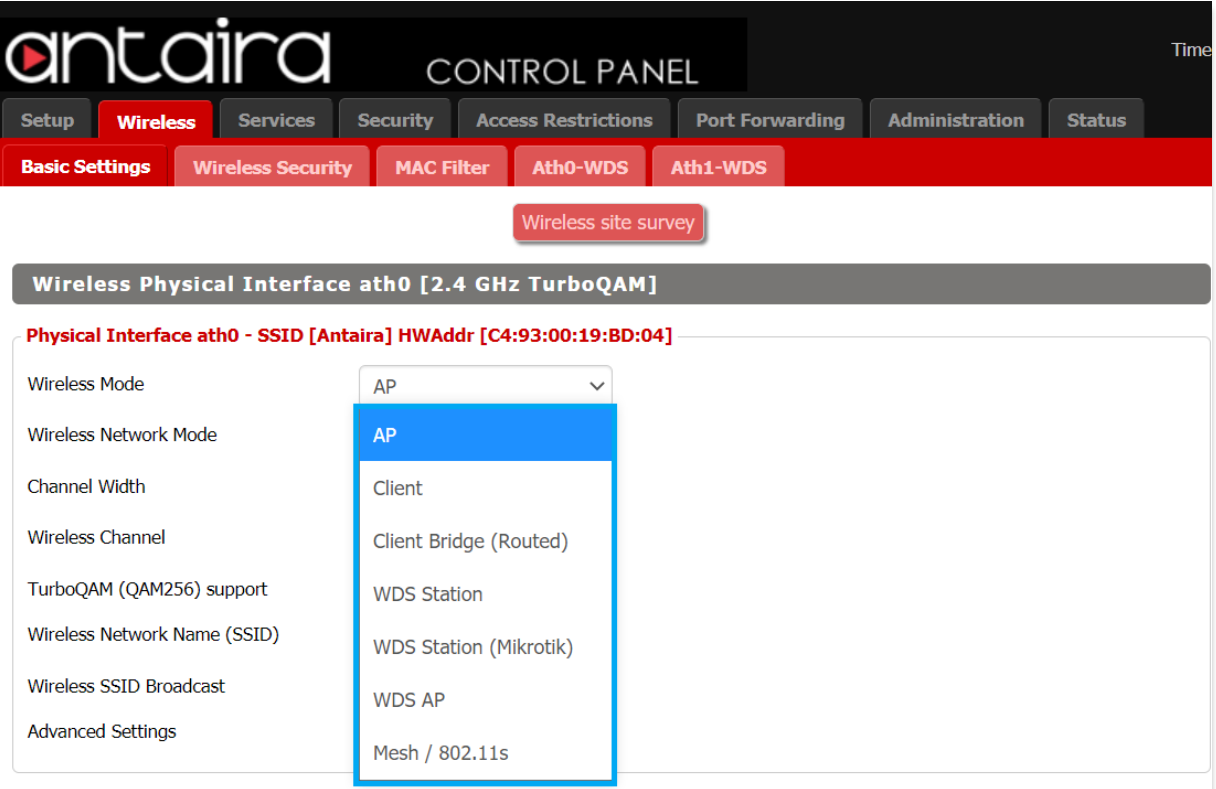

## **Wireless > Basic Settings > Wireless Mode**

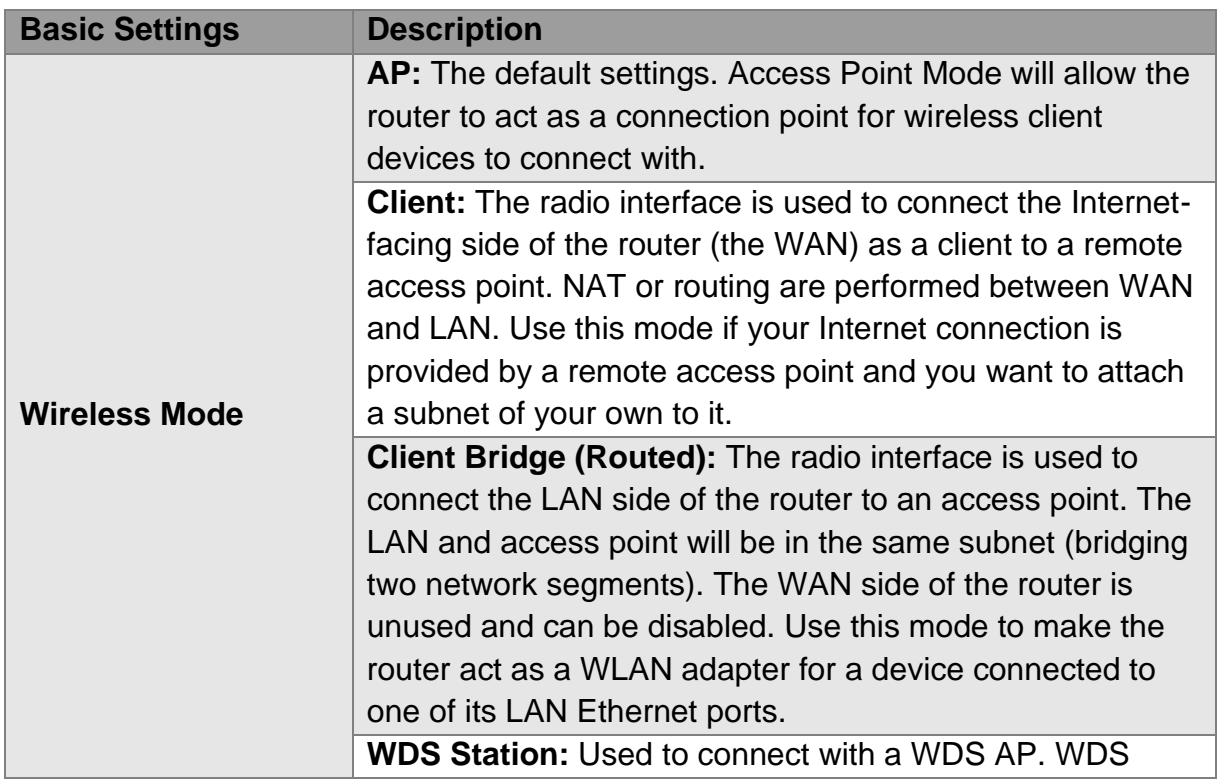

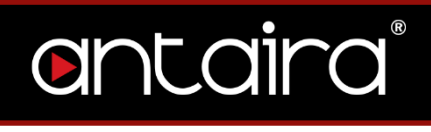

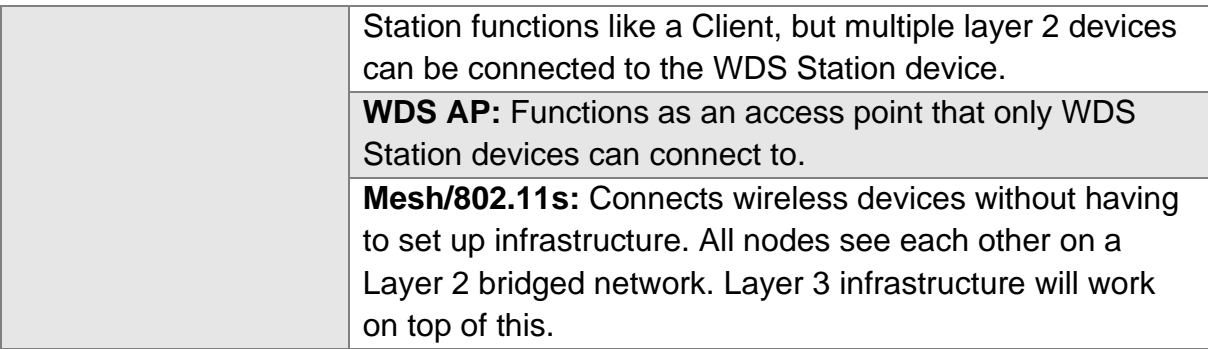

## **3.1.3 Wireless Network Mode**

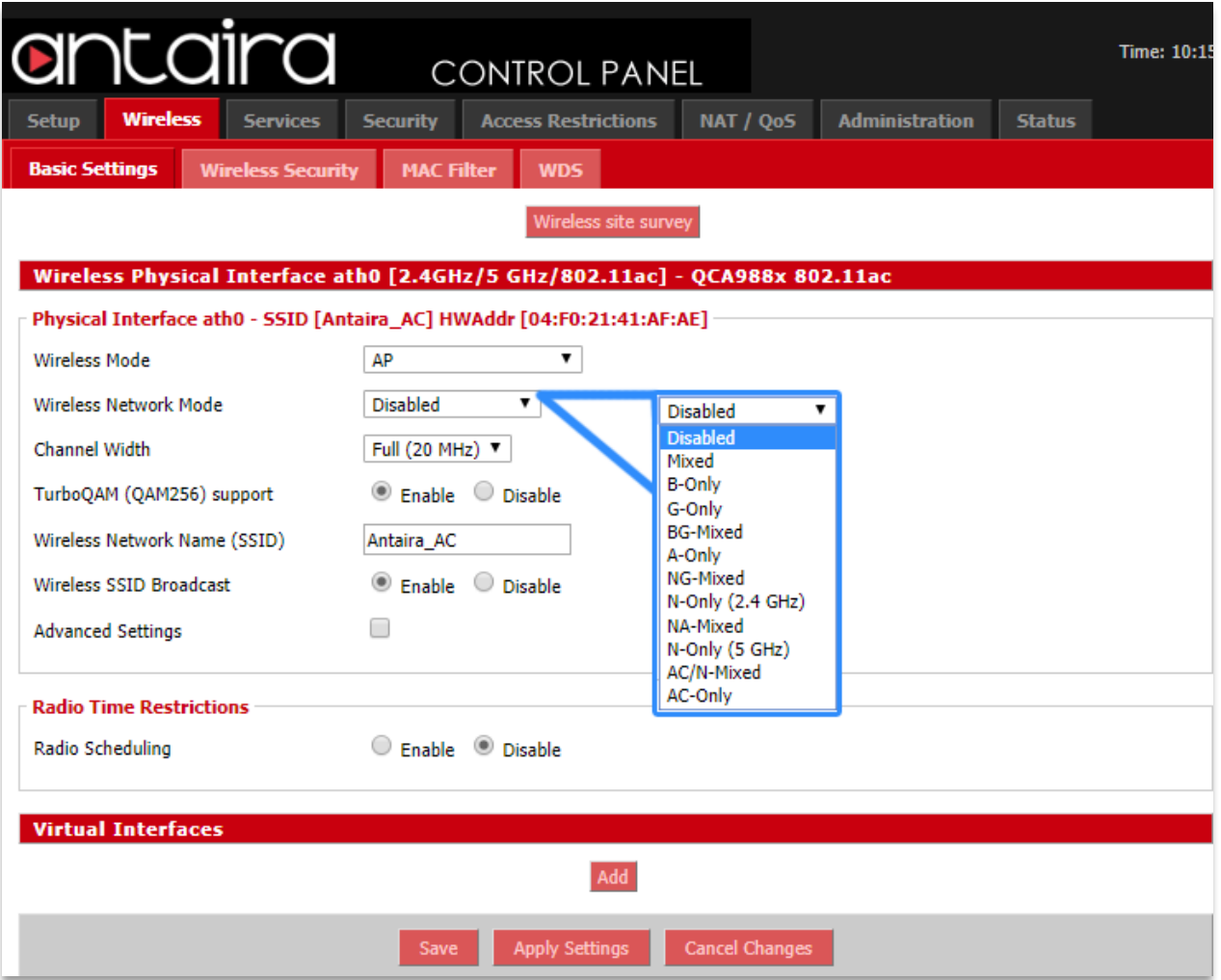

## **Wireless > Basic Settings > Wireless Network Mode**

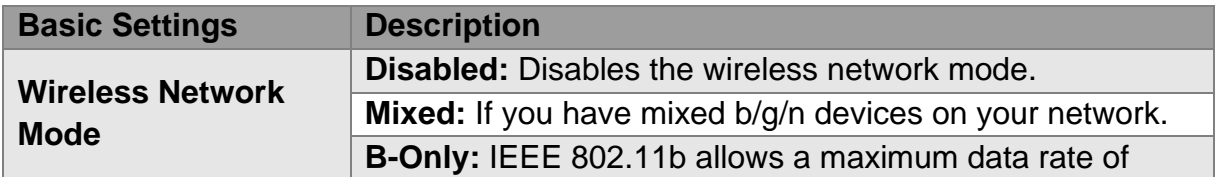

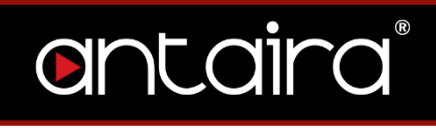

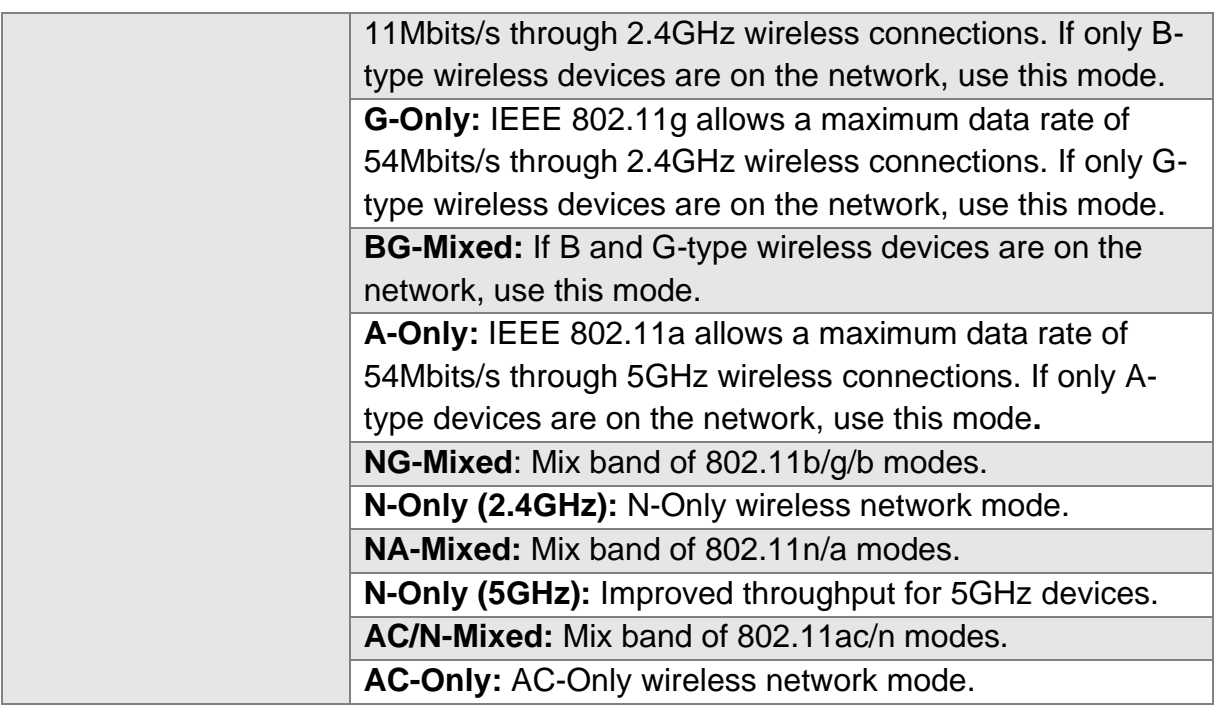

## **3.1.4 Channel Width**

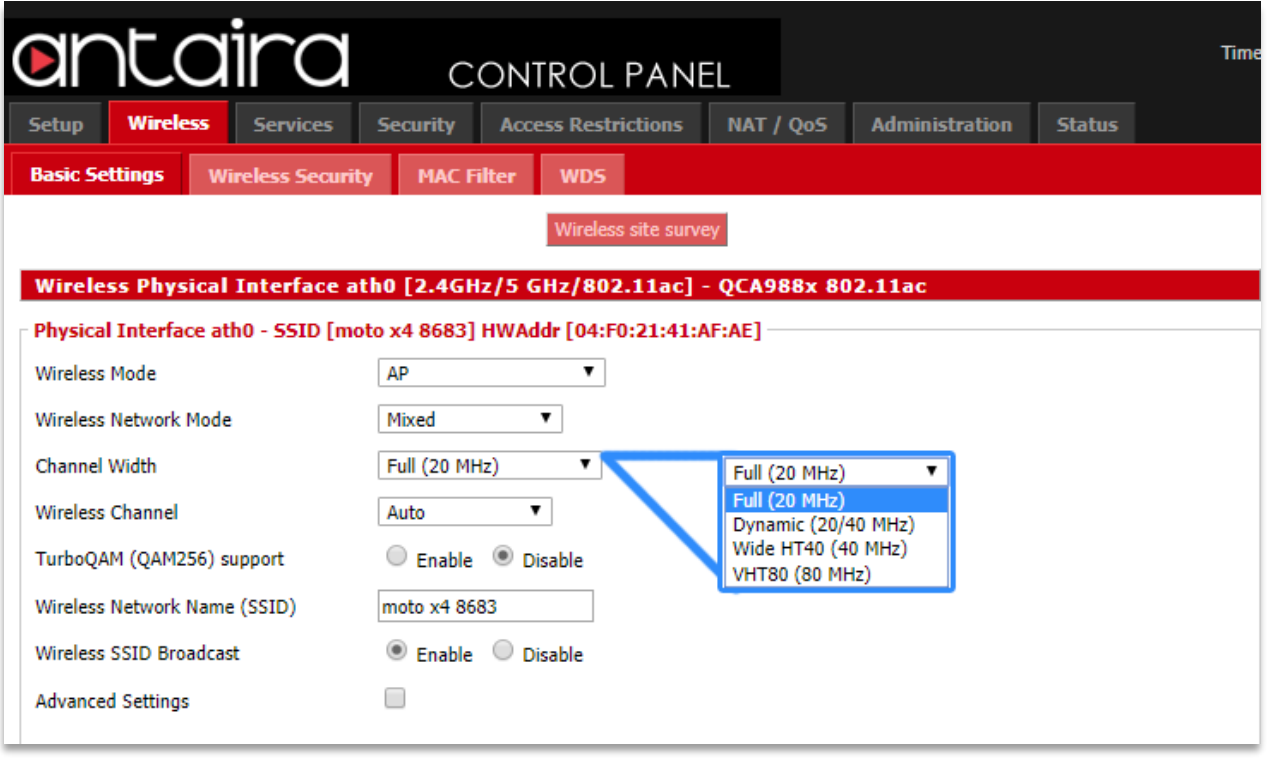

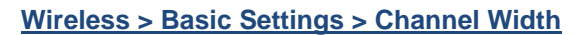

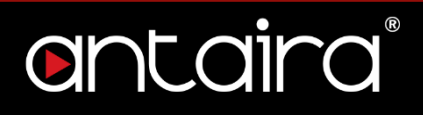

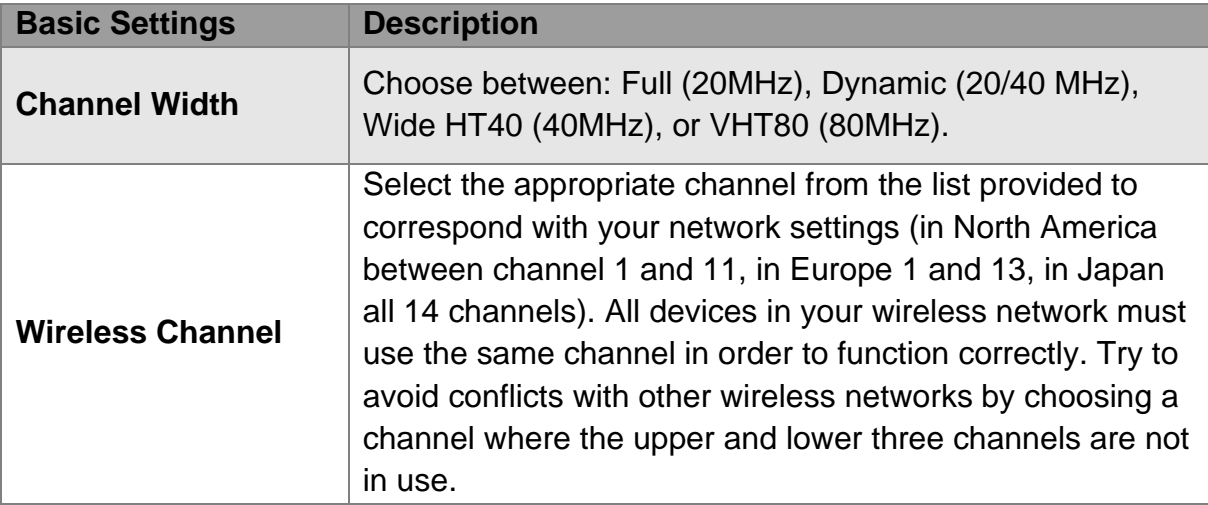

**TurboQAM Support:** Non-standard 256-QAM support on 2.4GHz 802.11n enabling a data rate of up to 200Mbps per spatial stream instead of 150Mbps with the standard 64- QAM.

## **3.1.5 Wireless Network Name (SSID)**

The SSID is the Service Set Identifier used to identify the operator's wireless LAN. The SSID is set by the user in Access Point or Access Point WDS Mode. All of the client devices within the range of the access point will receive the broadcasted SSID. The SSID is case-sensitive and must not exceed 32 alphanumeric characters. Make sure this setting is the same for all devices connected to your wireless network.

**Wireless SSID Broadcast:** When disabled, the SSID of the access point will no longer be broadcasted. This means client devices will not see the SSID of the unit even though they are within range. A user wishing to connect with a client device to a hidden SSID will need to directly input the SSID and password information. The hidden SSID acts as an additional layer of security, making it harder for unwanted users to connect to the network.

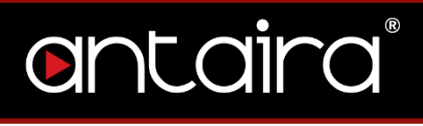

# **3.1.6 Advanced Settings**

By selecting the *Advanced Settings* box, the following options will become available.

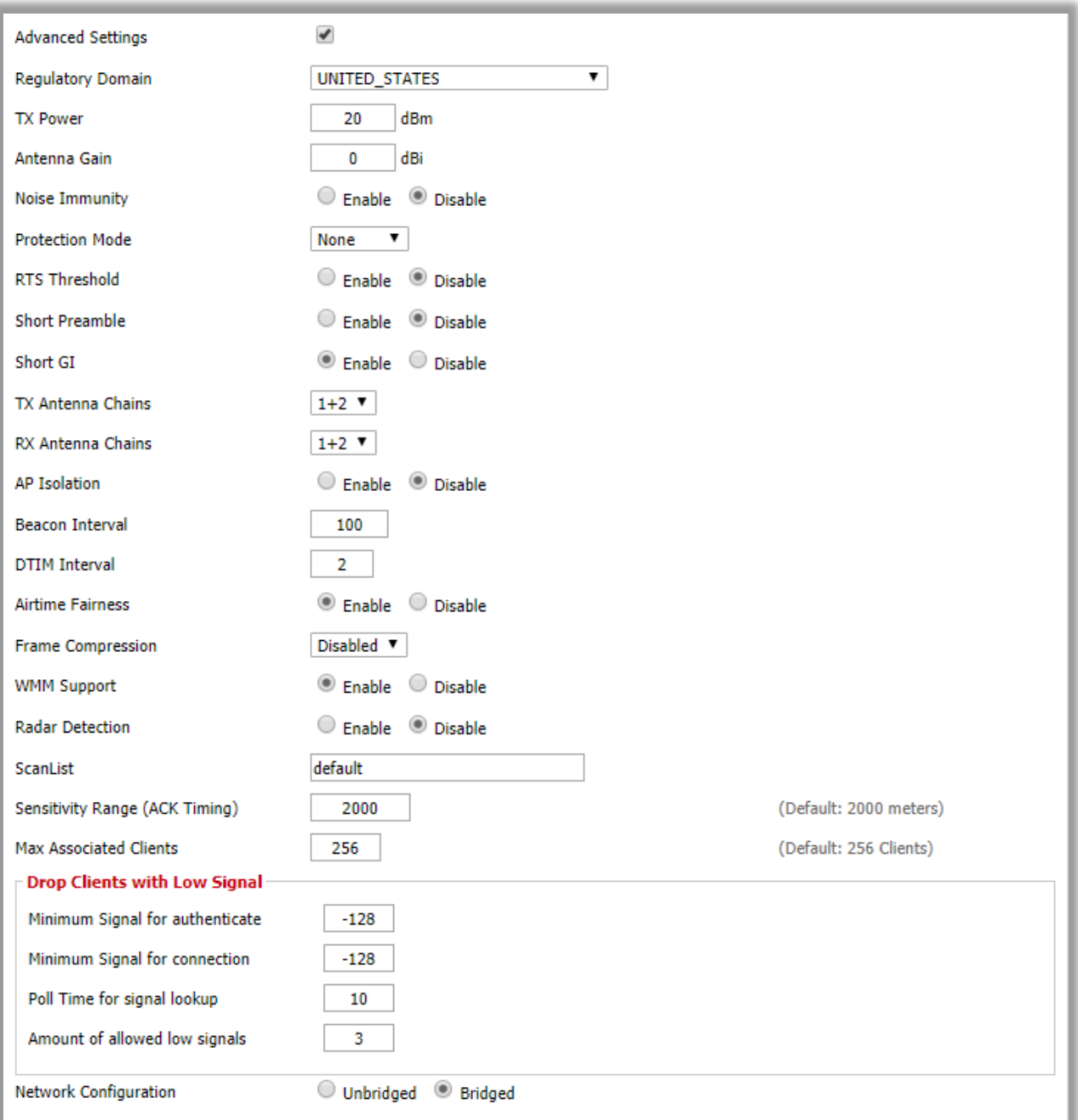

### **Wireless > Basic Settings > Advanced Settings**

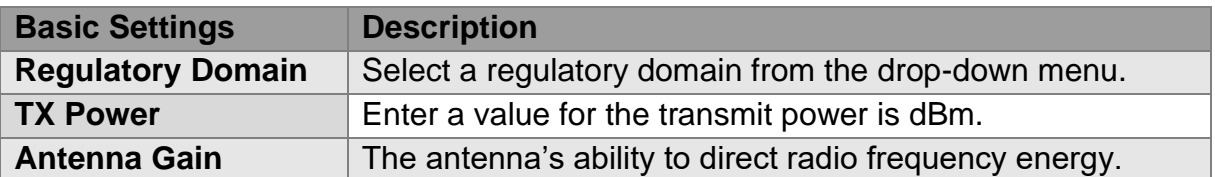

# antaira

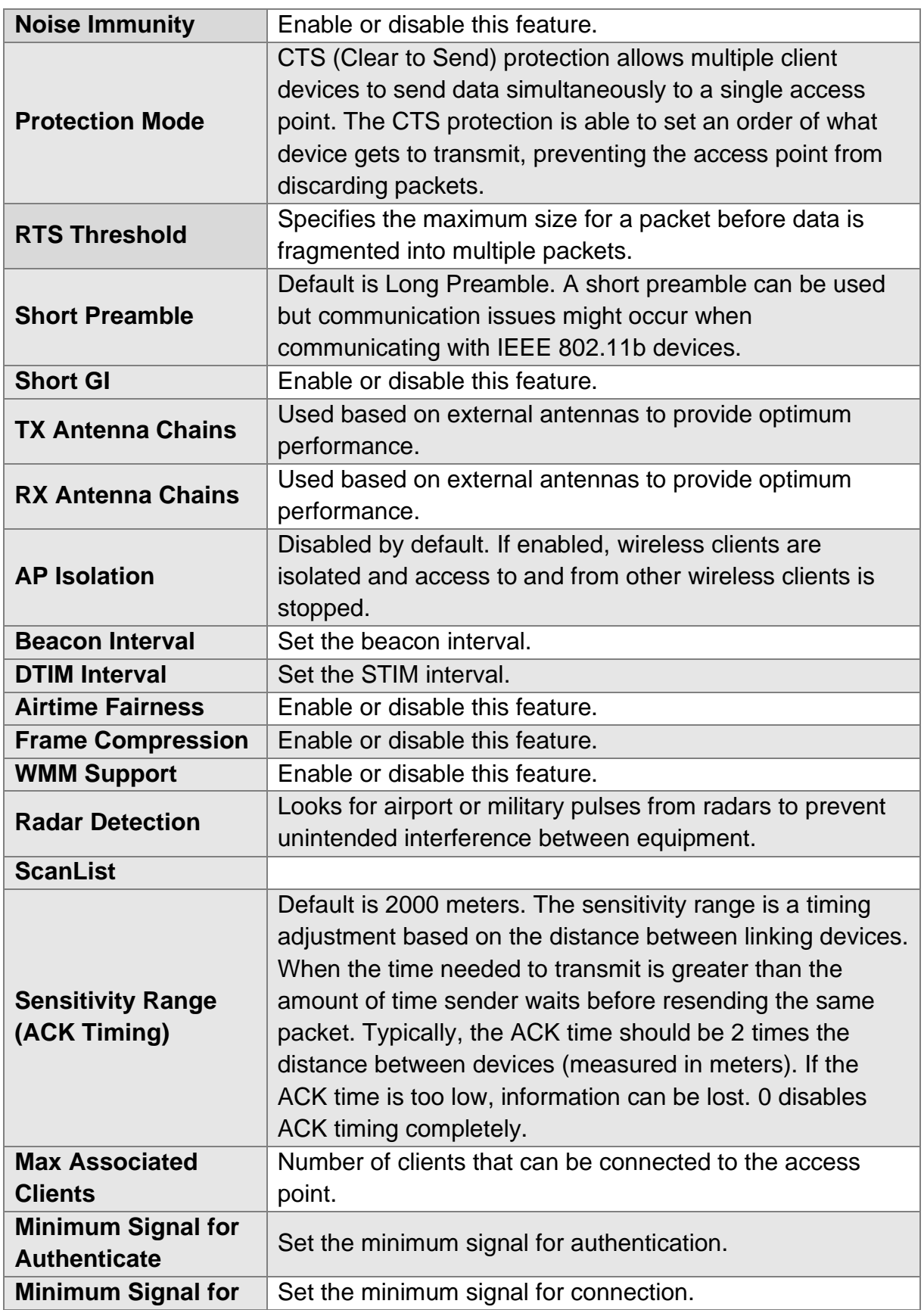

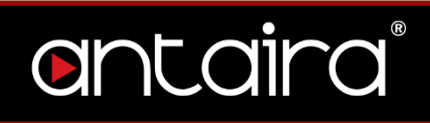

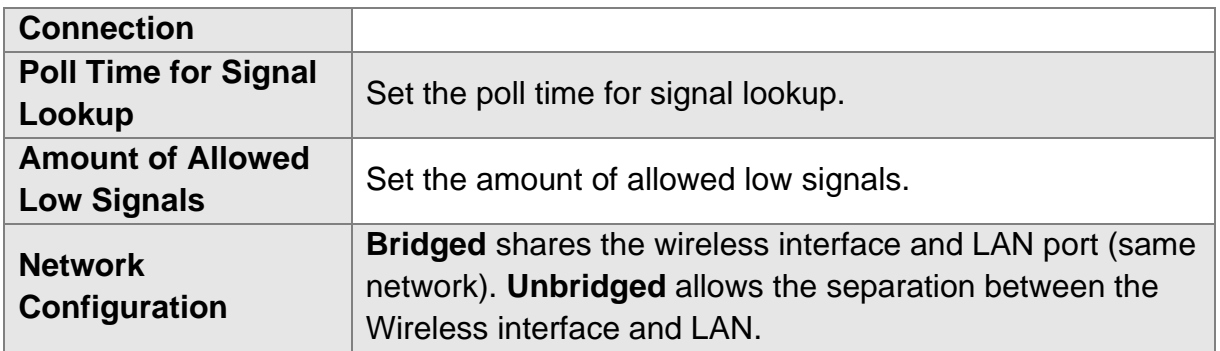

## **3.1.7 Radio Time Restrictions**

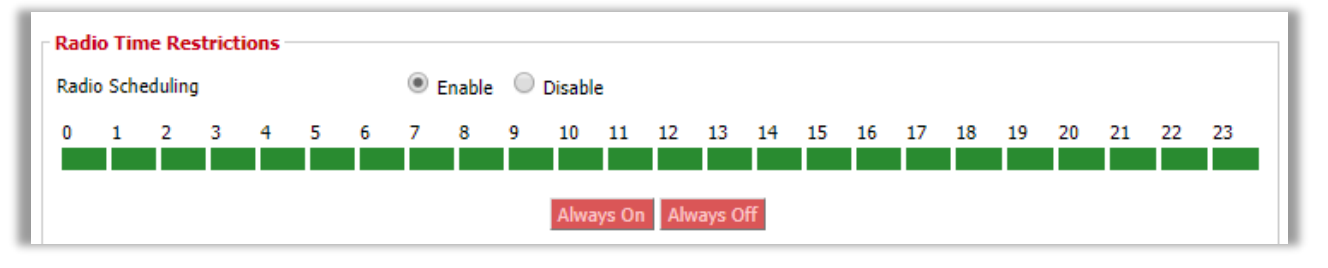

**Wireless > Basic Settings > Radio Time Restrictions**

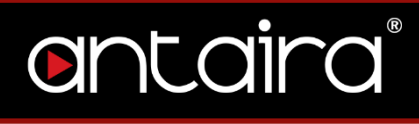

## **3.1.8 Virtual Interfaces**

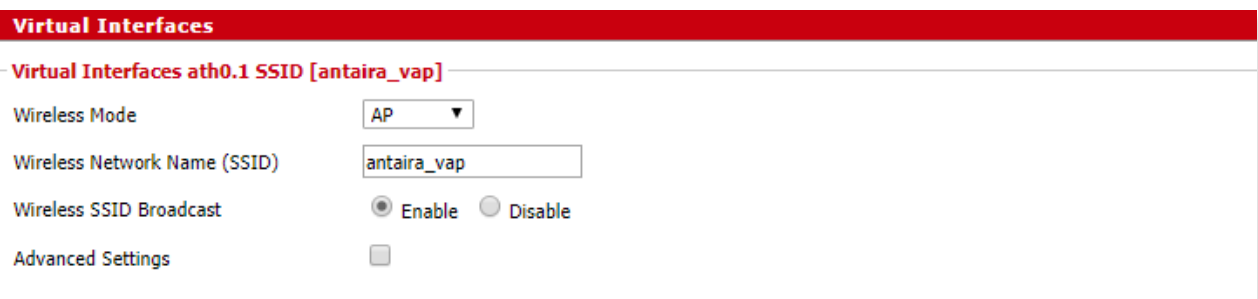

### **Wireless > Basic Settings > Virtual Interfaces**

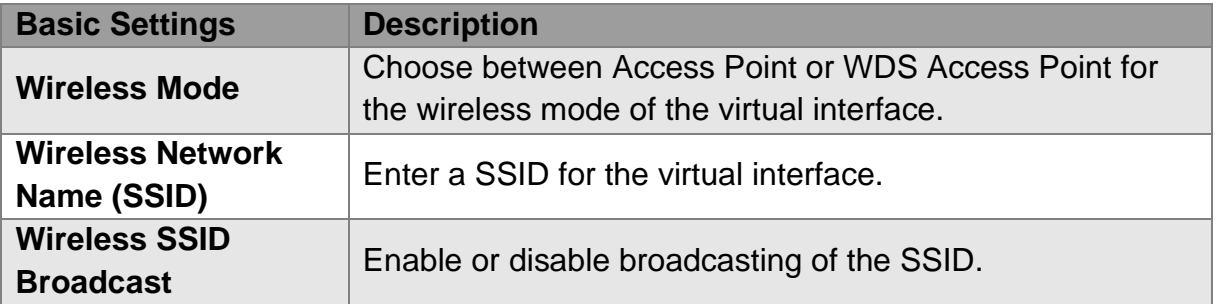

## **3.1.9 Advanced Settings**

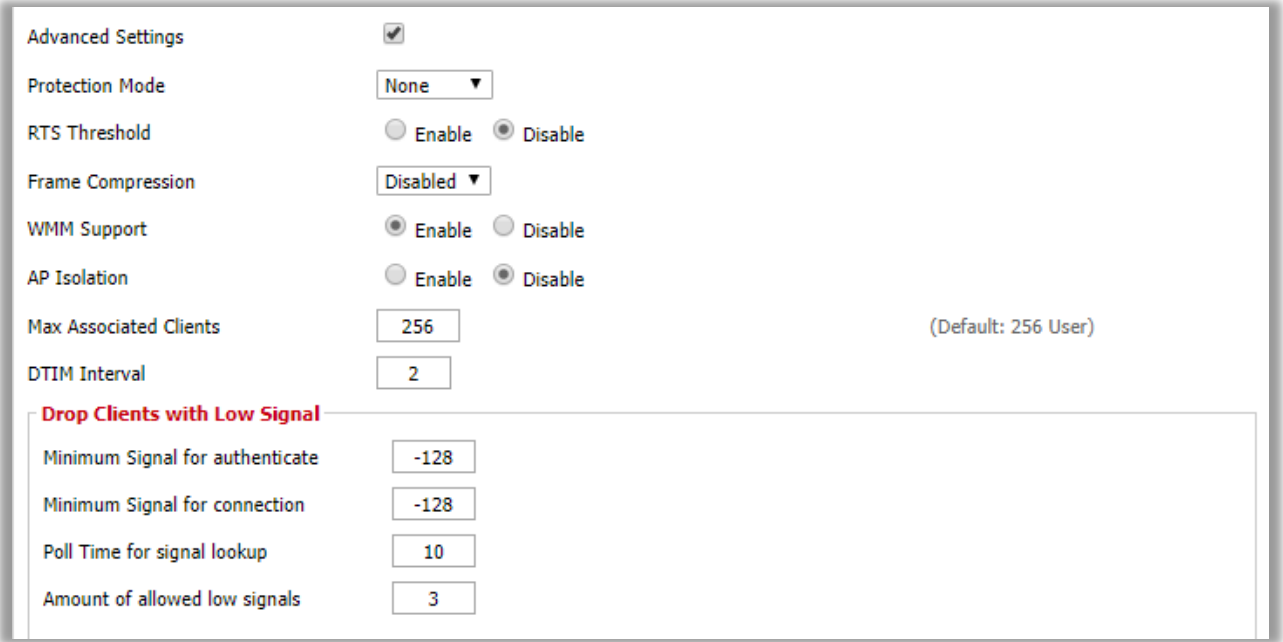

**Wireless > Basic Settings > Virtual Interfaces > Advanced Settings**

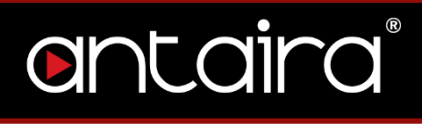

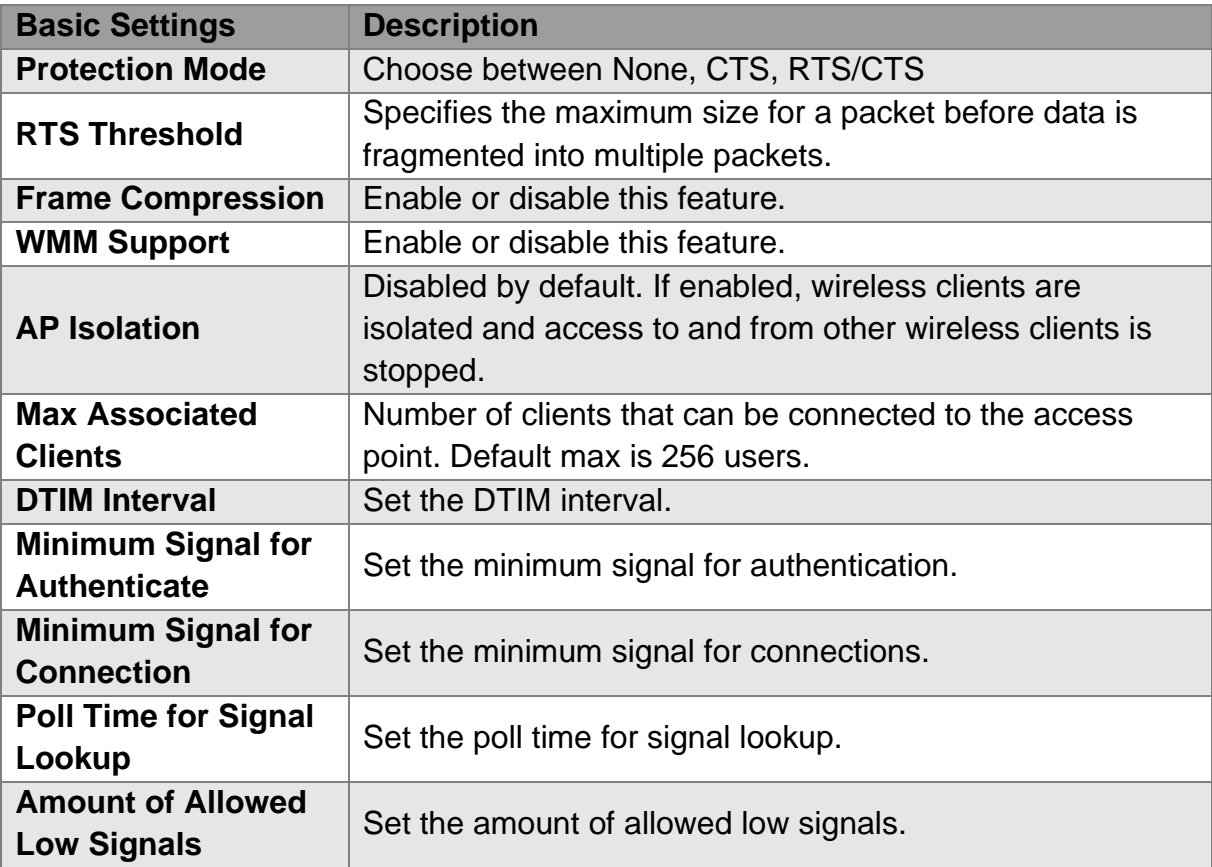

# **3.1.10 Network Configuration**

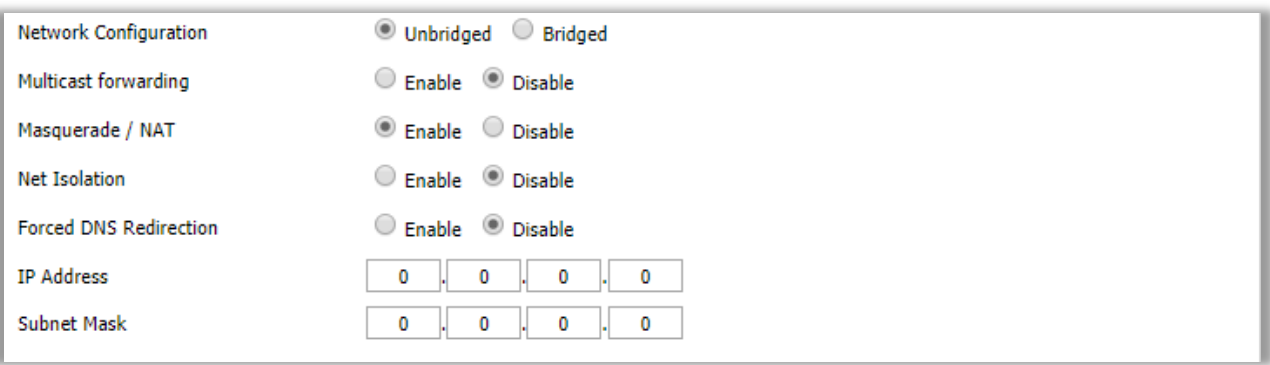

**Wireless > Basic Settings > Virtual Interfaces > Advanced Settings > Network Configuration**

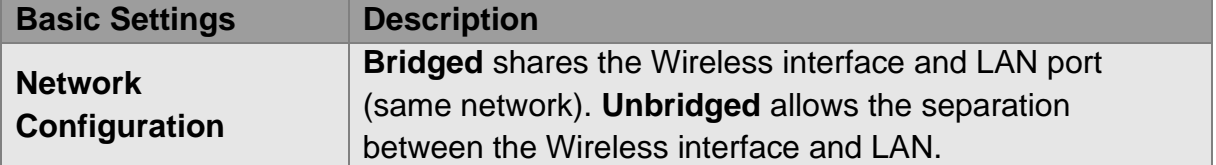

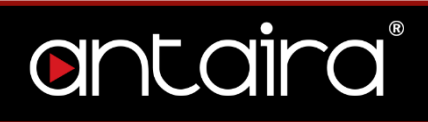

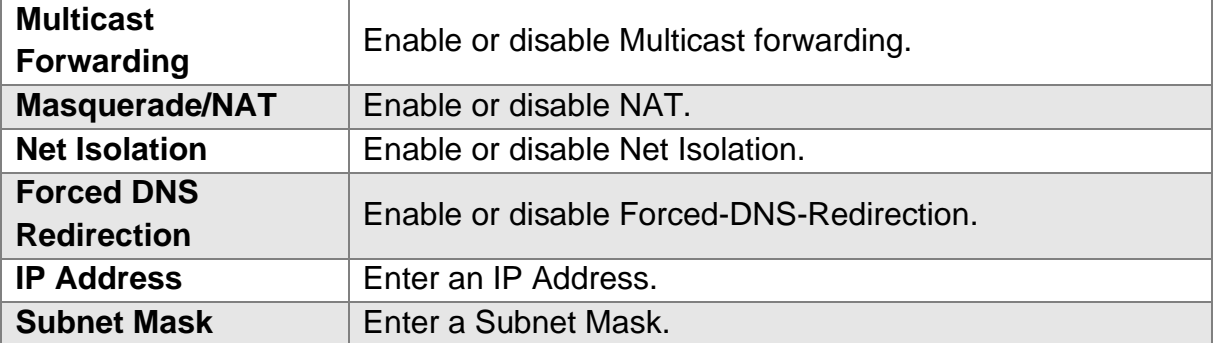

# **3.2 Wireless Security**

The Antaira router supports different types of security settings for your network: WiFi Protected Access (WPA), WPA2, WPA3, Remote Access Dial In User Service (RADIUS), and Wires Equivalent Privacy (WEP), which can be selected from the list next to Security Mode. To disable security settings, select *Disabled*.

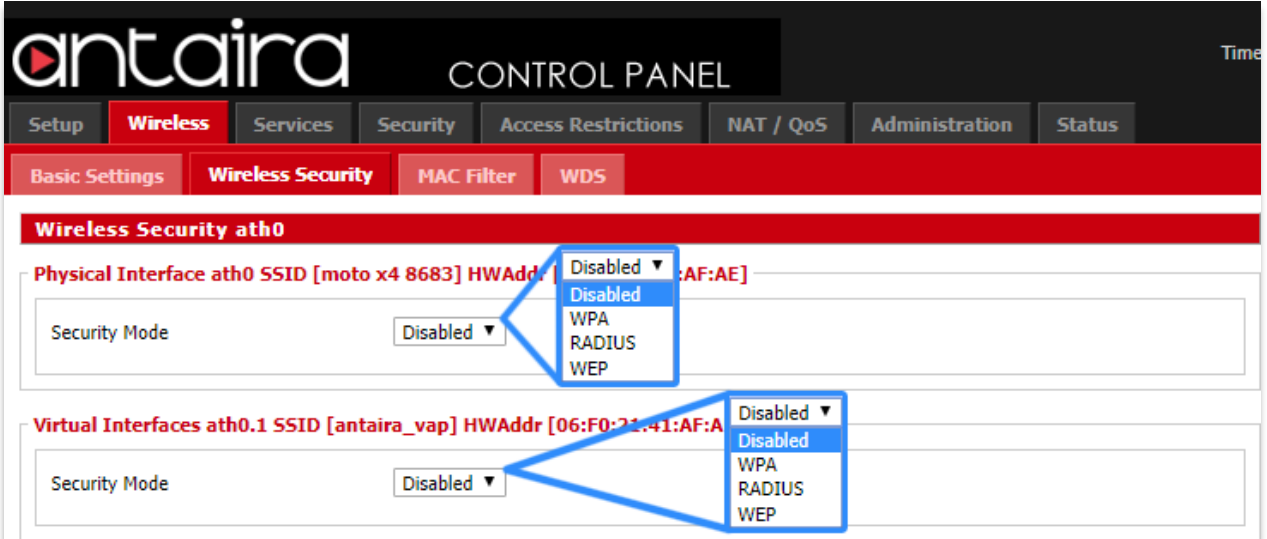

**Wireless > Wireless Security > Security Mode**

| <b>Wireless Security</b> | <b>Description</b>                                           |
|--------------------------|--------------------------------------------------------------|
|                          | Disabled: Uses no wireless security.                         |
|                          | WPA: Uses WPA for wireless security. Additional options      |
|                          | and settings will appear when selected.                      |
| <b>Security Mode</b>     | <b>RADIUS:</b> Uses RADIUS for wireless security. Additional |
|                          | options and settings will appear when selected.              |
|                          | WEP: Uses WEP for wireless security. Additional options      |
|                          | and settings will appear when selected.                      |

# antaira

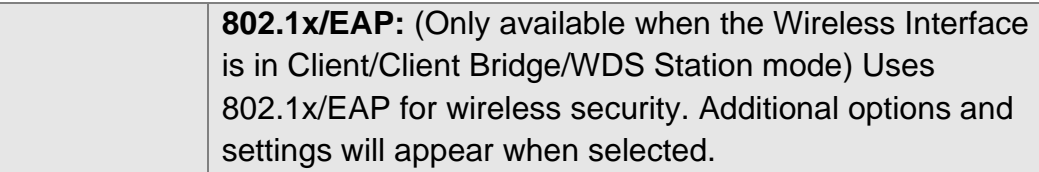

## **3.2.1 WPA**

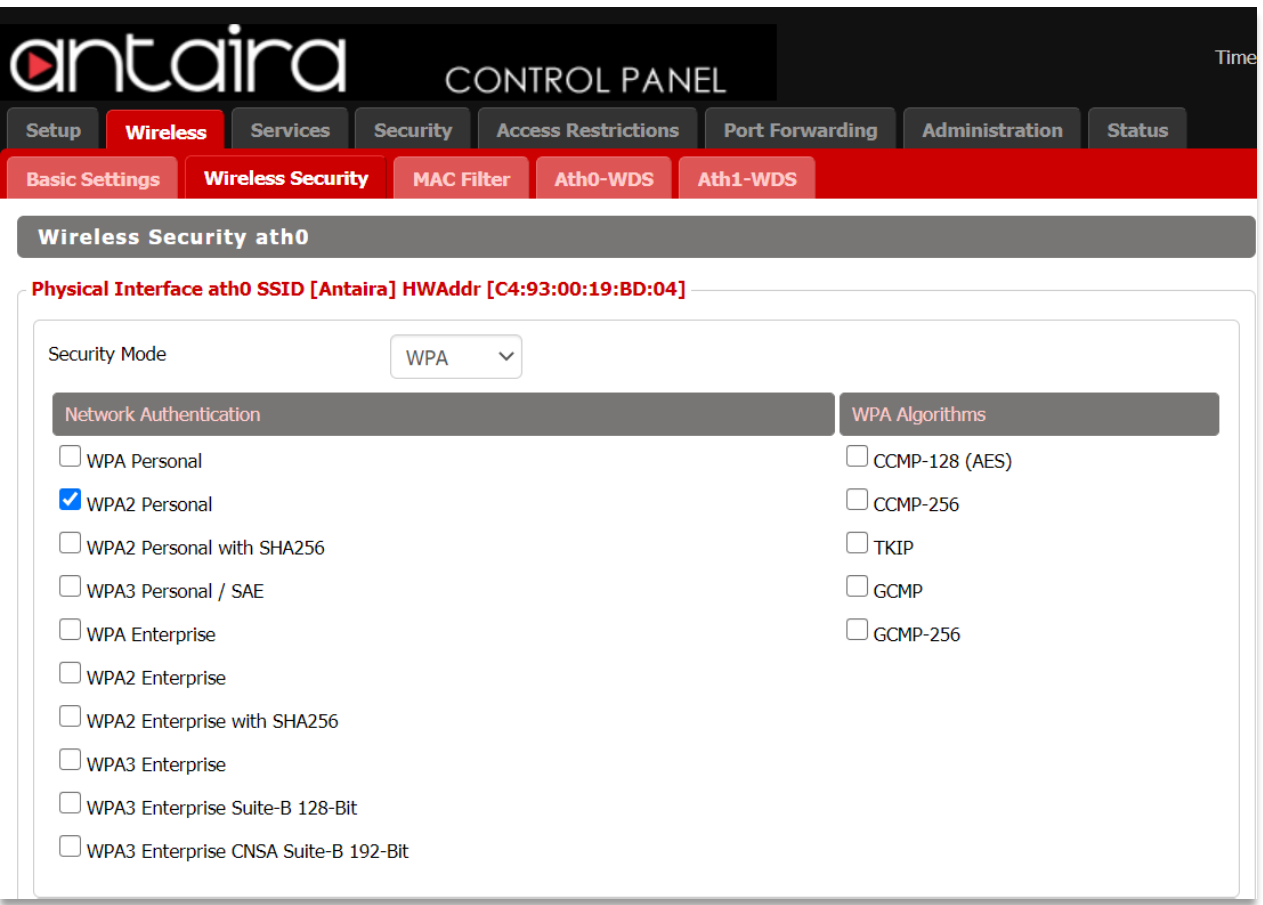

## **Wireless > Wireless Security > Security Mode > WPA**

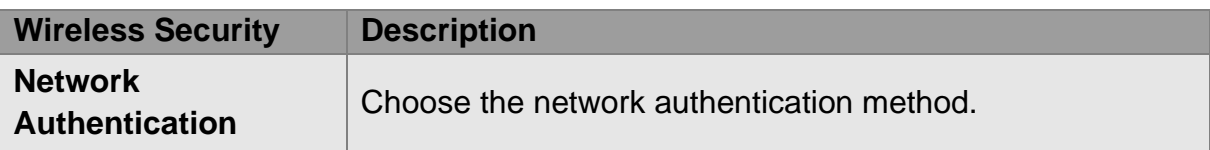

## **WPA Algorithms**

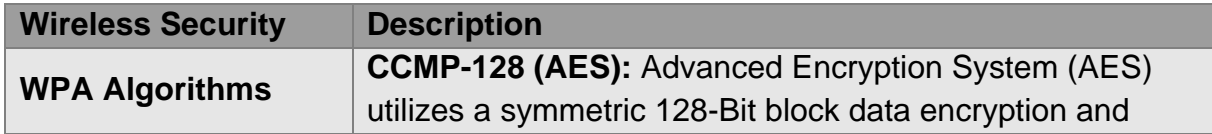

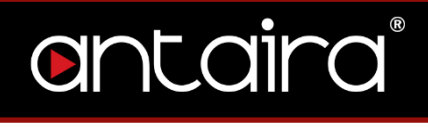

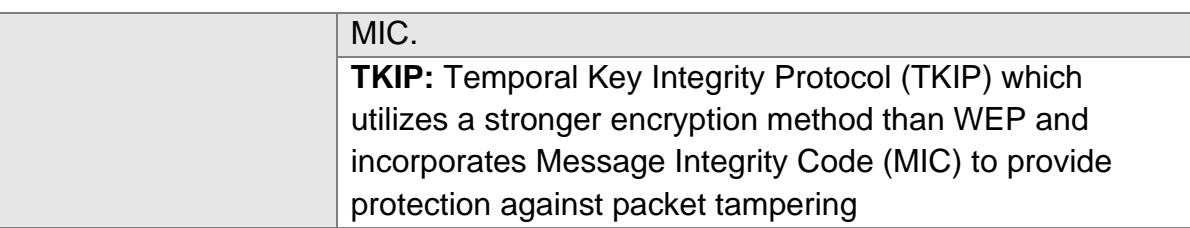

## **3.2.2 RADIUS**

RADIUS utilizes either a RADIUS server for authentication or WEP for data encryption. To utilize RADIUS, enter the IP address of the RADIUS server and its shared secret. Select the desired encryption bit (64 or 128) for WEP and enter either a passphrase or a manual WEP key.

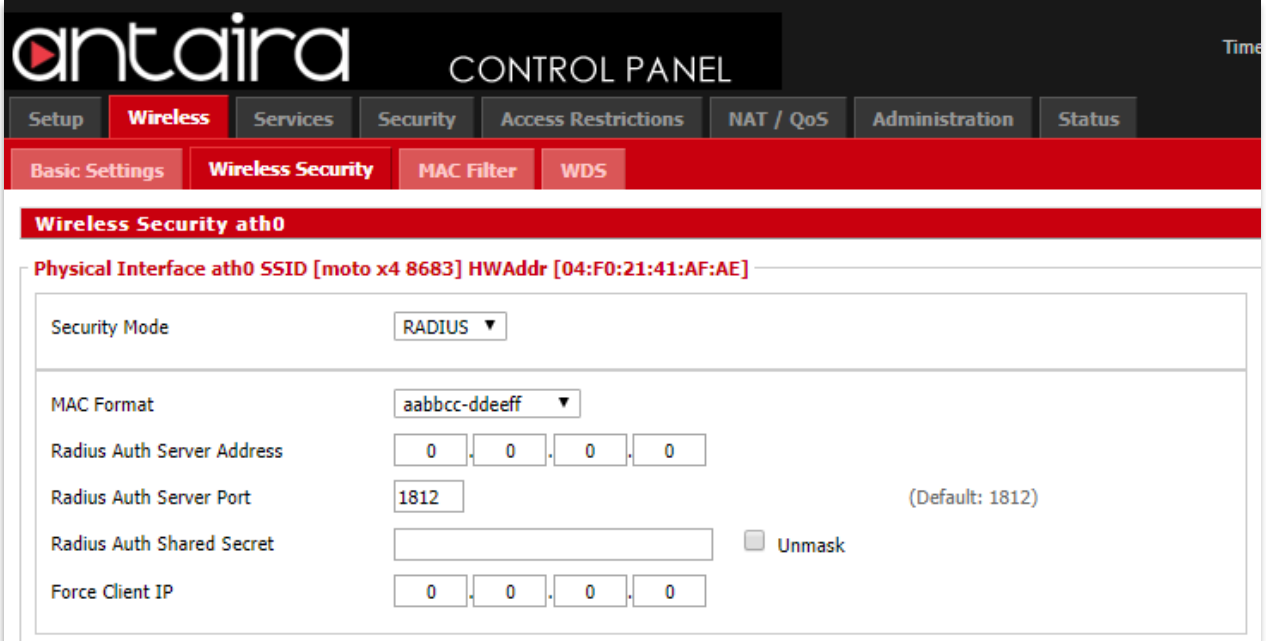

**Wireless > Wireless Security > Security Mode > RADIUS**

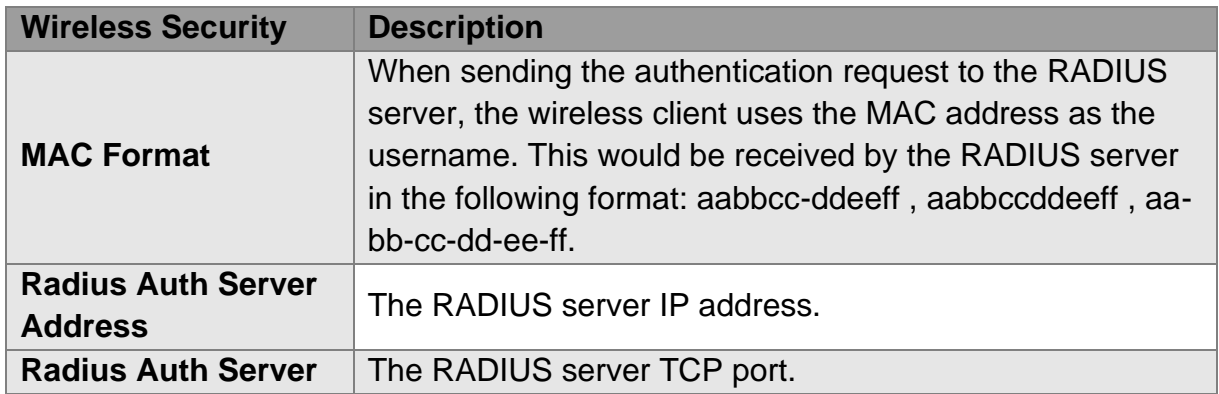

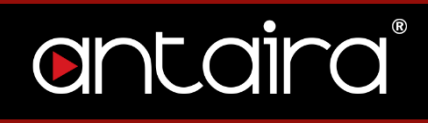

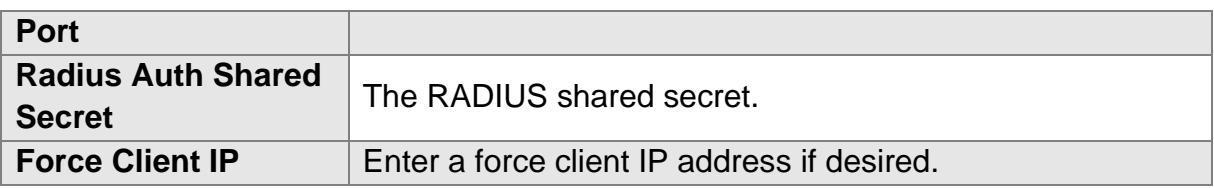

## **3.2.3 WEP**

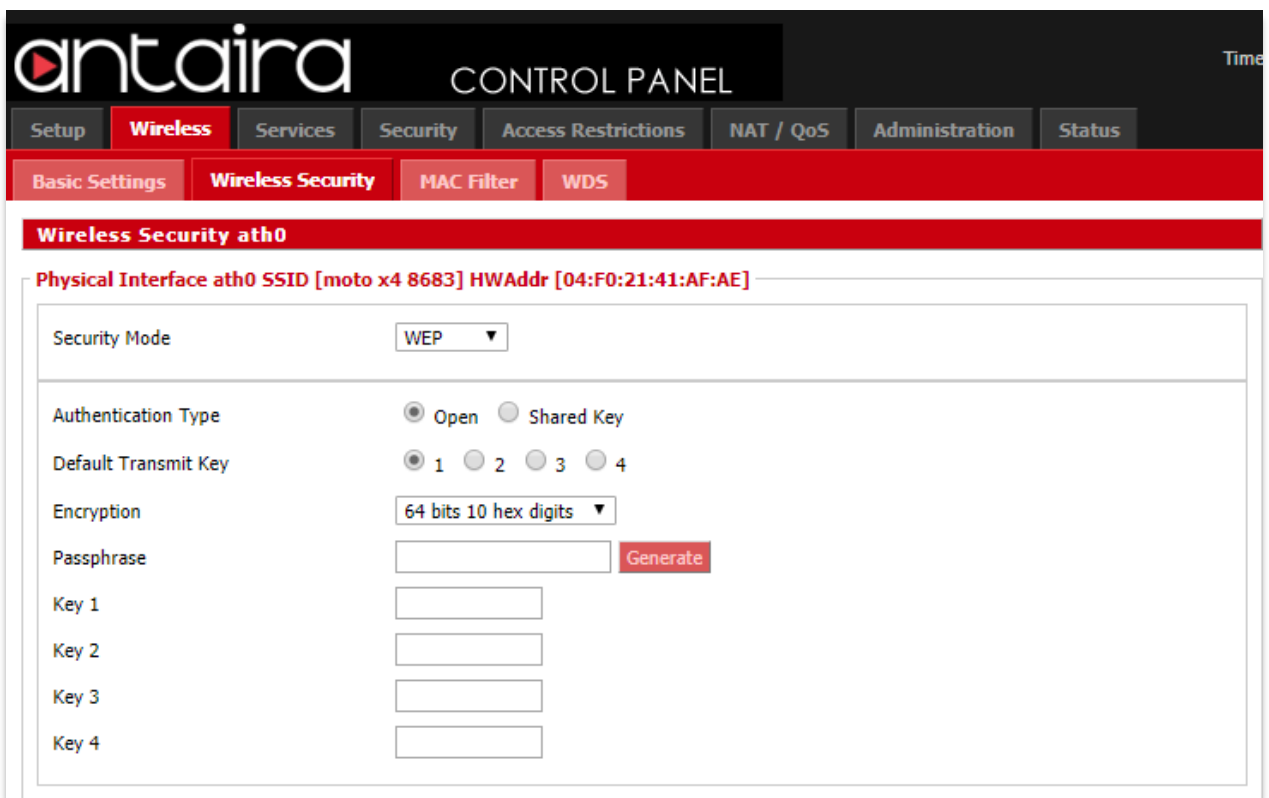

**Wireless > Wireless Security > Security Mode > WEP**

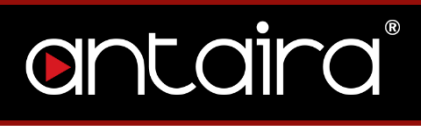

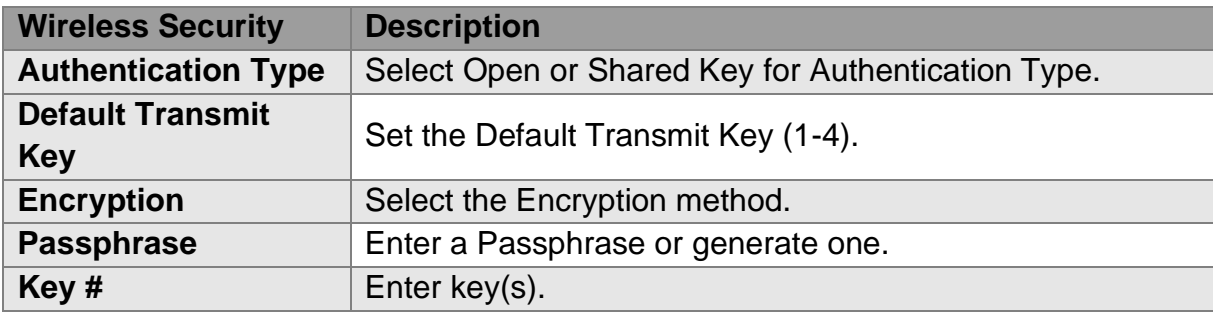

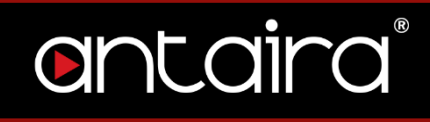

## **3.2.4 802.1x/EAP**

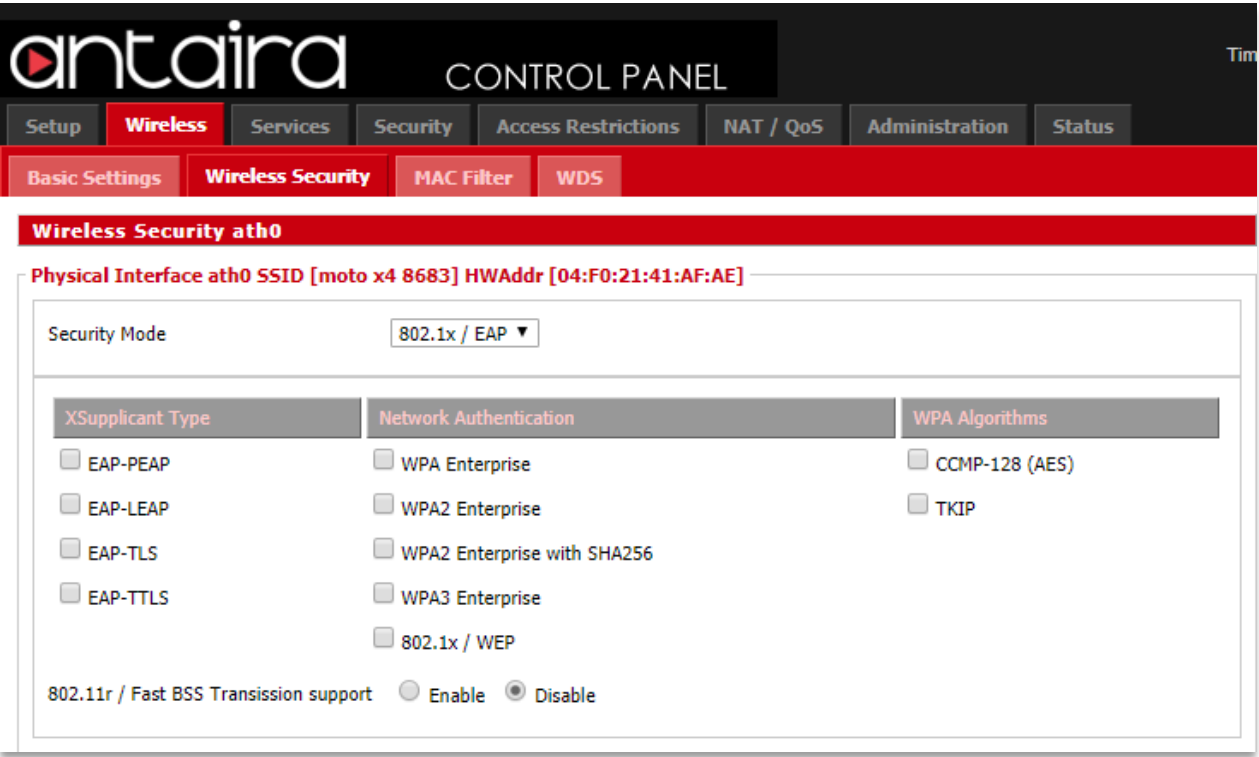

## **Wireless > Wireless Security > Security Mode > 802.1x/EAP**

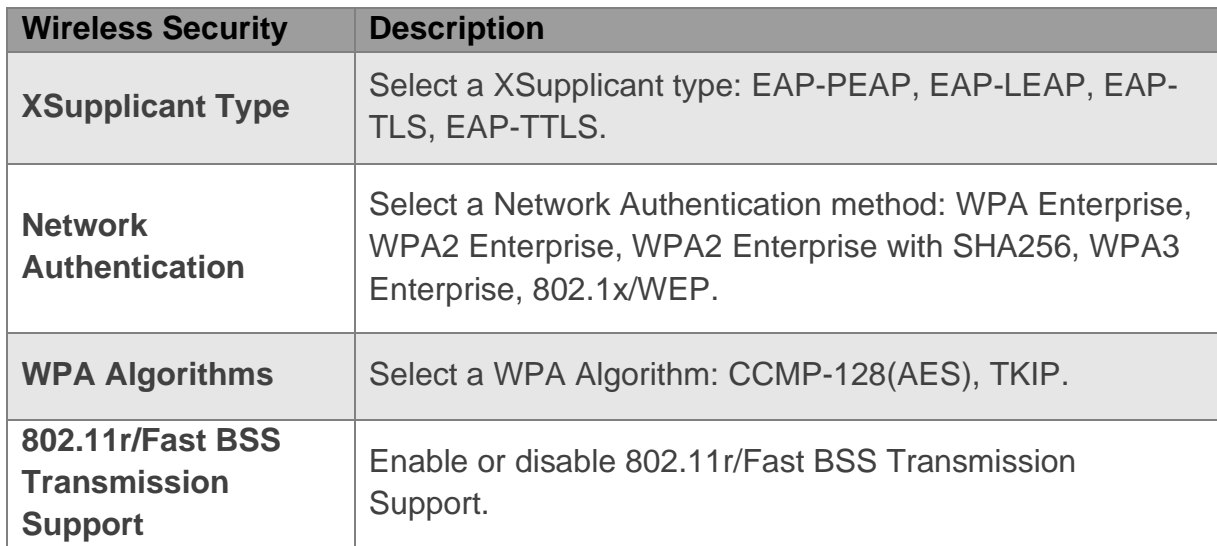

# **3.3 MAC Filter**

The Wireless MAC Filter allows you to control which wireless-equipped PCs may or may not communicate with the router depending on their MAC addresses.

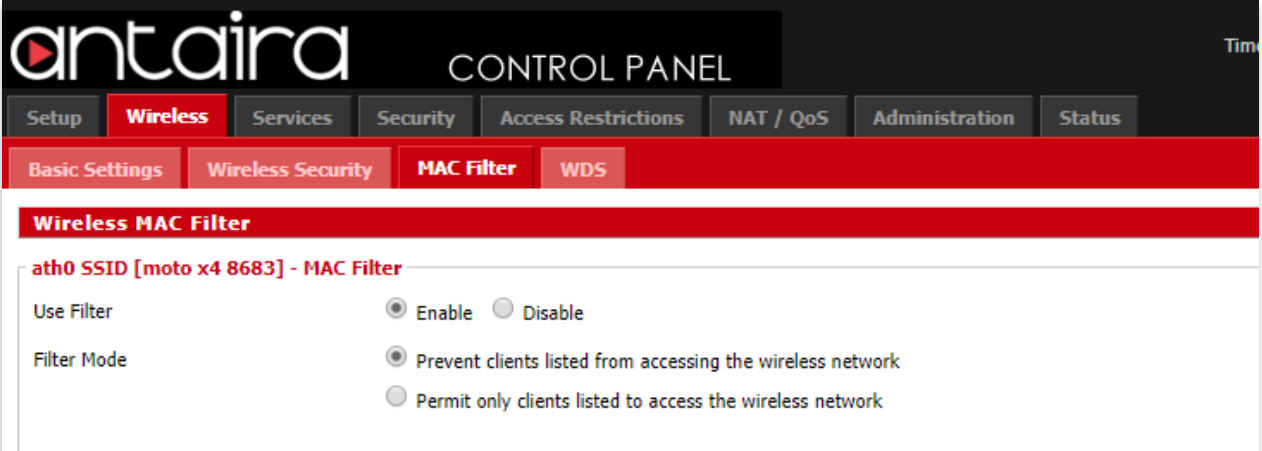

### **Wireless > MAC Filter**

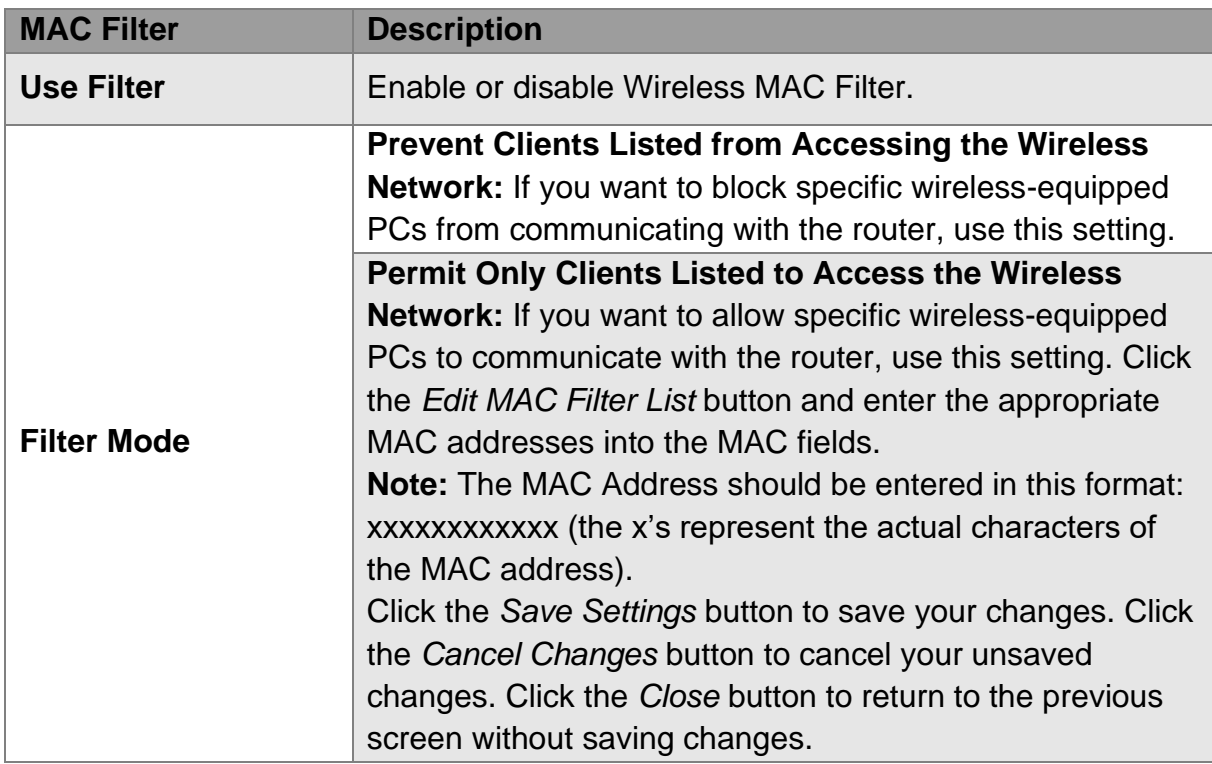

# antaira

# **3.3.1 Edit MAC Filter List**

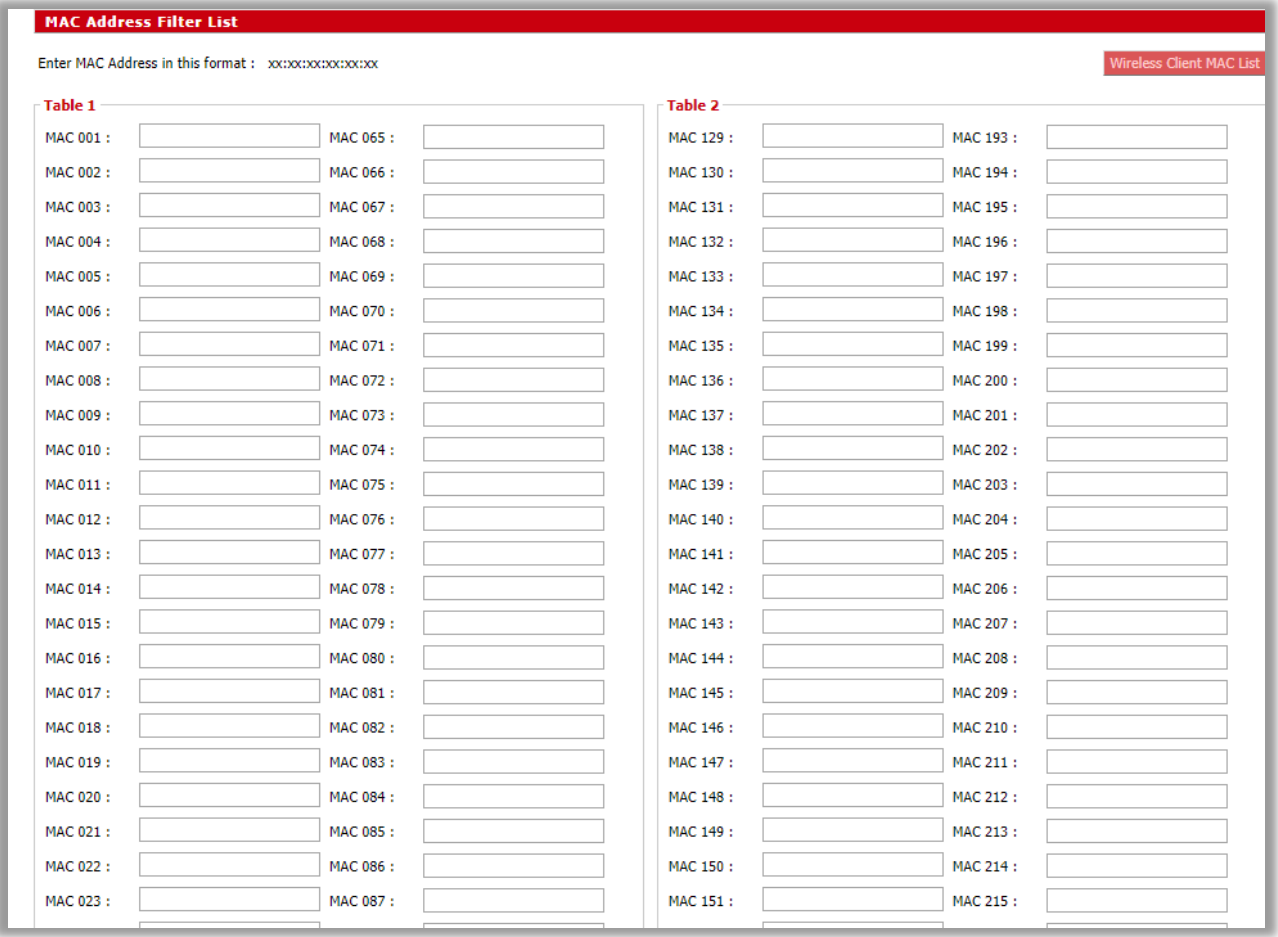

**Wireless > MAC Filter > Edit MAC Filter List**

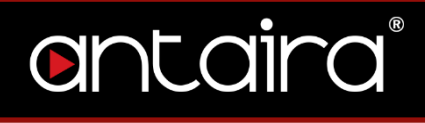

# **3.4 WDS**

WDS (Wireless Distribution System) is a Wireless Access Point mode that enables wireless bridging in which WDS APs communicate only with each other (without allowing for wireless clients or stations to access them), and wireless repeating in which APs communicate with each other and with wireless stations (at the expense of halving the throughput). This mode supports two types of WDS: LAN and Point to Point.

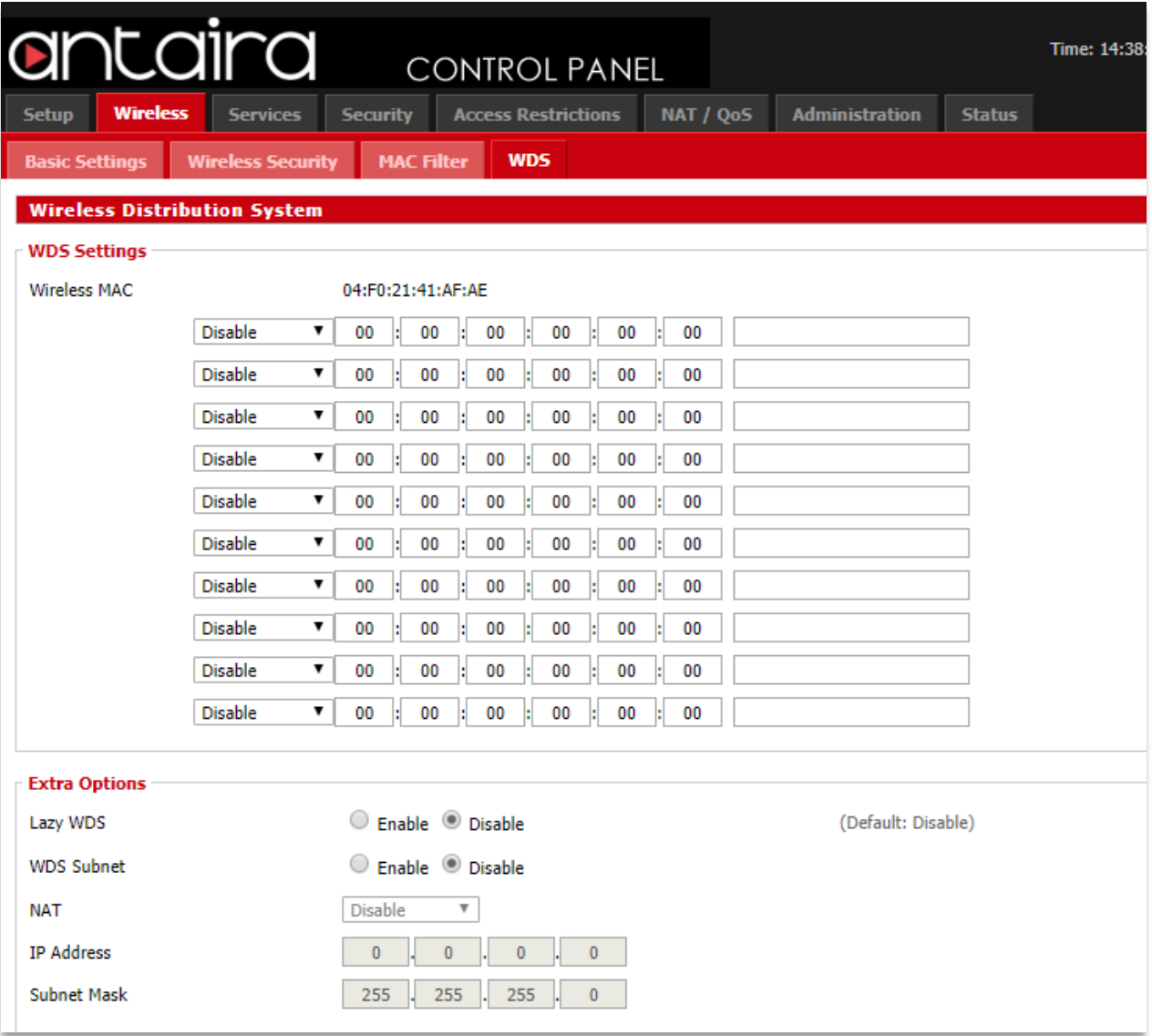

**Wireless > WDS**

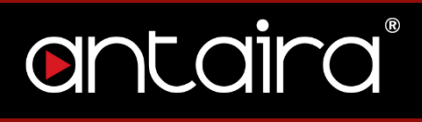

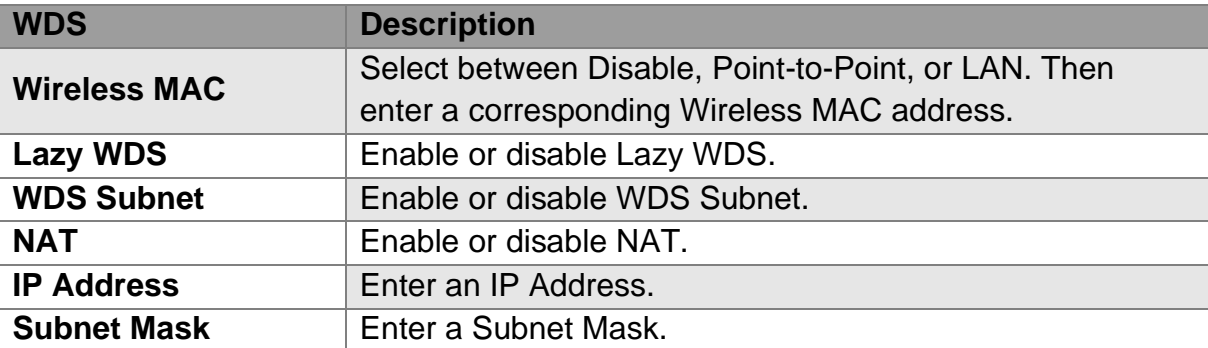

# **4. Services**

**4.1 Services**

**4.1.1 DHCP Client**

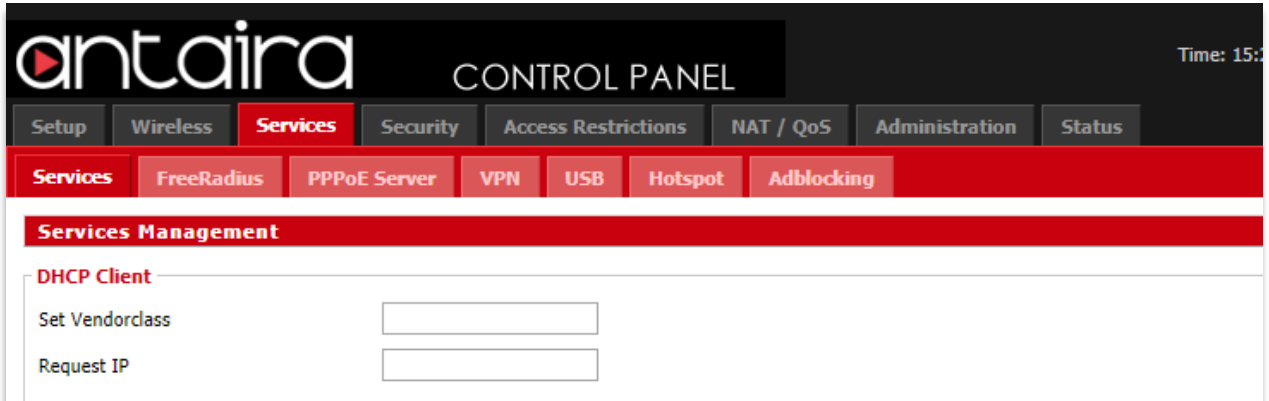

## **Services > Services > DHCP Client**

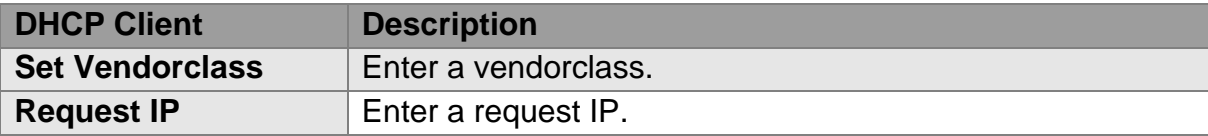

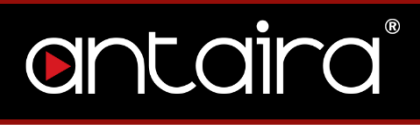

## **4.1.2 DHCP Server**

A DHCP server assigns IP addresses to your local devices.

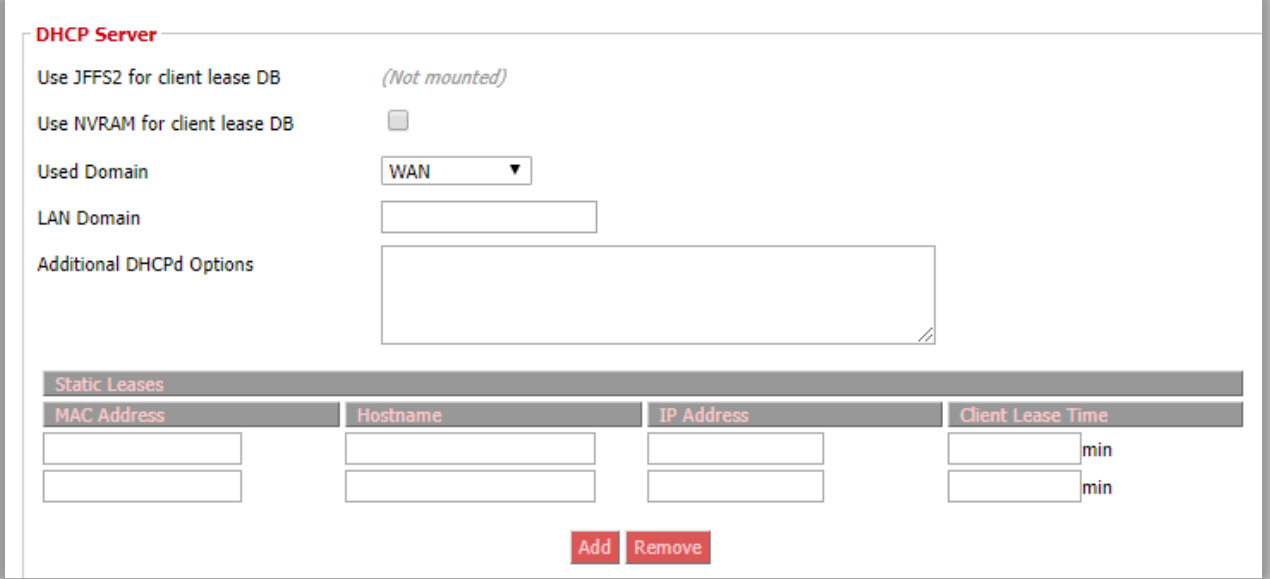

#### **Services > Services > DHCP Server**

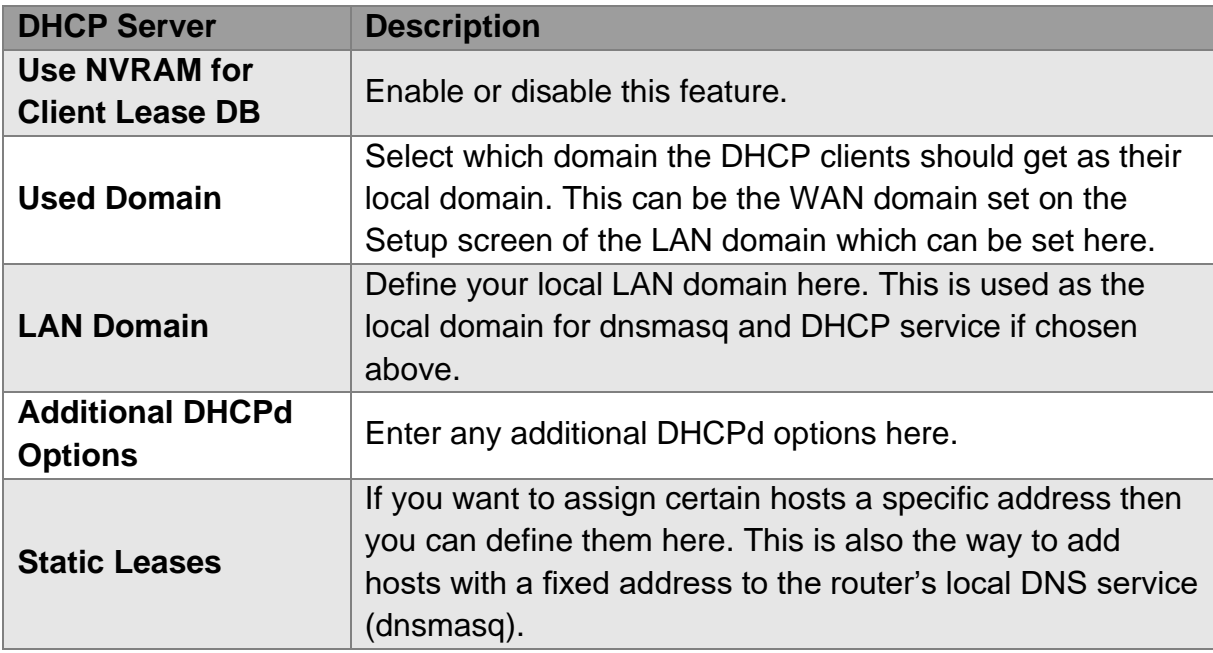

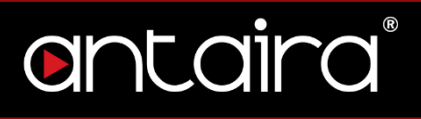

# **4.1.3 Dnsmasq**

Dnsmasq is a local DNS server. It will resolve all host names known to the router from DHCP as well as forwarding and caching DNS entries from remote DNS servers.

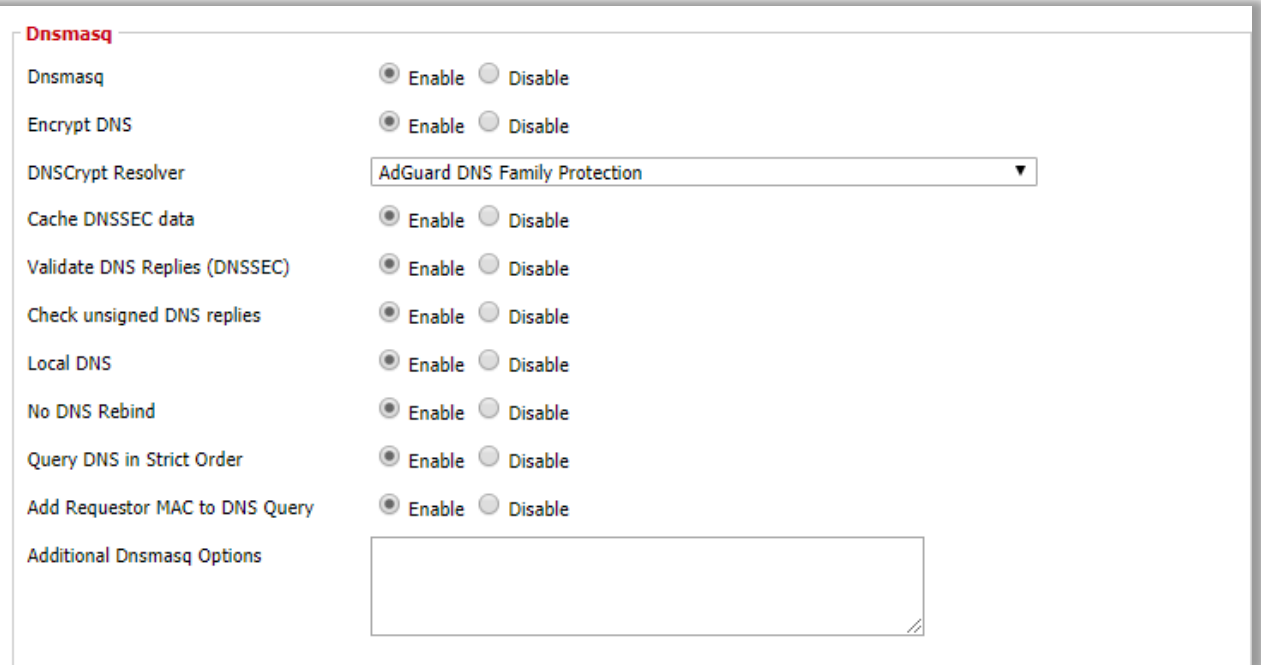

## **Services > Services > Dnsmasq**

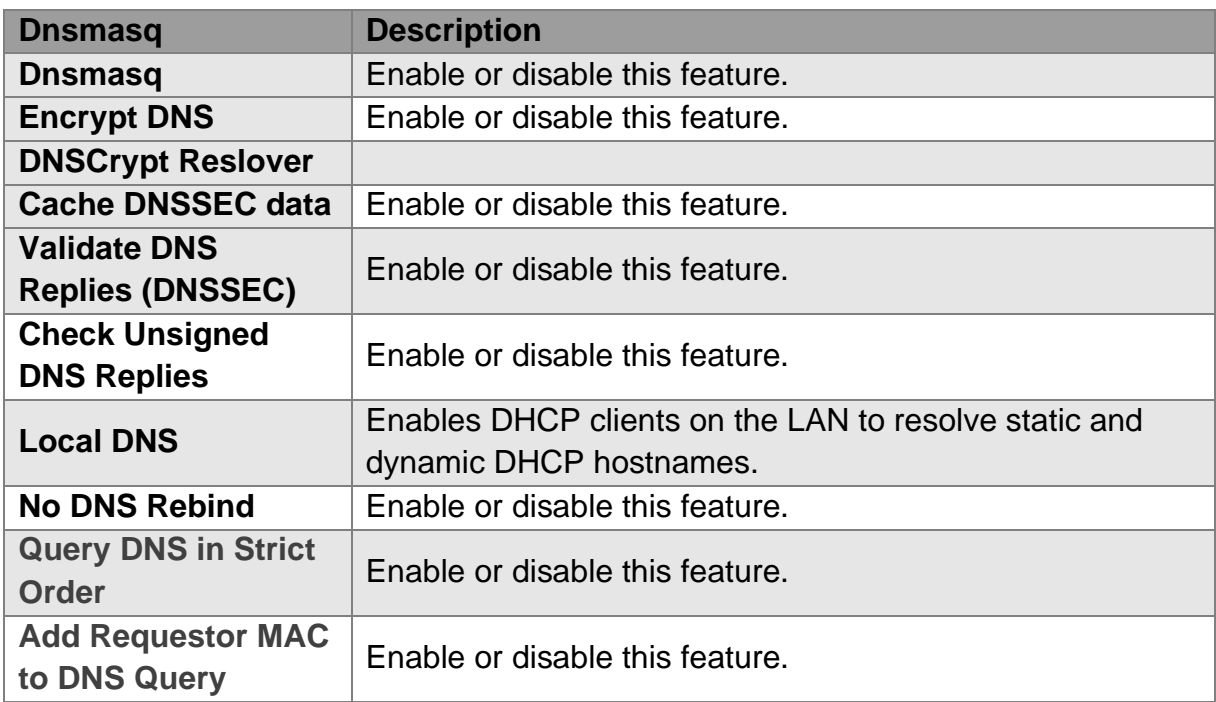

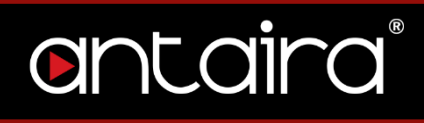

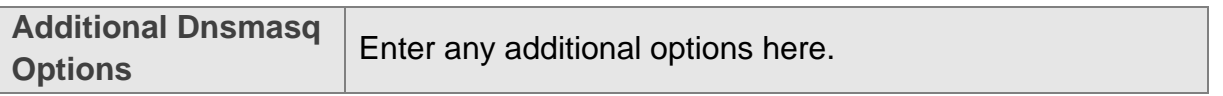

# **4.1.4 Lighttpd Webserver**

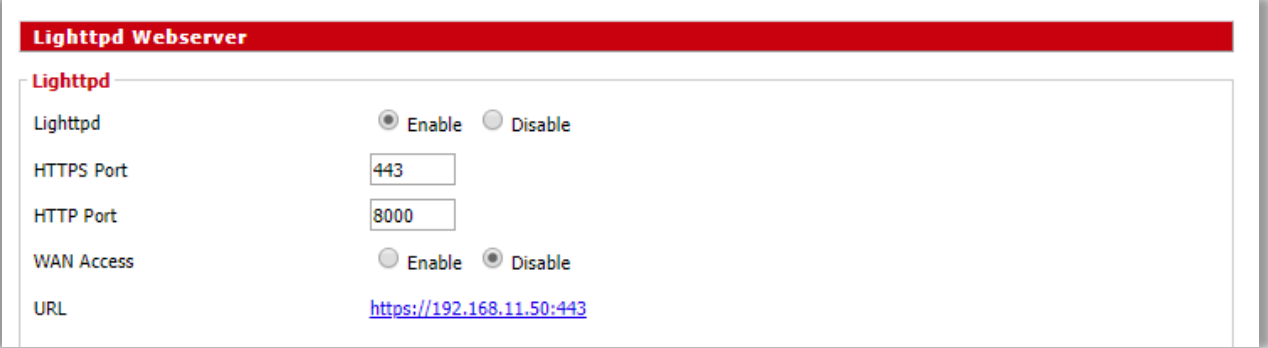

## **Services > Services > Lighttpd Webserver**

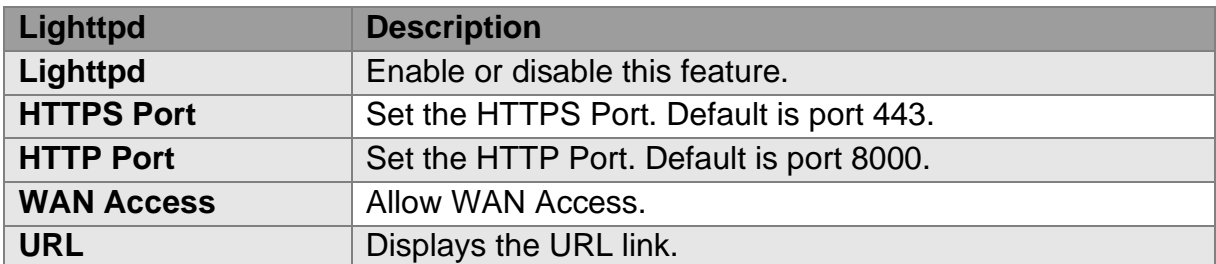

## **4.1.5 Mikrotik MAC Telnet**

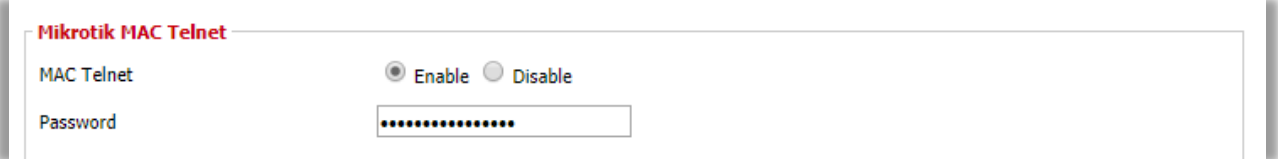

**Services > Services > Mikrotik MAC Telnet**

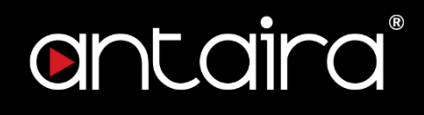

## **4.1.6 PPPoE Relay**

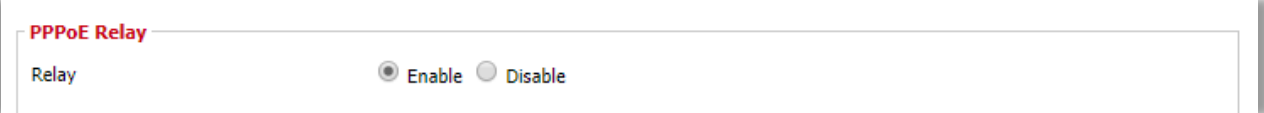

**Services > Services > PPPoE Relay** 

## **4.1.7 SES/AOSS/EZ-SETUP/WPS Button**

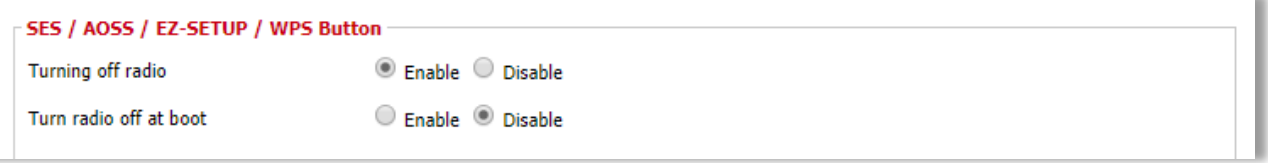

#### **Services > Services > SES/AOSS/EZ-SETUP/WPS Button**

## **4.1.8 SNMP**

The Simple Network Management Protocol (SNMP) is an application layer protocol that facilitates the exchange of management information between network devices. SNMP enables network administrators to manage network performance, find and solve network problems, and plan for network growth.

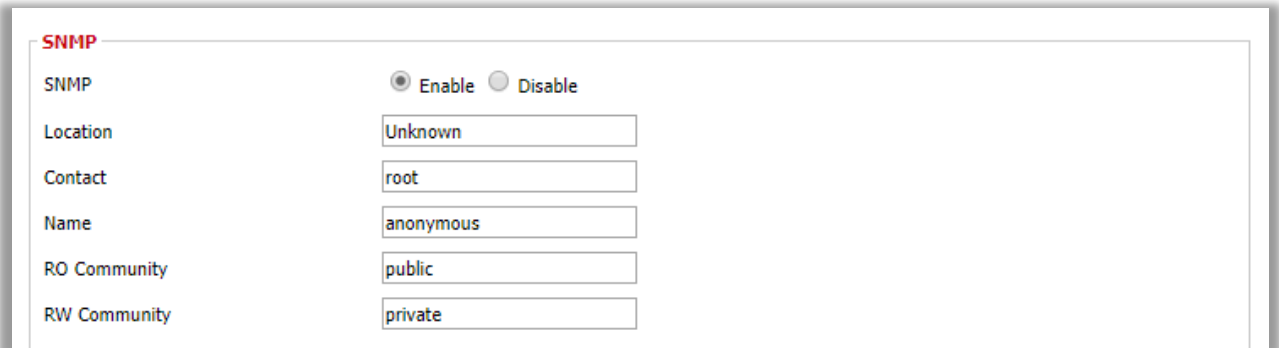

### **Services > Services > SNMP**

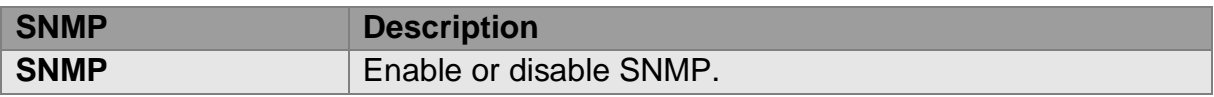

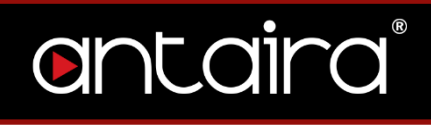

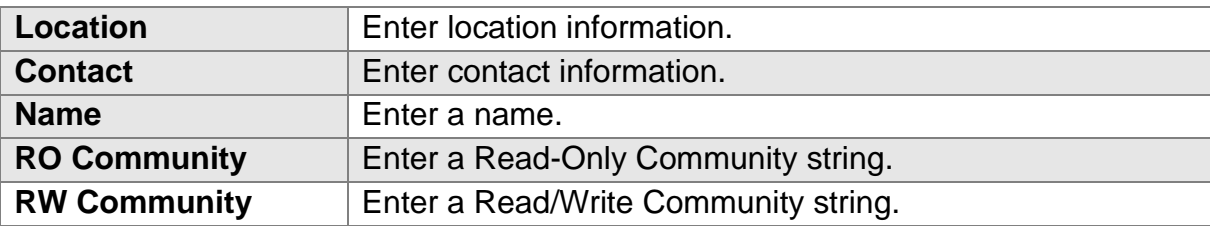

## **4.1.9 Secure Shell**

Enabling SSH allows you to access the Linux OS of your router with an SSH client (Putty for example).

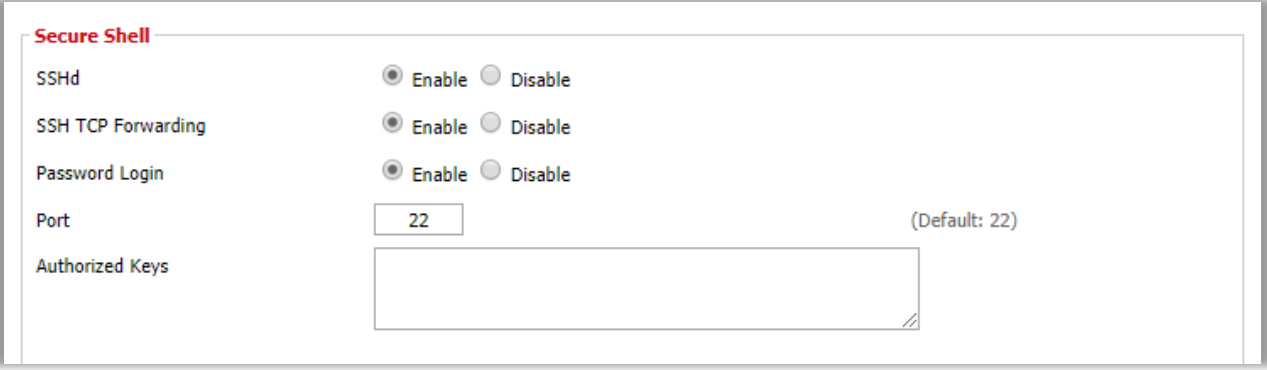

## **Services > Services > Secure Shell**

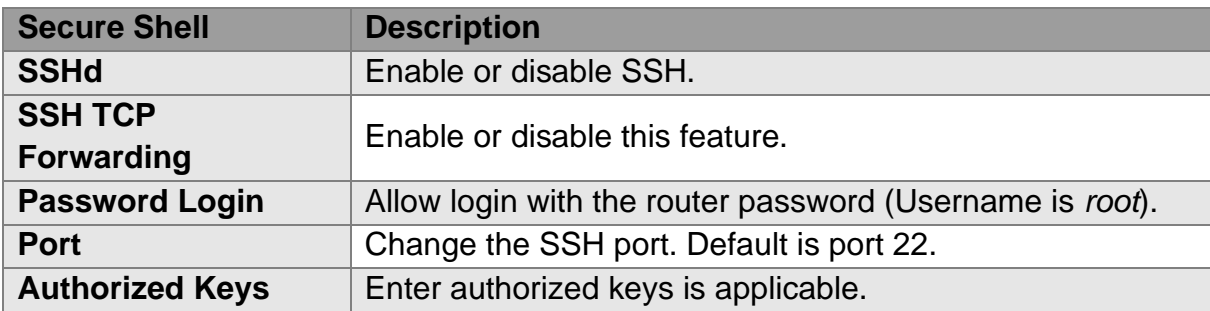

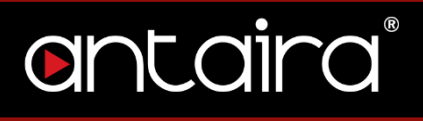

## **4.1.10 System Log**

System Logging is a messaging standard for logging on a network. Logging is useful to monitor the health of your network, help diagnose problems, intrusion detection, and intrusion forensics.

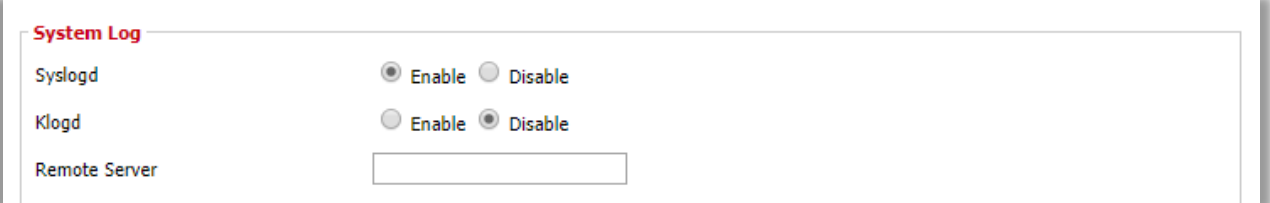

**Services > Services > System Log**

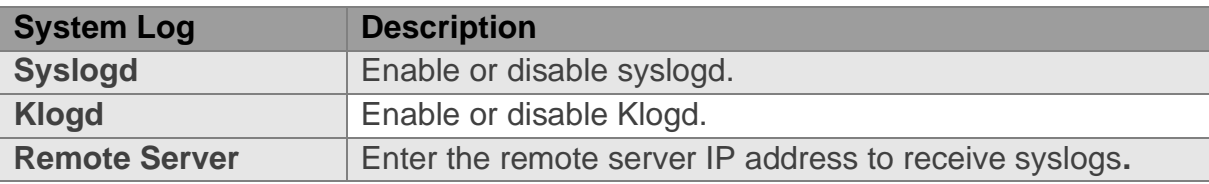

## **4.1.11 Telnet**

Enable or disable Telnet.

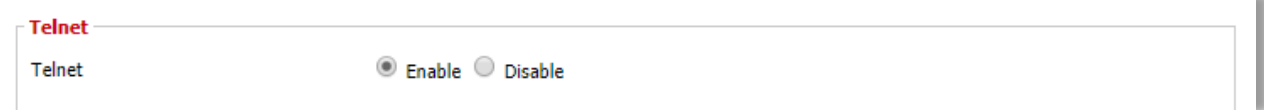

**Services > Services > Telnet**

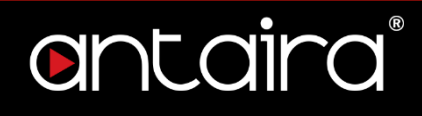

# **4.1.12 The Onion Router Project**

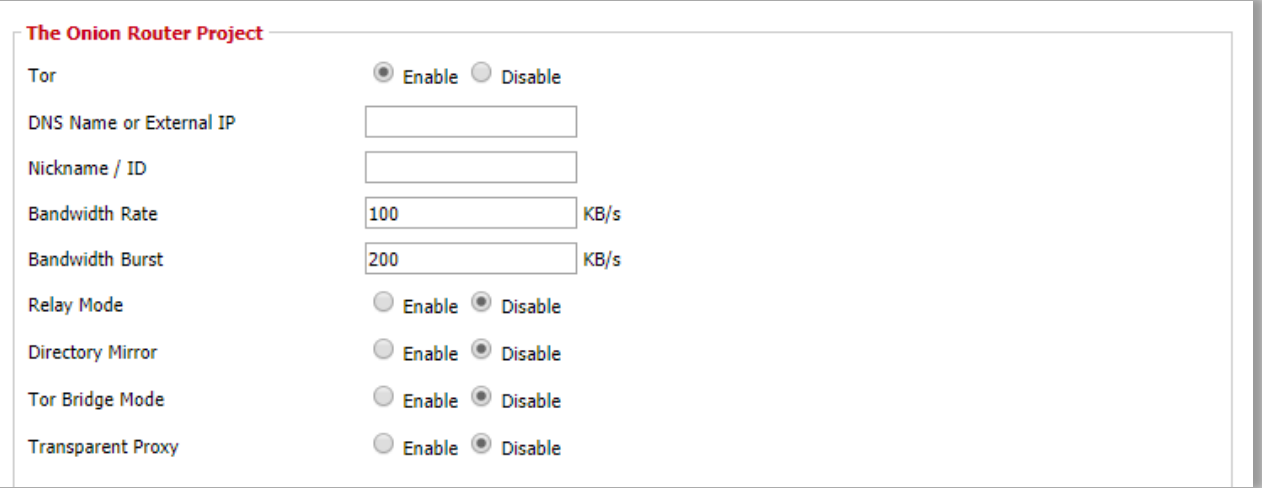

**Services > Services > The Onion Router Project**

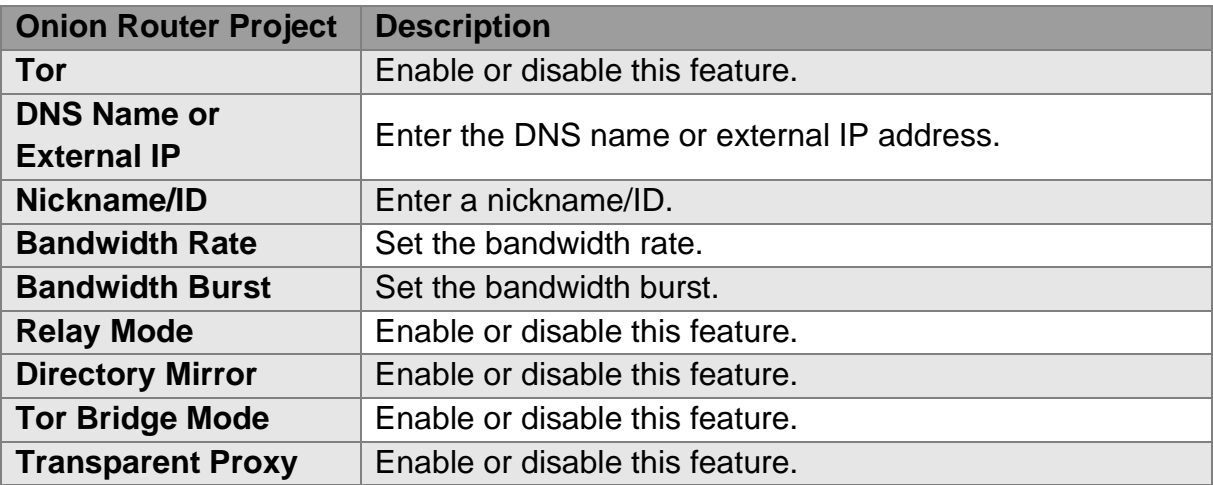

## **4.1.13 WAN Traffic Counter**

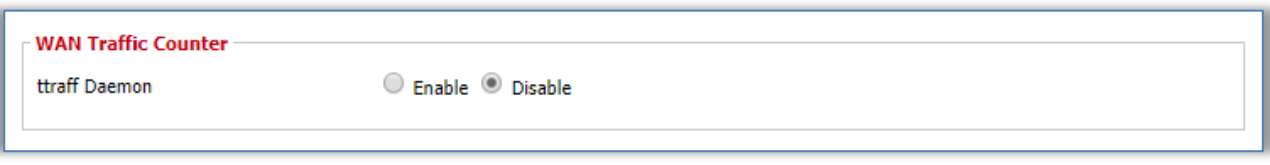

**Services > Services > WAN Traffic Counter** 

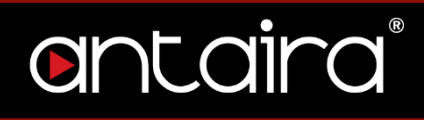

## **4.1.14 VNC**

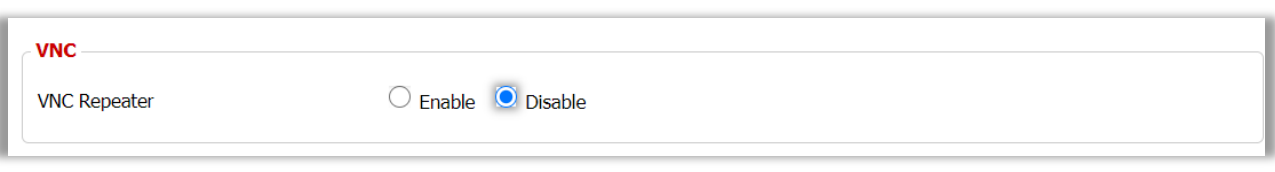

**Services > Services > VNC**

# **4.1.15 Zabbix**

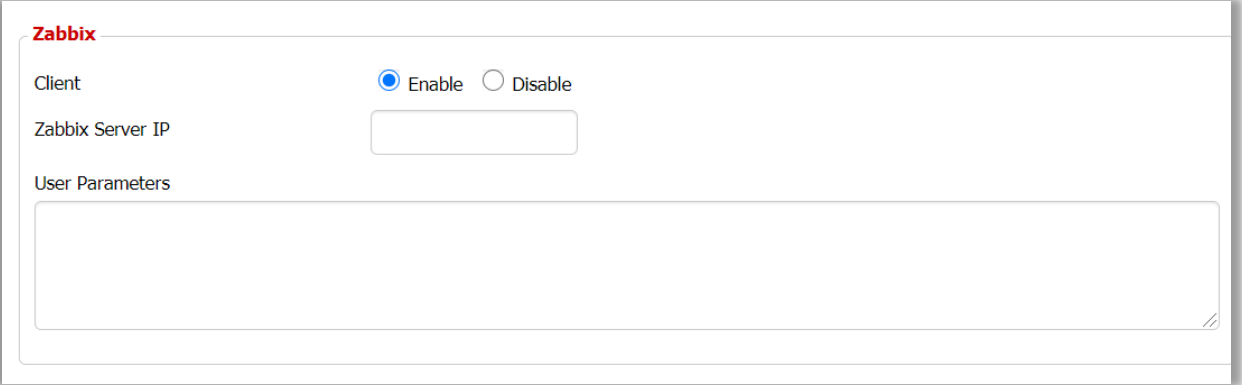

**Services > Services > Zabbix**

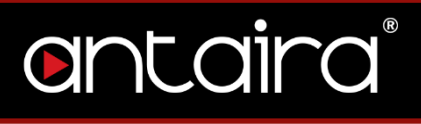

# **4.2 FreeRadius**

FreeRADIUS is widely deployed RADIUS. FreeRADIUS can be used to authenticate WLAN clinets using WPA/WPA2 Enterpirse.

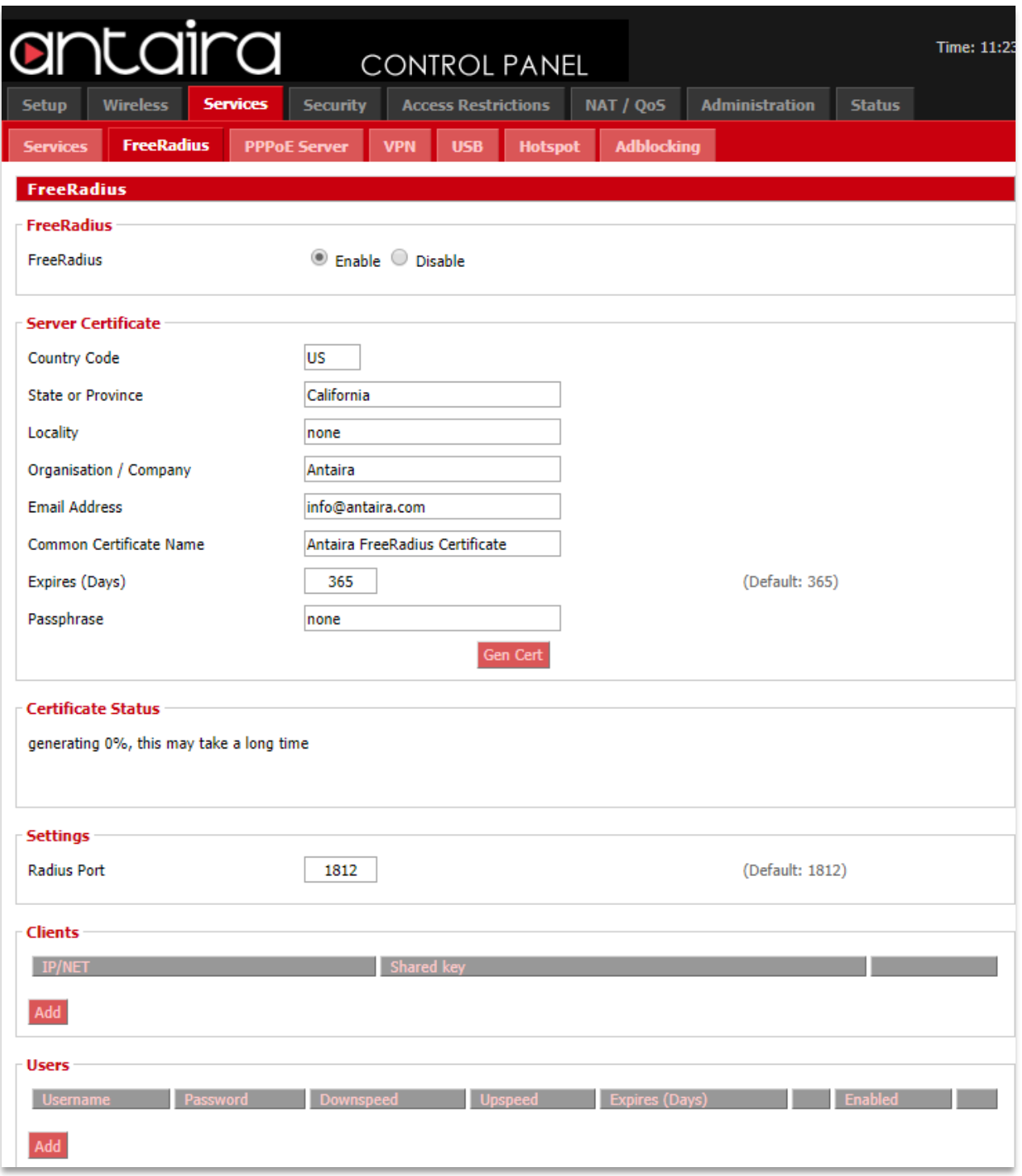

**Services > FreeRadius**

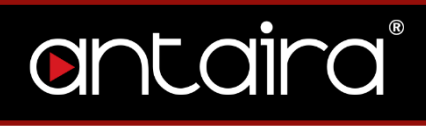

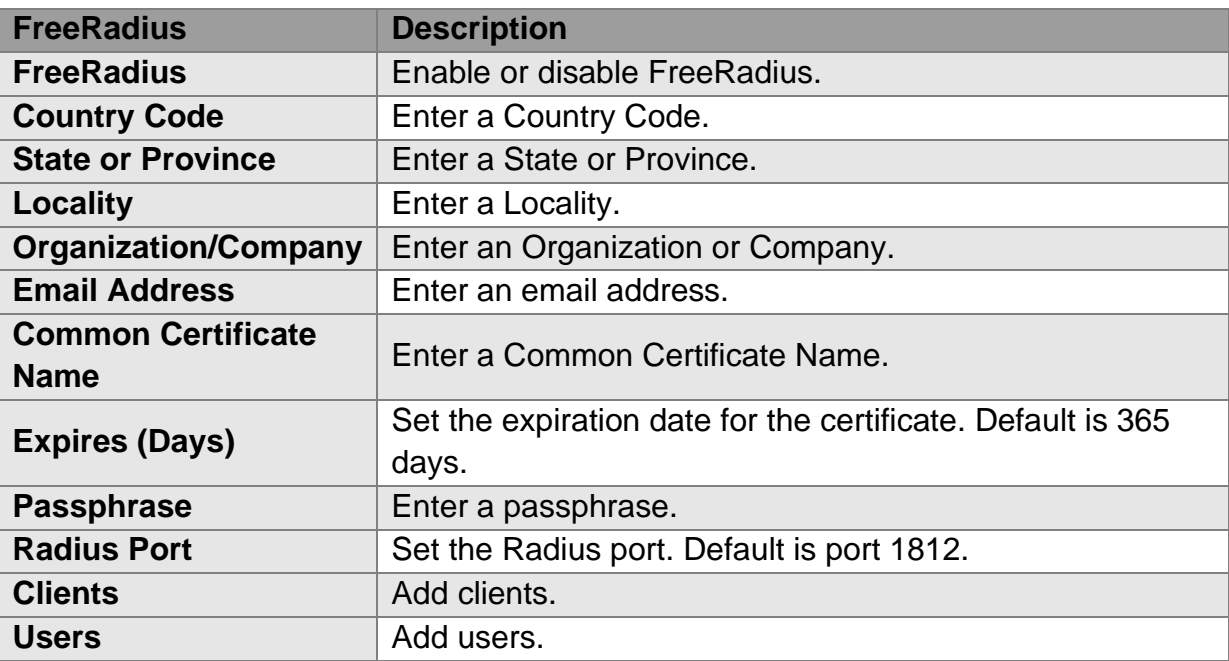

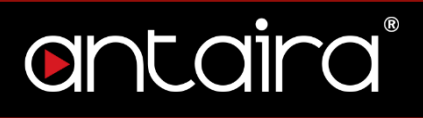

# **4.3 PPPoE Server**

The Point-to-Point Protocol over Ethernet (PPPoE) is a networking protocol for

encapsulating PPP frames inside Ethernet frames.

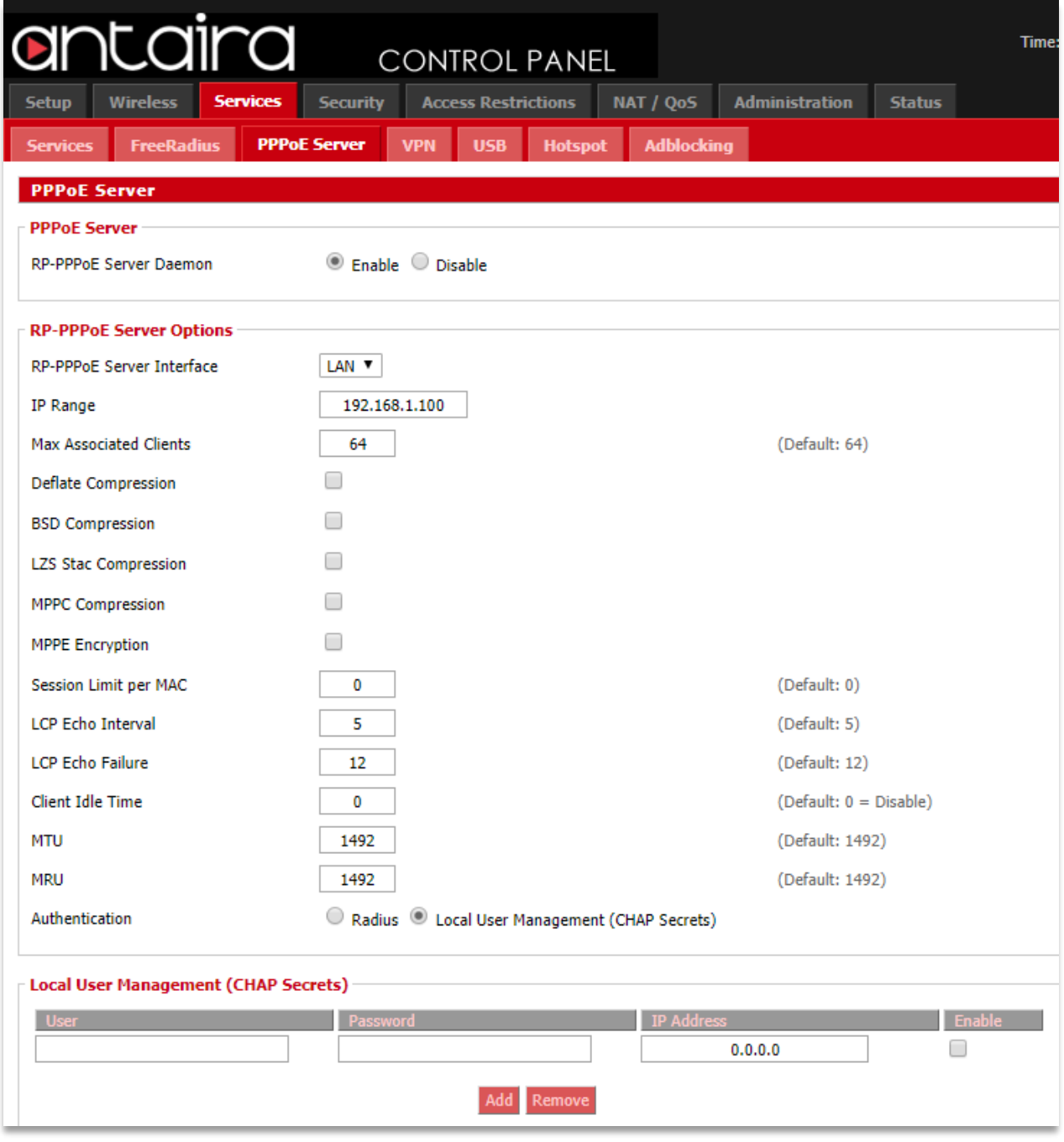

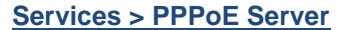

# antaira

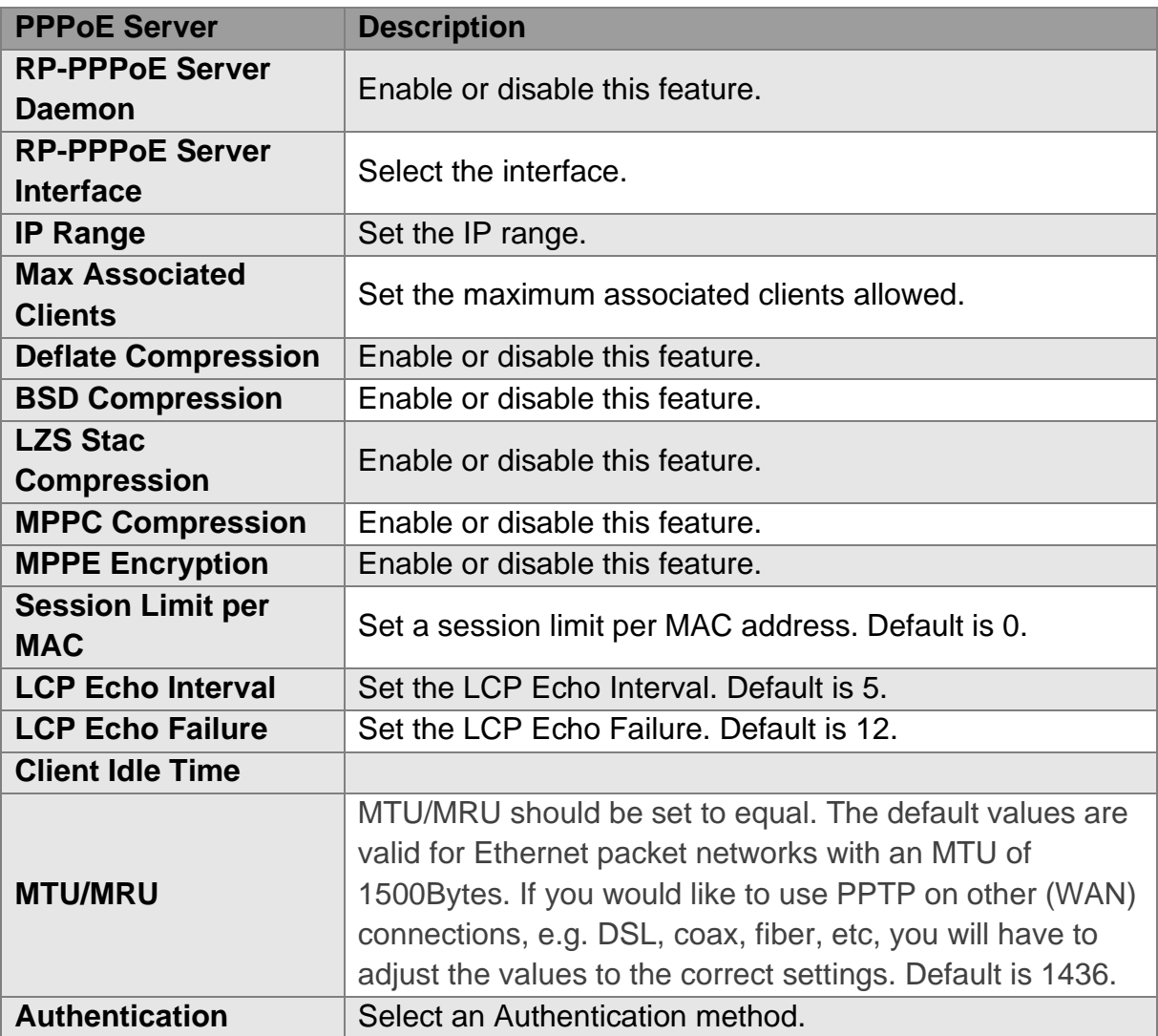

# **4.4 VPN**

Virtual Private Network (VPN) allows two LANs to create a secured virutal tunnel connection between each other over the Internet. Typically used to extend a private network across a public network.

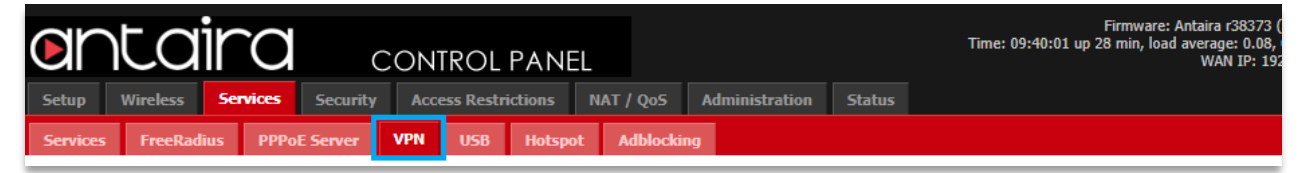

**Services > VPN**

## **4.4.1 PPTP Server**

A Point-To-Point Tunneling Protocol allows you to connect securely from a remote location (such as your home) to a LAN located in another location (workplace,

business office, etc).

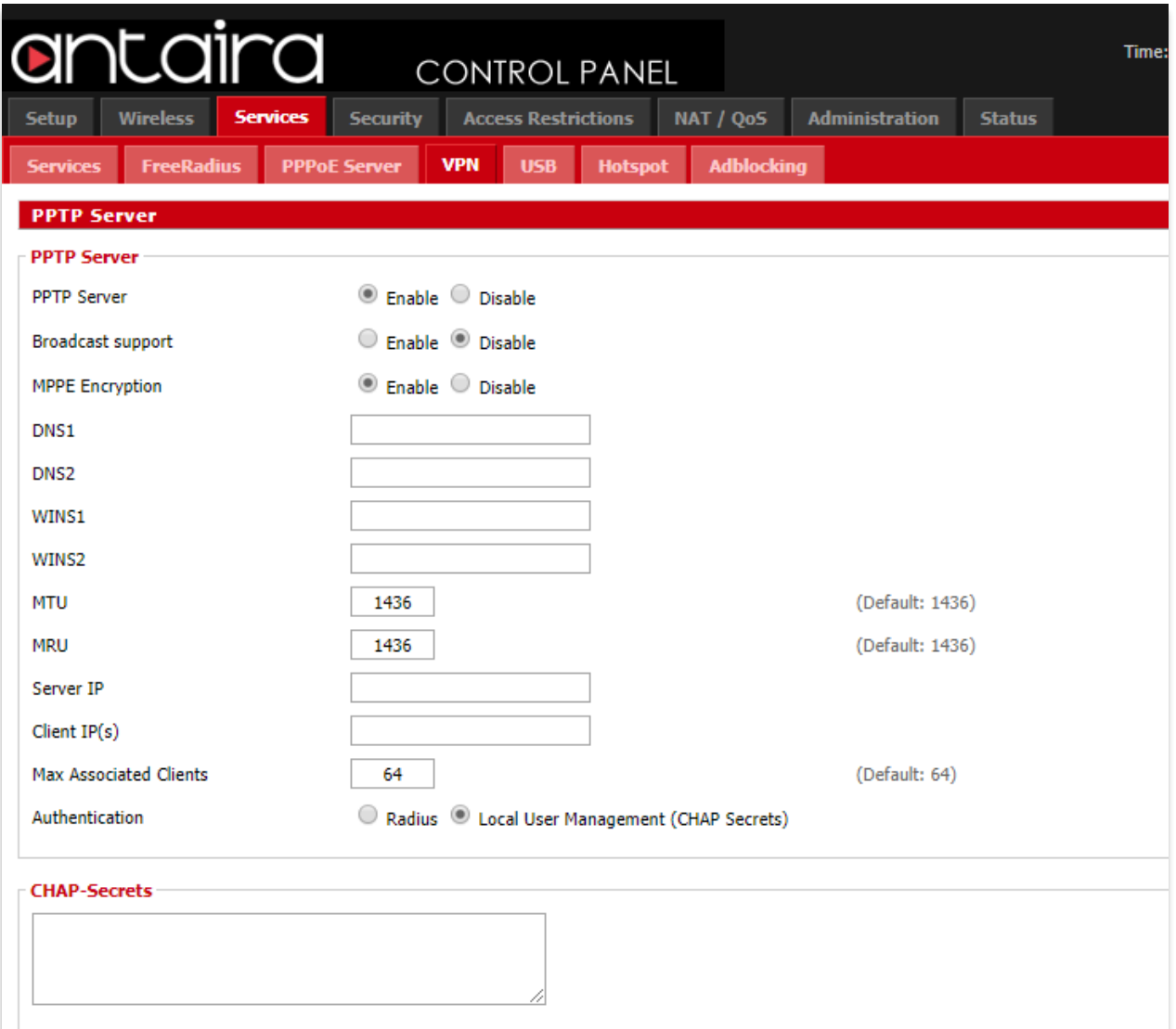

## **Services > VPN > PPTP Server**

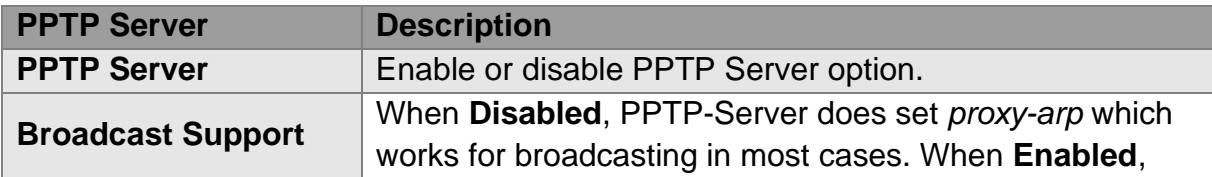
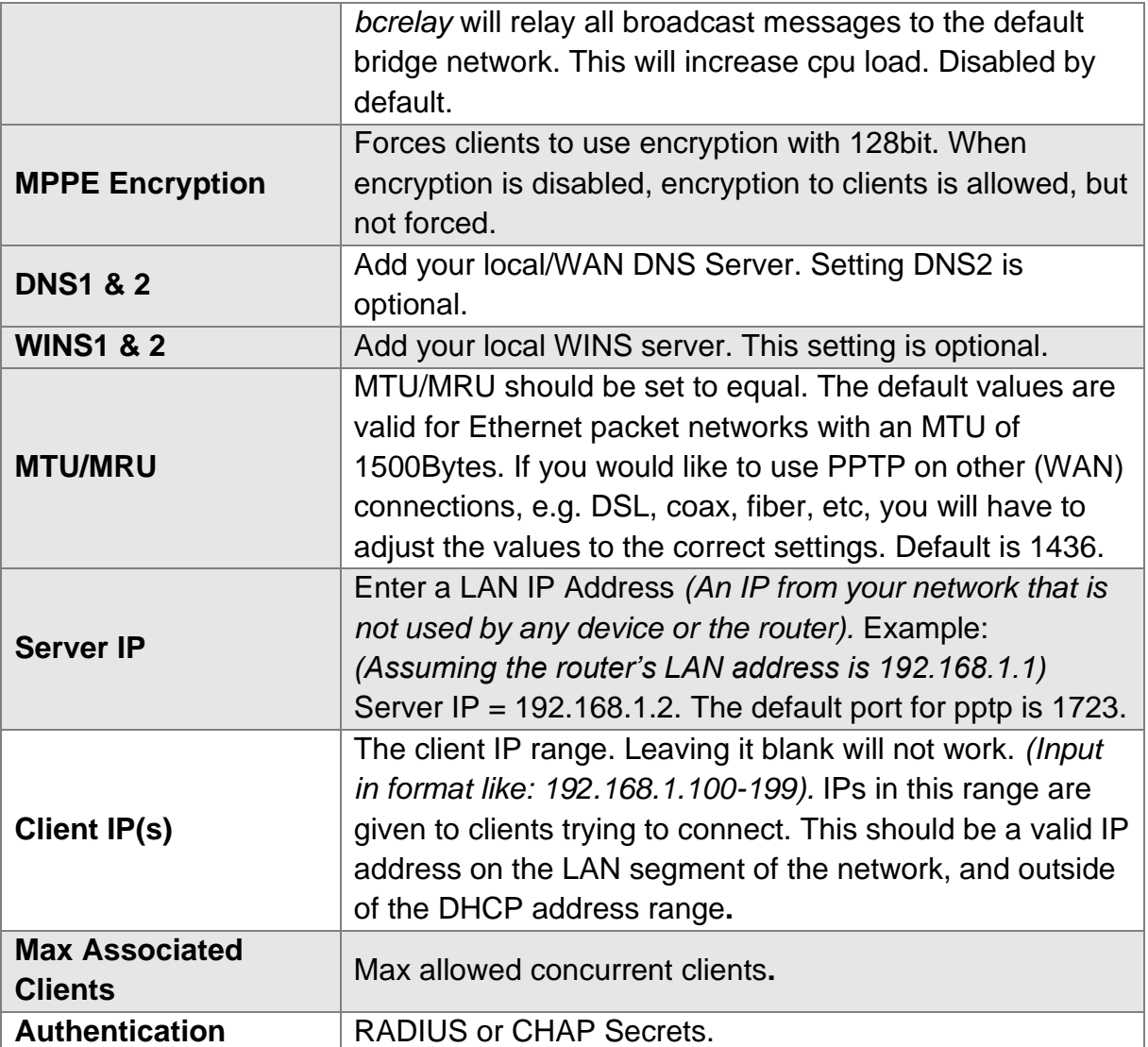

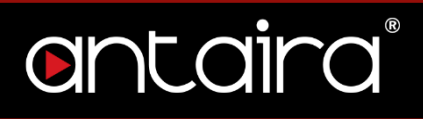

## **4.4.2 PPTP Client**

The PPTP Client configuration. These settings allow you to connect the router to a PPTP Server.

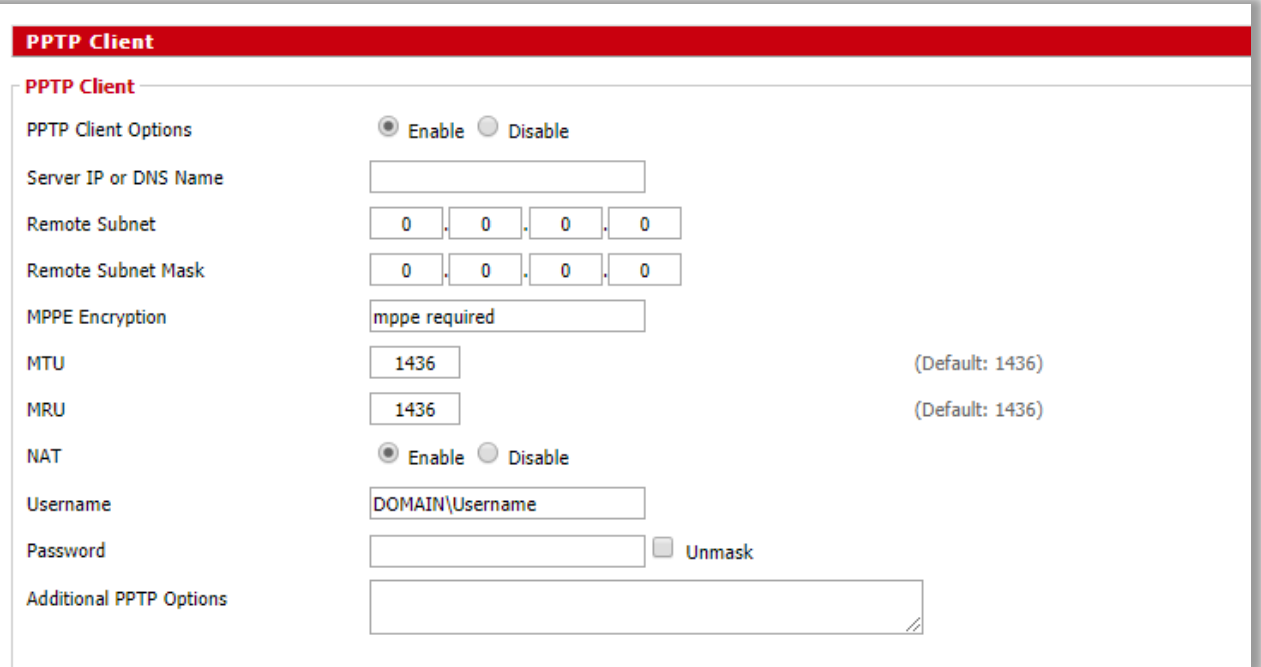

**Services > VPN > PPTP Client**

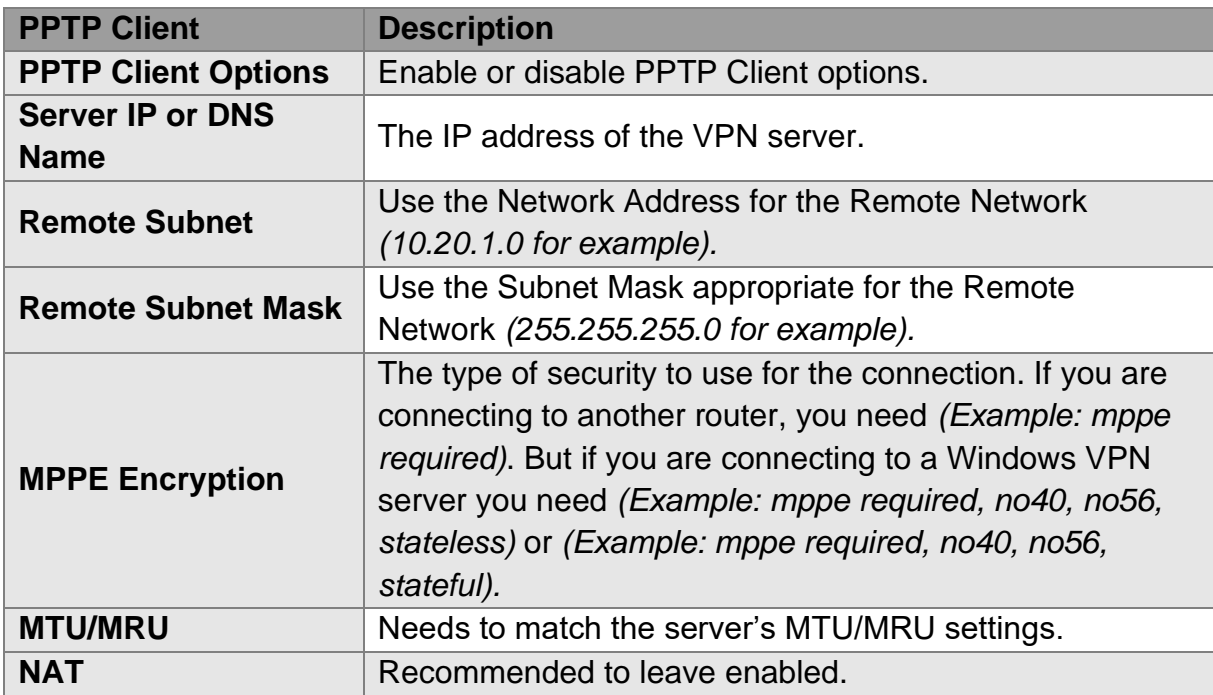

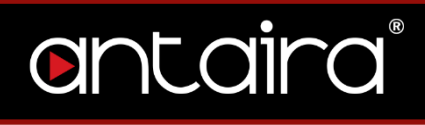

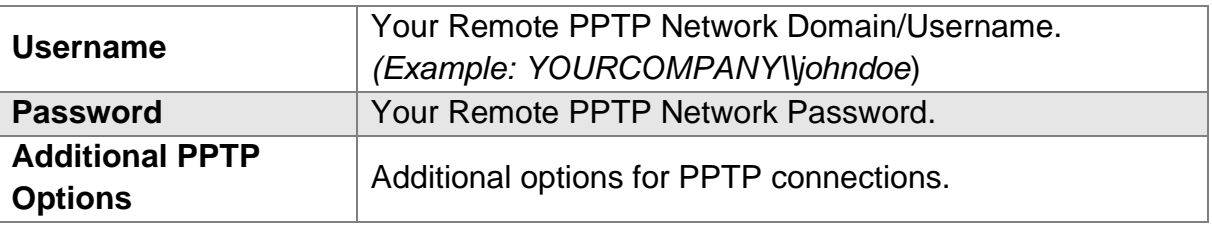

## **4.4.3 OpenVPN Server**

OpenVPN is a full-features SSL VPN solution which can accommodate a wide range of configurations. This page allows you to setup an OpenVPN Server.

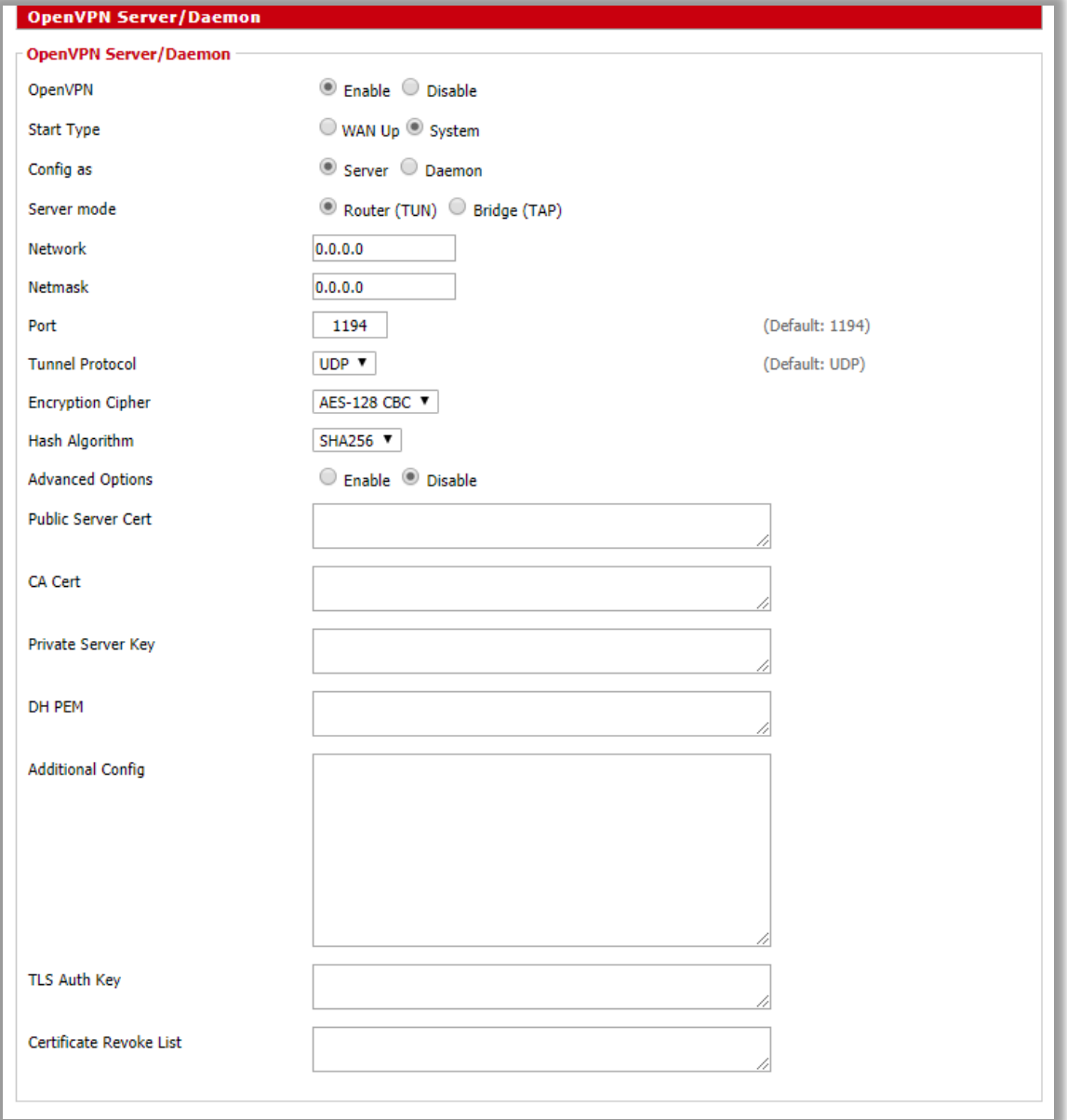

**Services > VPN > OpenVPN Server** 

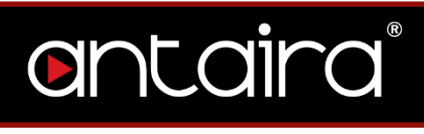

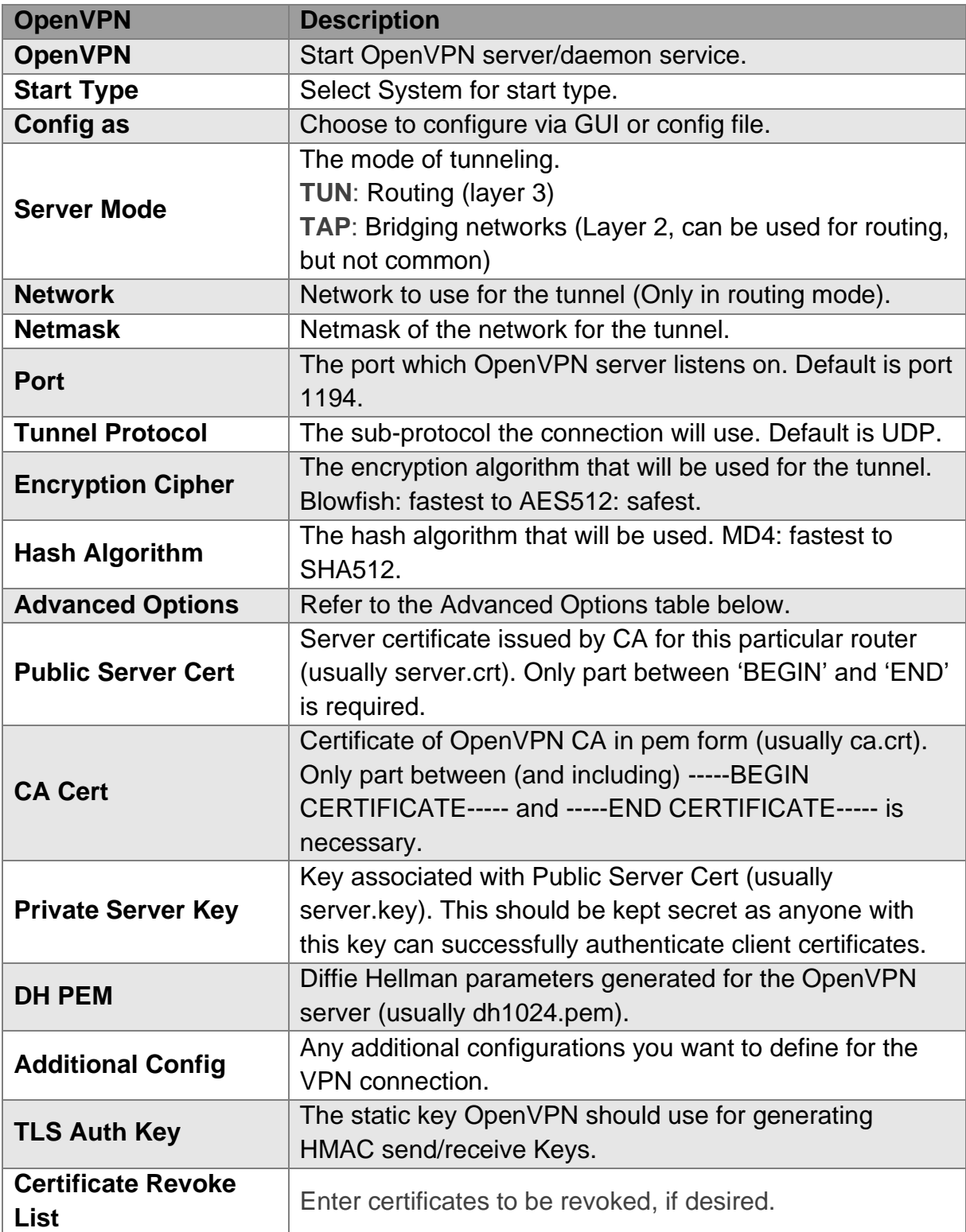

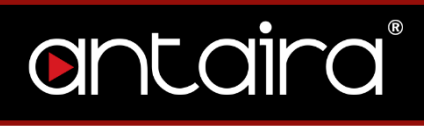

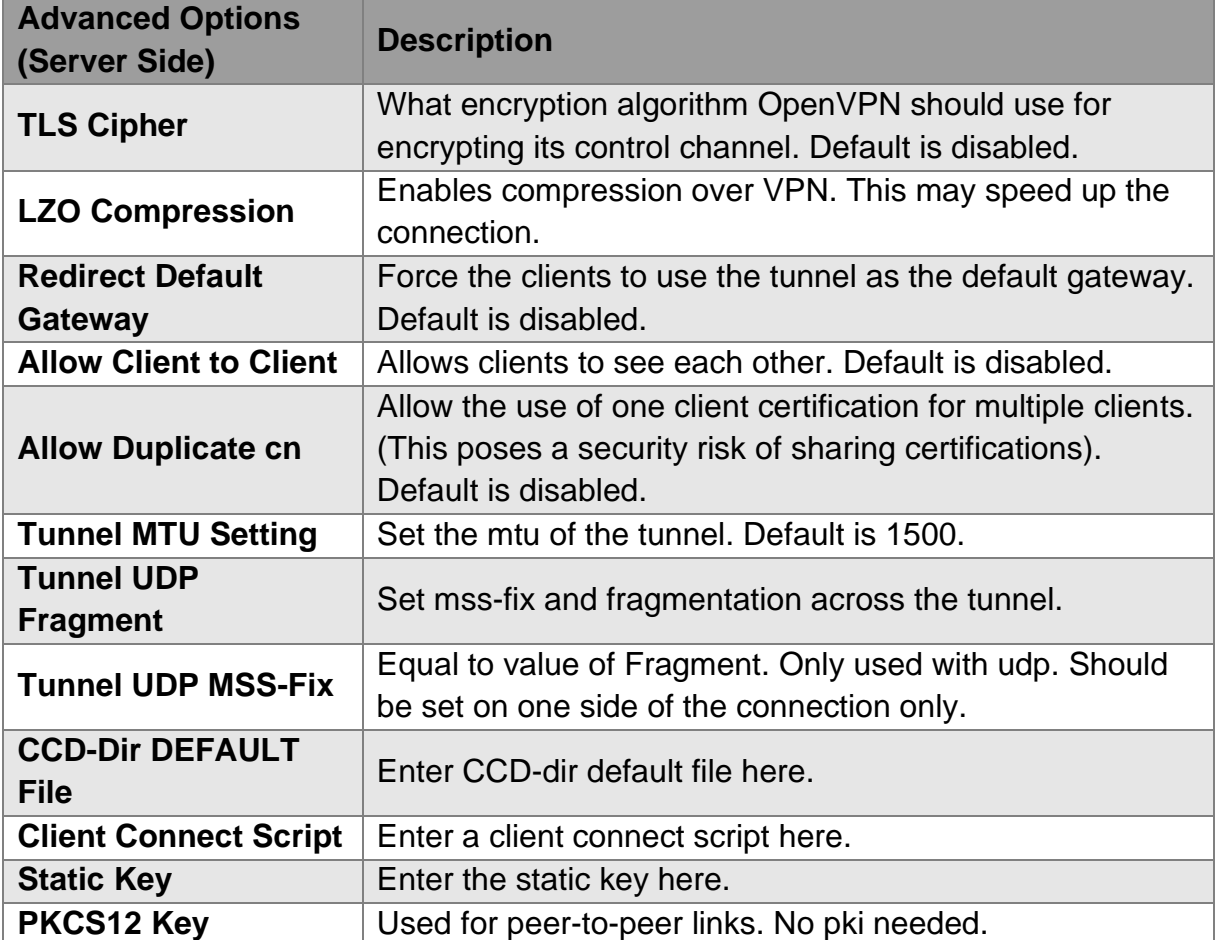

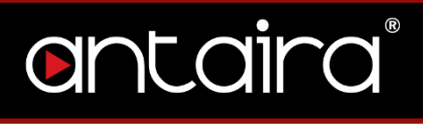

## **4.4.4 OpenVPN Client**

OpenVPN is a full-features SSL VPN solution which can accommodate a wide range of configurations. This page allows you to setup the router as an OpenVPN Client.

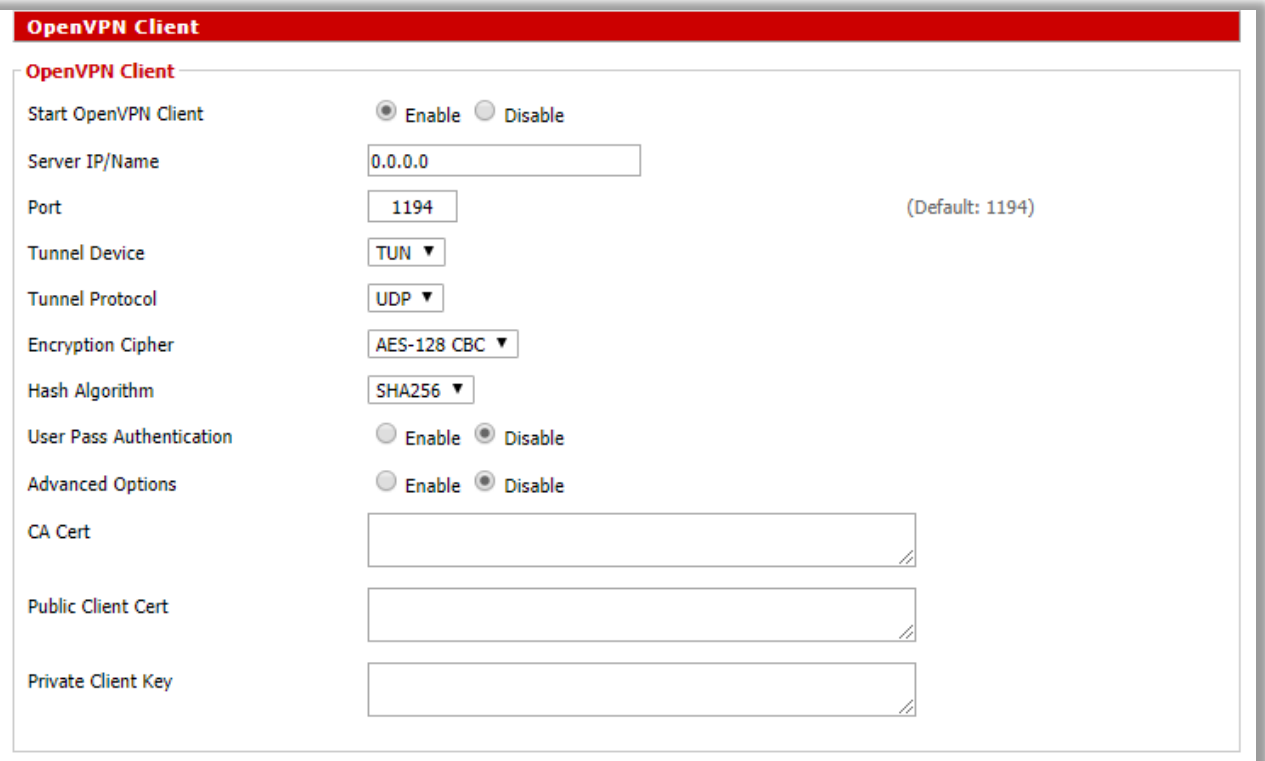

#### **Services > VPN > OpenVPN Client**

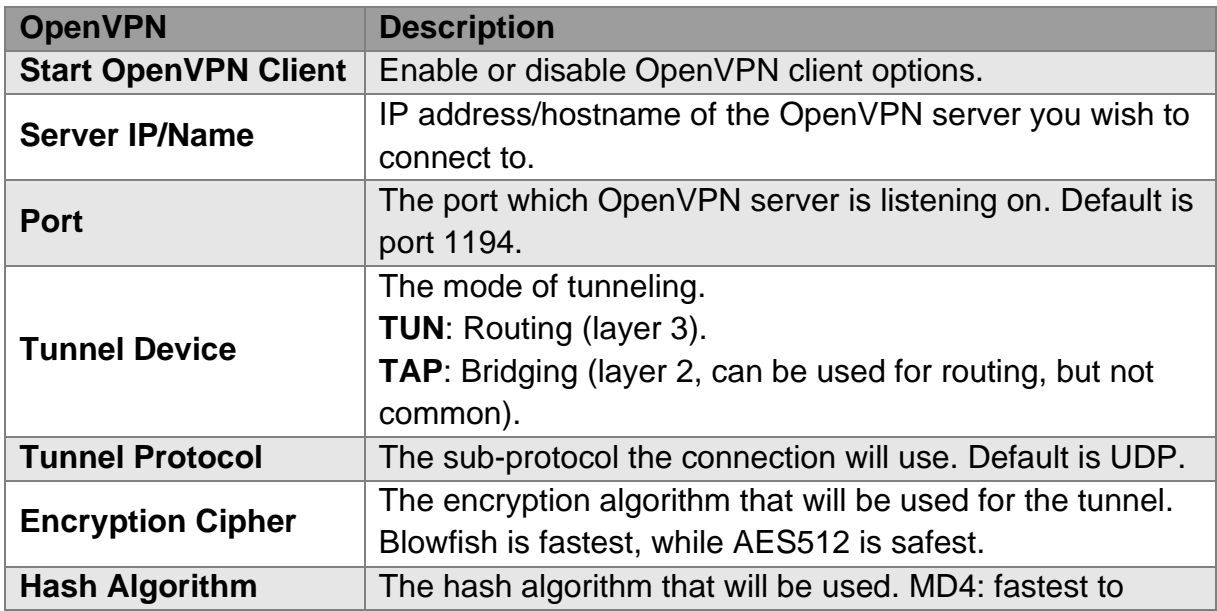

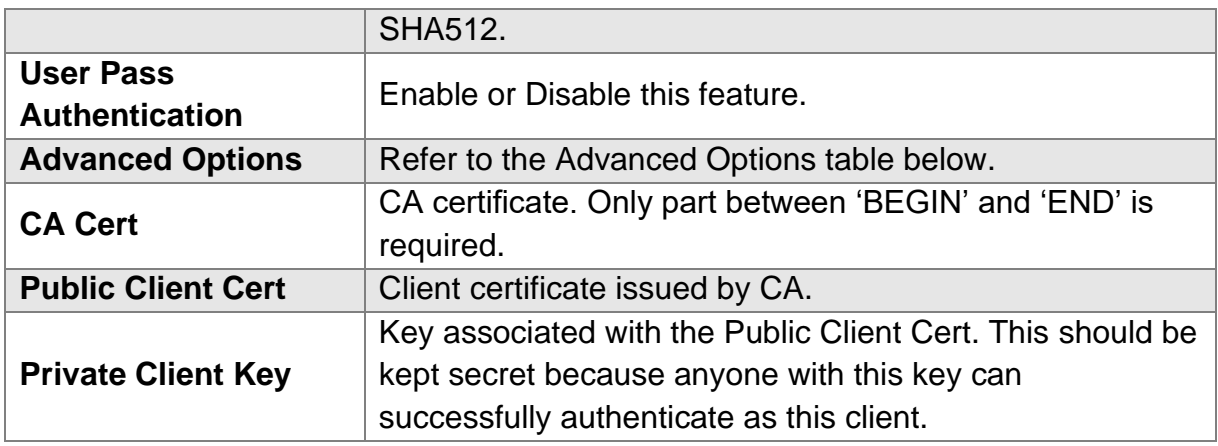

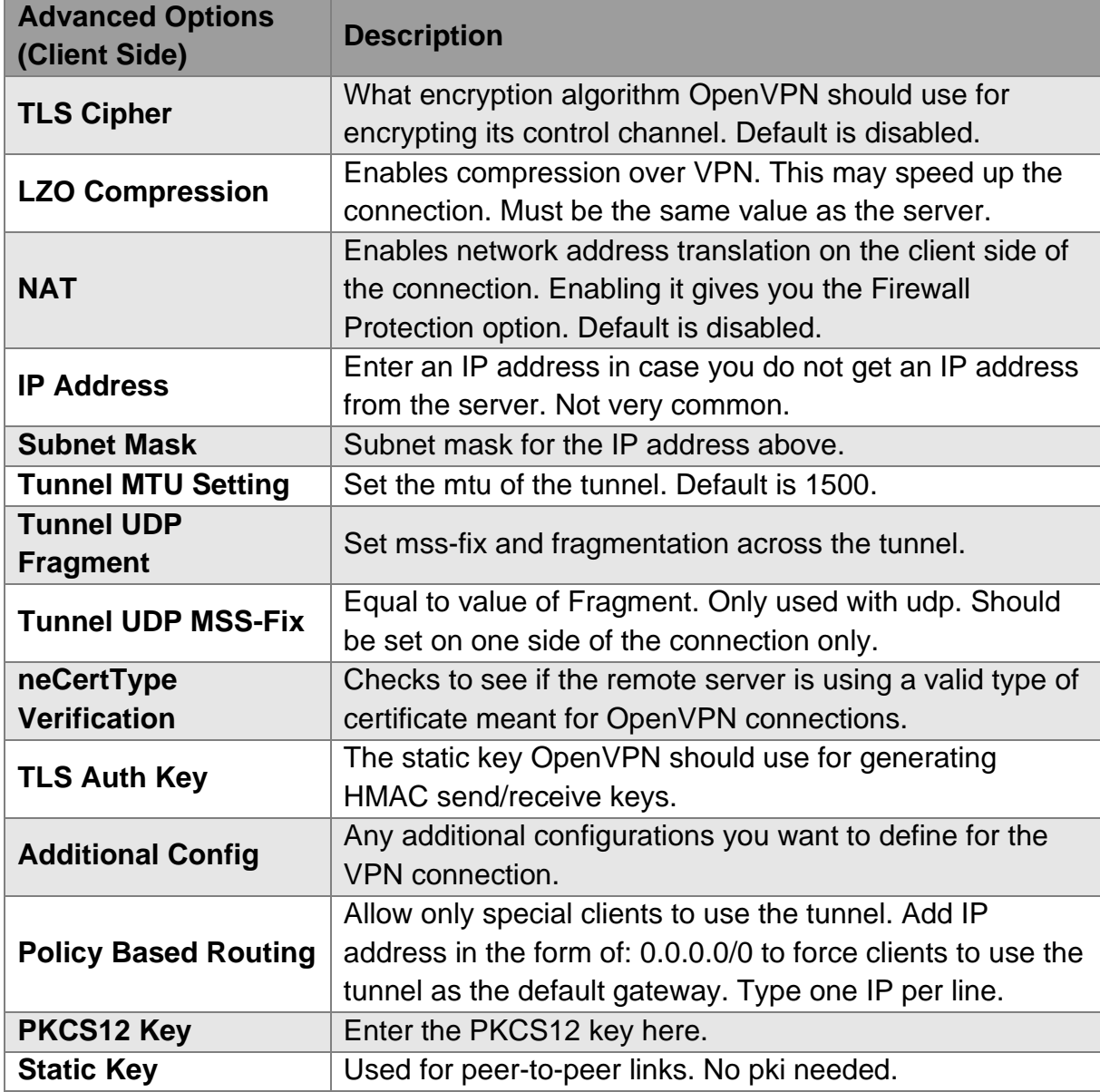

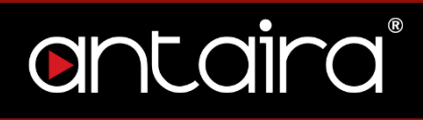

### **4.4.5 SoftEther VPN**

An alternative VPN service to OpenVPN.

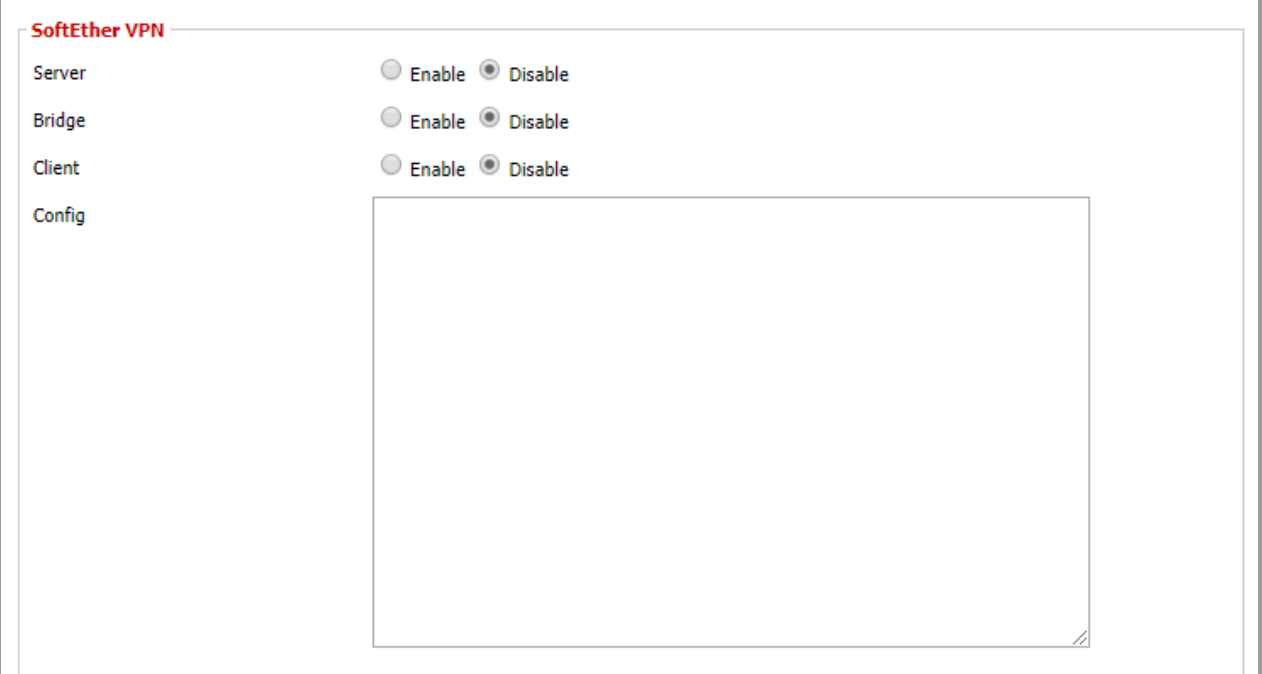

**Services > VPN > SoftEther VPN**

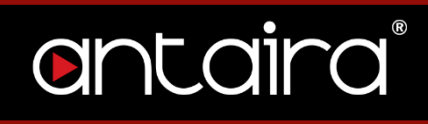

## **4.5 USB**

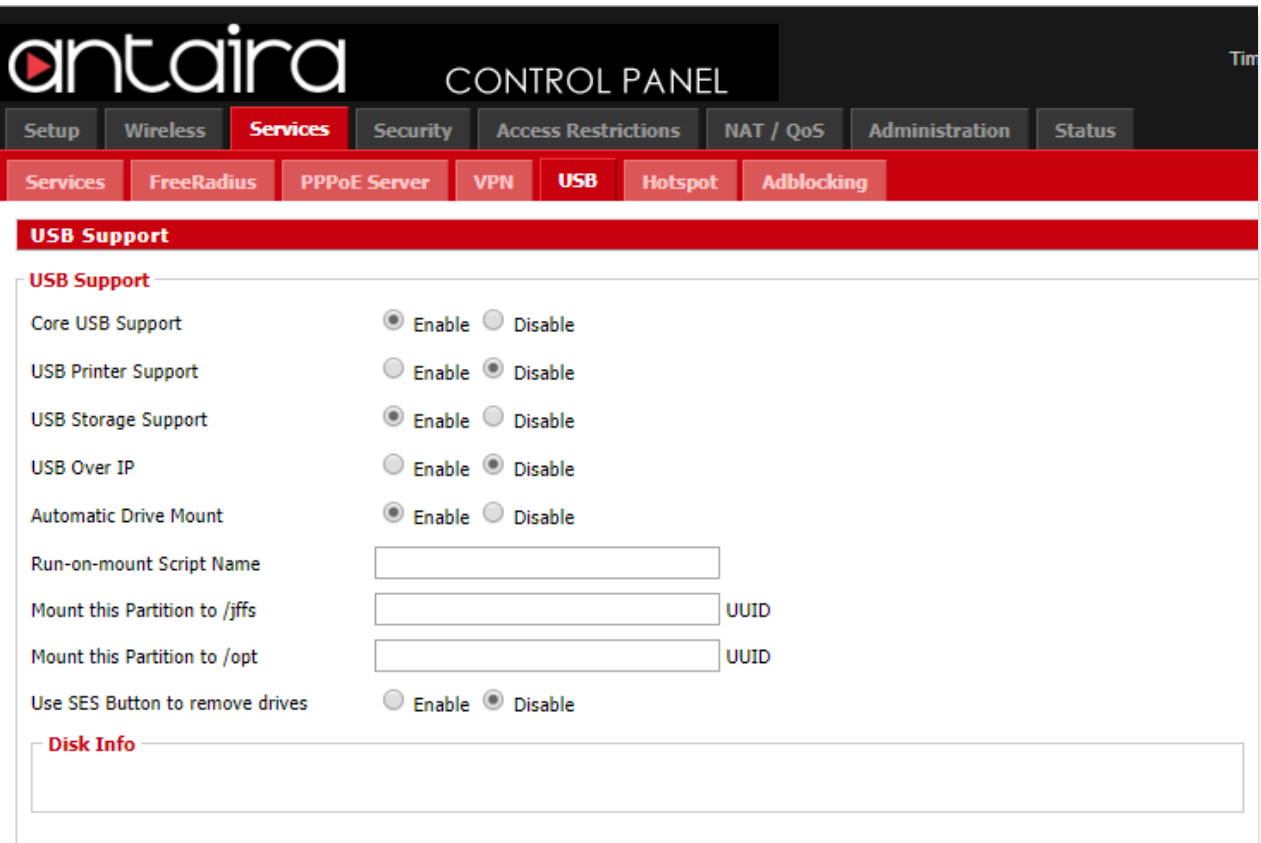

#### **Services > USB**

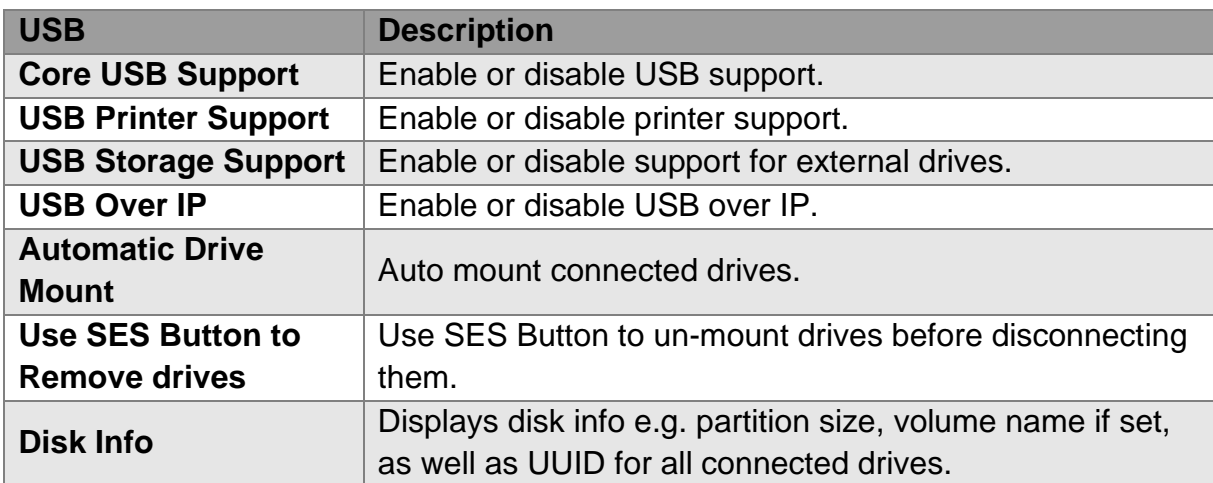

## **4.6 NAS**

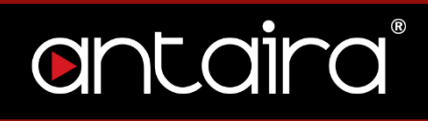

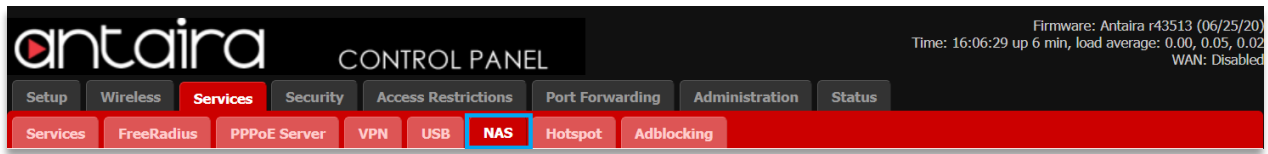

#### **Services > NAS**

## **4.6.1 FTP Server**

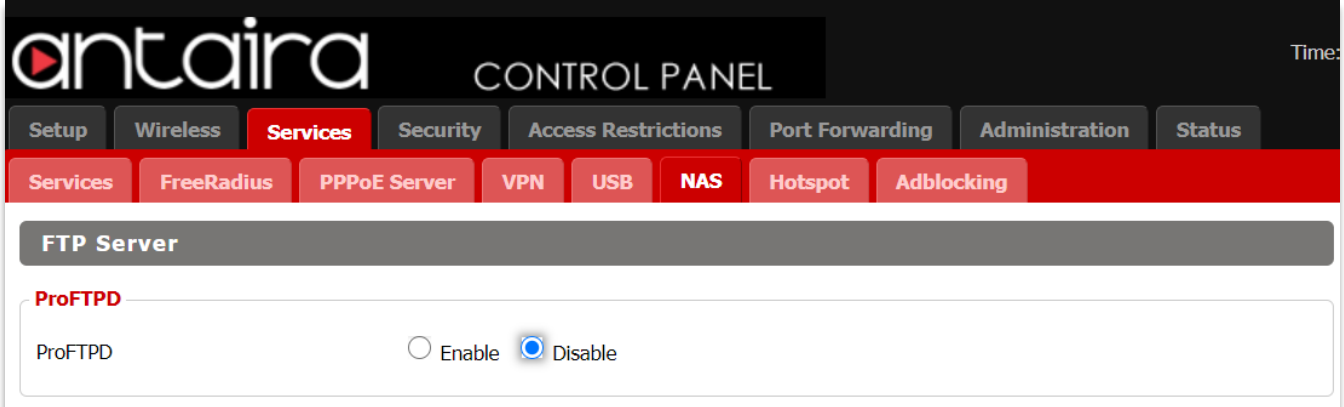

#### **NAS > FTP Server**

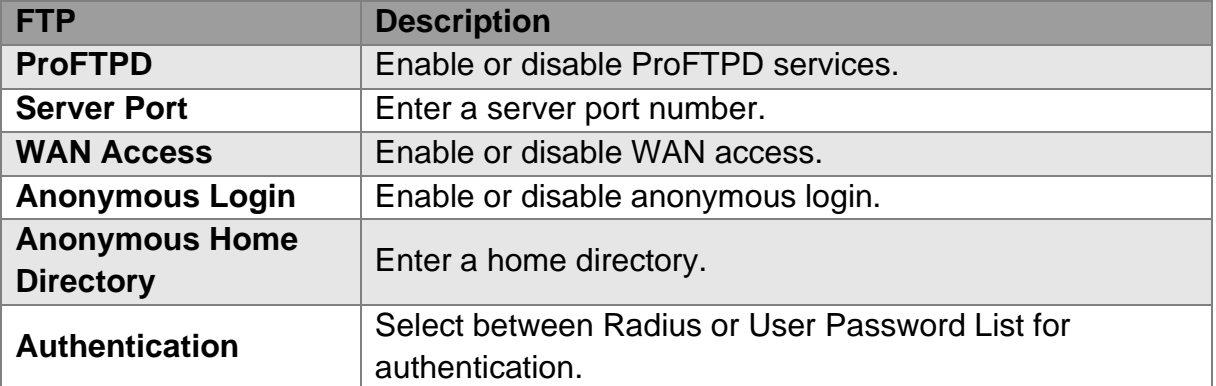

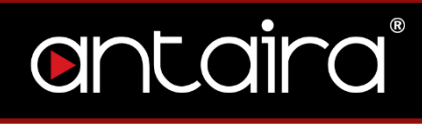

## **4.6.2 Samba Server**

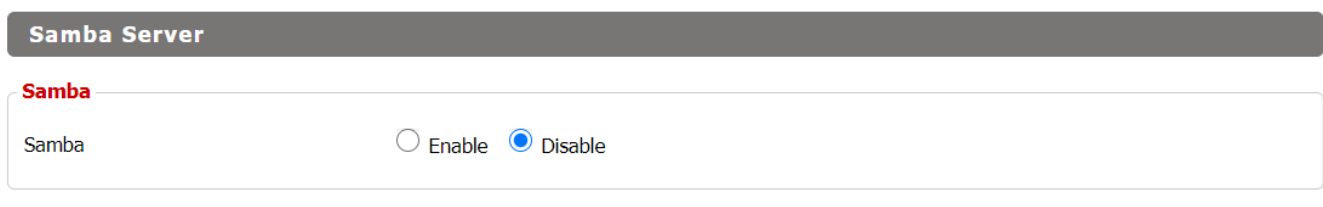

#### **NAS > Samba Server**

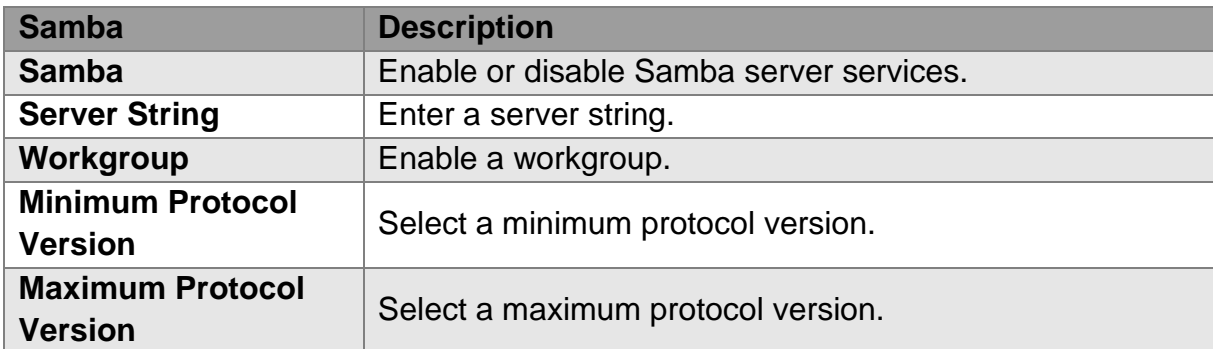

## **4.6.3 File Sharing**

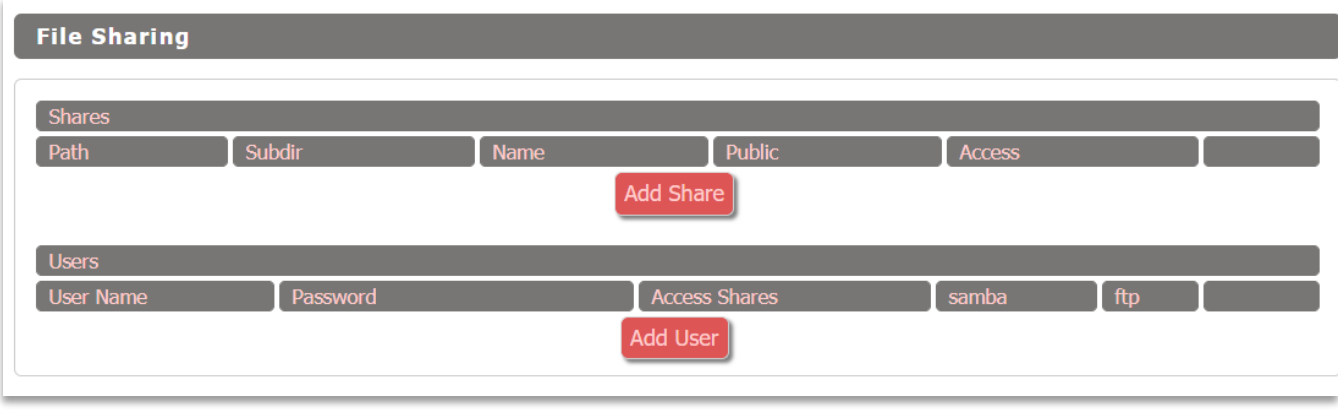

**NAS > File Sharing**

## **4.6.4 DLNA Server**

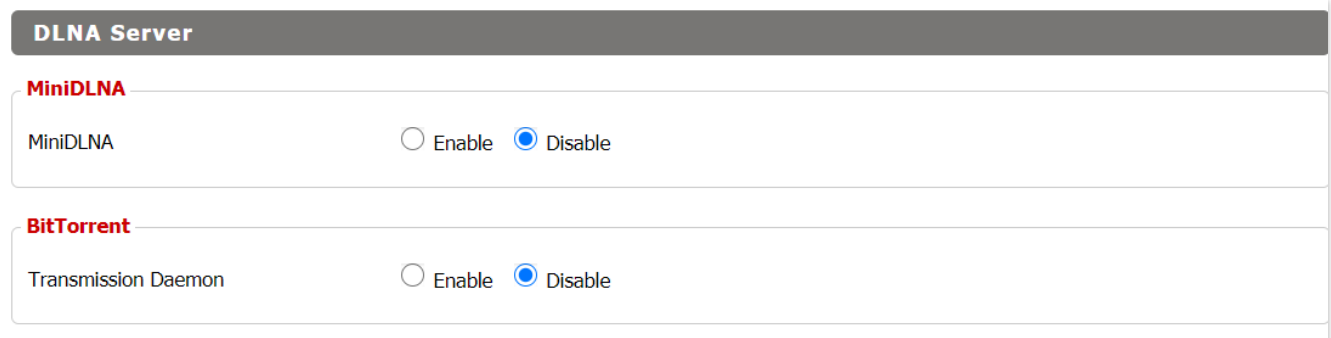

**NAS > DLNA Server**

## **4.7 Hotspot**

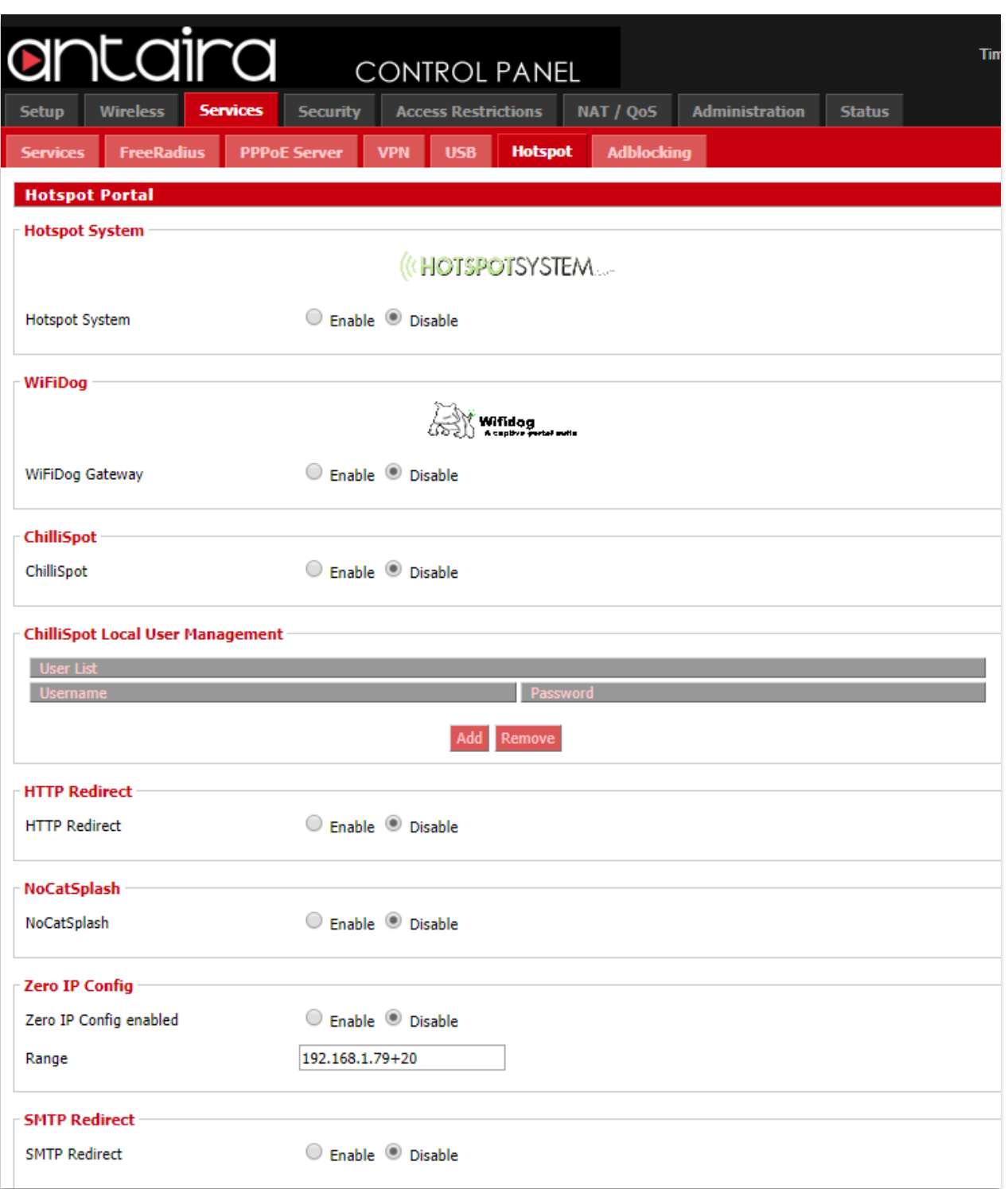

**Services > Hotspot**

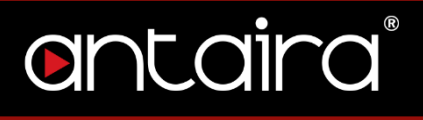

You can use the router as a Hotspot gateway with authentication and accounting. (Radius). ChilliSpot is an open source captive portal or wireless LAN access point controller. It is used for authenticating users of a wireless LAN. It supports webbased login which is today's standard for public hotspots and it supports WPA.

## **4.8 Adblocking**

Privoxy enables you to filter common ads.

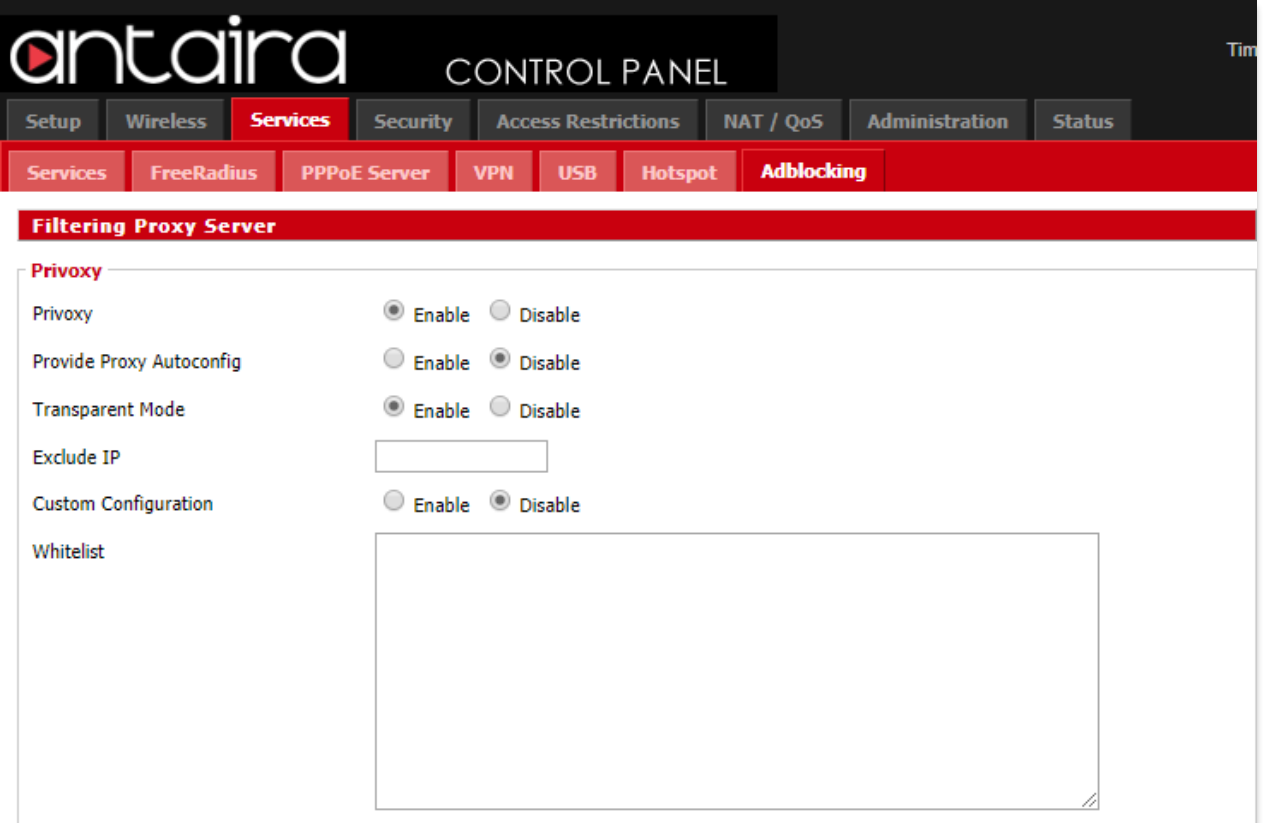

#### **Services > Adblocking**

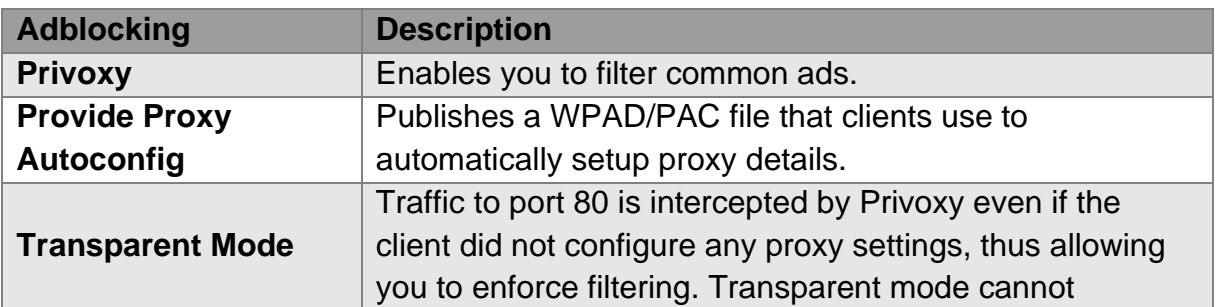

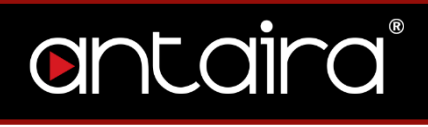

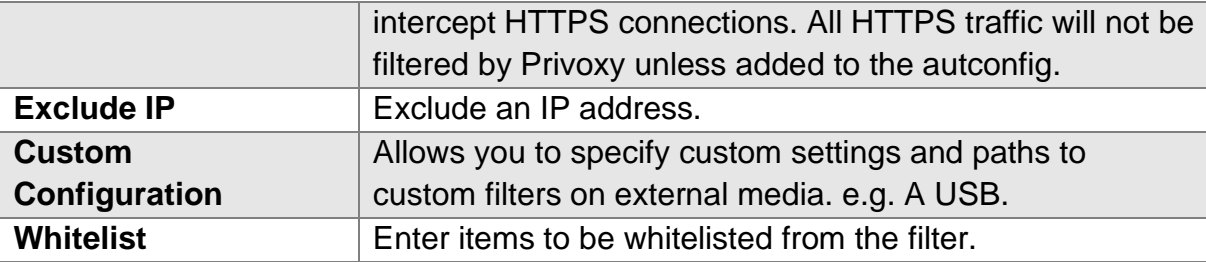

## **5. Security**

## **5.1 Firewall**

## **5.1.1 Security**

The purpose of the Firewall is to moderate traffic and/or log it.

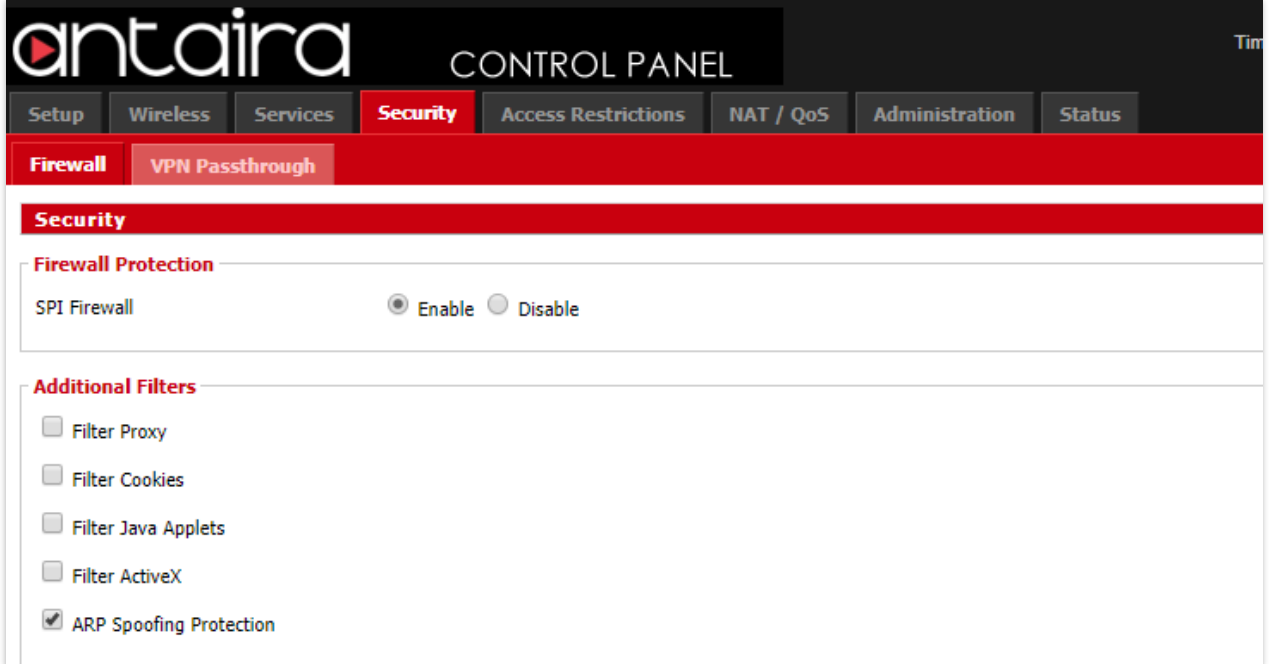

#### **Security > Firewall > Security**

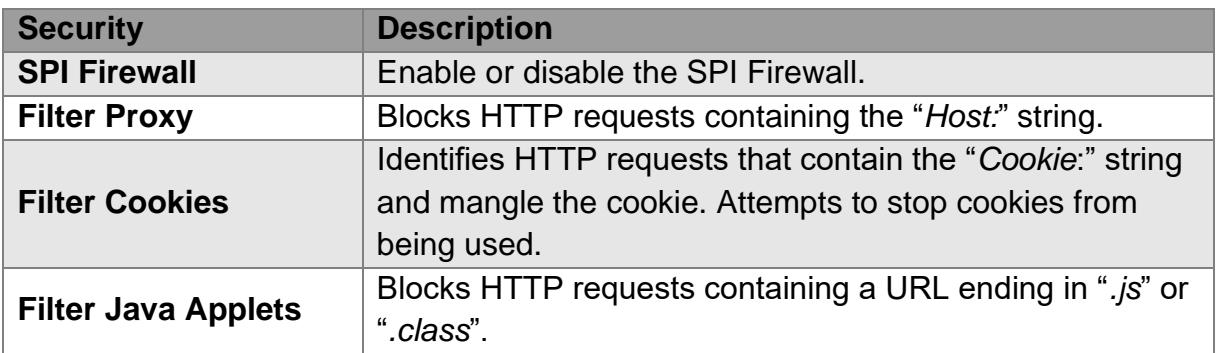

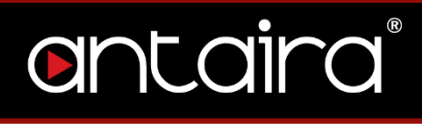

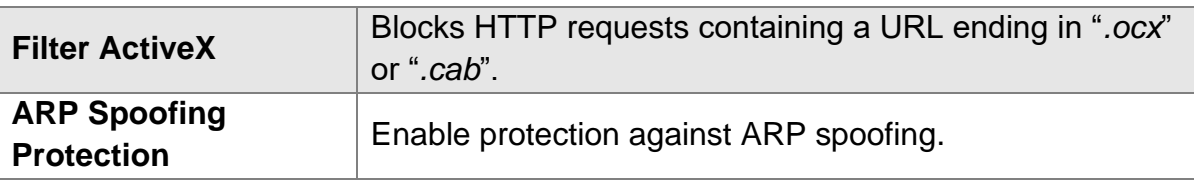

## **5.1.2 Block WAN Request**

#### **Block WAN Requests**

- Block Anonymous WAN Requests (ping)
- Filter Multicast
- Filter WAN NAT Redirection
- Filter IDENT (Port 113)
- Block WAN SNMP access

#### **Security > Firewall > Block WAN Request**

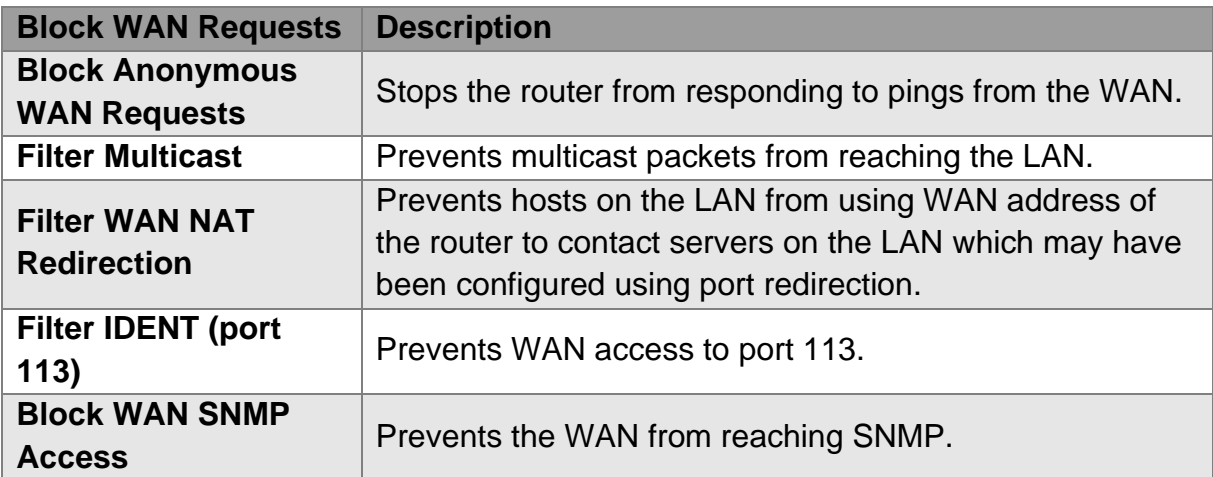

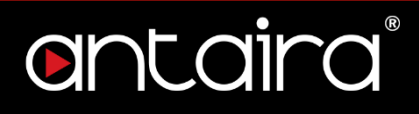

## **5.1.3 Impede WAN DoS/Bruteforce**

**Impede WAN DoS/Bruteforce** 

- Limit SSH Access
- Limit Telnet Access
- Limit PPTP Server Access
- Limit FTP Server Access

#### **Security > Firewall > Impede WAN DoS/Bruteforce**

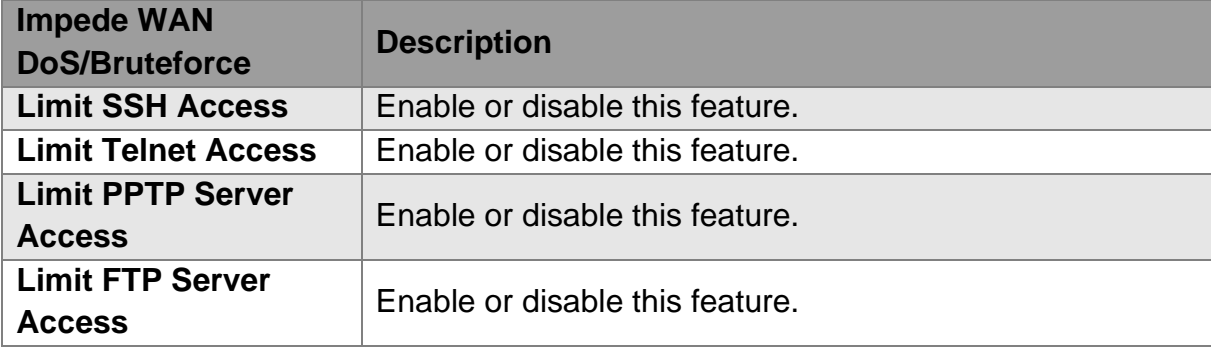

## **5.1.4 Connection Warning Notifier**

Set a connection limit to the router. If the limit is exceeded, you can configure an SMTP alert to be sent.

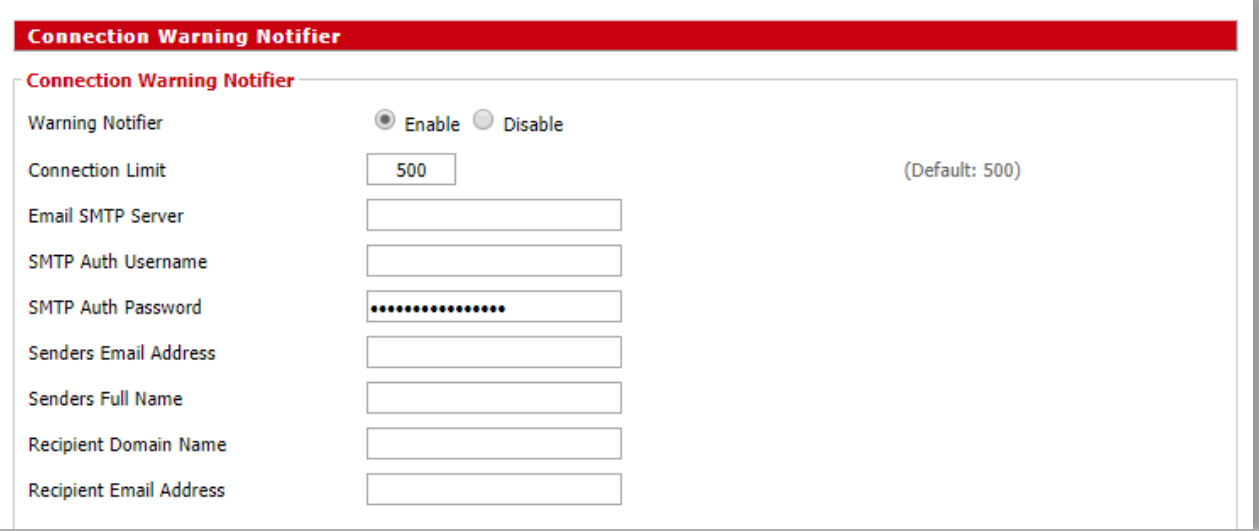

#### **Security > Firewall > Connection Warning Notifier**

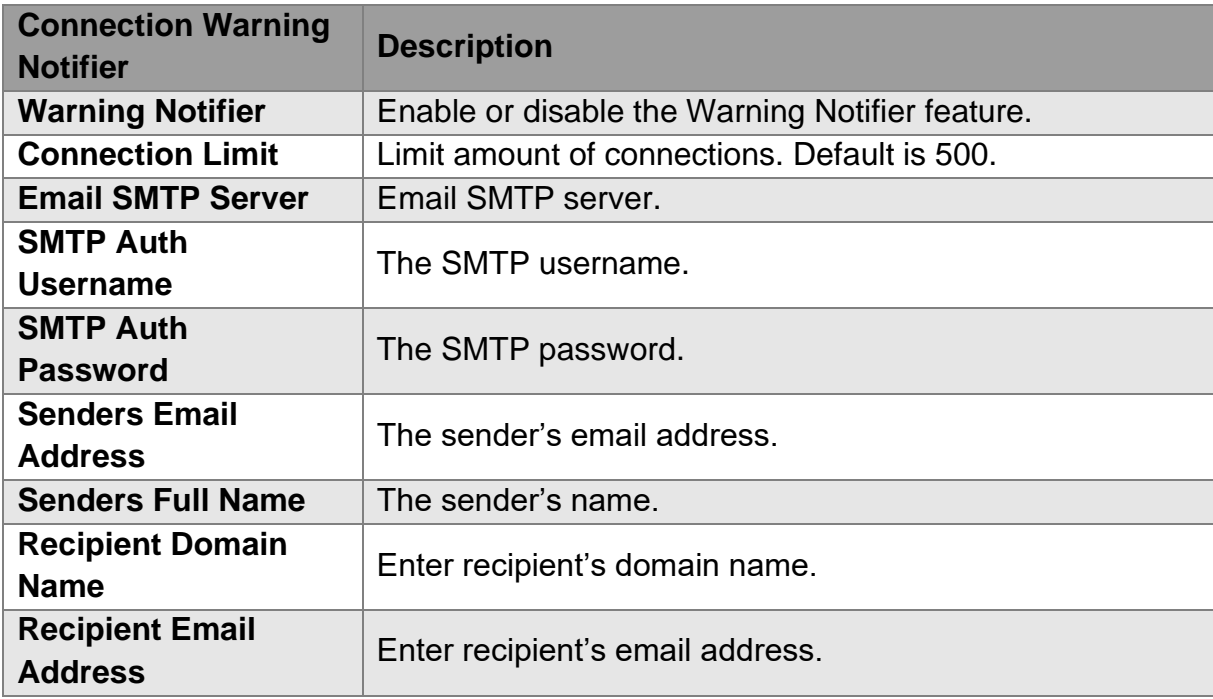

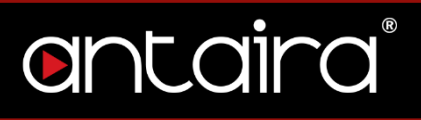

## **5.1.5 Log Management**

The router can keep logs of all incoming or outgoing traffic for Internet connections.

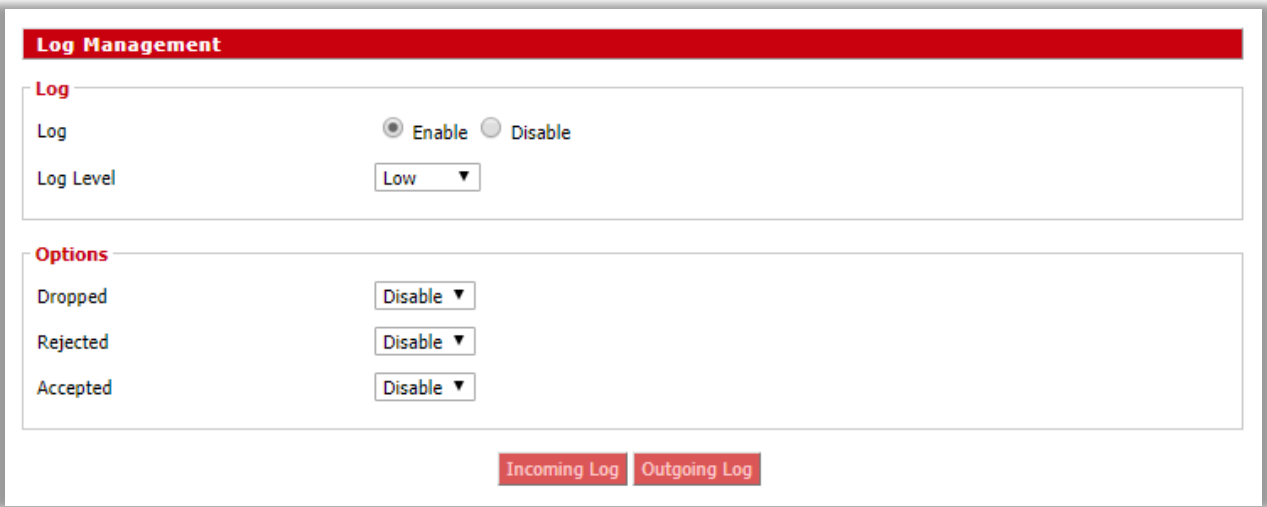

#### **Security > Firewall > Log Management**

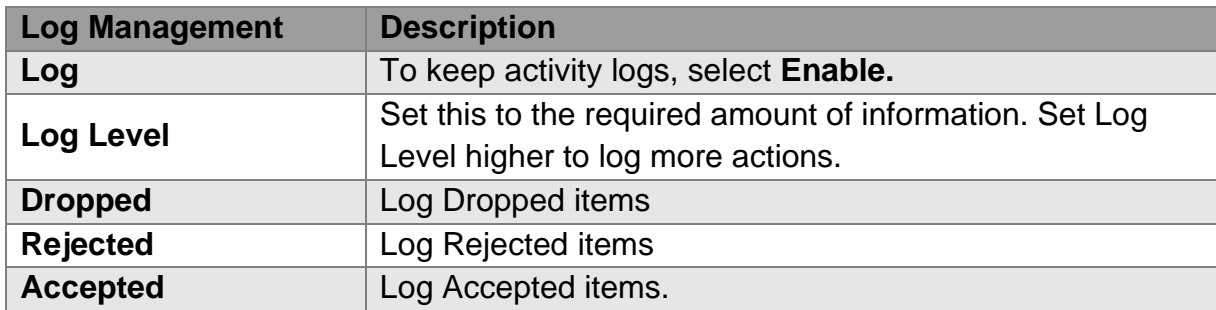

**Incoming Log:** To see a temporary log of the router's most recent incoming traffic, click the *Incoming Log* button.

**Outgoing Log:** To see a temporary log of the router's most recent outgoing traffic, click the *Outgoing Log* button.

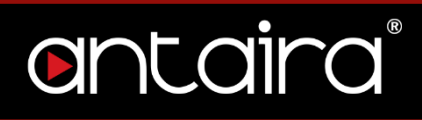

## **5.2 VPN Passthrough**

The router allows you to run VPN services on your network.

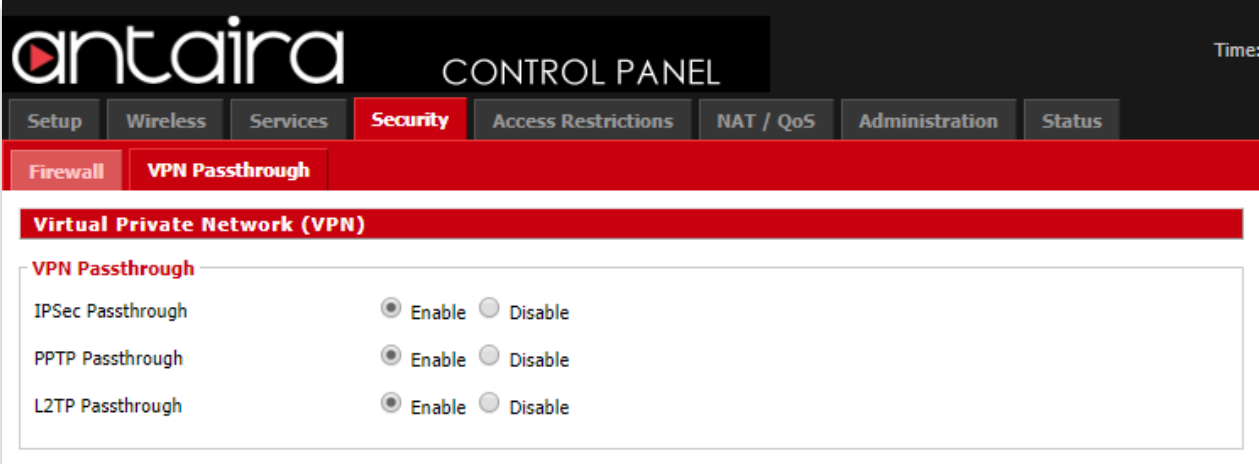

**Security > Firewall > VPN Passthrough**

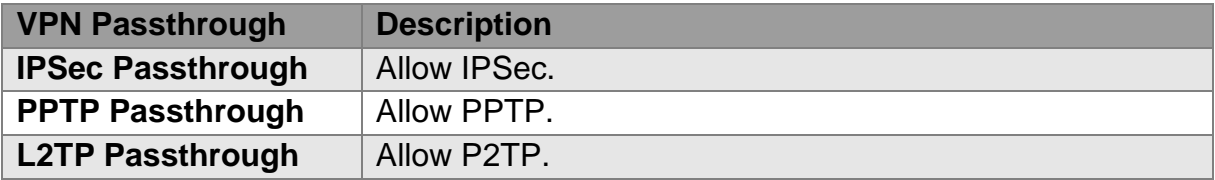

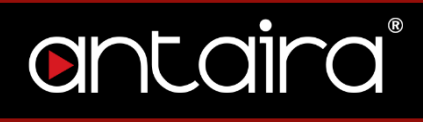

## **6. Access Restrictions 6.1 WAN Access**

## **6.1.1 Access Policy**

Access Policy allows you to restrict access on the basis of time, protocol, or destination. You can create up to 10 sets of rules with each set of rules being referred to as a policy. A policy can contain multiple individual rules, such as filtering a specific machine access to a particular web site, and/or filtering access to certain unwanted P2P protocols. Does not work with Client Bridge Mode.

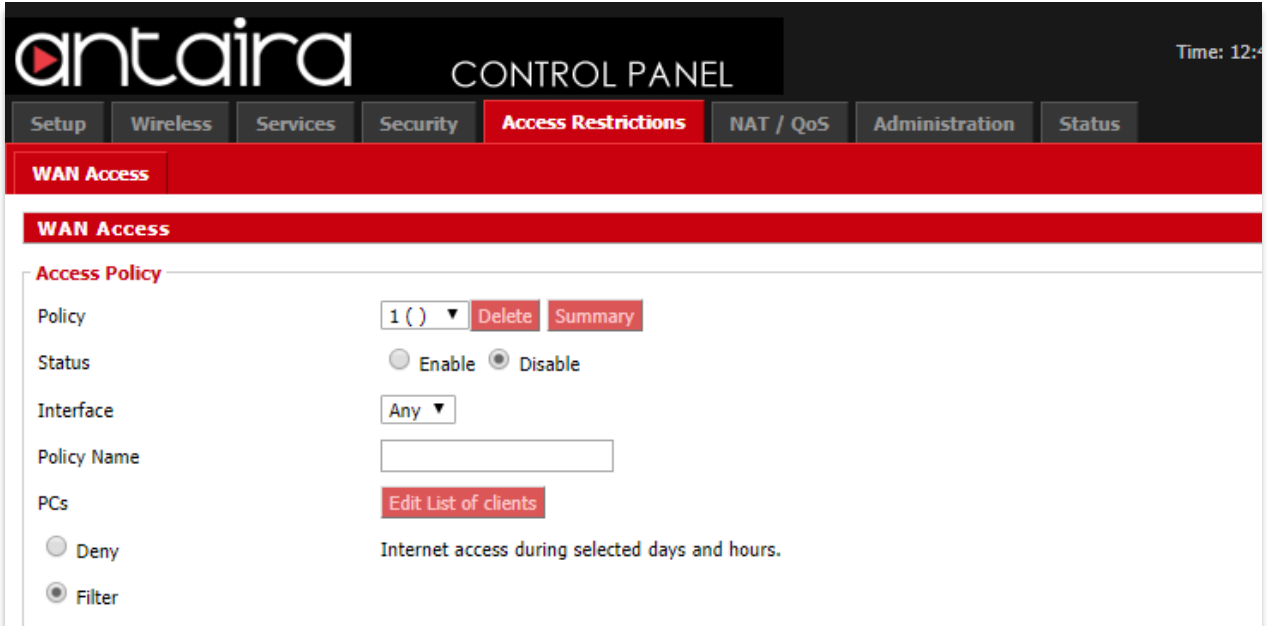

#### **Access Restriction > WAN Access > Access Policy**

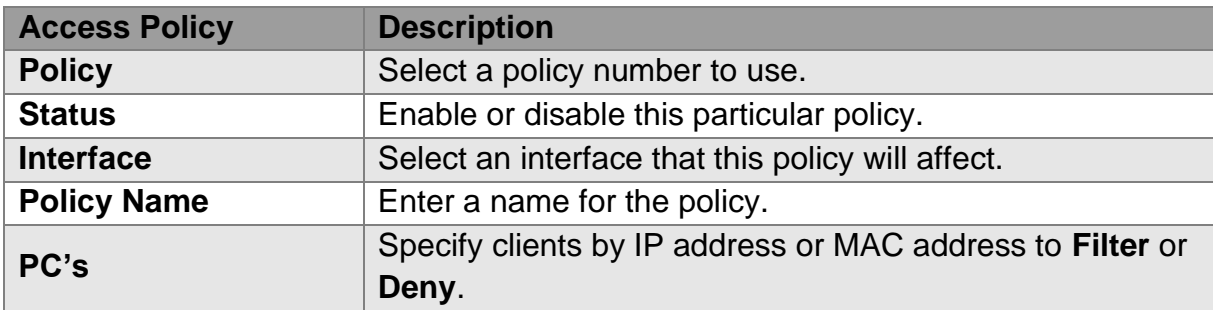

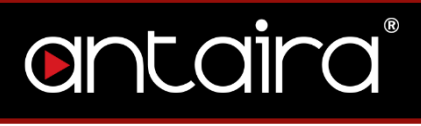

## **6.1.2 Days and Times**

Set the days and time when Internet access will be denied.

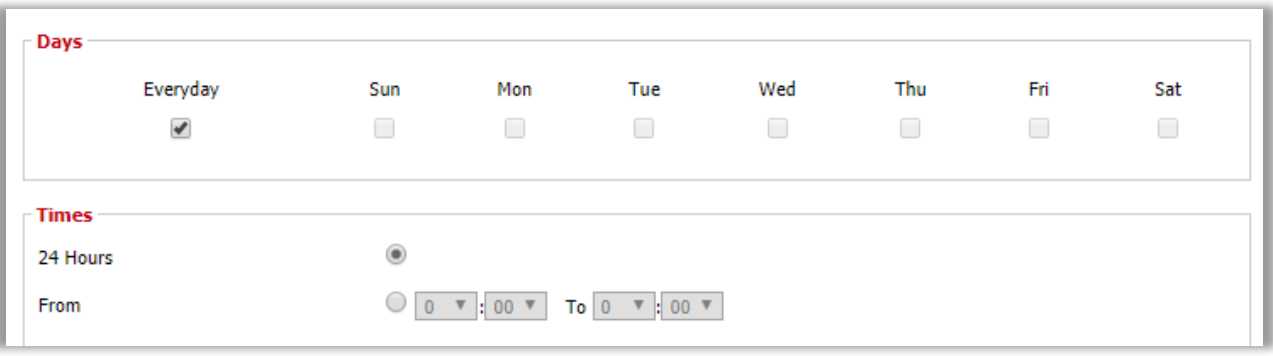

**Access Restriction > WAN Access > Days and Times**

### **6.1.3 Blocked Services**

Enter the services you wish to block (if any).

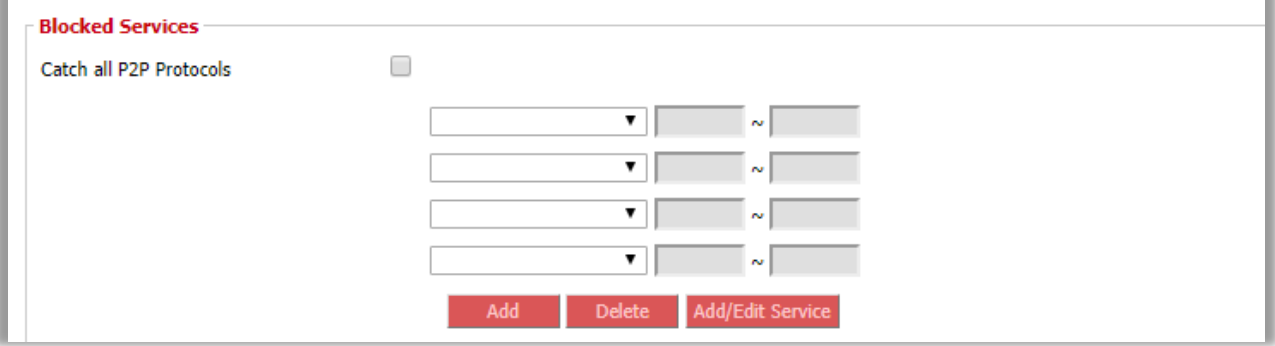

**Access Restriction > WAN Access > Blocked Services**

## **6.1.4 Website Blocking**

Block specific websites by URL or keyword.

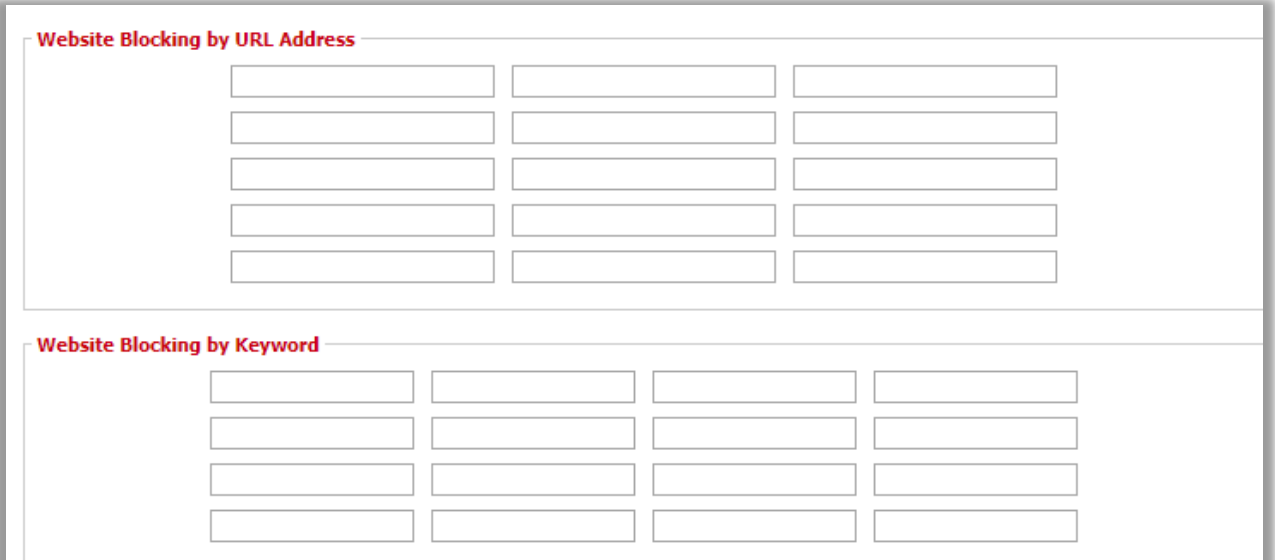

**Access Restriction > WAN Access > Website Blocking**

## **7. NAT/QoS 7.1 Port Forwarding**

Port Forwarding allows you to set up public services on your network, such as a web server, FTP server, or other specialized Internet applications. Any PC whose port is being forwarded must have a static IP address assigned.

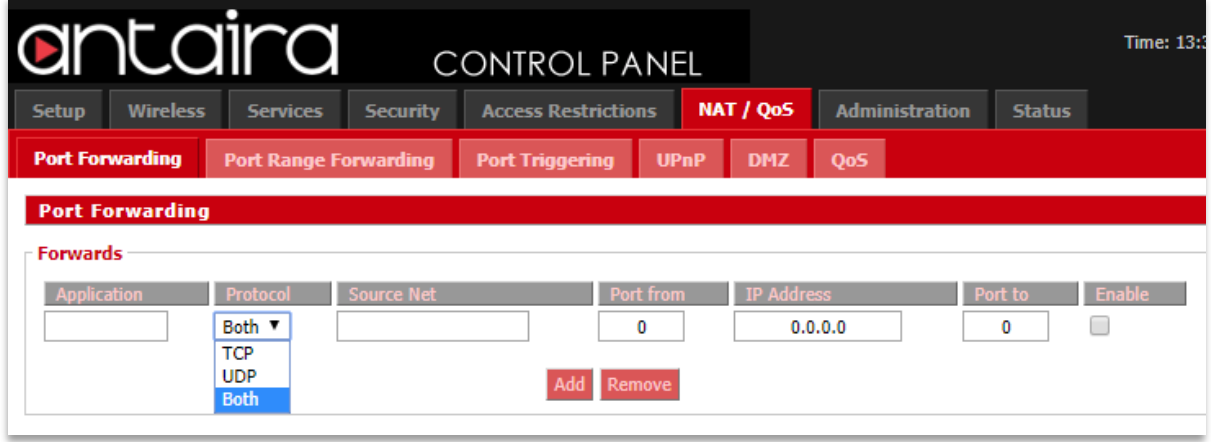

**NAT/QoS > Port Forwarding**

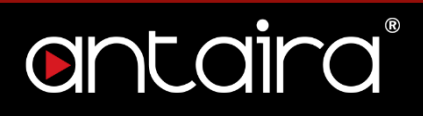

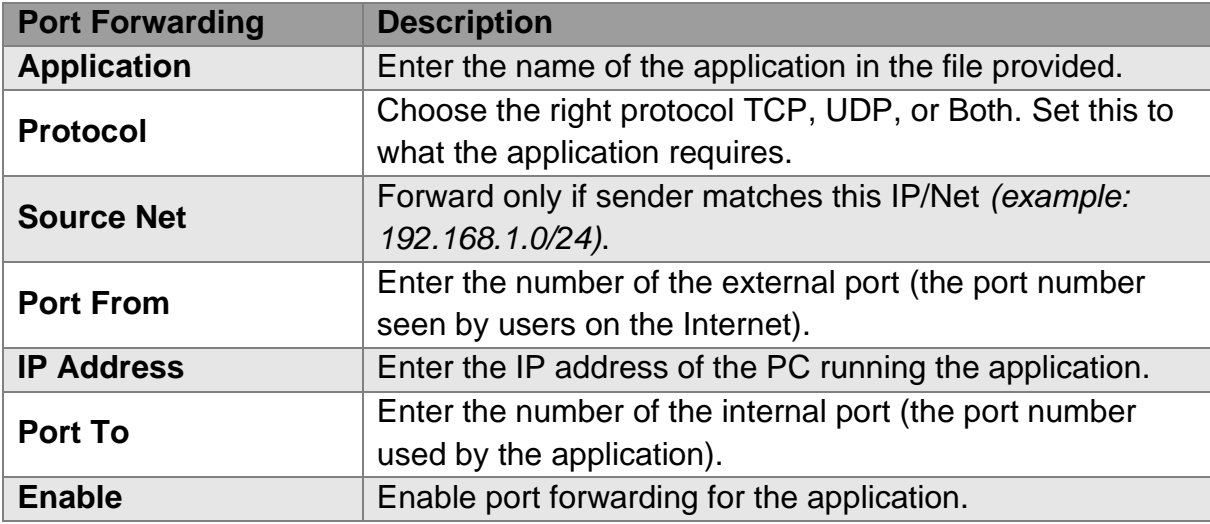

## **7.2 Port Range Forwarding**

Port Range Forwarding allows you to set up public services on your network, such as a web server, FTP server, or other specialized Internet applications. Any PC whose port is being forwarded must have a static IP address assigned.

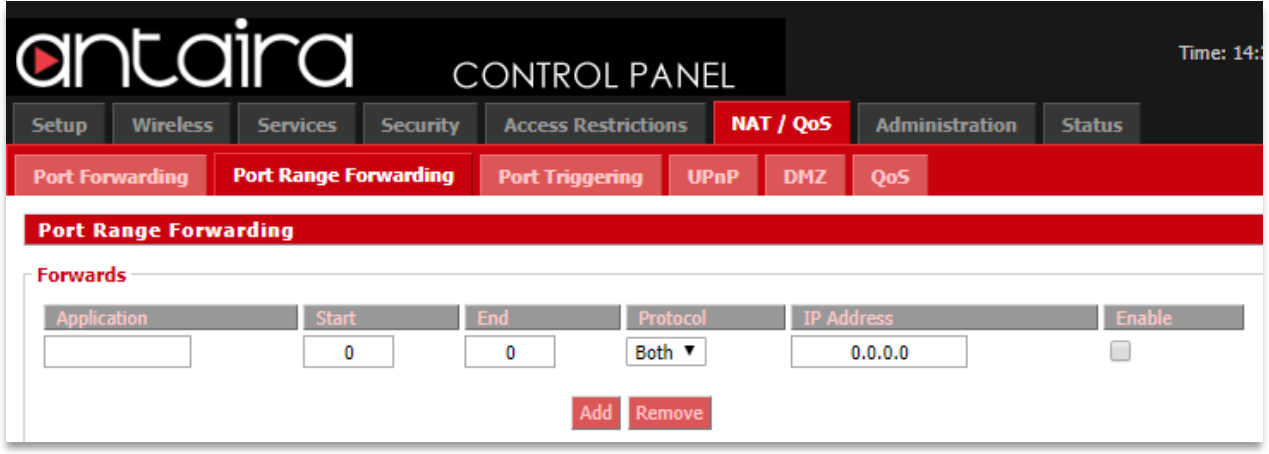

**NAT/QoS > Port Range Forwarding**

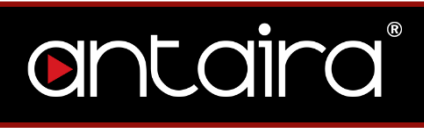

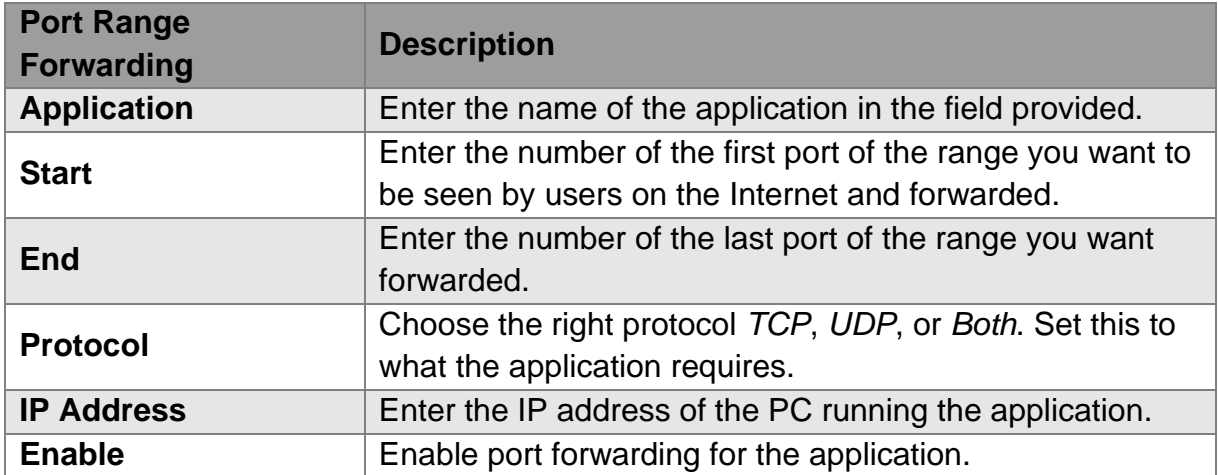

## **7.3 Port Triggering**

Port triggering is a configuration option on a NAT-enabled router which allows a host machine to dynamically and automatically forward a specific port back to itself. Port triggering opens an incoming port when your computer is using a specifed outgoing port for specific traffic.

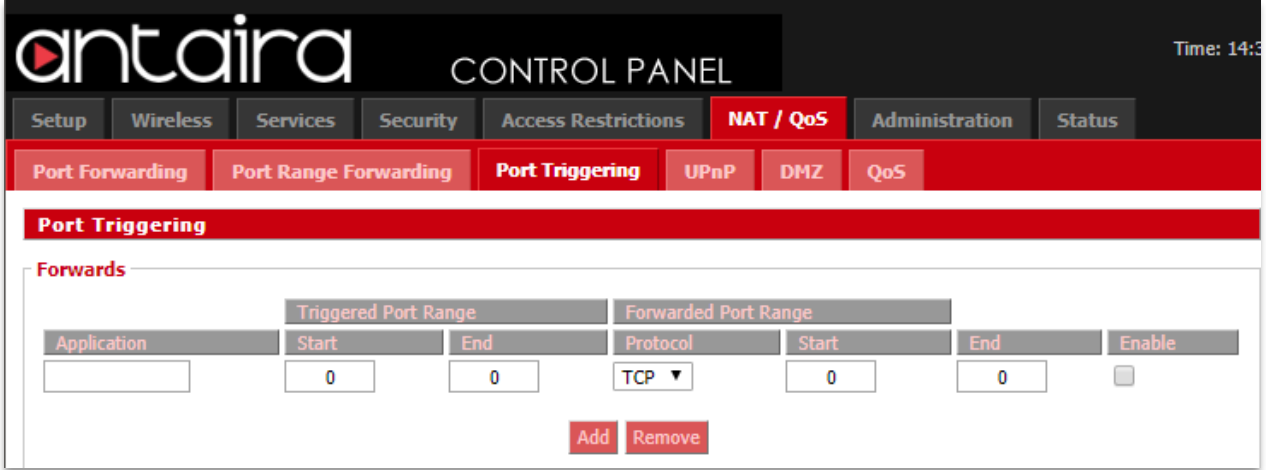

#### **NAT/QoS > Port Triggering**

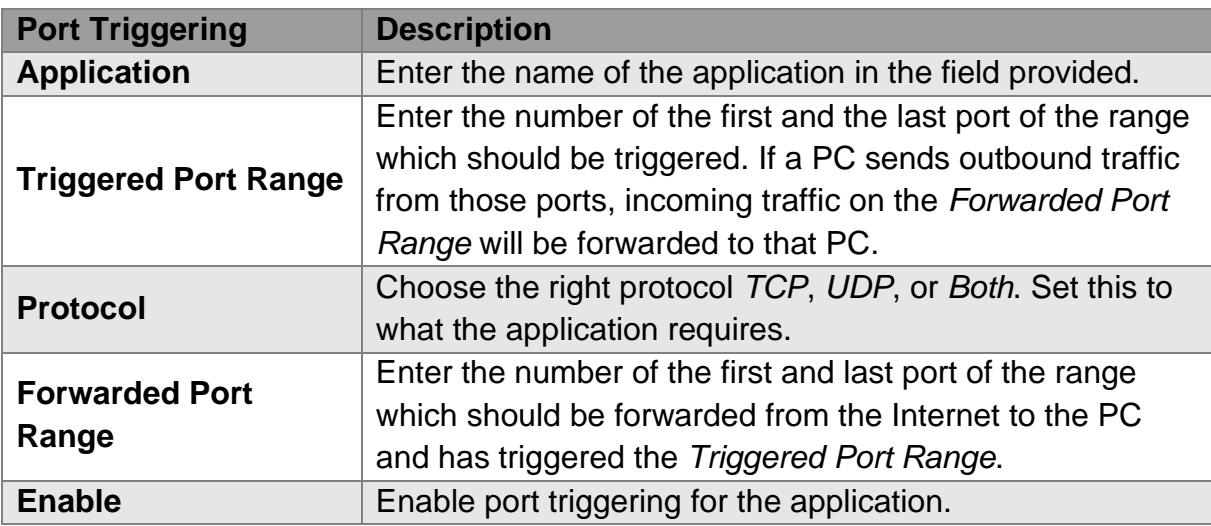

## **7.4 UPnP**

Universal Plug and Play (UPnP) is a set of computer network protocols. This allows devices to connect seamlessly and to simplify the implementation of networks. UPnP achieves this by defining and publishing UPnP device control protocols built upon open, Internet-based communication standards.

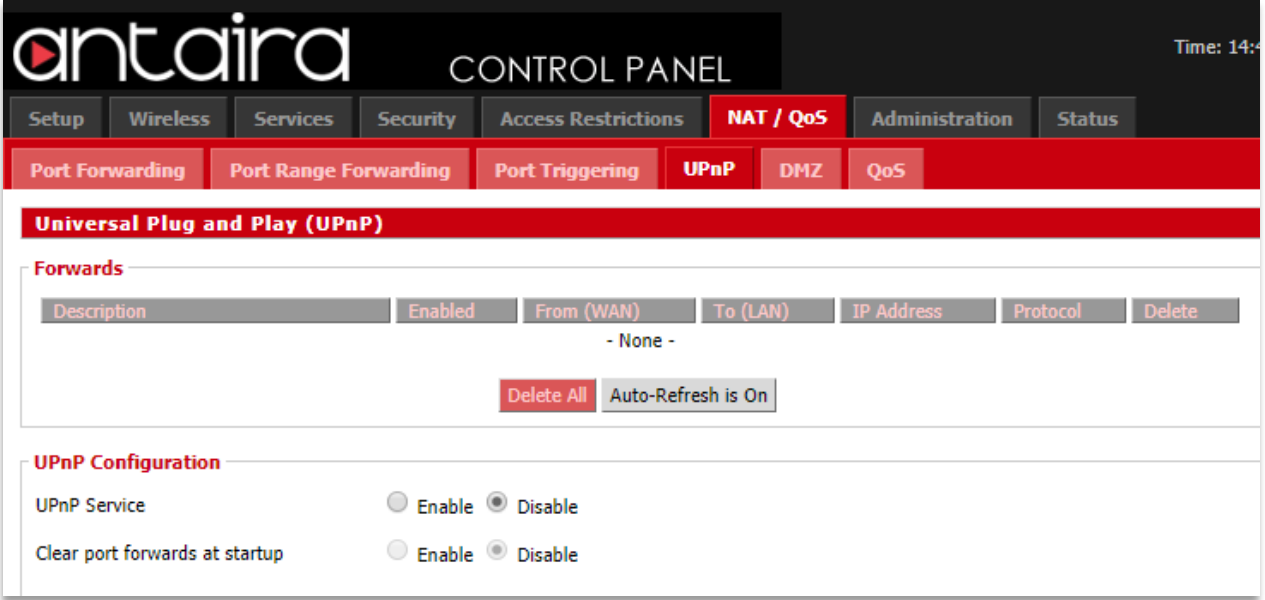

**NAT/QoS > UPnP**

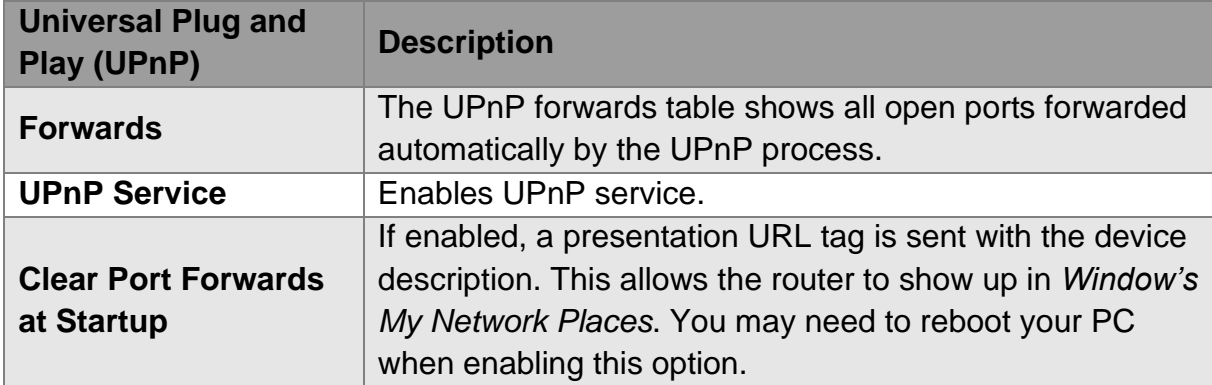

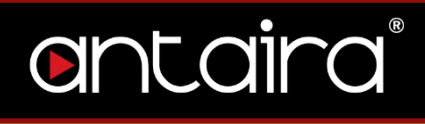

## **7.5 DMZ**

The Demilitarized Zone (DMZ) hosting feature allows one local user to be exposed to the Internet for use of a service. DMZ hosting forwards all the ports at the same time to one PC. The Port Forwarding feature is more secure since it only opens a designated port.

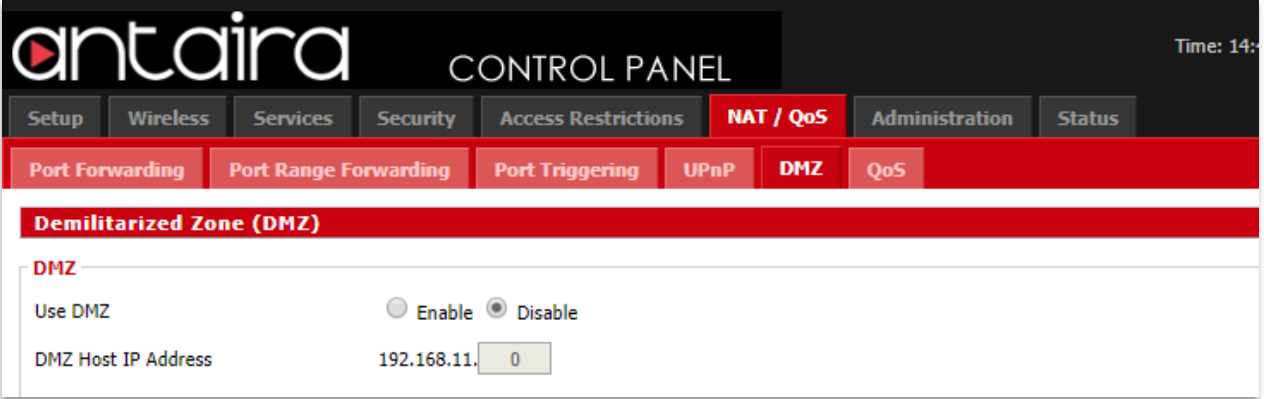

#### **NAT/QoS > DMZ**

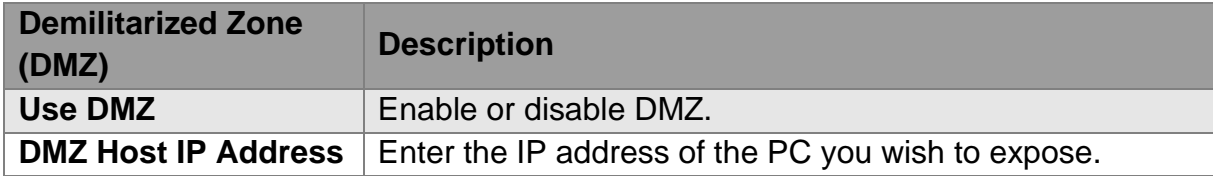

## **7.6 QoS**

### **7.6.1 QoS Settings**

Bandwidth management prioritizes the traffic on your router. Interactive traffic (telephony, browsing, telent, etc) gets priority and bulk traffic (file tranfers, P2P) gets low priority. The main goal is to allow both types to live side-by-side without unimportant traffic disturbing more ciritical things. Quality of Service (QoS) allows control of the bandwidth allocation to different services, netmasks, MAC addresses, and the ports. QoS is divided into five bandwidth classes: Maximum, Premium, Express, Standard, and Bulk. Unclassified services will use the Standard bandwidth class.

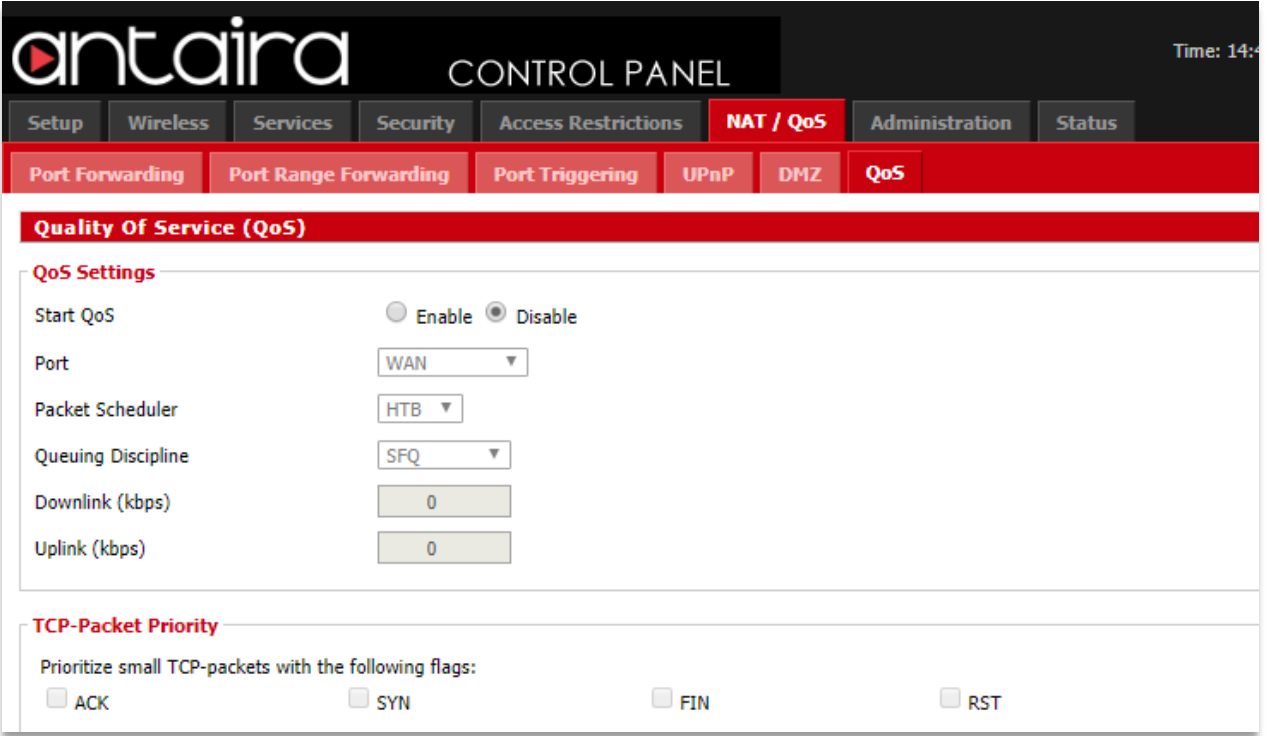

**NAT/QoS > QoS > QoS Settings**

| <b>Quality of Service</b><br>(QoS) | <b>Description</b>                                  |
|------------------------------------|-----------------------------------------------------|
| <b>Start QoS</b>                   | Enable or disable QoS services.                     |
|                                    | You must choose whether to apply QoS to the WAN or  |
| <b>Port</b>                        | LAN & WLAN port (LAN and WLAN are bonded internally |
|                                    | into a single virtual device).                      |

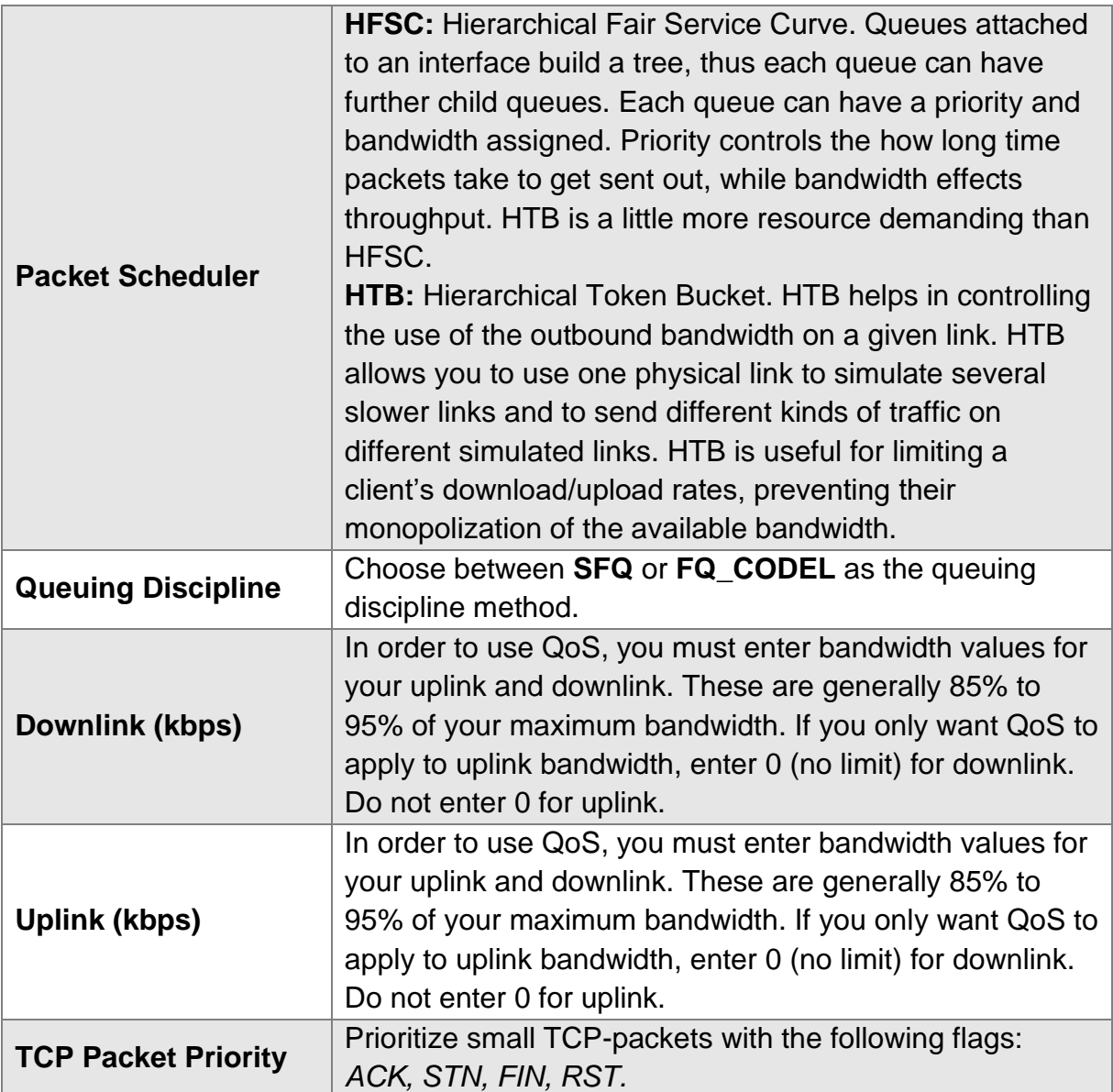

**Priority:** Bandwidth classification based on the four categories will be enabled first on the hardware ports, then on MAC addresses, then netmasks and finally services. For example, if you enable classification based on a MAC address, this will override netmask and service classifications. However, the LAN port-based classification will work together with MAC, netmask and service classifications, and will not override them.

- Maximum (75% 100%) This class offers maximum priority and should be used sparingly.
- Premium (50% 100%) Second highest bandwidth class. By default,

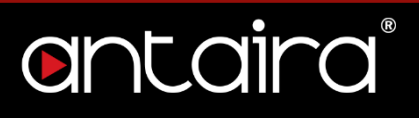

handshaking and ICMP packets fall into this class. Most VoIP and video services will function well in this class if Express is not sufficient.

- Express (25% 100%) The Express class is for interactive applications that require bandwidth above standard services so that interactive apps run smoothly.
- Standard (15% 100%) All services that are not specifically classed will fall under standard class.
- Bulk (5% 100%) The bulk class is only allocated remaining bandwidth when the remaining classes are idle. If the line is full of traffic from other classes, bulk will only be allocated 1% of total set limit. Use this class for P2P and downloading services like FTP.

## **7.6.2 Services Priority**

You may control your data rate with respect to the application that is consuming bandwidth.

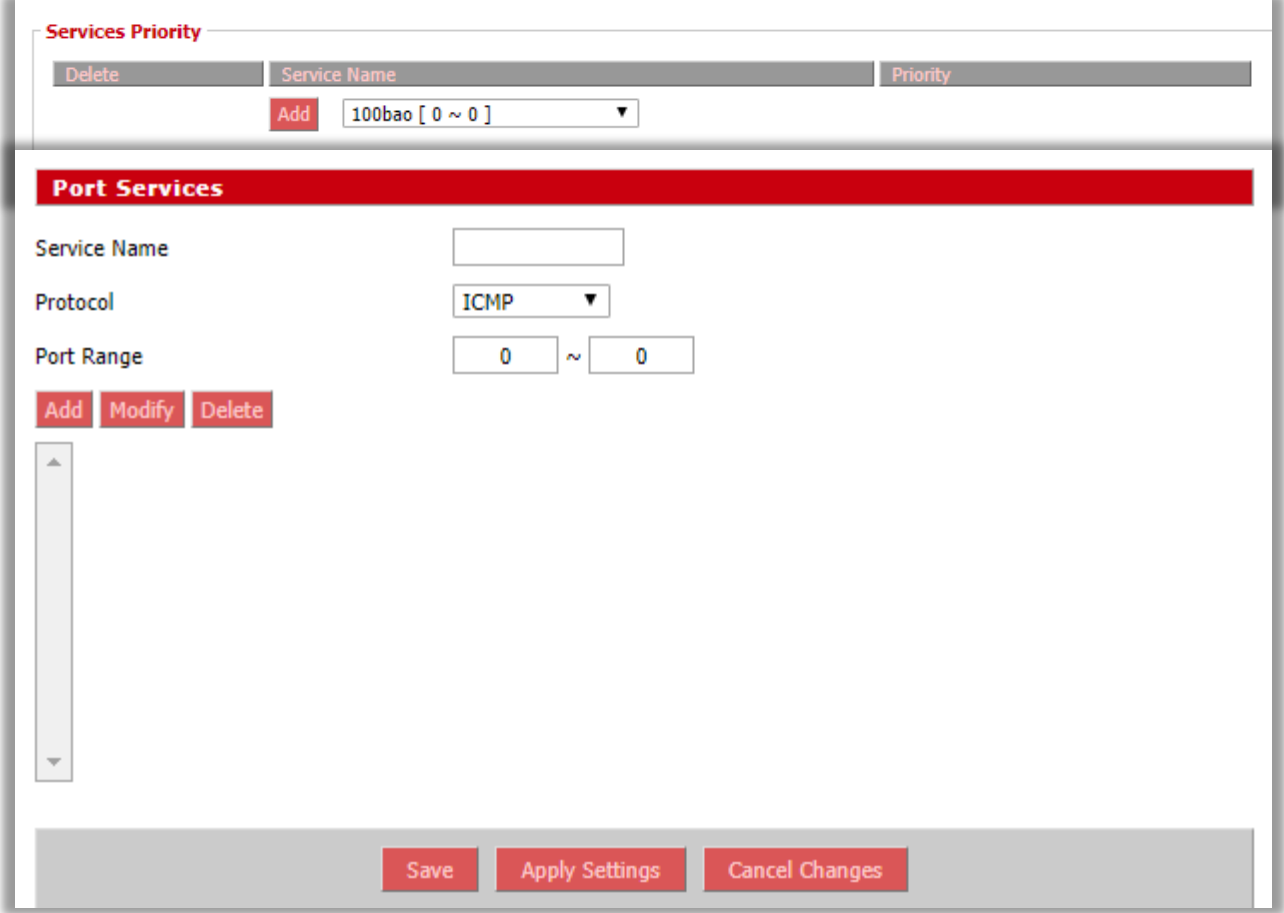

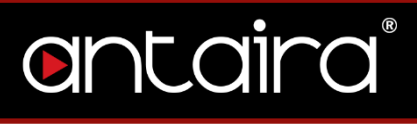

#### **NAT/QoS > QoS > Services Priority**

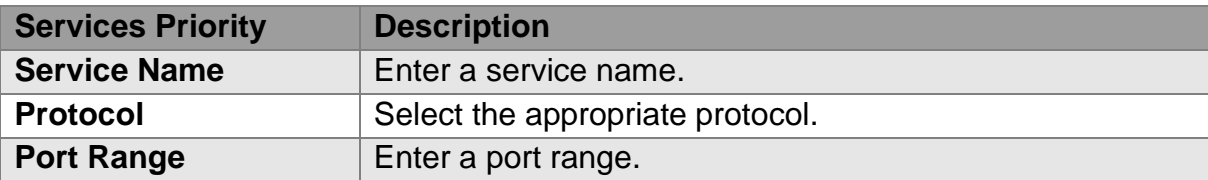

## **7.6.3 Interface Priority**

You may specifiy the priority for all traffic from a interface on the router.

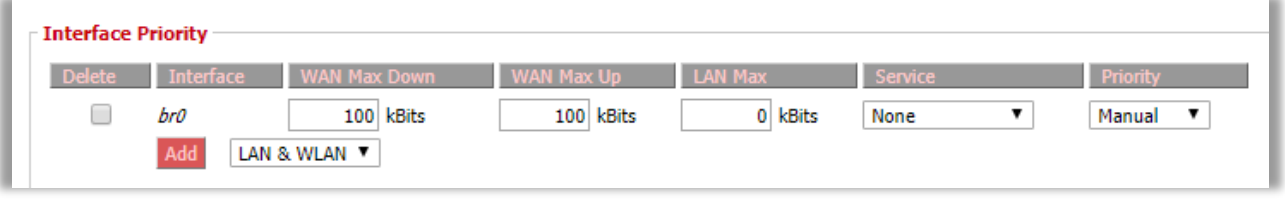

**NAT/QoS > QoS > Interface Priority**

### **7.6.4 Netmask Priority**

You may specifiy priority for all traffic from a given IP addresss or IP range.

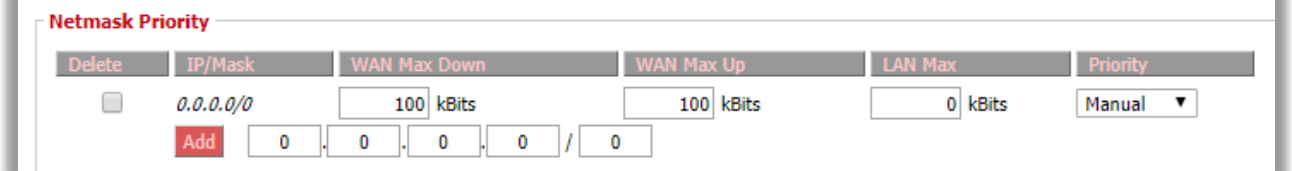

**NAT/QoS > QoS > Netmask Priority**

## **7.6.5 MAC Priority**

You may specify priority for all traffic from a device on your network by giving the device a device name, specifiying priority, and entering its MAC address.

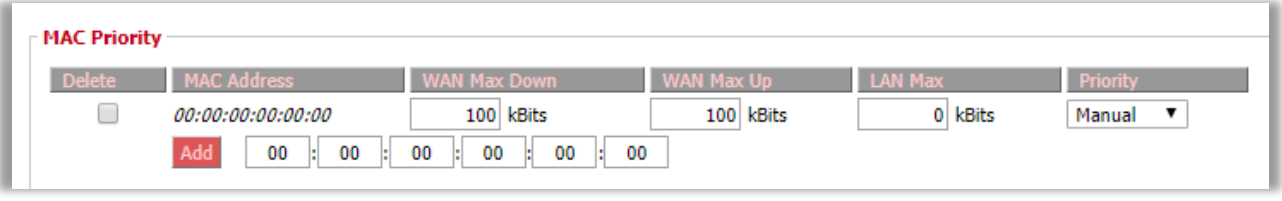

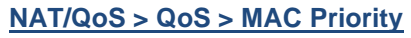

## **7.6.6 Default Bandwidth Level**

Enable per WAN or LAN default Bandwidth limits.

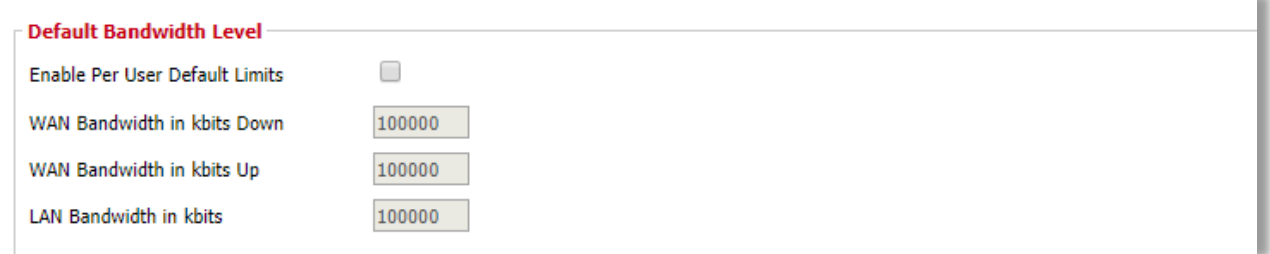

#### **NAT/QoS > QoS > Default Bandwidth Level**

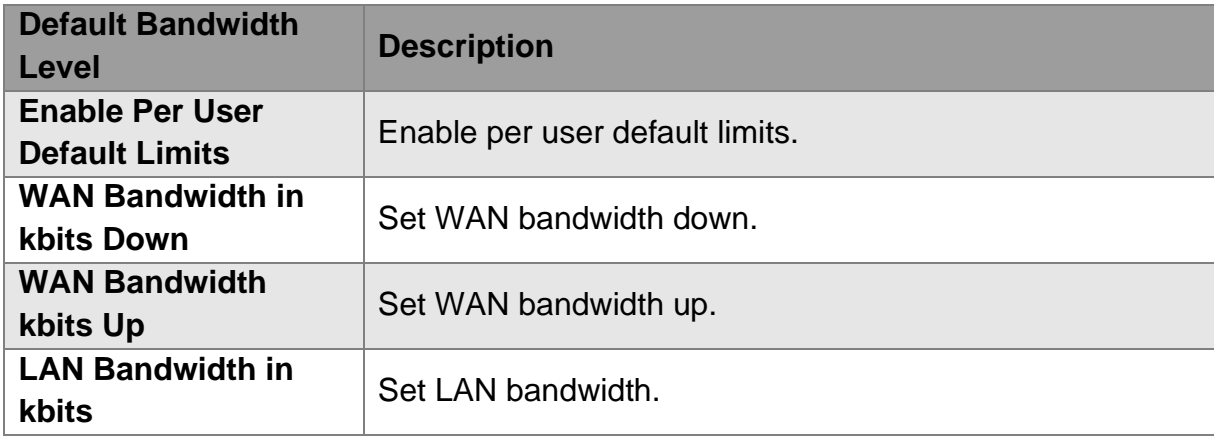

## **8. Administration**

The Administration tab allows you to change the router's settings. On this page you

will find most of the configurable items of the router code.

## **8.1 Management**

## **8.1.1 Router Password**

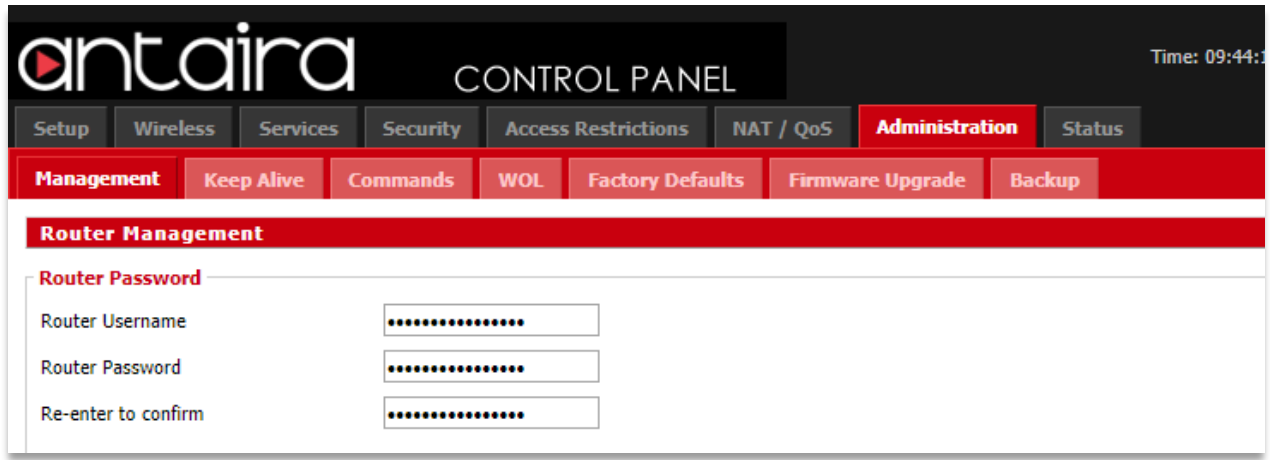

#### **Administration > Management > Router Password**

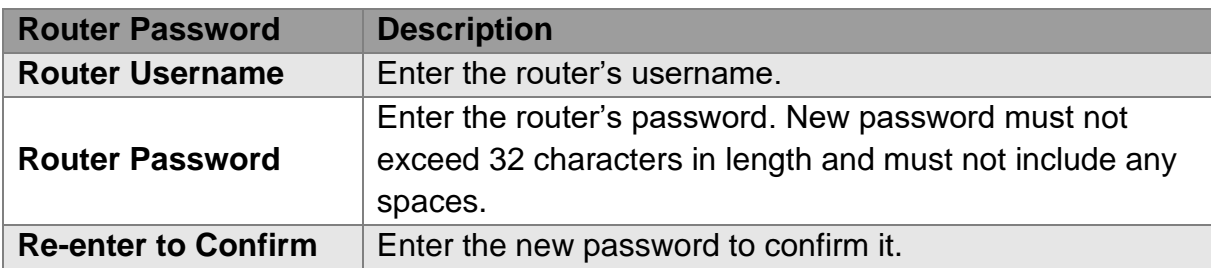

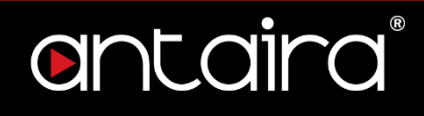

## **8.1.2 Web Access**

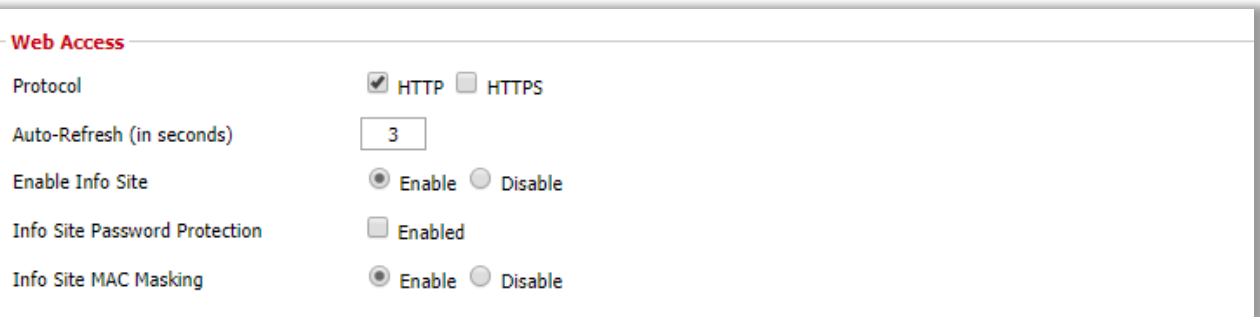

#### **Administration > Management > Web Access**

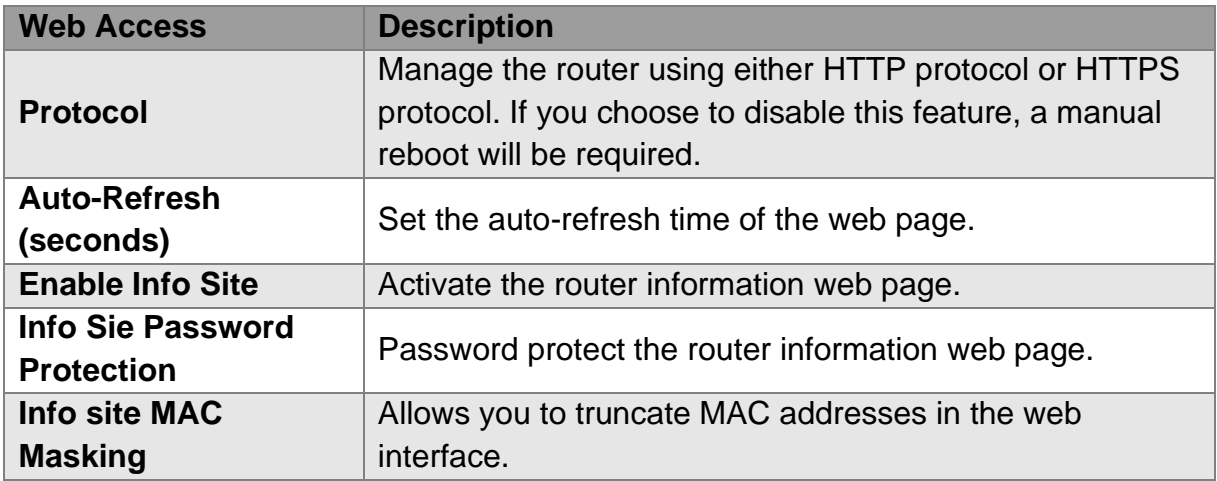

#### **8.1.3 Remote Access**

This feature allows you to manage the router from a remote location, via the Internet. When enabled, use the specified port *(default is 8080).*

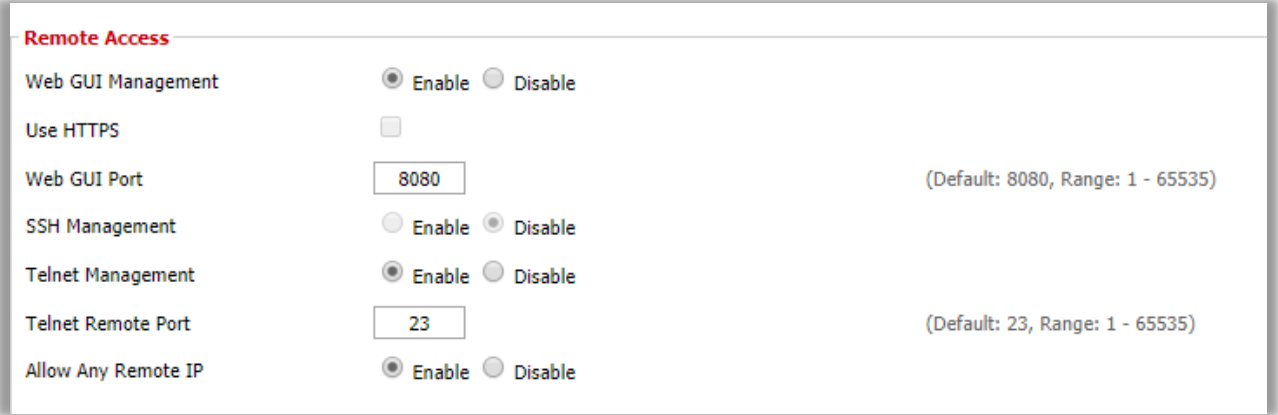

**Administration > Management > Remote Access**

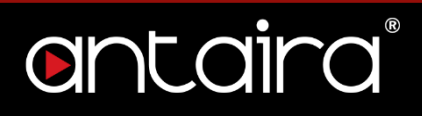

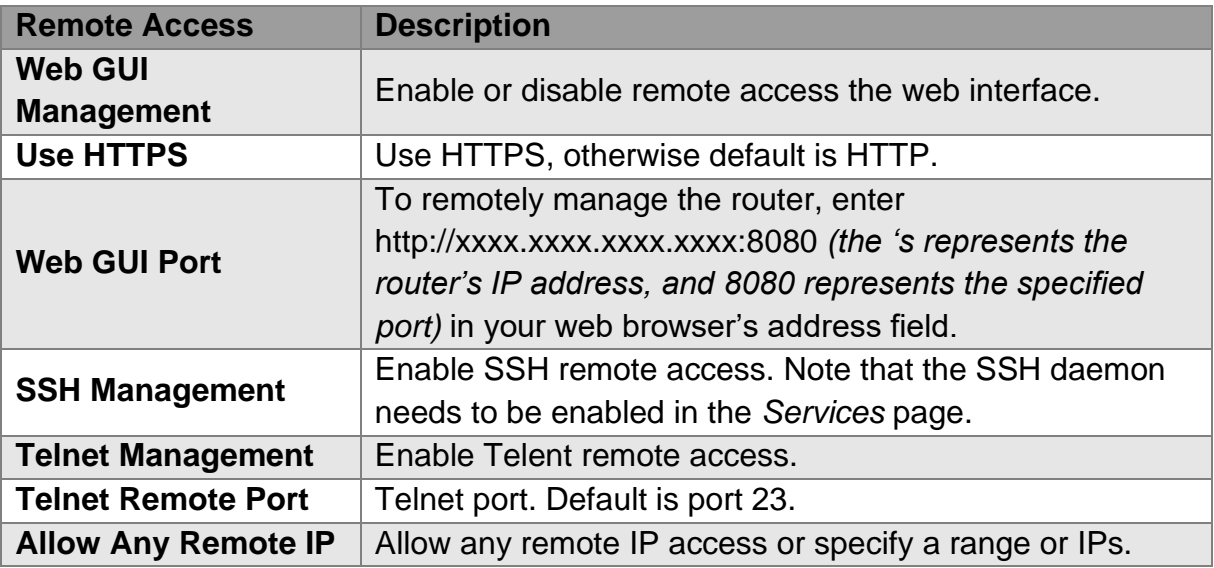

#### **8.1.4 Boot Wait**

Boot Wait is a feature that introduces a short delay while booting (5 seconds).

During this delay you can initiate the download of a new firmware if the one in flash rom is not broken. This is only necessary if you can no longer reflash using the web interface because the installed firmware will not boot.

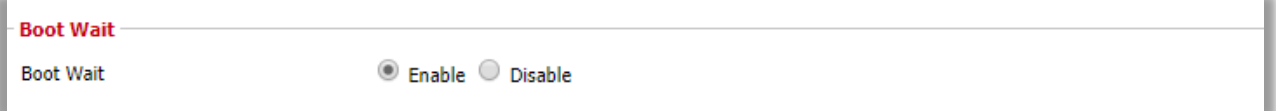

#### **Administration > Management > Boot Wait**

### **8.1.5 Cron**

The cron subsystem schedules execution of Linux commands. You will need to use the command line or startup scripts to do this.

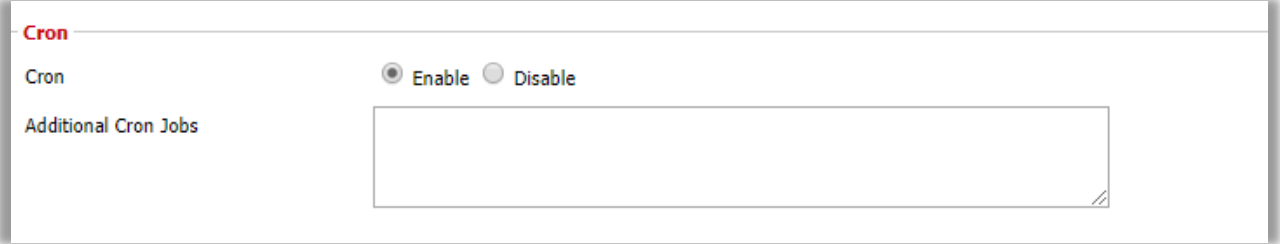

**Administration > Management > Cron**
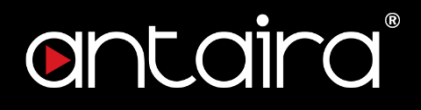

#### **8.1.6 802.1x**

A limited 802.1x server needed to fulfil WPA handshake requirements to allow Windows XP clients to work with WPA.

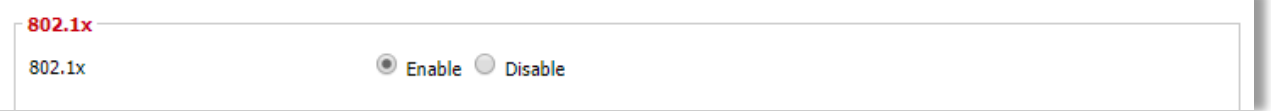

**Administration > Management > 802.1x**

#### **8.1.7 Reset Button**

This feature controls the reset buttton process. The reset button initiates actions depending on how long you press it.

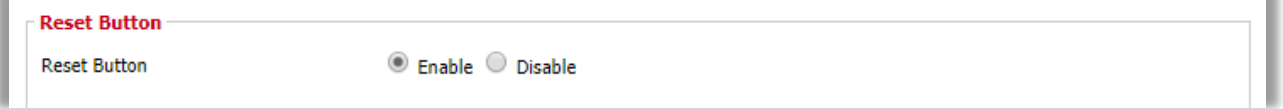

**Administration > Management > Reset Button**

- Short press Reset the router (reboot)
- Long press (>5s) Reboot and restore the factory default configuration.

### **8.1.8 Routing**

Routing enables the OSPF and RIP routeing daemons if you have set up OSPF or RIP in the *Advanced Routing* page.

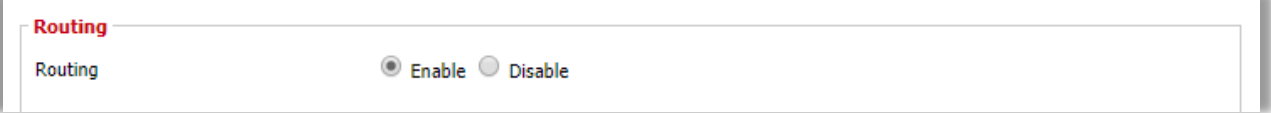

**Administration > Management > Routing**

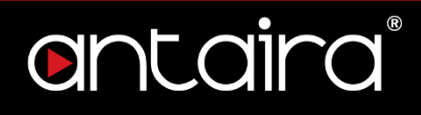

### **8.1.9 JFFS2 Support**

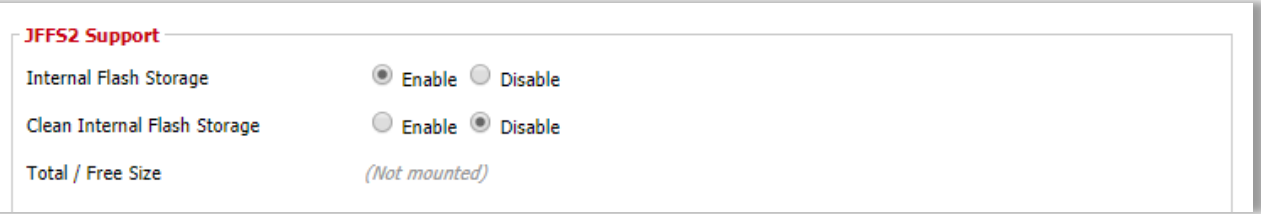

**Administration > Management > JFFS2 Support**

#### **8.1.10 Language Selection**

Select the language presented on the router.

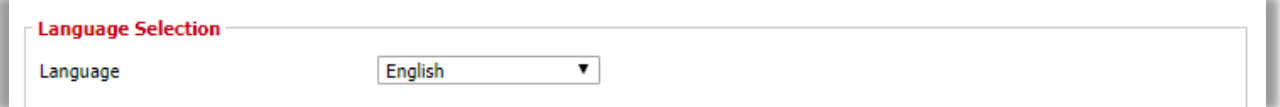

**Administration > Management > Language Selection**

#### **8.1.11 IP Filter Settings**

If you have any peer-to-peer applciations running on your network, please increase the maximum ports and lower the TCP/UDP timeouts. This is necessary to maintain router stability because peer-to-peer applications open many connections and do not close them properly.

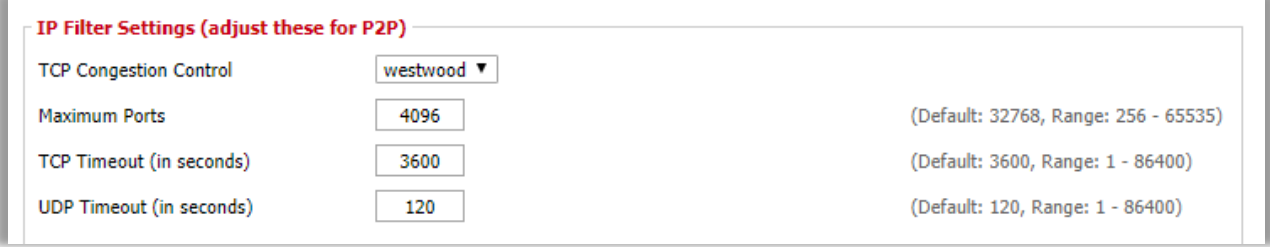

**Administration > Management > IP Filter Settings**

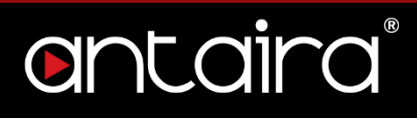

### **8.1.12 Router GUI Style**

Select the graphical style of the router.

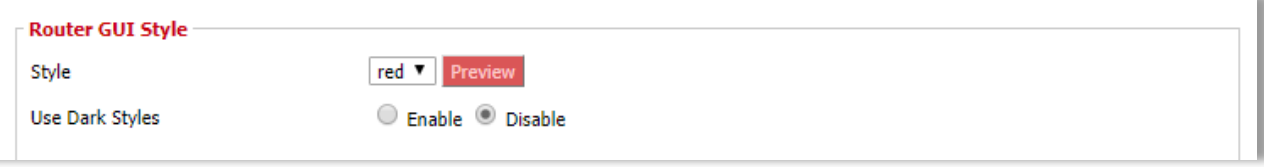

**Administration > Management > Router GUI Style**

#### **8.1.13 Router Reboot**

You may reboot the router under this page as well.

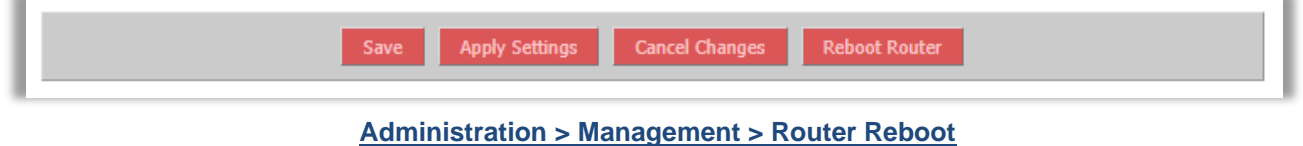

## **8.2 Keep Alive**

## **8.2.1 Proxy/Connection Watchdog**

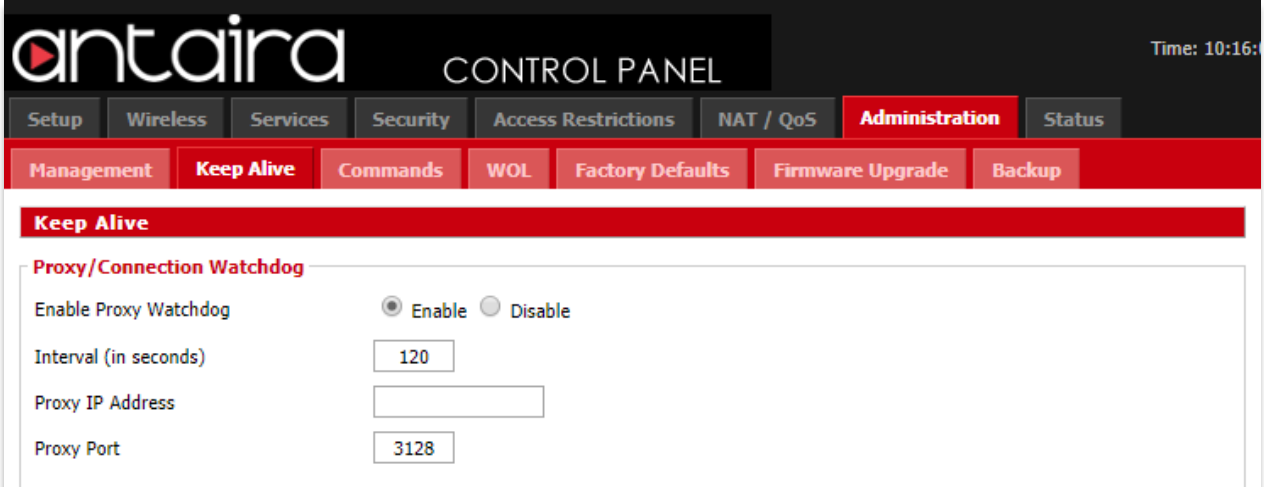

**Administration > Keep Alive > Proxy/Connection Watchdog**

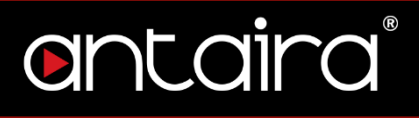

#### **8.2.2 Schedule Reboot**

You can schedule regular reboots for the router after a certain amount of seconds or at a specific date and time each week or everyday.

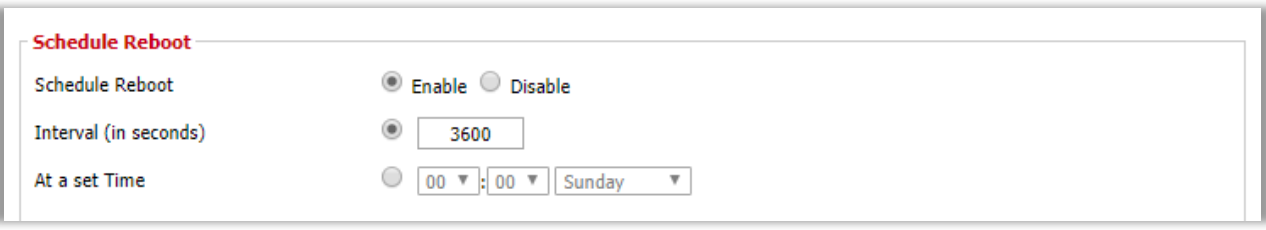

**Administration > Keep Alive > Schedule Reboot**

#### **8.2.3 WDS/Connection Watchdog**

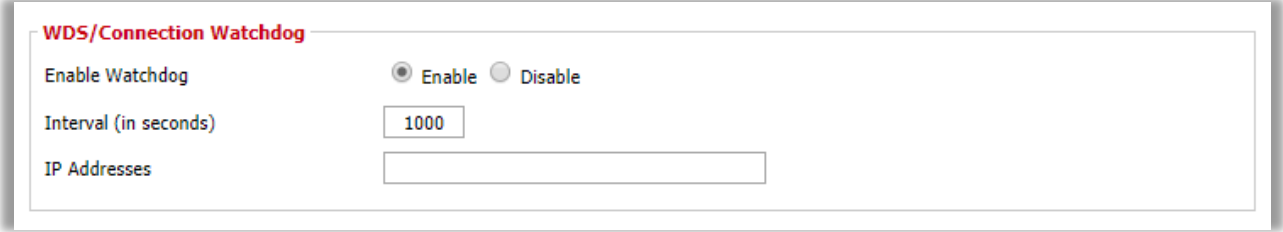

**Administration > Keep Alive > WDS/Connection Watchdog**

## **8.3 Commands**

You can run commands directly via the web interface. Fill the text area with your commands and click **Run Commands** to run them. You can also specifiy commands to be executed during the router startup. Fill the text area with commands *(only one command per row)* and click **Save Startup**.

Each time the firewall is started, custom firewall rules can be added to the chain. Fill the text area with additional iptables/ip6tables *commands (only one command per row)* and click **Save Firewall**.

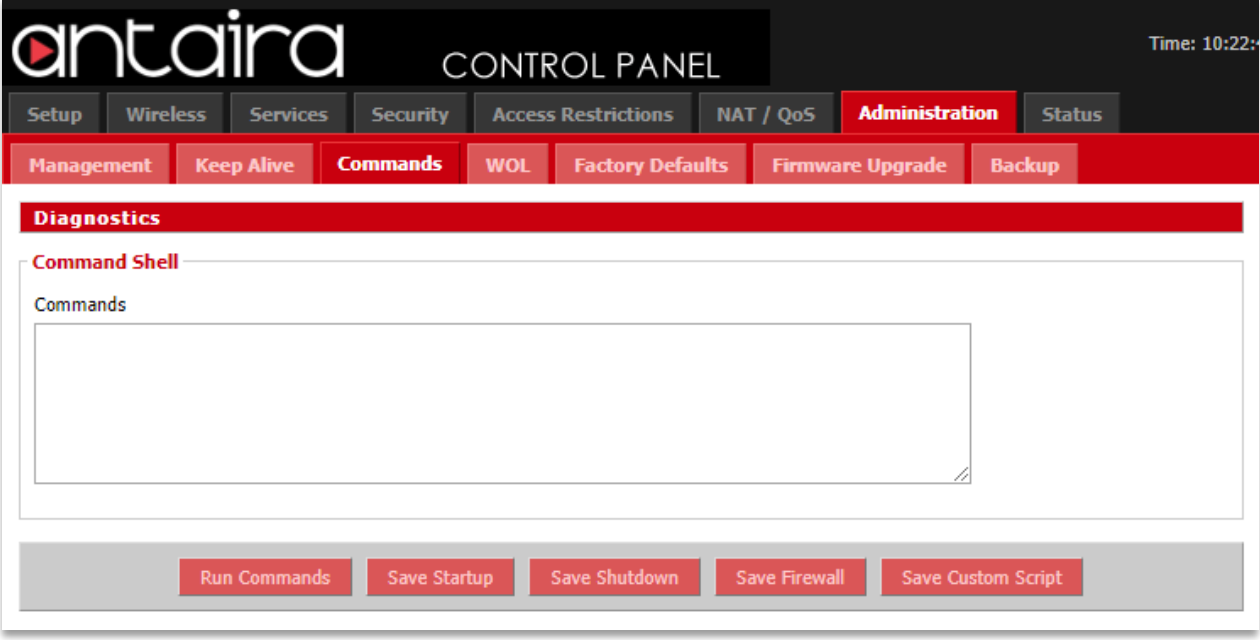

**Administration > Commands** 

## **8.4 Wake on LAN (WOL)**

This page allows you to Wake Up hosts on your local network.

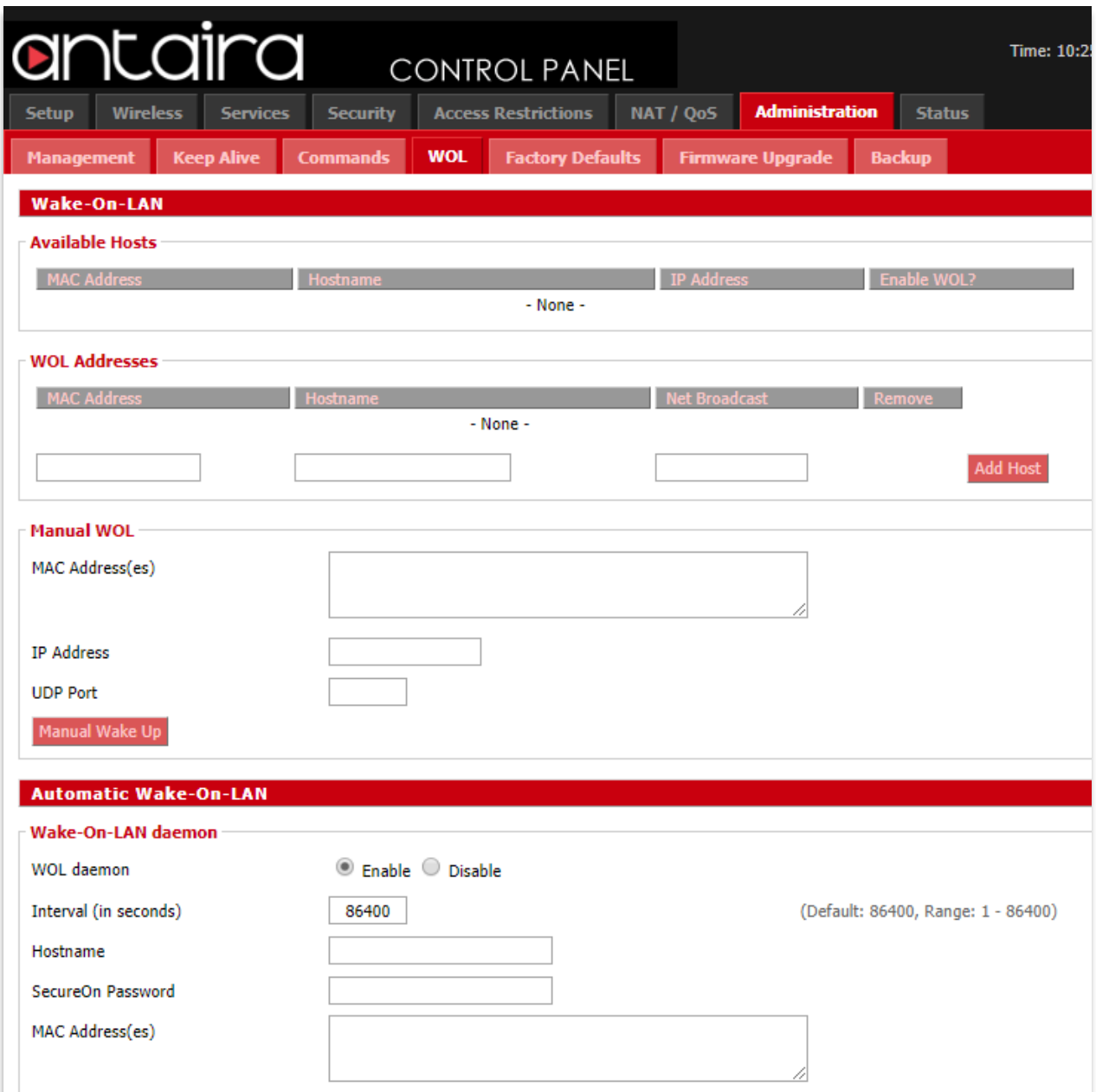

#### **Administration > WOL**

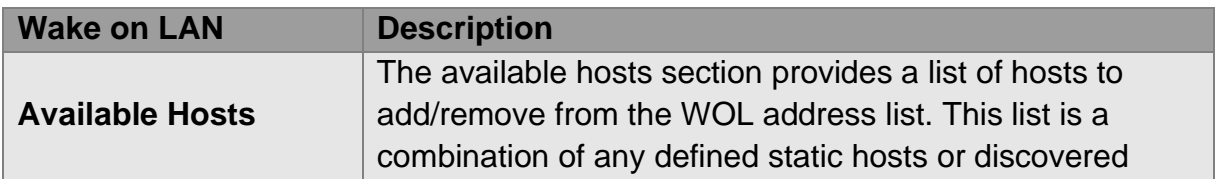

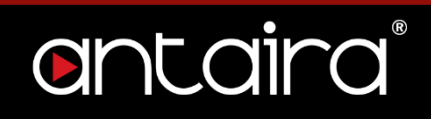

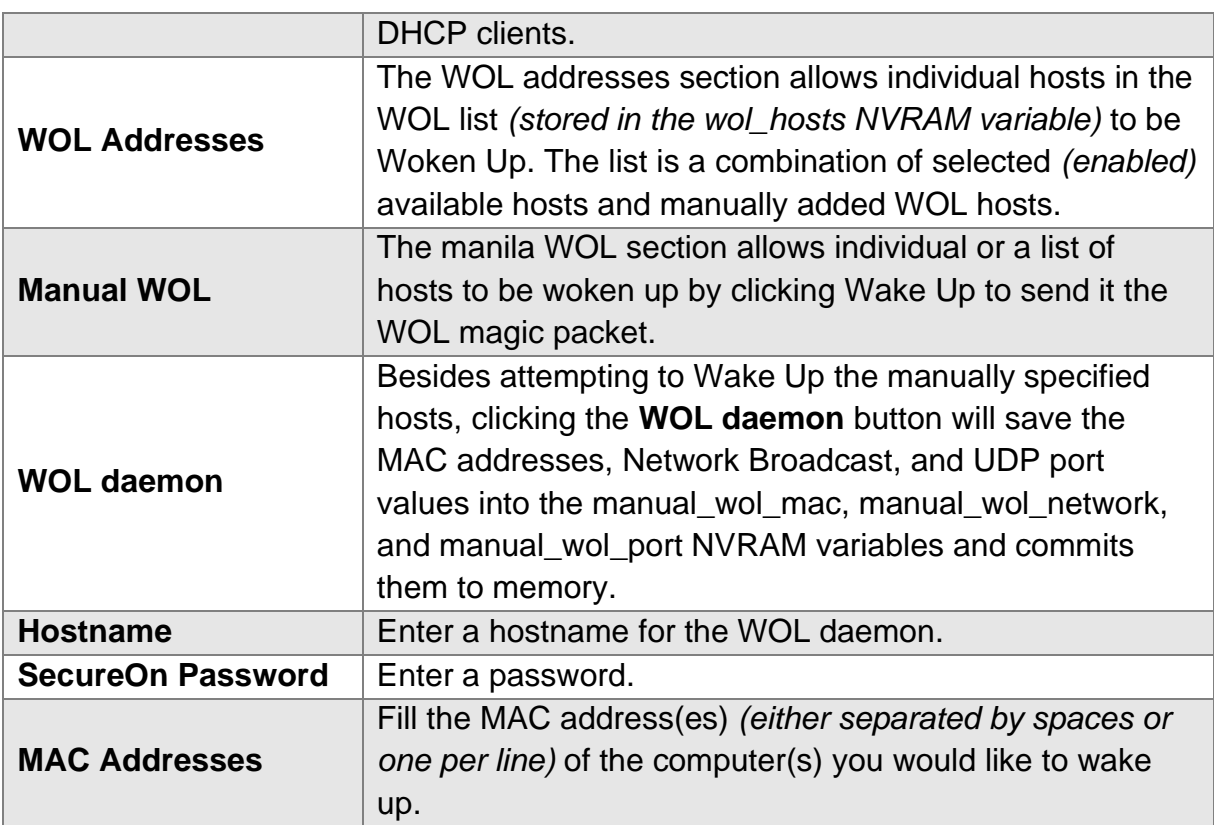

## **8.5 Factory Defaults**

If you are having problems with your router, you can restore the factory default configurations here. Any settings you have saved will be lost when the default settins are restored. After restoring the router, it will be accesible under the default IP address **192.168.1.1** and the default password **admin**.

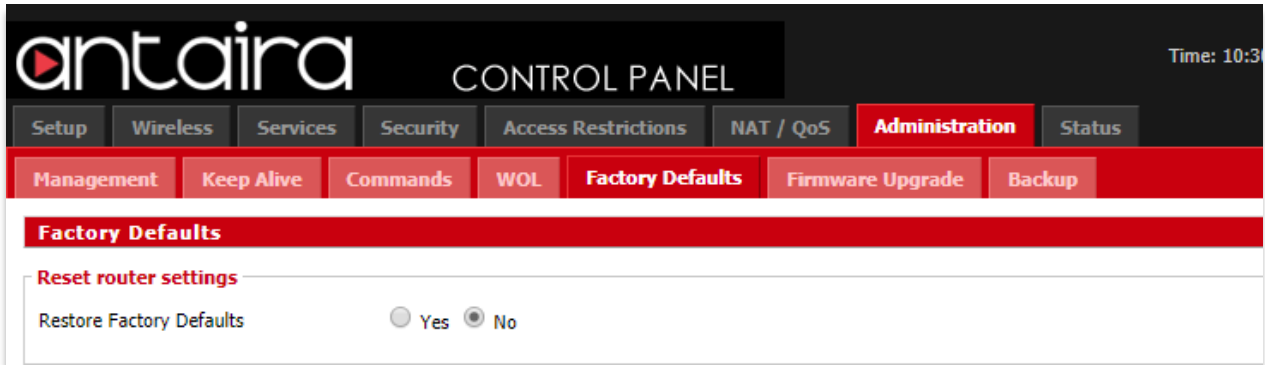

**Administration > Factory Defaults**

## **8.6 Firmware Upgrade**

New firmware versions are available at www.antaira.com. When you upgrade the router's firmware, you may lose its configuration settings, so make sure you write down the router settings before you updgrade its firmware.

To upgrade the router's firmware:

- 1. Download the firmware upgrade file from the website.
- 2. Click the **Choose File** button and choose the firmware to upgrade.
- 3. Click the **Upgrade** button and wait until the upgrade is finished and the router has rebooted.

Do not power off the router, press the reset button, or interrput the browser window while the firmware is being upgraded.

If you want to reset the router to the default settings for the firmware version you are upgrading to, select the **Reset to default settings** option.

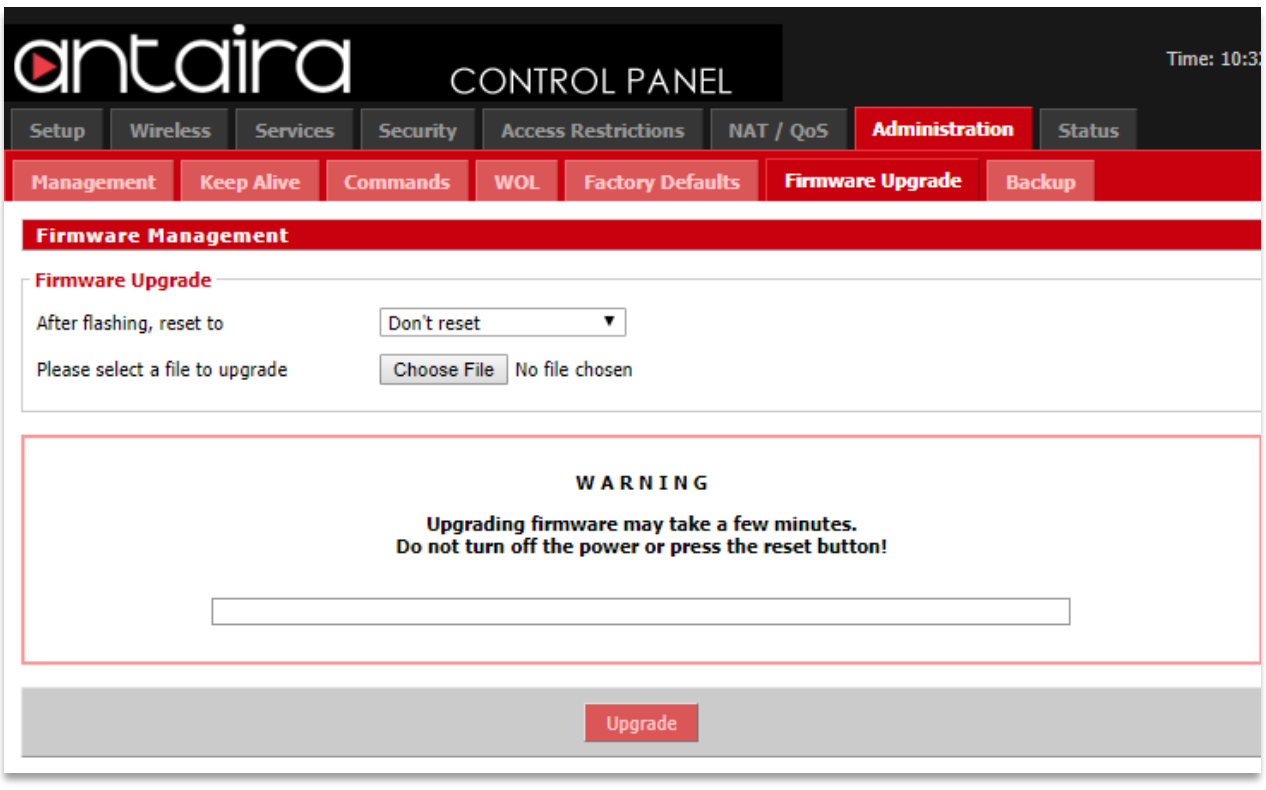

**Administration > Firmware Upgrade**

## **8.7 Backup**

You may backup your current configurations in case you need to reset the router back to its factory default settings. Click the **Backup** button to download your current router configurations to your PC.

To restore settings, click the **Choose File** button to browse for the configuration file that you saved on your PC. Click **Restore** to overwrite all current configurations with the ones in the configuration file.

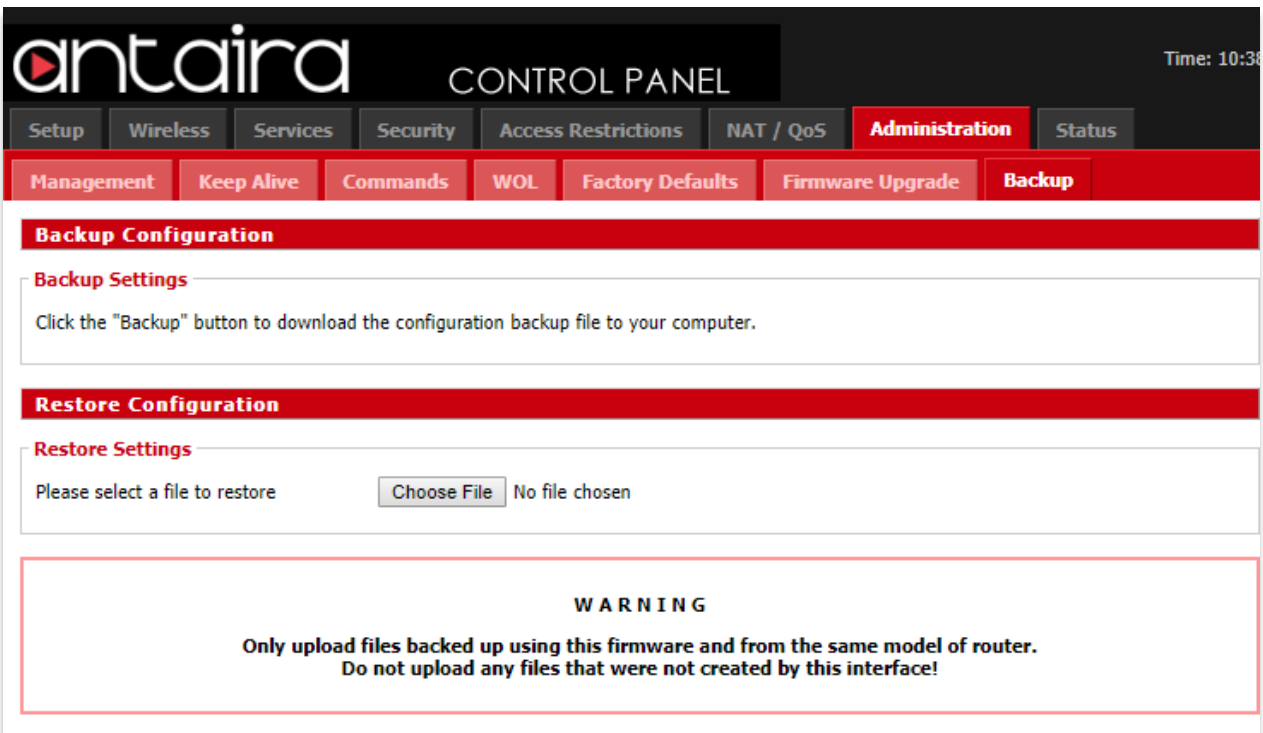

**Administration > Backup**

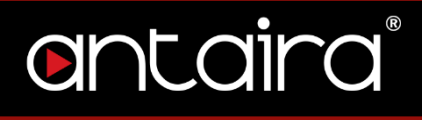

## **9. Status 9.1 Router**

The Status screen displays the router's current status and configuration. All

information is read-only.

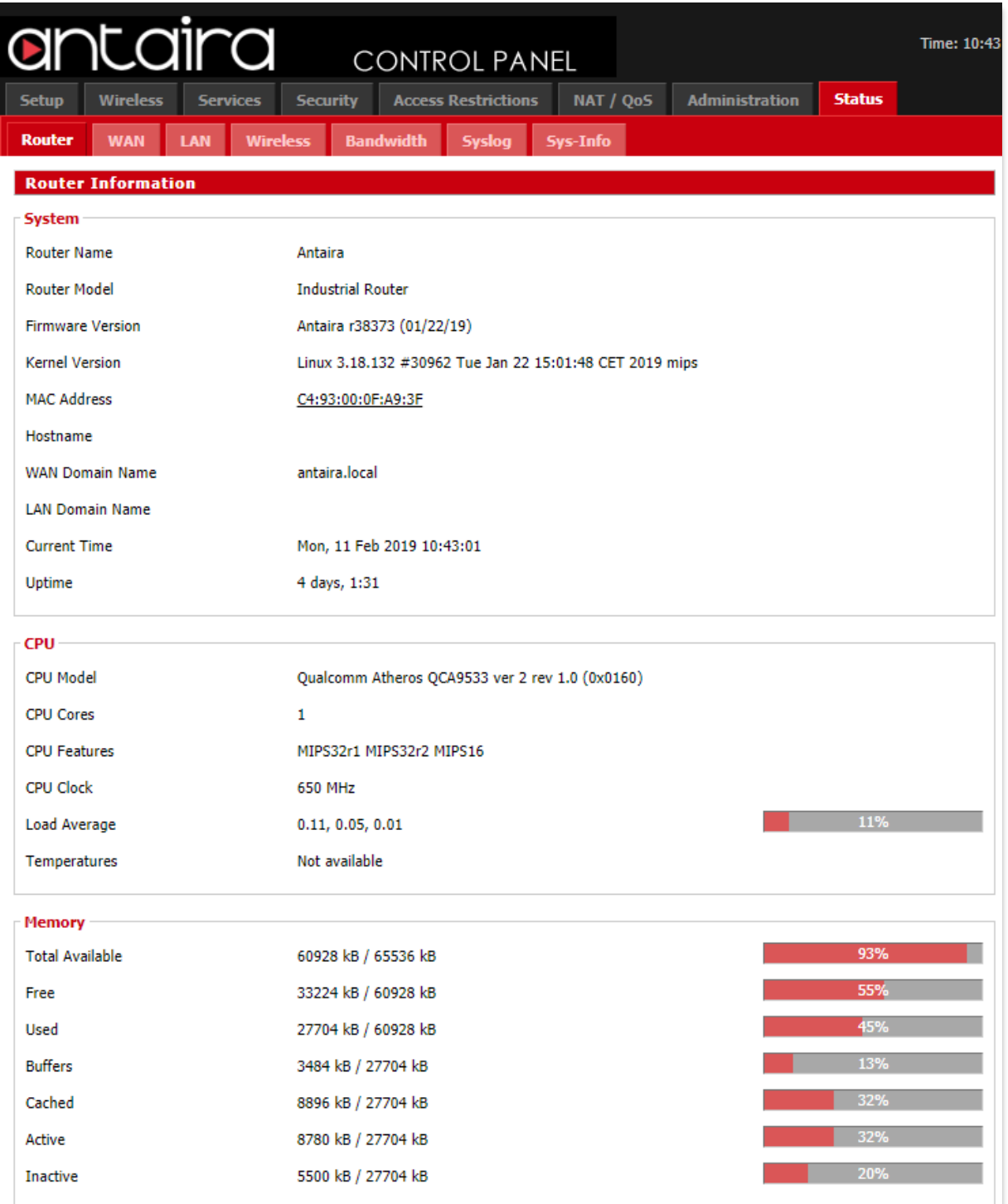

### **9.2 WAN**

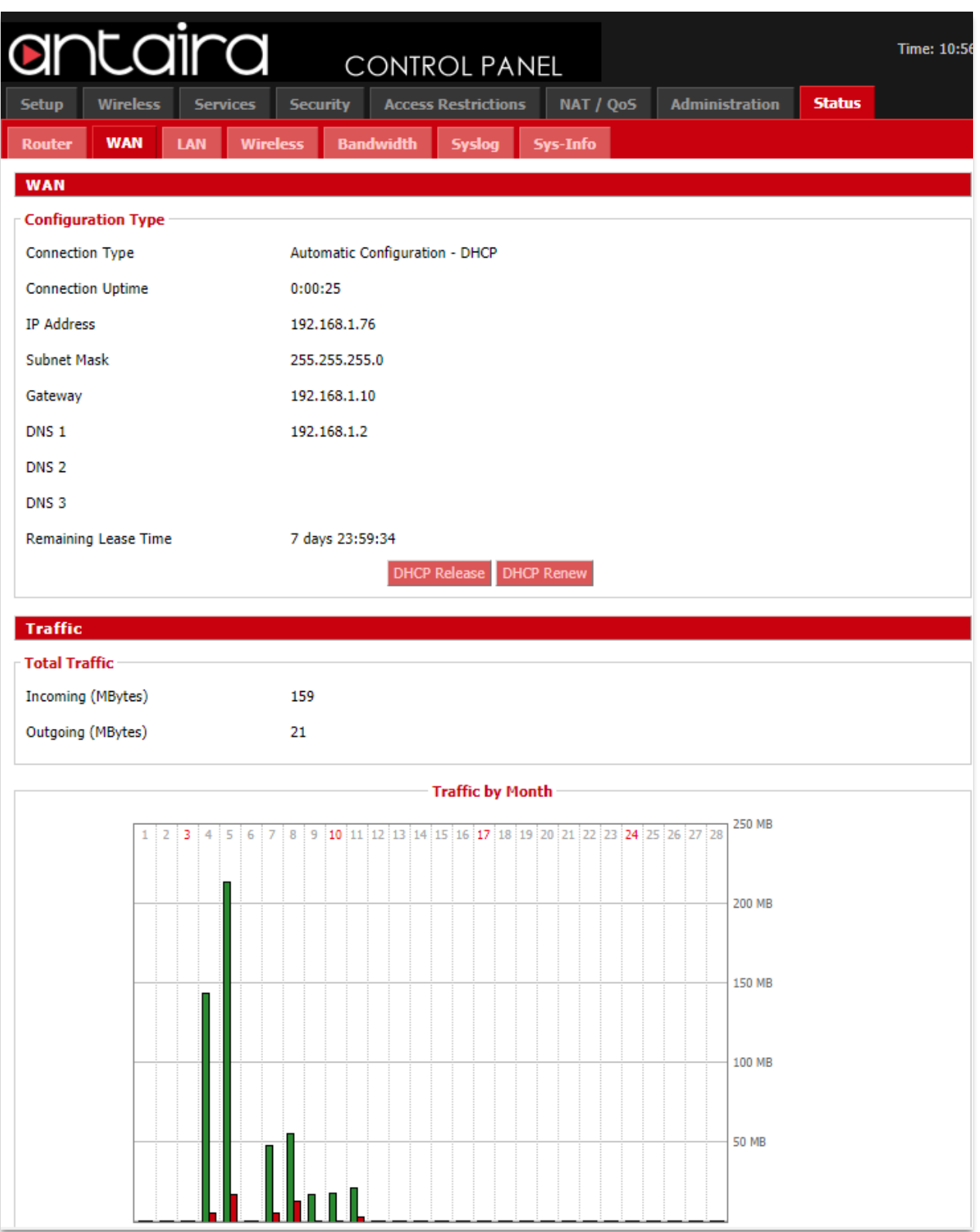

**Status > WAN**

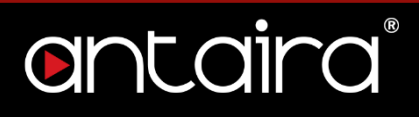

#### **Data Administration**

**Data Administration** Backup Restore Delete

**Status > WAN > Data Administration**

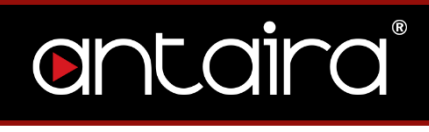

## **9.3 LAN**

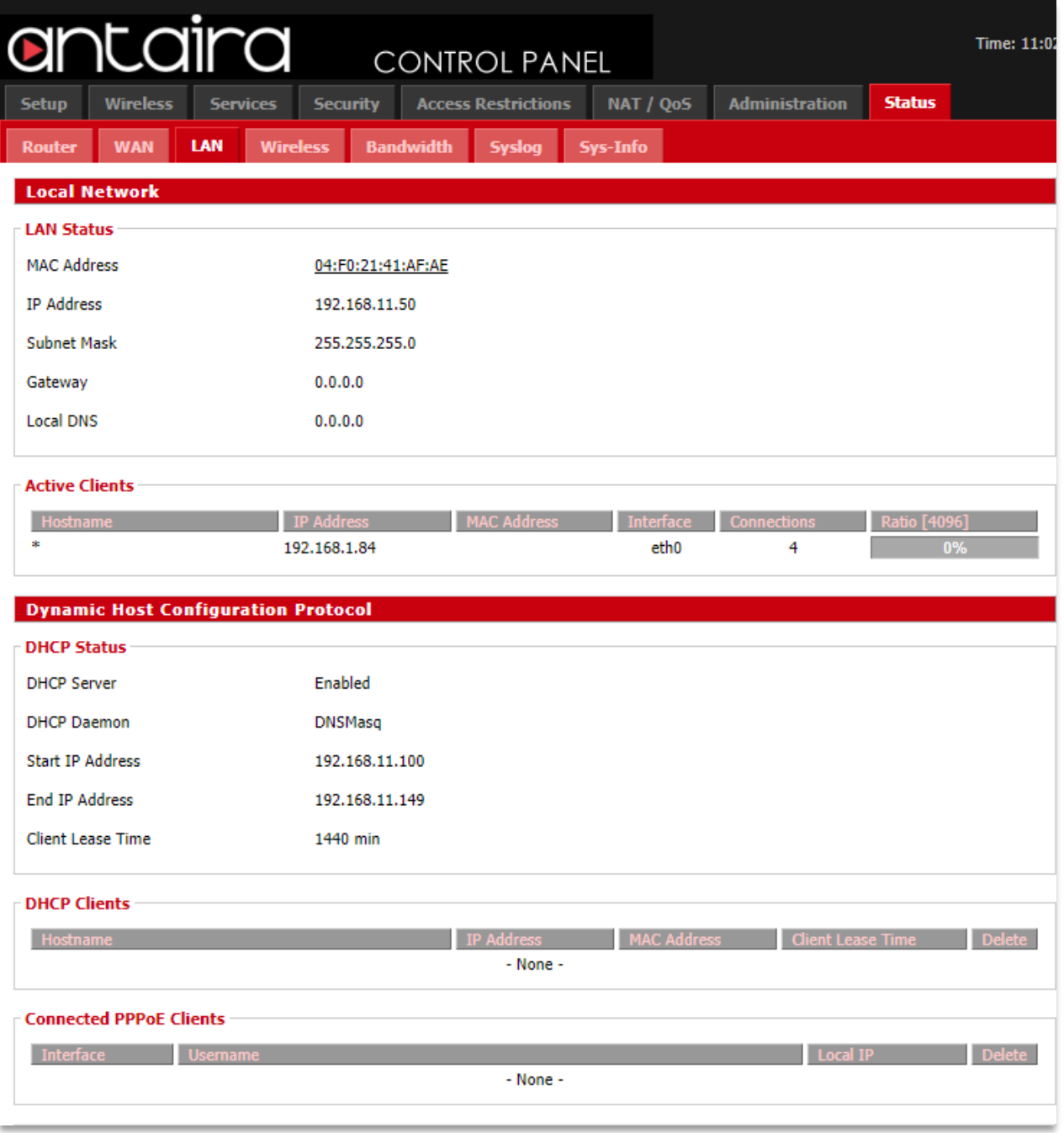

**Status > LAN**

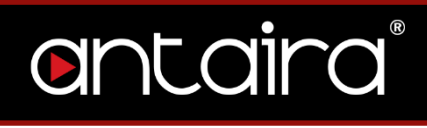

## **9.4 Wireless**

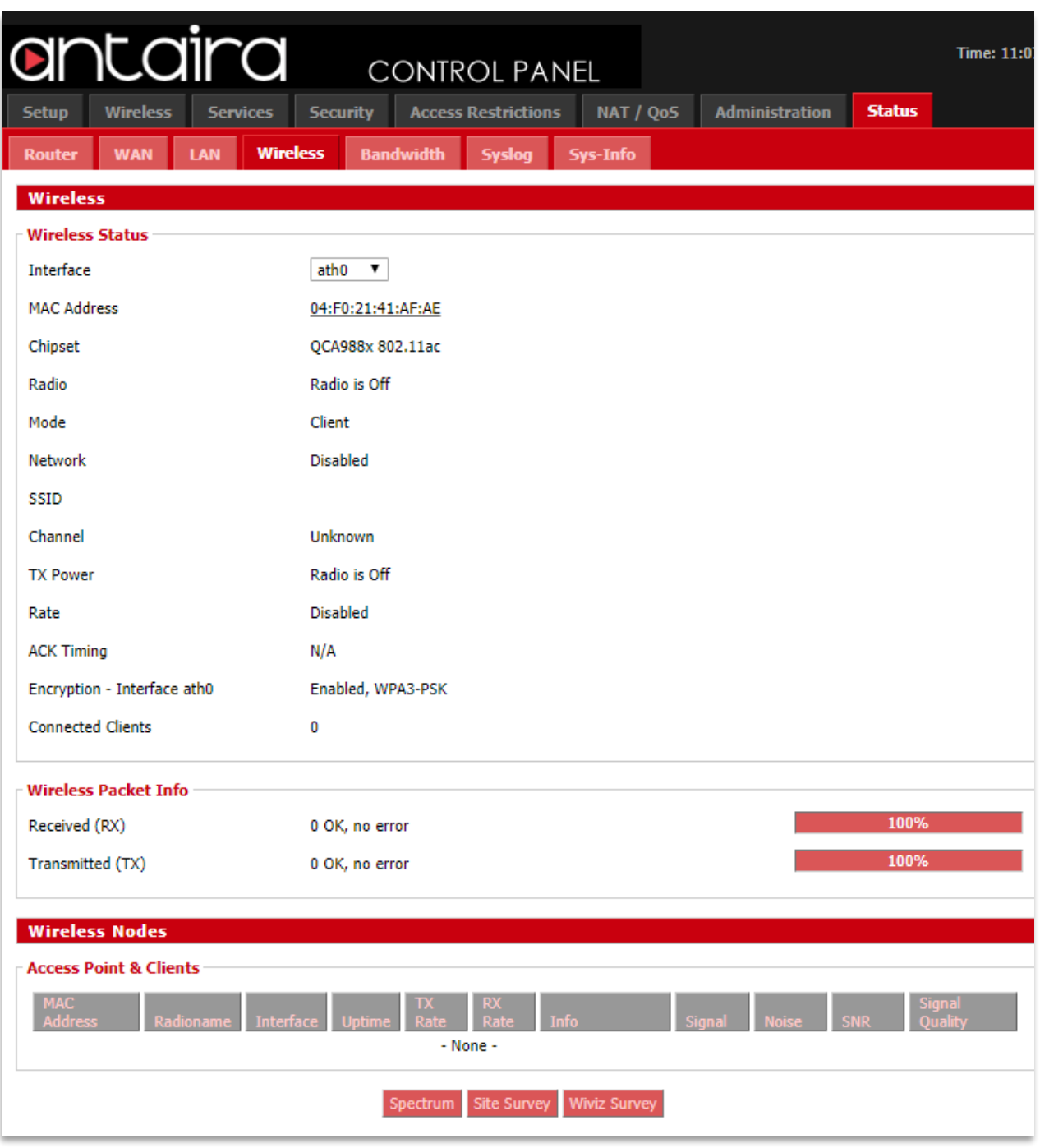

**Status > Wireless**

#### **Spectrum**

The spectral scan will show which frequencies have a lot of interference across either the 2.4GHz or 5GHz. No channel numbers are provided in the scan window. The x-axis represents frequencies in Hertz (Hz). The y-axis represents power drop in dB for noise. The higher numbers are better. Blue dots represent all of the samples taken while the red dots are averaged out over a certain time.

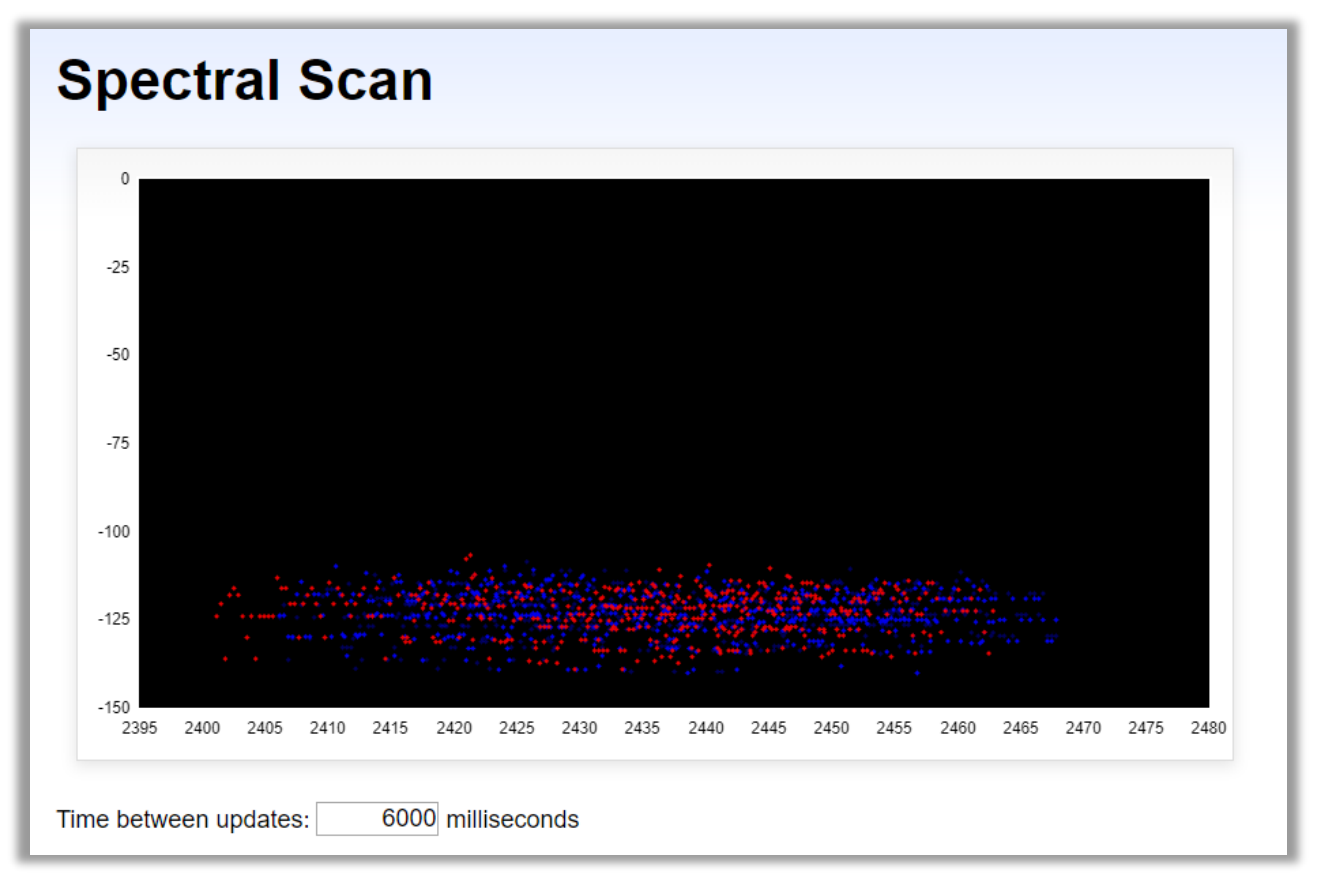

**Status > Wireless > Spectral Scan**

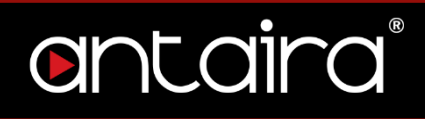

**Site Survey**

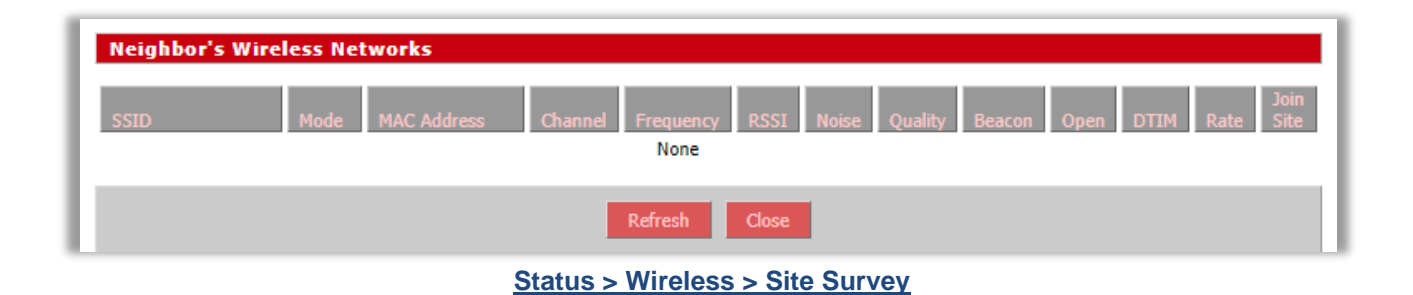

#### **Channel Survey**

| <b>Channel Survey and Qualities</b> |                |              |                |                    |                  |                     |                          |
|-------------------------------------|----------------|--------------|----------------|--------------------|------------------|---------------------|--------------------------|
| Frequency                           | <b>Channel</b> | <b>Noise</b> | <b>Ouality</b> | <b>Active Time</b> | <b>Busy Time</b> | <b>Receive Time</b> | <b>Transmission Time</b> |
| 2412                                | 1              | $-105$       | 99             | 284                | 3                |                     |                          |
| 2417                                | 2              | $-105$       | 100            | 284                | 2                |                     |                          |
| 2422                                | 3              | $-105$       | 100            | 284                | 1                |                     |                          |
| 2427                                | 4              | $-105$       | 99             | 284                | 3                |                     |                          |
| 2432                                | 5              | $-105$       | 99             | 284                | 5                |                     |                          |
| 2437                                | 6              | $-104$       | 100            | 284                | 1                |                     |                          |
| 2442                                | 7              | $-104$       | 100            | 284                | 0                |                     |                          |
| 2447                                | 8              | $-104$       | 75             | 284                | 71               |                     |                          |
| 2452                                | 9              | $-105$       | 93             | 284                | 20               |                     |                          |
| 2457                                | 10             | $-105$       | 92             | 284                | 24               |                     |                          |
| 2462                                | 11             | $-104$       | 95             | 284                | 17               |                     |                          |
| 5180                                | 36             | $-103$       | 100            | 292                | 0                |                     |                          |
| 5200                                | 40             | $-102$       | 91             | 292                | 29               |                     |                          |
| 5220                                | 44             | $-101$       | 97             | 292                | 10               |                     |                          |
| $[5240]$                            | 48             | $-104$       | 97             | 813003             | 26141            | 422                 | 817                      |
| 5260                                | 52             | $-100$       | 100            | 292                | 0                |                     |                          |
| 5280                                | 56             | $-98$        | 100            | 292                | 0                |                     |                          |
| 5300                                | 60             | $-95$        | 71             | 292                | 85               |                     |                          |
| 5320                                | 64             | -97          | 100            | 292                | 0                |                     |                          |
| 5500                                | 100            | -85          | 100            | 292                | 0                |                     |                          |
| 5520                                | 104            | $-85$        | 100            | 292                | 2                |                     |                          |
| 5540                                | 108            | $-85$        | 100            | 292                | 1                |                     |                          |
| 5560                                | 112            | $-85$        | 100            | 292                | 0                |                     |                          |
| 5580                                | 116            | $-88$        | 100            | 292                | 0                |                     |                          |
| 5600                                | 120            | $-88$        | 96             | 292                | 14               |                     |                          |
| 5620                                | 124            | $-90$        | 100            | 292                | 0                |                     |                          |
| 5640                                | 128            | $-91$        | 100            | 292                | 1                |                     |                          |
| 5660                                | 132            | $-92$        | 100            | 292                | 0                |                     |                          |
| 5680                                | 136            | $-94$        | 100            | 292                | 0                |                     |                          |
| 5700                                | 140            | $-94$        | 100            | 292                | 0                |                     |                          |
| 5720                                | 144            | $-96$        | 100            | 292                | 0                |                     |                          |
| 5745                                | 149            | $-98$        | 99             | 292                | 4                |                     |                          |
| 5765                                | 153            | -99          | 100            | 292                | 0                |                     |                          |
| 5785                                | 157            | $-101$       | 100            | 292                | 1                |                     |                          |
| 5805                                | 161            | $-102$       | 100            | 292                | 0                |                     |                          |
| 5825                                | 165            | $-100$       | 100            | 292                | 0                |                     |                          |
|                                     |                |              |                | Refresh<br>Close   |                  |                     |                          |

**Status > Wireless > Channel Survey**

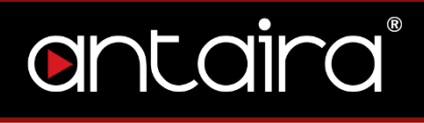

#### **Wiviz Survey**

Wiviz is an open source GPL project that allows you to use your router to see other networks. The interface scans for networks and shows signal strength and effects of antenna adjustment in real time.

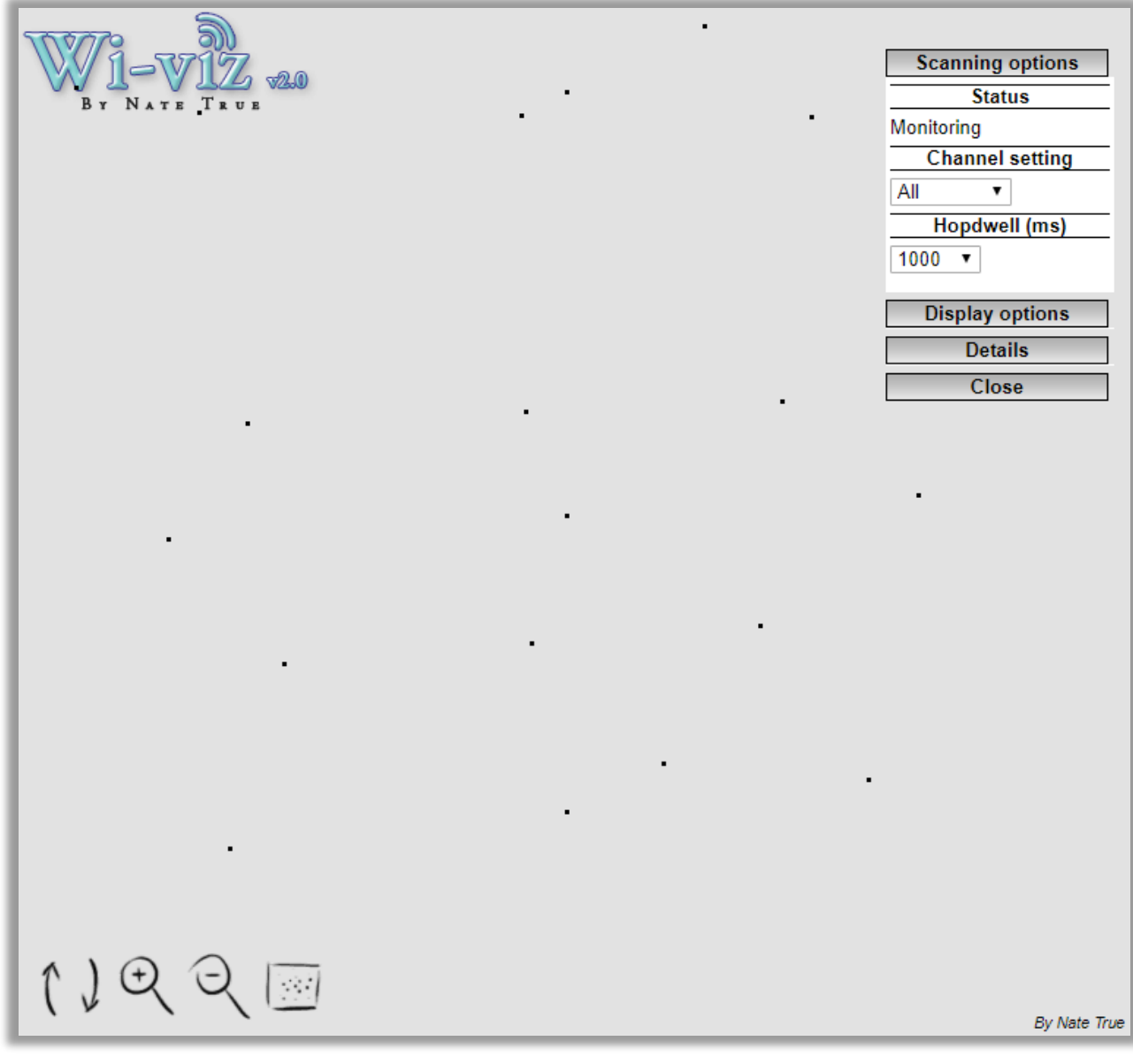

**Status > Wireless > Wiviz Survey**

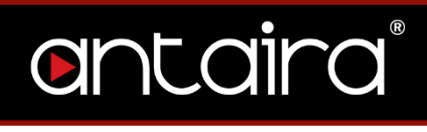

## **9.5 Bandwidth**

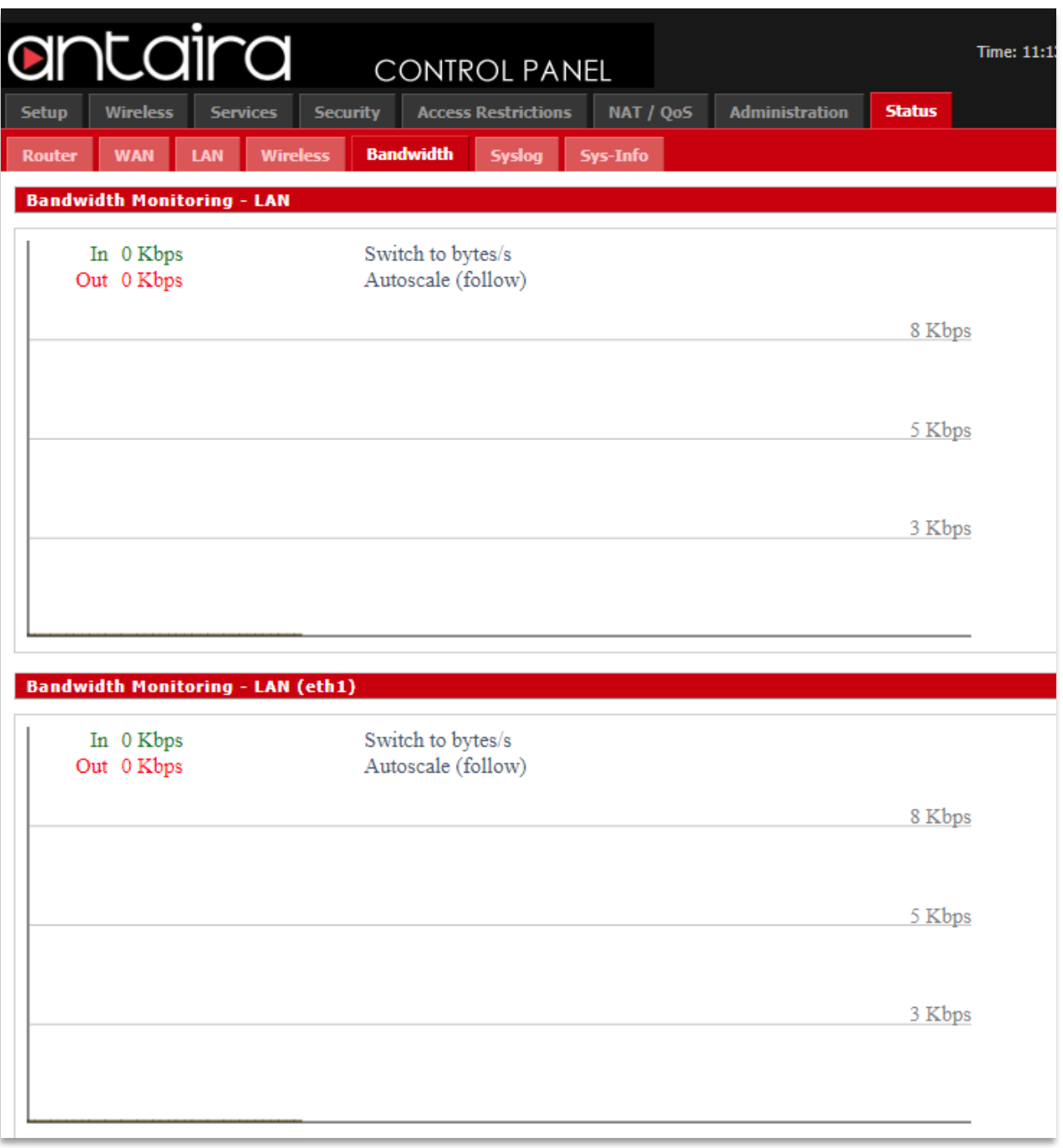

#### **Status > Bandwidth**

## **9.6 Syslog**

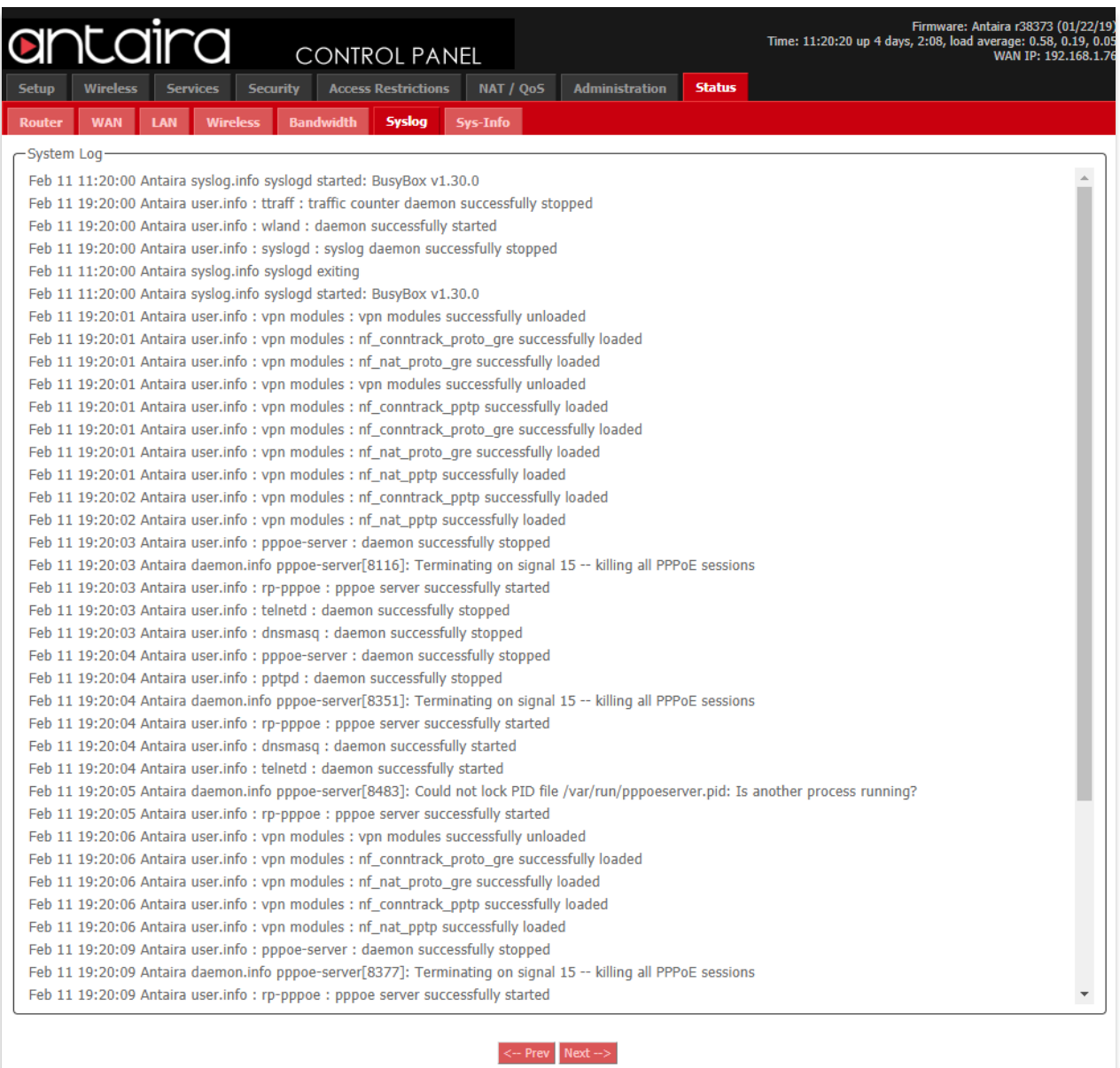

**Status > Syslog**

## **9.7 Sys-Info**

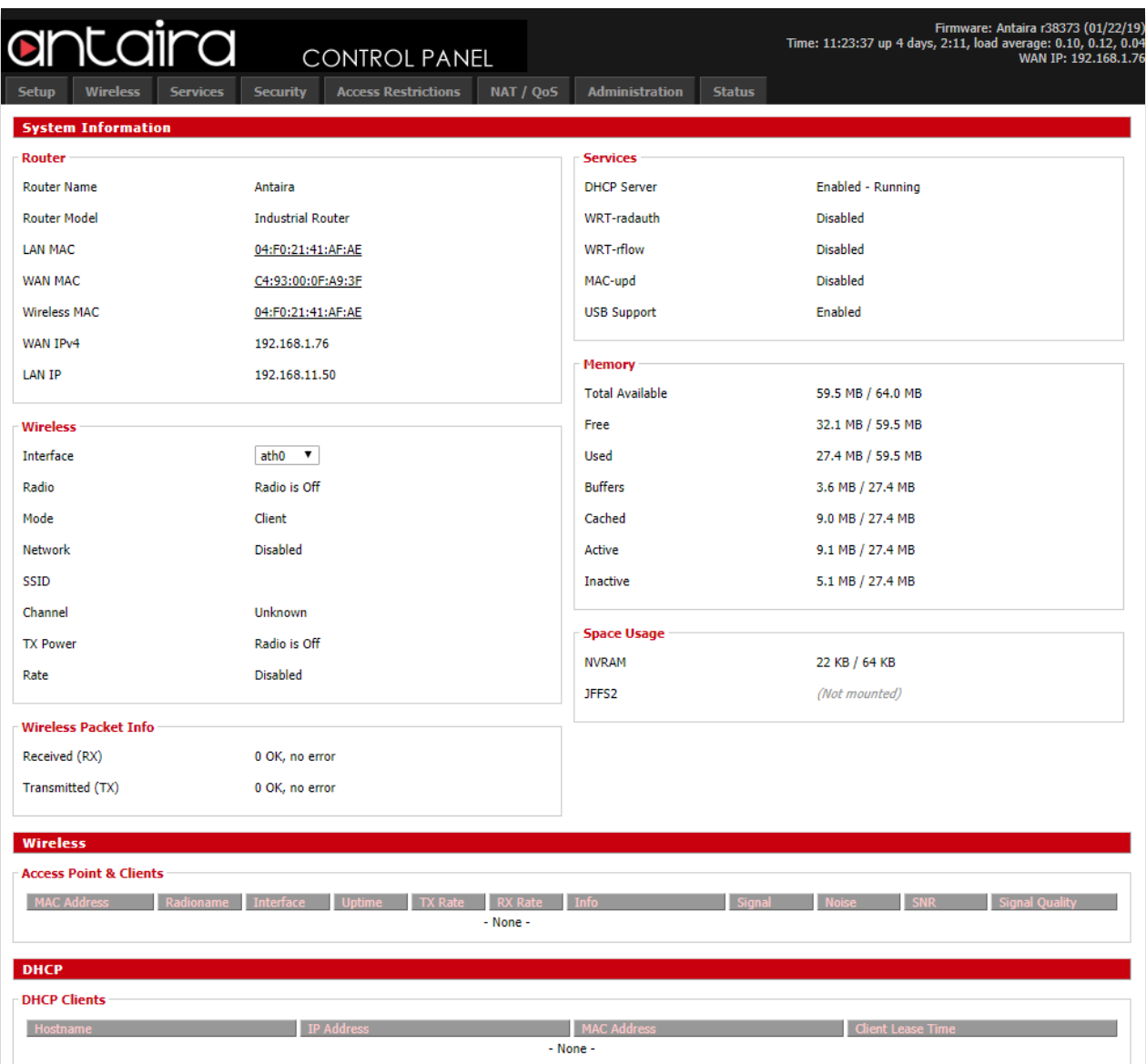

**Status > Sys-Info**

#### **Antaira Customer Service and Support**

(Antaira US Headquarter) + 844-268-2472 (Antaira Europe Office) + 48-22-862-88-81 (Antaira Asia Office) + 886-2-2218-9733 **Please report any problems to Antaira:** [www.antaira.com](http://www.antaira.com/) / [support@antaira.com](mailto:support@antaira.com) [www.antaira.eu](http://www.antaira.eu/) / [info@antaira.eu](mailto:info@antaira.eu) [www.antaira.com.tw](http://www.antaira.com.tw/) / [info@antaira.com.tw](mailto:info@antaira.com.tw) **Any changes to this material will be announced**